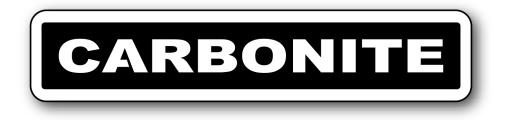

# Carbonite Operation Manual

v13.0

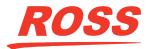

www.rossvideo.com

# Thank You For Choosing Ross

You've made a great choice. We expect you will be very happy with your purchase of Ross Technology.

Our mission is to:

- **1.** Provide a Superior Customer Experience
  - offer the best product quality and support
- 2. Make Cool Practical Technology
  - develop great products that customers love

Ross has become well known for the Ross Video Code of Ethics. It guides our interactions and empowers our employees. I hope you enjoy reading it below.

If anything at all with your Ross experience does not live up to your expectations be sure to reach out to us at *solutions@rossvideo.com*.

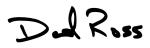

David Ross CEO, Ross Video dross@rossvideo.com

#### **Ross Video Code of Ethics**

Any company is the sum total of the people that make things happen. At Ross, our employees are a special group. Our employees truly care about doing a great job and delivering a high quality customer experience every day. This code of ethics hangs on the wall of all Ross Video locations to guide our behavior:

- **1.** We will always act in our customers' best interest.
- **2.** We will do our best to understand our customers' requirements.
- **3.** We will not ship crap.
- **4.** We will be great to work with.
- **5.** We will do something extra for our customers, as an apology, when something big goes wrong and it's our fault.
- **6.** We will keep our promises.
- 7. We will treat the competition with respect.
- **8.** We will cooperate with and help other friendly companies.
- **9.** We will go above and beyond in times of crisis. *If there's no one to authorize the required action in times of company or customer crisis do what you*

know in your heart is right. (You may rent helicopters if necessary.)

## **Document Information**

- Ross Part Number: 4802DR-110-13.0
- Release Date: March, 2018. Printed in Canada
- Equipment: This document applies to all Carbonite frames and control panels.

#### Copyright

©2018 Ross Video Limited, Ross<sup>®</sup>, CrossOver<sup>®</sup>, MiniME<sup>™</sup>, and any related marks are trademarks or registered trademarks of Ross Video Limited. All other trademarks are the property of their respective companies. PATENTS ISSUED and PENDING. All rights reserved. No part of this publication may be reproduced, stored in a retrieval system, or transmitted in any form or by any means, mechanical, photocopying, recording or otherwise, without the prior written permission of Ross Video. While every precaution has been taken in the preparation of this document, Ross Video assumes no responsibility for errors or omissions. Neither is any liability assumed for damages resulting from the use of the information contained herein.

Microsoft<sup>®</sup>, Windows<sup>®</sup>, and Windows XP<sup>®</sup> are either registered trademarks or trademarks of Microsoft Corporation in the United States and/or other countries.

Macintosh<sup>®</sup>, and OS X<sup>®</sup> are trademarks of Apple Inc., registered in the U.S. and other countries.

Google Chrome<sup>™</sup>, Google<sup>®</sup>, and the Google logo are registered trademarks of Google Inc.

#### Patents

Patent numbers US 7,034,886; US 7,508,455; US 7,602,446; US 7,802,802 B2; US 7,834,886; US 7,914,332; US 8,307,284; US 8,407,374 B2; US 8,499,019 B2; US 8,519,949 B2; US 8,743,292 B2; US D752,530 S; GB 2,419,119 B; GB 2,447,380 B; and other patents pending.

# Important Regulatory and Safety Notices to Service Personnel

Before using this product and any associated equipment, refer to the "**Important Safety Instructions**" listed in the front of your *Setup Manual* to avoid personnel injury and to prevent product damage.

#### Warranty and Repair Policy

Ross Video Limited (Ross) warrants its switchers and related options, to be free from defects under normal use and service for a period of ONE YEAR from the date of shipment. Fader handle assemblies are warranted for the life of the product. If an item becomes defective within the warranty period Ross will repair or replace the defective item, as determined solely by Ross.

Warranty repairs will be conducted at Ross, with all shipping FOB Ross dock. If repairs are conducted at the customer site, reasonable out-of-pocket charges will apply. At the discretion of Ross, and on a temporary loan basis, plug in circuit boards or other replacement parts may be supplied free of charge while defective items undergo repair. Return packing, shipping, and special handling costs are the responsibility of the customer.

Software upgrades for switchers may occur from time to time, and are determined by Ross Video. The upgrades are posted on the Ross Video website, and are free of charge for the life of the switcher.

This warranty is void if products are subjected to misuse, neglect, accident, improper installation or application, or unauthorized modification.

In no event shall Ross Video Limited be liable for direct, indirect, special, incidental, or consequential damages (including loss of profit). Implied warranties, including that of merchantability and fitness for a particular purpose, are expressly limited to the duration of this warranty.

This warranty is TRANSFERABLE to subsequent owners, subject to Ross Video's notification of change of ownership.

#### **Environmental Information**

## Waste Electrical and Electronic Equipment Directive (WEEE Directive)

The equipment that you purchased required the extraction and use of natural resources for its production. It may contain hazardous substances that could impact health and the environment.

To avoid the potential release of those substances into the environment and to diminish the need for the extraction of natural resources, Ross Video encourages you to use the appropriate take-back systems. These systems will reuse or recycle most of the materials from your end-of-life equipment in an environmentally friendly and health conscious manner.

The crossed-out wheeled bin symbol invites you to use these systems.

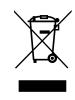

If you need more information on the collection, reuse, and recycling systems, please contact your local or regional waste administration.

You can also contact Ross Video for more information on the environmental performances of our products.

## Use of Hazardous Substances in Electrical and Electronic Products (China RoHS)

Ross Video Limited has reviewed all components and processes for compliance to:

"Management Methods for the Restriction of the Use of Hazardous Substances in Electrical and Electronic Products" also known as China RoHS.

The "Environmentally Friendly Use Period" (EFUP) and Hazardous Substance Tables have been established for all products. We are currently updating all of our Product Manuals.

The Hazardous substances tables are available on our website at: *http://www.rossvideo.com/about-ross /company-profile/green-practices/china-rohs.html* 

#### 电器电子产品中有害物质的使用

Ross Video Limited 按照以下的标准对所有组件和流 程进行了审查:

"电器电子产品有害物质限制使用管理办法"也被称 为中国RoHS。

所有产品都具有 "环保使用期限" (EFUP)和有害物 质表。目前,我们正在 更新我们所有的产品手册。

有害物质表在我们的网站:http://www.rossvideo.com /about-ross/company-profile/green-practices /china-rohs.html

#### **Company Address**

**Ross Video Limited** — 8 John Street Iroquois, Ontario, Canada, K0E 1K0

Ross Video Incorporated — P.O. Box 880, Ogdensburg, New York, USA, 13669-0880

General Business (+1)613-652-4886 Office:

Fax: (+1)613-652-4425

Technical (+1)613-652-4886 Support:

After Hours (+1)613-349-0006 Emergency:

E-Mail (Support): *techsupport@rossvideo.com* E-Mail (General): *solutions@rossvideo.com*  Website

www.rossvideo.com

#### **Technical Support**

At Ross Video, we take pride in the quality of our products, but if a problem does occur, help is as close as the nearest telephone.

Our 24-Hour Hot Line service ensures you have access to technical expertise around the clock. After-sales service and technical support are provided directly by Ross Video personnel. During business hours (eastern standard time), technical support personnel are available by telephone. Outside of normal business hours and on weekends, a direct emergency technical support phone line is available. If the technical support personnel who is on call does not answer this line immediately, a voice message can be left and the call will be returned shortly. Our Technical support staff are available to react to any problem and to do whatever is necessary to ensure customer satisfaction.

#### **Supporting Documentation**

Ross Video provides a wide variety of helpful documentation for the setup and support of your equipment. Most of this documentation can be found either on the Product Resources disk that came with your equipment, on the Ross Video website (www.rossvideo.com), or on the Ross Video Community site (discussions.rossvideo.com/)

- Carbonite Online Help for DashBoard visit help.rossvideo.com/carbonite
- **Operation Manual (4802DR-110)** operational instructions for all Carbonite switchers
- Carbonite Setup Manual (4802DR-120) setup and configuration instructions for Carbonite, Carbonite+, and Carbonite MultiMedia frames
- Carbonite eXtreme Setup Manual (4803DR-120) — setup and configuration instructions for Carbonite eXtreme frames
- Carbonite QuickStart Poster (4802DR-200) setup information and specifications for the Carbonite, Carbonite+, and Carbonite MultiMedia frames
- Carbonite eXtreme QuickStart Poster (4803DR-200) — setup information and specifications for the Carbonite eXtreme frame
- Upgrade Notes (4802DR-500) upgrade instructions, new features, and known issues for a given software version
- Carbonite eXtreme Upgrade for NK-3G144-X upgrade instructions for the NK-3G144-X router to a Carbonite eXtreme switcher

- Software Licenses (4802DR-502) third-party software licences
- Carbonite Multilingual Safety Information (4802DR-503) — translated product safety information
- Carbonite Frame Fan Replacement (4802DR-300) — instructions for replacing cooling fans in the Carbonite, Carbonite+, Carbonite MultiMedia, Carbonite Black, or Carbonite Black+ frames
- Carbonite Frame RAM Replacement (4802DR-301) — instructions for replacing the RAM in the Carbonite, Carbonite+, or Carbonite MultiMedia frames
- Control Panel Desk Mounting (4802DR-302) desk mounting instructions for Carbonite control panel
- 1-2 ME Upgrade (4802DR-303) 1 to 2 ME upgrade instructions for C1-A and C1M control panels
- SideBox Installation (4802DR-304) installation and mounting instruction for SideBox module
- Auxiliary Control Panel Installation (4802DR-305) — installation and mounting instruction for remote aux panel (CPS-AUX-053B)
- C10 2 ME Upgrade (4802DR-306) 1 to 2 ME upgrade instructions for the C10 control panel
- GVG100 Supported Command (4802DR-401) connection and GVG100 commands supported by the switcher
- RossTalk Commands (4802DR-403) supported commands using RossTalk protocol
- Device Setup Sheets (4802DR-6xx) setup information for controlling external devices from the switcher
- Robotic Camera Control (4802DR-131) overview of the operational interface when controlling a robotic camera from the switcher
- Audio Mixer Control (4802DR-132) overview of the operational interface when controlling an audio mixer from the switcher
- Video Server Control (4802DR-133) overview of the operational interface when controlling a video server from the switcher
- Configuration Guide (4802DR-100) product description and marketing codes for switchers and options
- **CarboNET Installation (4805DR-100)** installation instructions for the Carbonite PMC translator.
- Carbonite Operation Manual (4802DR-110) operational instructions for all Carbonite switchers

- Carbonite Black Operation Manual (4804DR-110) — operational instructions for all Carbonite Black switchers
- Carbonite Setup Manual (4802DR-120) setup and configuration instructions for Carbonite, Carbonite+, and Carbonite MultiMedia frames
- Carbonite eXtreme Setup Manual (4803DR-120) — setup and configuration instructions for Carbonite eXtreme frames
- Carbonite Black Setup Manual (4804DR-120) setup and configuration instructions for Carbonite Black frame
- Carbonite QuickStart Poster (4802DR-200) setup information and specifications for the Carbonite, Carbonite+, and Carbonite MultiMedia frames
- Carbonite eXtreme QuickStart Poster (4803DR-200) — setup information and specifications for the Carbonite eXtreme frame
- Carbonite Black QuickStart Poster (4804DR-200) — setup information and specifications for the Carbonite Black frames
- Carbonite Upgrade Notes (4802DR-500) upgrade instructions, new features, and known issues for a given software version.
- Carbonite Black Upgrade Notes (4804DR-500) upgrade instructions, new features, and known issues for a given software version.
- Carbonite eXtreme Upgrade for NK-3G144-X upgrade instructions for the NK-3G144-X router to a Carbonite eXtreme switcher
- Software Licenses (4802DR-502) third-party software licences
- Carbonite Multilingual Safety Information (4802DR-503) — translated product safety information
- Carbonite Frame Fan Replacement (4802DR-300) — instructions for replacing cooling fans in the Carbonite, Carbonite+, Carbonite MultiMedia, or Carbonite Black frames
- Carbonite Frame RAM Replacement (4802DR-301) — instructions for replacing the RAM in the Carbonite, Carbonite+, or Carbonite MultiMedia frames
- Control Panel Desk Mounting (4802DR-302) desk mounting instructions for Carbonite control panel
- 1-2 ME Upgrade (4802DR-303) 1 to 2 ME upgrade instructions for C1-A and C1M control panels
- SideBox Installation (4802DR-304) installation and mounting instruction for SideBox module

- Auxiliary Control Panel Installation (4802DR-305)

   installation and mounting instruction for remote aux panel (CPS-AUX-053B)
- GVG100 Supported Command (4802DR-401) connection and GVG100 commands supported by the switcher
- RossTalk Commands (4802DR-403) supported commands using RossTalk protocol
- Device Setup Sheets (4802DR-6xx) setup information for controlling external devices from the switcher
- Robotic Camera Control (4802DR-131) overview of the operational interface when controlling a robotic camera from the switcher
- Audio Mixer Control (4802DR-132) overview of the operational interface when controlling an audio mixer from the switcher
- Video Server Control (4802DR-133) overview of the operational interface when controlling a video server from the switcher
- **Carbonite Configuration Guide (4802DR-100)** product description and marketing codes for switchers and options
- Carbonite Black Configuration Guide (4804DR-100) — product description and marketing codes for switchers and options
- **CarboNET Installation (4805DR-100)** installation instructions for the Carbonite PMC translator.

### Contents

| Features            |                              | 10 |
|---------------------|------------------------------|----|
| Clean Fe            | ed Output                    | 10 |
| Custom C            | Controls                     | 10 |
| Device C            | ontrol                       | 10 |
| DVE (Fly            | Key)                         | 10 |
| Effects D           | issolve                      | 10 |
| General F           | Purpose Interface (GPI)      | 10 |
| Half ME             |                              | 10 |
| LiveEDL.            |                              | 10 |
|                     | sh Generator                 |    |
| ME Effect           | t System                     | 11 |
| Media-Ste           | pre                          | 11 |
| MediaMa             | nager                        | 11 |
|                     | pe                           |    |
| MemoryA             | I Recall Mode                | 11 |
|                     | System                       |    |
| MiniME <sup>™</sup> |                              | 11 |
| MultiScre           | en                           | 11 |
|                     | er                           |    |
| OverDrive           | <sup>®</sup> Caprica Support | 12 |
| Pattern a           | nd Matte/Wash Generators     | 12 |
| Tally Out           | outs                         | 12 |
| UltraChro           | me                           | 12 |
| XPression           | Live CG                      | 13 |
|                     |                              |    |

#### Control Panel Overview.....14

| Control Panel Areas14 |
|-----------------------|
|-----------------------|

#### Menu System.....16

| Menu Navigation             | 16 |
|-----------------------------|----|
| Auto-Follow Menus           | 16 |
| Menu Trees                  | 16 |
| System                      | 16 |
| Reference (Ref)             | 16 |
| Configuration (Config)      | 16 |
| Reset                       | 17 |
| User                        | 17 |
| Personality (Pers) (C10/C1) | 17 |
| Personality (Pers)          | 17 |
| Save/Load                   | 17 |

# Switcher Basics 18 Audio and Video Processing 18 Video Processing and Flow 18 Audio Processing and Flow 18 Video Sources 18 To Select a Source on a Bus 18 Video Layering 19 ME Re-Entry 19 FlexiClean Clean Feed 21 Video Preview 21 MultiViewer 21 ME Copy 21

To Copy an ME Using the Control Panel......21 To Copy an ME Using DashBoard......21

| DashBoard22                               |
|-------------------------------------------|
| Connecting to the Switcher from DashBoard |
| To Manually Connect to the Switcher To    |
| Connect to the Frame                      |
| Switcher Status22                         |
| Configuration22                           |
| Live Assist22                             |
| PaneLINK22                                |
| Custom Controls23                         |
| MediaManager23                            |

| ViewControl Overview                 |    |
|--------------------------------------|----|
|                                      |    |
| Bus Selection Buttons                | 24 |
| Keyer Transition Buttons             | 24 |
| Transition Buttons                   | 24 |
| Custom Control Button Setup          | 25 |
| To Set up the Custom Control Buttons | 25 |

| Transitions                       | 26 |
|-----------------------------------|----|
| Performing Transitions            |    |
| Understanding the Transition Menu |    |
| To Perform a Transition           |    |
| To Override the Pre-Delay Setting | 27 |
| To Abort a Transition During the  |    |
| Pre-Delay                         | 27 |
| Cut Transitions                   | 27 |
| Dissolve Transitions              | 27 |
| To Set Up a Dissolve              | 27 |
| WhiteFlash                        | 28 |
| To Set Up a WhiteFlash            |    |
| Wipe Transitions                  |    |
| To Set Up a Wipe                  | 29 |
| To Apply a Border to a Pattern    | 29 |
| DVE Transitions                   | 29 |
| To Set Up a DVE Transition        | 29 |
| MediaWipe Transitions             |    |
| To Set Up a MediaWipe             |    |
| To Set the MediaWipe Layer        | 31 |
| Transition Limits                 | 31 |
| To Set Up a Transition Limit      | 31 |
| GPI Output Triggers               | 32 |
| To Manually Trigger a GPI Output  | 32 |
| To Override a GPI Output          | 32 |
|                                   |    |

#### Patterns, Washes, and Mattes......33

| Patterns                | 33 |
|-------------------------|----|
| To Set Up a Pattern     | 33 |
| Washes                  | 33 |
| To Set Up a Wash        | 33 |
| Mattes                  | 33 |
| To Set Up a Matte Color | 34 |

| Keying |                                   | 35 |
|--------|-----------------------------------|----|
| Unc    | derstanding the Keying Menu       | 35 |
| Self   | f Keys                            | 36 |
|        | To Set Up a Self Key              | 36 |
| Aut    | o Select Keys                     | 36 |
|        | To Set Up an Auto Select Key      | 36 |
| Ultr   | aChrome Chroma Key                | 37 |
|        | Chroma Key Modes                  | 37 |
|        | Chroma Key Basic Mode             | 37 |
|        | Chroma Key Advanced Mode          | 39 |
| DVE    | E Keys                            | 41 |
|        | To Set Up a DVE Key               | 42 |
|        | To Apply a DVE to a Key (Fly Key) | 42 |
|        | To Apply a Border to a DVE Key    | 43 |
| Sho    | w Alpha                           | 43 |
| Mas    | sks                               | 44 |
|        | To Pattern Mask a Key             | 44 |
|        | To Box Mask a Key                 | 44 |
| Spli   | t Keys                            | 45 |
|        | To Set Up a Split Key             | 45 |
| Key    | <sup>и</sup> Сору                 | 45 |
|        | То Сору а Кеу                     | 45 |
| Key    | / Swap                            | 45 |
|        | To Perform a Key Swap             | 46 |

#### Memory Functions......47

| Memory Access Mode                       | 47 |
|------------------------------------------|----|
| To Set the Memory Access Mode            | 47 |
| Storing Memories                         | 47 |
| To Store a Memory                        | 47 |
| To Store a Memory on the Effects Memory  |    |
| Area                                     | 47 |
| To Store a Memory on the Global Memory   |    |
| Area                                     | 47 |
| Recalling Memories                       | 47 |
| To Recall a Memory                       | 48 |
| To Recall a Memory on the Effects Memory |    |
| Area                                     | 48 |
| To Recall a Memory on the Global Memory  |    |
| Area                                     | 48 |
| Memory Recall Mode                       | 48 |
| To Set Up the Recall Mode Memory         |    |
| Attribute                                |    |
| To Set the Effects Duration              |    |
| Memory Attributes                        | 49 |
| To Set the Program Bus Source            |    |
| Attribute                                |    |
| To Set the Preset Bus Source Attribute   |    |
| To Set the Transition Type Attribute     |    |
| To Set the Next Transition Attribute     |    |
| To Set the Run Auto Trans Attribute      | 50 |
| To Set the Shared Pattern Generator      |    |
| Attribute                                |    |
| To Set the Key Bus Sources Attribute     |    |
| To Set the Key On-Air Attribute          |    |
| To Set the Key Type Attribute            |    |
| To Set the Key Mask Attribute            |    |
| To Set the Media-Store Attribute         |    |
| To Set the Aux Bus Attribute             | 51 |

| To Set the Camera Shot Attribute | 51 |
|----------------------------------|----|
| To Set the Roll GPO Attribute    | 51 |
| To Set the Roll VTR Attribute    | 51 |
| Clear Memories                   | 52 |
| To Clear the Memory Registers    |    |

| Switcher Sets  | 53 |
|----------------|----|
| To Store a Set |    |
| To Load a Set  | 53 |

| Media-Store54                         | 4 |
|---------------------------------------|---|
| Working With Media-Store Animations54 | 4 |
| Working With Media-Store Audio54      | 4 |
| Loading Stills or Animations54        | 4 |
| Media-Store File Specifications5      | 5 |
| To Load a Still or Animation5         | 5 |
| Media-Store Capture5                  | 5 |
| To Capture a Still5                   | 5 |
| Media-Store Attributes56              | 6 |
| Understanding the Attributes Menu     | 6 |
| To Set Media-Store File Attributes56  | 6 |
| To Lock a Media Number Place and      |   |
| Bank5                                 | 7 |
| MediaManager5                         | 7 |
| Using MediaManager5                   | 7 |
| The MediaManager Window5              | 7 |

| Custom Controls                         | 59 |
|-----------------------------------------|----|
| Custom Control Setup                    | 59 |
| To Set Custom Control Options           |    |
| Recording Custom Controls               | 59 |
| To Record a Custom Control              | 59 |
| Special Functions                       | 59 |
| To Insert a Special Event into a Custom |    |
| Control                                 | 60 |
| Running a Custom Control                | 61 |
| To Run a Custom Control                 | 61 |
| Editing a Custom Control                | 61 |
| To Edit a Custom Control                | 61 |
| To Edit a CC From DashBoard             | 62 |
| Custom Control Events                   | 62 |
| Naming Custom Controls                  | 85 |
| To Name a Custom Control                | 85 |
| Deleting Custom Controls                | 86 |
| To Delete a Custom Control              | 86 |
| Copying and Pasting Custom Controls     | 86 |
| To Copy and Paste a Custom Control      | 86 |
| SideShot Custom Control Shot Box        | 86 |
|                                         |    |

#### Switcher Soft Reset......87

| Soft Reset                     | 87 |
|--------------------------------|----|
| To Reset the Switcher Software | 87 |
| Custom Reset Settings          | 87 |
| To Save a Custom Reset Setting | 87 |
| To Load a Custom Reset Setting | 87 |
| Factory Default Settings       |    |
| To Factory Reset the Switcher  |    |

Glossary......89

## **Features**

Thank you for buying a Ross Video Carbonite Series Multi-Definition Live Production Switcher. The Carbonite series builds on the Ross Video reputation for designing switchers that fit the needs of any production environment.

#### **Clean Feed Output**

Clean feed is typically used for bilingual and live-to-tape productions. It provides a second Program output that is derived from a different location than the standard program output. A frequent application is the recording of shows for later airing without call-in phone numbers inserted.

The clean feed output can come from before or between the keyers.

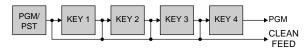

#### **Custom Controls**

This feature brings the power of macros to the switcher operator. Button presses, menu selections, event commands, or even the switcher state can be recorded to a custom control with pauses or holds between the events. A simple button press can play these events back again. Step through complex show openings as easily as pressing Custom Control buttons 1, 2, then 3.

#### **Device Control**

The switcher can control a number of external devices, such as video servers and robotic cameras. For a complete list of supported devices, and information on how to set up and control these devices, visit the Ross Video website (*rossvideo.com/production-switchers/carbonite/interface-list*).

#### DVE (Fly Key)

The advanced 2D DVE comes standard with each switcher, and can be used for performing over the shoulder, or picture in picture shots. This allows all key types to be zoomed, cropped, and repositioned horizontally and vertically to create the look you want, or you can use one of the useful pre-built 2D effects to perform 2D background transitions.

The Carbonite+ and Carbonite MultiMedia frames have 8 channels of DVE, or 4 channels in a 3G MiniME<sup>TM</sup> or 3G 2.5 ME switcher mode. The Carbonite and Carbonite eXtreme frames can select between 8 channels of DVE and 0 FSFCs, or 4 channels of DVE and 6 FSFCs.

#### **Effects Dissolve**

The Effects Dissolve feature allows you to interpolate from one memory to another using a memory recall. The switcher will interpolate from the starting memory to the destination memory, creating a smooth, two key frame effect.

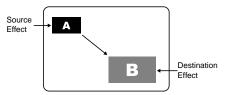

Only elements such as clip level and pattern position can be interpolated in the effects dissolve. Other elements, such as crosspoint selection, pattern, and next transition data are recalled first, and then the switcher will slew to the recalled memory.

An effects dissolve can be performed on as many elements and MEs as required, based on the memory that is being recalled.

#### General Purpose Interface (GPI)

The switcher is equipped with 34 GPI I/Os that can be assigned as either an input or output independently.

The GPI inputs allow the switcher to interface with peripheral equipment such as editors. Each GPI input can be used to perform simple editing and switcher functions such as fade to black or an auto transition.

#### Half ME

The half ME option is available for any 2 ME Carbonite or Carbonite eXtreme switcher and adds a third ME with only 2 keyers. The Half ME feature is not supported by Carbonite Black.

#### Table 1: Half ME vs. Full ME Comparison

|                     | Half ME | Full ME |
|---------------------|---------|---------|
| MiniME <sup>™</sup> | No      | Yes     |
| MultiScreen         | No      | Yes     |

#### LiveEDL

Edit Decision Lists (EDL) are files used by non-linear editing (NLE) suites to aid in post-production. Your switcher can capture EDL data in a file that you load into your NLE suite.

For information on using the LiveEDL feature, visit the Ross Video Website (*rossvideo.com*).

#### Matte/Wash Generator

A matte generator and complex wash generator per ME, capable of multi-color washes comes standard. Any one of the color generators can be assigned to MATTE, or wipe pattern edges. An additional simple color generator is available for an Aux Bus.

#### **ME Effect System**

The ME (Multi-level Effect) systems are standard. The number of MEs depends on the chosen switcher model.

Each ME provides 4 keyers supporting pattern mask, box mask, self-key, linear key, and an UltraChrome advanced chroma key for each ME and is available to each keyer.

#### **Media-Store**

Up to 4 independent channels of still/animations are available switcher-wide, allowing for thousands of full screen stills and logos that can be cached and used on the switcher.

Media-Store provides 8 GB of cache. Channels 1 and 3 have 4 GB, and channels 2 and 4 have 4 GB. The number of images cached increases considerably when smaller, non-full screen images like logos are loaded from USB.

#### MediaManager

The MediaManager allows you to easily manage stills and animations on the switcher in a graphics interface.

#### **MediaWipe**

A MediaWipe allows you to use an animation from the Media-Store to play over a background or key transition. When the transition starts, the switcher plays the selected animation over top of the background and keys that are being transitioned. A cut, dissolve, wipe, or DVE wipe is then performed layered under the animation to bring up the next shot when the animation ends.

#### MemoryAl Recall Mode

We take the guessing out of memory recalls by ensuring that a memory recall will not affect what is currently on-air. MemoryAI uses the content of the memory to configure the Next Transition area and Preview bus for the background and keyers so that the next transition takes the same sources on-air that were on-air in the memory.

For example, store a memory that has a key on-air with CAM1 and CAM2 selected on the background. When this memory is recalled normally, it pops the same key on-air with CAM1 and CAM2 on the background. When

the memory is recalled with MemoryAI turned on, CAM1 is selected on the preset bus, and CAM2 is selected on a key that is not on-air. The transition area is then set up for a background transition to bring CAM2 onto the background, take any on-air keys off, and take a key on-air with CAM1.

#### **Memory System**

Storage for 100 complete switcher snapshots per ME, MiniME<sup>™</sup>, and MultiScreen comes standard with all switchers. All of these memories can be stored to a USB media drive, providing custom tailored memories for every operator and every show.

#### MiniME<sup>™</sup>

The MiniME<sup>TM</sup> is an additional ME that is provided with the switcher to perform basic dissolves and cuts. Each MiniME<sup>TM</sup> has 2 keyers, background, and preset buses. Unlike a full ME, the MiniME<sup>TM</sup> only supports dissolves and cuts, restricts key 1 to DVE keys only, and has no preview output. Key 2 on a MiniME<sup>TM</sup> is the same as an ME keyer. The MiniME<sup>TM</sup> shares all the same sources as the ME.

#### **MultiScreen**

The switcher comes standard with 2 integrated MultiScreen generators. Each MultiScreen can break a scene into up to 4 outputs that can be sent to independent projectors or displays to make a unified picture. Integrated edge blending allows you to compensate for the overlap in projector outputs, or the outside bezel of your display.

Each screen in the MultiScreen output uses a MiniME<sup>T</sup> to create the background and keys of the output. This allows you to have 2 MultiScreen generators with 2 screens each, or 1 MultiScreen generator with 3 or 4 screens.

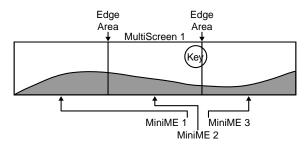

#### **MultiViewer**

Each MultiViewer allows you to view up to 16 video sources, in 39 different layouts, from a single output BNC. Any video source on the switcher, including ME Program, Preview, and Media-Store channels, can be routed to any box on the MultiViewer. All boxes on the MultiViewer output include mnemonic source names and red and green tallies.

All Carbonite switchers come standard with 2 broadcast-quality integrated MultiViewer generators.

Note: If the switcher is operating in 3G video mode, the number

of video sources and layouts is reduced.

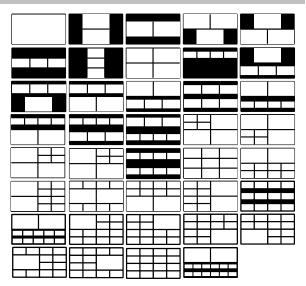

Figure 1: HD Layouts

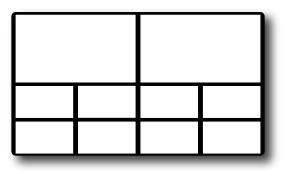

Figure 2: MultiViewer Grid

If the switcher is operating in a standard-definition video format, the MultiViewer can be set to output high-definition. In HD output mode, the MultiViewer is only available on specific output BNCs.

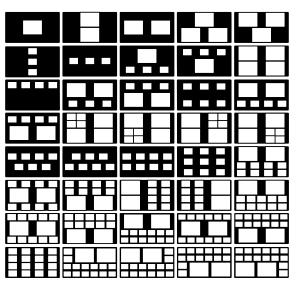

Figure 3: HD in SD Layouts (480i 4:3)

#### **OverDrive<sup>®</sup> Caprica Support**

Carbonite can be controlled from OverDrive<sup>®</sup> using the Caprica interface. This interface allows OverDrive<sup>®</sup> to perform memory recalls, transitions, and run custom controls on the switcher. For information on setting up Caprica to interface with the switcher, refer to the documentation that came with your Caprica server.

The switcher must be in a 2.5 ME mode or have 3 MEs installed to be controlled by Caprica.

#### Pattern and Matte/Wash Generators

A single pattern generator dedicated to wipes comes standard, and is equipped with 10 classic wipes. Most wipes can be rotated, bordered, multiplied, aspectized, and repositioned.

#### **Tally Outputs**

The switcher has 34 assignable tally relays located in the rack frame. Each tally can be assigned to any number of combinations of input and output or bus.

#### UltraChrome

The UltraChrome chroma keyers uses advanced video processing technology to provide exceptional blue spill reduction and clean edges, even with difficult source material. Glass, smoke, translucent materials, and natural shadows are handled superbly.

There are 2 floating Chroma Keys that are available across all MEs.

#### **XPression Live CG**

Seamlessly combine the creative power of the Ross<sup>®</sup> XPression Designer software with the ease of use of your Ross<sup>®</sup> switcher. Create stunning still graphics using XPression Designer, and transfer them directly to an media-store channel on the switcher using the RossLinq interface. Up to two (2) channels with dedicated alpha can be controlled from the XPression Software Client. This feature supports still images only.

Each switcher comes with a single license of XPression. Additional licenses can be ordered.

## **Control Panel Overview**

This chapter provides a basic introduction to the control panel, including an overview of the different areas on the control panel, using the menu system, as well as an introduction to the various ports, and video buses.

#### **Control Panel Areas**

Each Carbonite control panel is made up of a number of distinct areas that control different aspects of the switcher. Some of these areas may vary in size or function, depending on the control panel you have.

| (15) |
|------|
|      |
|      |

Figure 4: C2X Control Panel

Figure 5: C10 Control Panel

- 1. Pattern/Menu Selection Buttons These buttons are used to select a pattern for a wipe transition, or to access switcher menus. The C10/C1 control panels have the name of the menus below the pattern button.
- **2.** Custom Control Command Buttons These buttons are used to start, stop, edit, and navigate through custom controls.
- **3.** Menu Navigation and Memory Control Buttons — These buttons are used to access switcher menus, move back and forth between menus. On the C10, these buttons are also used to store and recall switcher memories.
- 4. Main Display and Selection Knobs The three selection knobs are used to adjust and select various menu items or values. The knobs are rotated to choose a value, and pressed to make a selection. The main display shows the menu system of the switcher.
- Key Type Buttons These buttons are used to choose the type of key you want to use. Use these buttons with the key select buttons to select the keyer, and the type of key you want to use.

- 6. Key Select Buttons These buttons are used to choose which keyer is selected. The key type buttons and key bus follow the selected keyer.
- 7. Aux Bus Select Buttons These buttons are used to choose which aux bus is selected. The aux bus follows the selected aux bus.
- 8. Custom Control Bank Select Buttons These buttons are used to choose which custom control bank is selected. The custom control bus follows the selected custom control bank.
- **9.** Video Source Buses These buses are broken into the Preset, Program, and Key/Aux/Custom Control buses. The Preset bus is the bottom row of source buttons and selects the video source that will be taken on-air with the next background transition. The Program bus is the middle row of source buttons and selects the video source that is currently on-air on the background. The Key/Aux/Custom Control bus is the top row of source buttons and selects the video source that is chosen on the selected keyer or aux bus, or the custom control that is chosen on the selected custom control bank.
- **10. Mnemonic Displays** The mnemonic display shows the name of the source assigned to the source button directly below it. The mnemonic display-name and color for each video source can be adjusted.
- **11. On-Air Lights** These lights glow red to show which keyers are currently on-air.
- **12. Transition Area** These buttons are used to select which video source buses will be included in the next transition and what type of transition will be performed. The Cut and Auto Trans buttons are used to perform transitions. The user button on the C2S/C2X/C3S/C3X control panel is not implemented at this time.
- **13.** Manual Transition Fader Bar The fader is used to manually control the rate of a transition. What is being transitioned, and the type of transition, are controlled from the Transition Area.
- **14.** Keyer Transitions Buttons These buttons are used to perform cuts or auto transitions on keys directly, without having to include them as part of the next transition.
- **15. Positioner** The positioner is used to control some wipe, border, and wash parameters, as well as some external devices.
- 16. ME Selection Buttons These buttons are used to assign the control panel row to an ME, MiniME<sup>™</sup>, or MultiScreen.
- **17.** Effects Memory Area This area is used to store and recall memories on the assigned ME, and to

select the various transition rates used on the switcher.

18. Memory Store/Recall Buttons — These buttons are used to store or recall memories to one or more MEs at the same time. On the C3S/C3X control panels, there are additional buttons for selecting specific MEs, MiniME<sup>™</sup>s, or MultiScreens.

## Menu System

The menu system is accessed either by pressing **MENU** and the Pattern/Menu Selection button for the menu you want to access, or through an auto-follow for selected functions.

#### **Menu Navigation**

The menu system allows you to access all of the setup and configuration information for the switcher. In some cases, a menu can be accessed either by pressing the **MENU** button and navigating to the menu, or by double-pressing a button on the control panel.

- 1. Press **MENU**. The Pattern/Selection Mnemonics change to the menu names. On the C10/C1, the Pattern/Menu Selection buttons light up.
- **2.** Press the Pattern/Menu button for the menu you want to navigate to. The first page of the menu is shown on the display.
- **3.** Press **NEXT** to navigate to the next page of the current menu. If the **NEXT** button is not lit, there are no other pages to the current menu.

**Tip:** If you want to return to the first page of a menu, press and hold **NEXT** and press **HOME** (**STORE** on the C10/C1). You can also navigate up one level in a menu tree by pressing and holding **NEXT** and pressing **UP** (**RECALL** on the C10/C1).

#### **Auto-Follow Menus**

The switcher navigates to auto-follow menus automatically when you select certain functions on the switcher. For example, when you select a key the key adjustment menu is shown on the display.

Auto-Follow functionality also applies to video source buttons that have external devices assigned to them. If you select a source button that an external device is assigned to, the peripheral control menu for that specific device is shown.

#### Menu Trees

The items on the branches of the menu tree can change, depending on the selections that are made on that branch. The menu trees below show the default state of the menu system.

The Status and Options menus display the software version and reference format and the hardware serial number.

#### System

SYSTEM | Rsrc Mode

|   | F                        | ĸe                                                                                     | Sr        | С        |          |    |        |        |          |   |   |
|---|--------------------------|----------------------------------------------------------------------------------------|-----------|----------|----------|----|--------|--------|----------|---|---|
|   | L                        | Мо                                                                                     | de        |          |          |    |        |        |          |   |   |
| L | Cle                      |                                                                                        |           |          |          |    |        |        |          |   |   |
|   | Mul                      |                                                                                        | 574       | ~        |          |    |        |        |          |   |   |
| Γ | Mui                      |                                                                                        |           |          |          |    |        |        |          |   |   |
|   | F                        | MV                                                                                     |           |          | t        | *  |        |        |          |   |   |
|   | ŀ                        | MV                                                                                     | ie        | W        |          |    |        |        |          |   |   |
|   | F                        | MV<br>La<br>Tr<br>An<br>Ta<br>FS<br>Ed<br>Bo<br>In<br>Bo<br>Ma<br>Gr<br>Re<br>MS<br>MS | vo        | u        | t        |    |        |        |          |   |   |
|   | L                        | Tr                                                                                     | <br>an    | e .      | 'n       |    |        |        |          |   |   |
|   |                          | 11                                                                                     | an<br>- 0 | · ·      | Ρ        |    |        |        |          |   |   |
|   | F                        | An                                                                                     | cs        | r        | С        |    |        |        |          |   |   |
|   | ŀ                        | Та                                                                                     | 11        | У        |          |    |        |        |          |   |   |
|   | F                        | FS                                                                                     | LB        | L        |          |    |        |        |          |   |   |
|   | L                        | Ed                                                                                     | i +       |          | C        | 1  | $\sim$ | $\sim$ | k        |   |   |
|   |                          | Do                                                                                     |           |          | <u> </u> | -  | 0      | ~      |          |   |   |
|   |                          | во                                                                                     | X.        |          |          |    |        |        |          |   |   |
|   | F                        | In                                                                                     | /0        | u        | t        |    |        |        |          |   |   |
|   | ŀ                        | Во                                                                                     | rd        | e        | r        |    |        |        |          |   |   |
|   | F                        | Ма                                                                                     | rk        | ۹        | r        |    |        |        |          |   |   |
|   |                          | т -                                                                                    | <br>      | 1        | -        |    |        |        |          |   |   |
|   | Г                        | Lа                                                                                     | be<br>-   | 1        |          |    |        |        |          |   |   |
|   | F                        | Gr                                                                                     | nΤ        | T,       | У        |    |        |        |          |   |   |
|   | ŀ                        | Re                                                                                     | dΤ        | 1        | y        |    |        |        |          |   |   |
|   | F                        | MS                                                                                     | cr        | n        | 1        |    |        |        |          |   |   |
|   |                          | MC                                                                                     | 0 - r     | ~        | 2        |    |        |        |          |   |   |
|   |                          |                                                                                        | CI        | 11       | 2        |    |        |        |          |   |   |
| F | Med                      |                                                                                        |           |          |          |    |        |        |          |   |   |
| ŀ | Flo                      |                                                                                        |           |          |          |    |        |        |          |   |   |
| F | Anc                      | lr                                                                                     | v         |          |          |    |        |        |          |   |   |
| L | Dia                      |                                                                                        |           | S        | ÷        |    |        |        |          |   |   |
|   | I I                      | g<br>G-                                                                                | т С<br>   | 2        | -        | 1  |        | -      | _        | _ |   |
|   |                          | Сo                                                                                     | nι        | r        | 0        | T  |        | T      | e        | S | L |
|   | F                        | P-                                                                                     | Le        | d        | S        |    | Τ      | е      | S        | t |   |
|   | ŀ                        | Di<br>Co<br>Ca                                                                         | sp        | 1        | y        |    | Τ      | е      | s        | t |   |
|   | F                        | Co                                                                                     | pν        |          | Τ.,      | 0  | α      | s      |          |   |   |
|   | L                        | C a                                                                                    | 1 1       | h        | -        | Þ. | 2      |        | <u> </u> | + |   |
|   |                          | Ca                                                                                     | тт<br>1   | 5        |          |    | -      | 5      | ~        | L |   |
|   | F                        | RA                                                                                     | М         | Т        | e        | S  | τ      |        |          |   |   |
|   | ŀ                        | P-<br>Di<br>Co<br>Ca<br>RA<br>Ta<br>GP<br>GP                                           | 11        | У        |          | Γ  | е      | S      | t        |   |   |
|   | F                        | GP                                                                                     | Ι         | Т        | e        | s  | t      |        |          |   |   |
|   | L                        | GP                                                                                     | 0         | т        | ρ        | s  | t      |        |          |   |   |
|   | ΙP                       | 7.4                                                                                    | d         | -        |          | ~  | Ű      |        |          |   |   |
| Γ | TL                       | , Au                                                                                   | αı        | ~        |          |    | ~      |        |          |   |   |
| F | Dev<br>EmI<br>Liv<br>Out | lC                                                                                     | е         | С        | 0        | n  | İ      | l      | g        |   |   |
| F | EmI                      | 'ri                                                                                    | g         | С        | 0        | n  | f      | i      | g        |   |   |
| F | Liv                      | ED                                                                                     | L         | С        | 0        | n  | f      | i      | α        |   |   |
| L | 011+                     | 2011                                                                                   | ÷         | Ċ.       | ~        | n  | f      | ÷      | ~        |   |   |
|   | I                        | .pu                                                                                    | L         |          |          |    | -      | ±.     | 9        |   |   |
|   | Г                        | Ou                                                                                     |           |          |          |    |        |        |          |   |   |
|   | L.                       | So                                                                                     |           |          |          |    |        |        |          |   |   |
|   | Swi                      | tc                                                                                     | he        | r        | ]        | M  | 0      | d      | е        |   |   |
| L | Mul                      | ts                                                                                     | С         | С        | 0        | n  | f      | i.     | α        |   |   |
|   |                          | Mu                                                                                     |           |          |          | •  | -      | -      | 2        |   |   |
|   | Г                        |                                                                                        |           |          |          |    |        |        |          |   |   |
|   | F                        | La                                                                                     |           |          |          |    |        |        |          |   |   |
|   | F                        | Of                                                                                     | fs        | е        | t        |    |        |        |          |   |   |
|   | F                        | Ed                                                                                     | qe        |          |          |    |        |        |          |   |   |
|   | L                        | Ds                                                                                     |           |          | ۵        |    |        |        |          |   |   |
|   | _                        | 23                                                                                     | U11       | <u> </u> | 9        |    |        |        |          |   |   |

- Resrc

**Note:** \*The **MVFrmt** menu item is only used for the SD MultiViewer in HD option.

#### **Reference (Ref)**

REF VidMdode RefSrc RefO RefO1/2 Mode Value Reset RefO1/2 ColFrm

**Note:** The **ColFrm** and **RefO** menu items are not available on the Carbonite eXtreme frame.

#### **Configuration (Config)**

| NE | ŦΙ | G      |
|----|----|--------|
| Γr | ηŗ | out    |
|    | ŀ  | Mnemnc |
|    | ŀ  | Alpha  |
|    | ŀ  | Input  |
|    | ŀ  | Device |
|    | ŀ  | Audio  |

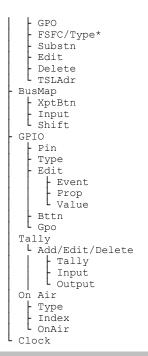

|  | MAut<br>KAut<br>R1C<br>BGDI<br>tBn<br>Jndo | to2<br>Lip | :2 |
|--|--------------------------------------------|------------|----|
|  | (5                                         |            |    |

#### **Personality (Pers)**

| PERS<br>- DblPrs Speed<br>- Rate<br>- Editor<br>- MESel             |
|---------------------------------------------------------------------|
| F                                                                   |
| - Trans Area                                                        |
| - Trans<br>RemKey<br>NextTr<br>MAuto2<br>KAuto2<br>RlClip<br>BGDDbl |
| - NextBn Func2                                                      |
| L <sub>GMUndo</sub>                                                 |

Note: The MemBnk option is only available on the C2S/C2X/C3S/C3X control panel.

Note: \*The FSFC menu item is labelled Type when a MultiMedia input on the MultiMedia frame is selected.

#### Reset

- RESET
- Load
- Save
- Dfault
- Attrib
- Media
- Value BusMap
- Reset Run Software Upgrade From USB

#### User

USER - LivEDL L Start Scheme - Hue Sat F Lum Load Save Mnmncs Cntrst Bright UseSel Buttns - Button Type index

#### Personality (Pers) (C10/C1)

PERS DblPrs Speed Rate Editor MESel Trans Area - Trans - RemKey - NextTr

#### Save/Load

| S. | AVE/LOAD |
|----|----------|
| +  | All      |
| ŀ  | Mems     |
| ┢  | Cust     |
| +  | Pers     |
| L  | Inst     |

Carbonite Operation Manual (v13.0) — Menu System • 17

## **Switcher Basics**

Before using your switcher, it is important to become familiar with how audio and video is handled by the switcher. Some important concepts includes video sources, video layering and re-entry, and preview. For information on setting up video inputs, refer to the Setup Manual that came with your switcher.

#### Audio and Video Processing

Video and audio signals are processed and passed through the switcher in different ways, depending on how the switcher is being used or is set up. A better understanding of how the switcher is processing these signals help you to achieve the production you want.

#### Video Processing and Flow

Video is processed in a number of blocks in the switcher. After video comes into the switcher, the frame synchronizers / format converters are applied (depending on the frame you have). At this point any required color correction is also applied. After input the video signal is routed through the crosspoint. The crosspoint can route any input to any output for straight switching, or to the video processor and DVE and back for video

manipulation. Just before the video signal is sent to the output, the processing of the ancillary data is performed.

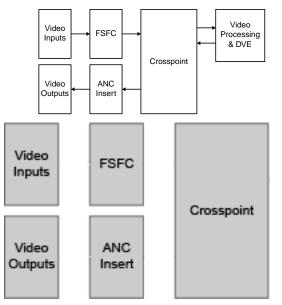

Figure 6: Video Flow Through the Switcher

#### **Audio Processing and Flow**

Unlike video, the switcher does not handle audio signals independently. An audio signal is embedded into the ancillary data of a video signal before is comes into the switcher. As the signal comes into the switcher and is manipulated, you must ensure not to perform an operation that will force the ancillary data to be stripped. Specifically, this includes any format conversion on the input video signal or stripping of the ancillary data.

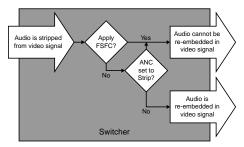

Figure 7: Audio Flow Through the Switcher

When you are performing a transition, or keying, the embedded audio is carried in the ancillary data of the background video signal. The ancillary data from the background source is replaced with the ancillary data from the preset source, and the ancillary data for keyed sources is stripped.

In the case of the MultiViewer, you can select which ancillary data stream is included in the MultiViewer output.

#### Video Sources

The switcher has access to two basic types of video sources, external and internal. All video sources can be assigned to video source buttons. By pressing a video source button on a bus, the video source assigned to that button is selected on that bus.

- External External video sources come from cameras, video servers, character generators, or other external devices into the switcher.
- **Internal** Internal video sources come from internally generated video, such as Media-Store channels, matte color, and black.

Video

#### Processedect a Source on a Bus

To select a video source on a bus, you must identify the ME,  $MiniME^{TM}$ , Aux, or MultiScreen and bus you want to assign a video source to, and then press the source button you want to select on that bus.

The user buttons on the control panel can be assigned to any ME,  $MiniME^{TM}$ , Aux Bus, or MultiScreen for quick access, or any button can be held to allow you to select the ME,  $MiniME^{TM}$ , Aux, or MultiScreen.

**Tip:** Source selection can also be made from the **Buses** tab on the Live Assist node in DashBoard. Key bus source selections can also be made using the **Key Source** button on the **Keyers** tab on the Live Assist node in DashBoard. 1. Select the ME, MiniME<sup>™</sup>, Aux, MultiScreen, or keyer that you want to select a source on.

**Tip:** The user select buttons can be assigned to select any bus on the switcher. If you change what the button is assigned to you should make sure to change the text on the button cap.

- ME press the user button assigned to the ME, or press and hold a user button assigned to an ME/MiniME<sup>™</sup> and press ME1 or ME2 on the key bus.
- MiniME<sup>™</sup> press the user button assigned to the MiniME<sup>™</sup>, or press and hold a user button assigned to an ME/MiniME<sup>™</sup> and press
   MinME1-4 on the key bus.
- Aux press the user button assigned to the Aux, or press and hold a user button assigned to an Aux and press AUX 1-8 on the key bus.
- MultiScreen press the user button assigned to the MultiScreen, or press and hold a user button assigned to an ME/MiniME<sup>™</sup> and press MultS1 or MultS2 on the key bus.

**Tip:** You can also press **AUX X** and press the knob for the Aux Bus you want to select.

2. Select the bus you want to select a source on.

**Note:** Ensure that the source selected on the bus you want to enter onto the ME, MiniME<sup>T</sup>, Aux, chroma key, or keyer is valid for that destination. If the source is not valid, you will not be able to select the bus on the ME, MiniME<sup>TM</sup>, Aux, chroma key, or keyer.

- **Background Bus** use the BACKGROUND bus.click **Background**.
- **Preset Bus** use the PRESET bus.click **Preset**.
- Key Bus press KEY X SEL to assign the KEY/AUX/CUSTOM CONTROL bus to that keyer.
- Aux Bus use the KEY/AUX/CUSTOM CONTROL bus.
- **3.** Select the source you want to use on the bus. Use the **Shift** button to access additional sources. Select the type of source you want to assign to the bus and then select the source.

**Tip:** Double-press the **SHIFT** button to lock the button row to the shifted bus. Press the **SHIFT** button again to return to the non-shifted bus. The Shift-Lock is reset when the ME is reset, but not when a factory default or switcher set is recalled.

- **Physical** the sources on the physical input BNCs.
- **Internal** internally generated sources, including re-entries.

- **Aux Follows** use the source that is active on selected aux bus.
- **ME Follows** use the source that is active on selected ME bus.
- MiniME Follows use the source that is active on selected MiniME<sup>™</sup> bus.
- **MultiScreen Follows** use the source that is active on selected MultiScreen bus.

**Tip:** You can assign special sources to an Aux Bus by pressing and holding the **AUX X** button and pressing the **AUX PGM** (Program), **AUX PV** (Preview), or **AUX CLN** (Clean Feed) source button on the Preset bus. These are the first three buttons on the row.

For information on assigning video inputs to source buttons, refer to the Setup Guide that came with your switcher.

#### Video Layering

How video is layered in the output of the switcher depends on how an ME is re-entered onto the other, and what keyers are on-air for the ME. If we assume that each ME has all keyers on-air, and that ME 1 is re-entered into the ME 2, the layering will start with ME 1 Background and progress to the highest ME and keyer.

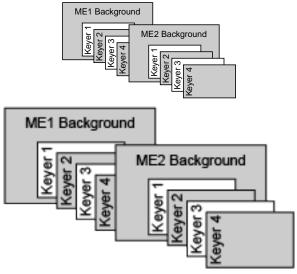

#### Figure 8: Video Layering

**Tip:** You can select a MiniME<sup>™</sup> on an ME or different MiniME<sup>™</sup> to re-enter it. Up to two MiniME<sup>™</sup> re-entries, including an ME is allowed.

#### **ME Re-Entry**

Re-entry is the term used to describe the process of selecting another ME on an ME. For example, if you select ME 1 on ME 2, ME 1 is said to be re-entered onto ME 2. Re-entry takes the output of an ME and uses it as

the background or key on the other ME. If you select an ME on the background bus, the ME becomes background video source of the other ME. If you select an ME on a Key Bus, the ME becomes the key source of the other ME.

## Keep the following in mind when working with re-entries:

- You cannot re-enter ME 2 into ME 1.
- You cannot re-enter an ME, or the Clean Feed of an ME, into itself.

#### **Re-Entry Timing**

To maintain proper video timing through the switcher, each  $MiniME^{TM}$  exists in a specific timing window relative to the ME. These windows restrict what can be re-entered into what.

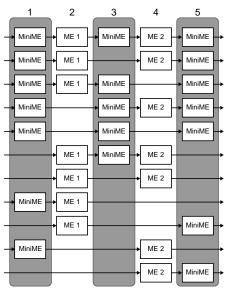

Figure 9: MiniME<sup>™</sup> Timing Windows

#### To Re-Enter an ME

**1.** Set up ME 1 with a background and a key.

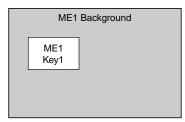

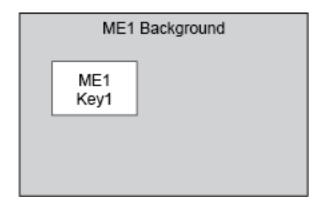

Figure 10: ME 1

**2.** Set up ME 2 with a key.

| ME2 Background<br>ME2<br>Key1 |
|-------------------------------|
| ME2 Background<br>ME2<br>Key1 |

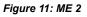

**3.** Select ME 1 as a source on the Background Bus of ME 2. Notice that the output of ME 1 is now being used as the background of ME 2.

| ME1         | Background  |
|-------------|-------------|
| ME1<br>Key1 | ME2<br>Key1 |

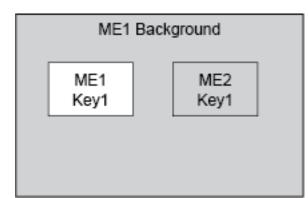

Figure 12: ME 1 Re-entered onto ME 2

#### FlexiClean Clean Feed

FlexiClean provides a second program output that is derived from a different location than the standard program output. A frequent application is the recording of shows for later airing without call-in phone numbers inserted.

The clean feed output can come from before or between the keyers.

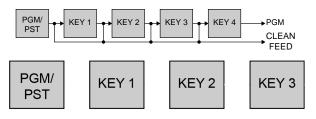

Figure 13: Clean Feed Modes

#### Video Preview

Video preview allows you to use an additional monitor to preview what the next shot is going to be. The preview for an ME shows what is selected for the next transition on that ME. This includes the keys and background video sources that will be on-air after the next transition.

#### **MultiViewer**

Each MultiViewer allows you to view up to 16 video sources, in 39 different layouts, from a single output BNC. Any video source on the switcher, including ME Program, Preview, and Media-Store channels, can be routed to any box on the MultiViewer. All boxes on the MultiViewer output include mnemonic source names and red and green tallies.

#### **ME Copy**

You can copy the entire contents of an ME,  $MiniME^{TM}$ , or MultiScreen to another ME, MiniME<sup>™</sup>, or

MultiScreen. The entire contents of the destination is replaced with the contents of the source.

When you copy an ME, the switcher tries to assign resources to the destination ME to match the source ME. If these resources are not available, the switcher may need to steal resources. If you are performing the copy from the control panel you will be asked to confirm the stealing of any required resources. From DashBoard you will not be asked and the required resources will be stolen.

Note: If you copy from the half ME to a full ME, keys 3 and 4 are defaulted.

#### To Copy an ME Using the Control Panel

Note: You must have at least a 2 ME control panel to perform an ME copy from the control panel. If you only have a 1 ME control panel, you must perform the copy from DashBoard.

This procedure copies the contents of ME 1 to ME 3 as an example. Use the same procedure for any ME combination.

1. Press and hold the **BKGD** button on the transition area of the ME that you want to copy to.

This is the destination ME that you want to copy to.

Press the **BKGD** button on the transition area of the ME you want to copy. KEY 4

This is the source ME that you want to copy from.

#### To Copy an ME Using DashBoard

- 1. Click Navigation Menu > Live Assist > ME Copy.
- 2. Click a Source button to select the source you want to copy.
- 3. Click a **Destination** button to select the destination that you want to copy to.
- 4. Click Copy.

2.

## DashBoard

The DashBoard control system allows remote access to multiple pieces of Ross Video equipment, including openGear<sup>®</sup> cards, Carbonite production switchers, BlackStorm video servers, and ACID UltraChromeHR cameras.

Download and install the latest version of DashBoard from *http://www.opengear.tv/*. Review the documentation that comes with DashBoard for information on installing and launching DashBoard.

Note: Carbonite requires DashBoard v8.0, or higher.

**Tip:** For detailed instructions on using DashBoard with Carbonite, navigate to the online help at help.rossvideo.com/carbonite.

## Connecting to the Switcher from DashBoard

DashBoard should automatically detect and connect to the frame once it is connected to the same subnet. If you have trouble discovering the switcher frame, or it is located on another subnet, you can manually connect DashBoard to the switcher to establish communications. Once connected, DashBoard will remember the connection until you remove it.

## To Manually Connect to the Switcher To Connect to the Frame

You need the IP address of the frame to connect to it manually from DashBoard.

- 1. Click File > New > Manual Connection.
- In the IP Address field, enter the IP address of the switcher frame. The default IP address is 192.168.0.123.

**Tip:** If the control panel is connected to the frame over a serial link, the IP address can be found through the menu system (Press **MENU** > **SYSTEM** > **NEXT** > **NEXT** > **FrmIP Addr**).

- 3. Click Detect Settings.
- **4.** Click **Finish**. The frame appears in the **Tree View**.

#### **Switcher Status**

The Status node provides a read only overview of the state of a number of important switcher components and equipment.

The following items are available on the Status node:

- Software Version the current version of the software running on the switcher
- Serial Number the serial number of the frame
- Engine Type the model of frame
- Switcher Mode the current mode the switcher is operating in
- Video Mode the video format that the switcher is operating in
- Video Reference Source the source of video reference to the switcher
- External Reference the video format of the external reference, if connected
- **Reference** status of whether the switcher has locked to the reference format
- Field Dominance the switching field
- Ancillary Mode how ancillary data is handled (strip or pass)
- **Temperature** status of the ambient temperature in the frame
- CPU Temperature (C) the temperature of the frame CPU in degrees Celsius
- **FPGA Temperature (C)** the temperature of the frame FPGA in degrees Celsius
- Fan #1 status of fan 1 in the frame (left fan)
- Fan #2 status of fan 2 in the frame (right fan)
- **Timecode** the current timecode being received by the switcher
- **RossTalk Server Port** the network port that the switcher is listening on for RossTalk commands.
- TSL UMD Server Port the network port that the switcher is listening on for TSL UMD commands.
- Allocated DVEs where DVE channels are allocated in the switcher.

#### Configuration

The Configuration node provides a graphical interface to switcher settings such as Reference, Inputs, Outputs, and MultiViewer. You can switch between the different configurations by selecting the tabs at the bottom of the DashBoard window.

#### **Live Assist**

The Live Assist node provides a graphical interface to functions such as keying, transition, and memory settings of the switcher. You can switch between the different settings by selecting the tabs at the bottom of the DashBoard window.

#### PaneLINK

Live Assist can be set to either mirror actions on the switcher control panel, or only show actions on the

currently selected ME and Keyer on the current tab. For example, with **PaneLINK** turned on, pressing **KEY 1 SEL**, **WIPE**, and then **SELF KEY** causes Live Assist to show the **Keyers** tab, the **Trans** tab, and then the **Keyers** tab again. With **PaneLINK** turned off, Live Assist does not switch between tabs.

The **PaneLINK** button is located at the bottom right corner of the Live Assist window.

#### **Custom Controls**

The Custom Control node provides a graphics interface for recording, editing, and running custom controls.

#### MediaManager

The MediaManager node allows you to connect to the MediaManager web interface from within DashBoard.

**Tip:** You can either launch the MediaManager directly using the switcher IP address, or you can access it using the MediaManager node in DashBoard. If you are logging into MediaManager from DashBoard, you must have Microsoft<sup>®</sup> Internet Explorer<sup>®</sup> 10, or higher, installed.

## **ViewControl**

The ViewControl interface through DashBoard allows you to coordinate the control over the Carbonite switcher, XPression Live Graphics System, and the BlackStorm Playout Server all through a touchscreen interface. Through ViewControl you can select sources, perform transitions, and run custom controls.

## Keep the following in mind when working with ViewControl

- ViewControl requires DashBoard 5.1, or later.
- Only the sources assigned to the MultiViewer boxes are available for direct selection. Custom controls can be used to select other sources.
- A running custom control, or a custom control that is paused or held, are not shown on the ViewControl interface.
- The control panel does not follow key and bus selections made on ViewControl.

#### **ViewControl Overview**

The ViewControl interface provides quick access to a number of custom control buttons as well as the transition functionality of the switcher.

#### **Custom Control Buttons**

The custom control buttons can be assigned to any custom control on the switcher and given unique names and icons. The button groups on the left (shown below) are organized into groups, or tabs.

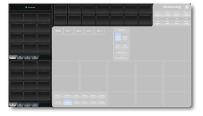

Figure 14: Custom Control Buttons

#### **Bus Selection Buttons**

The bus selection buttons allow you to select the different buses on different ME outputs of the switcher.

To select a source on a bus, press the bus selection button, and press the MultiViewer box for the source you want to select. For example, to select camera 1 on ME 2 Key 3, press **M2 K3** and then press the box for the camera 1 source.

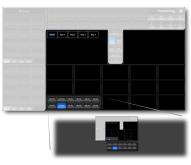

Figure 15: Bus Selection Buttons

#### **Keyer Transition Buttons**

The Keyer Transition buttons allow you to perform a cut or dissolve of the keys on the Program bus, without having to include them as part of the next transition. These buttons act the same as the Keyer Transition Buttons on the control panel.

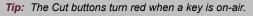

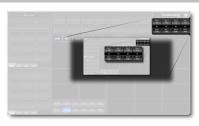

Figure 16: Keyer Transition Buttons

#### **Transition Buttons**

The transition buttons allow you to select what is included in the next transition, what type of transition is to be performed, and perform the transition. These buttons function similarly to the buttons in the Transition Area on the control panel.

**Tip:** The Transition Buttons on ViewControl only control the transition area of ME 2. To control ME 1 you can create a custom control to perform the effect you want and assign it to one of the custom control buttons.

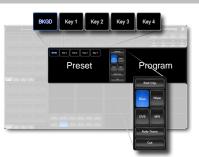

Figure 17: Transition Buttons

#### **Custom Control Button Setup**

When you assign a custom control to a button, you can give that button a unique name and assign an icon to it. The images for the icons must be on a USB drive in the frame when you assign them. Once assigned the icons are stored in the frame and the USB can be removed. Each of the tabs can be named.

The configuration of the tabs and custom control assignment to buttons are stored with the switcher personality settings.

#### To Set up the Custom Control Buttons

If you want to assign icons to the custom control buttons, you must have the images you want to use for the icons stored on a USB drive installed in the frame. After the images have been assigned you can remove the USB drive.

1. Click the icon in the upper right corner of the window.

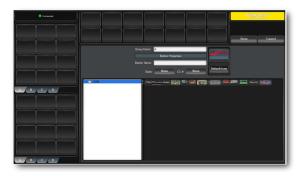

Figure 18: ViewControl Edit Button

- **2.** Press the custom control button that you want to set up.
- **3.** Enter a name for the button in the **Button Name** field.

**Tip:** You can change the name of a tab by selecting a button on the tab and then entering a new name in the **Group Name** field.

- **4.** Click the **Bank** button and select the number of the bank you want to select a custom control from.
- 5. Click the **CC** X button and select the number of the custom control you want to assign to the button.
- **6.** Navigate the files on the USB drive and click the image you want to assign as the icon for the button.

Tip: Press Default Icon to switch back to the default icon.

- 7. Set up additional custom control buttons as required.
- **8.** Press **Done** when you are done setting up custom control buttons.

## **Transitions**

Transitions are used to change the background video and take keys on and off-air. A transition can include any combinations of background and keyers for an ME. The background and each keyer can be transitioned independently and at the same time using the dedicated **KEY CUT** and **KEY AUTO** buttons.

#### **Performing Transitions**

What you can include in the transition, and the type of transition you can perform, depend on the number of media resources you have, and if you are performing a background and keyer transition at the same time.

## Keep the following in mind when performing transitions:

- If any of the sources going on-air have an assigned GPI output, the GPI output is triggered and the switcher then waits the configured pre-delay interval before performing the transition. If you perform a transition with the fader handle, the GPI output is triggered but the pre-delay interval is ignored.
- If any of the sources going on-air are assigned to a video server, you can have the video server play when the source is taken on-air by using the **RIClip** knobtoggling **ROII Clip** to select **On**.
- If any of the sources going on-air are assigned to a video server, the switcher waits for the configured pre-delay interval before performing the transition. If you perform a transition with the fader handle, the pre-delay interval is ignored.
- If the fader is moved during an auto transition, control of the transition is passed to the fader. You must complete the transition with the fader. This allows you to override any auto transition in progress with the fader.
- A key only transition can be performed by pressing the **KEY CUT** or **KEY AUTO** button for the key you want to transition.
- You can pause an auto transition by pressing the **AUTO TRANSAuto Trans** button during the transition. Press the button again to continue the transition.
- On a MiniME<sup>™</sup>, Background and key 2 only support Dissolve and Cut transitions.
- There is no preview output for a MiniME<sup>™</sup>.

#### **Understanding the Transition Menu**

When you select a transition type button, the menu system displays a number of options that allow you to adjust how a transition is performed or appears. The options that are available depend on the type of transition that is selected.

Table 2: Transition Menu Items

| Menu Item | Description                                                                                                    |
|-----------|----------------------------------------------------------------------------------------------------|
| Time      | selects the amount of time (Transition Rate), in frames, that an auto transition takes                                        |
| RIClip    | selects whether GPI outputs assigned to input sources<br>are triggered before a transition                                    |
| DisTyp    | selects whether the dissolve is a standard dissolve or a WhiteFlash transition.                                               |
| Dirctn    | selects the direction that the wipe is performed (forward<br>or reverse), as well as turns the Flip-Flop feature on or<br>off |
| Key X     | selects the amount of time, in frames, that an auto transition dissolve for the keyer takes                                   |
| Pattrn    | selects the pattern for the wipe transition                                                                                   |
| X Pos     | selects the horizontal position for the wipe pattern                                                                          |
| Y Pos     | selects the vertical position for the wipe pattern                                                                            |
| Aspect    | selects the aspect ratio for the wipe pattern                                                                                 |
| Border    | turns the border feature on and selects the size of the border on the wipe pattern                                            |
| Soft      | selects the amount of softness that is applied to the wipe border                                                             |
| Load      | selects the color for the wipe border from a pre-set list                                                                     |
| BHue      | adjusts the hue of the wipe border color                                                                                      |
| BSat      | adjusts the saturation of the wipe border color                                                                               |
| BLum      | adjusts the luminance of the wipe border color                                                                                |
| Rot       | selects the rotation for the wipe pattern                                                                                     |
| HMult     | multiplies the wipe pattern horizontally (1-32)                                                                               |
| VMult     | multiplies the wipe pattern vertically (1-32)                                                                                 |
| Browse    | selects an animation for a media transition                                                                                   |
| Attrib    | used with the <b>Value</b> knob to adjust parameters for the MediaWipe ( <i>Media-Store Attributes</i> on page 56)            |
| Func      | selects how the Attrib adjustments are saved                                                                                  |
| Limit     | turns the Transition Limit feature on or off                                                                                  |
| Effect    | selects the pattern for the DVE transition                                                                                    |

#### To Perform a Transition

All transitions, with the exception of cuts on the background or key bus, have the same basic setup. To perform a transition, you must select what sources you want to transition on what buses, and how you want the transition to appear.

- 1. Select the ME, MiniME<sup>™</sup>, or MultiScreen that you want to perform a transition on.
- **2.** Select the video sources you want to take on-air on each bus. Select the bus and the source that you want to take on-air on that bus.

For a background transition you must select the source you want to transition to on the preset bus.

- **3.** In the Transition Area, select the elements (**BKGD**, **KEY 1**, **KEY 2**, **KEY 3**, **KEY 4**) you want to include in the next transition. To select multiple keys and background, press and hold the first element, and select the additional elements.
- Use the Time knob to set the length of the background transition. Click Trans Rate and enter the length of the background transition in the ME Rate field, or the length of a key transition in the Key X Rate field.
- Select the type of transition (DISS (Dissolve or WhiteFlash), WIPE, DVE, MEDIA) you want to perform. Select the type of transition (Dissolve, Wipe, DVE, Media) you want to perform.

**Note:** The **USER** button is not implemented at this time.

- 6. Use the **RIClip** knob to select whether you want any video server clips assigned to a source being taken on-air to play with the transition (**On**), or not (**Off**).
- **7.** Perform the transition.

**Tip:** You can preview the transition on the preview output by pressing and holding the transition type button and perform the Auto Trans or Fader transition. You cannot preview the independent key-only transitions or a MiniME<sup>™</sup> transition.

- Auto Transition press AUTO TRANS. The transition is performed at the set transition rate
- Cut press CUT
- **Fader** move the fader from one limit to the other. The rate at which you push the fader determines the rate of the transition.

If a pre-delay has been set, the switcher will apply the pre-delay interval before performing the transition.

#### To Override the Pre-Delay Setting

During the pre-delay time, you can override the pre-delay count and cut the sources on-air immediately.

- While the switcher is waiting for the pre-delay countdown to complete, perform one of the following
  - Press the source button on the background bus that is going-on air. The pre-delay countdown and the transition are aborted and the source is cut to air on the background bus.
  - Initiate a transition with the fader handle. The pre-delay countdown is aborted and the transition proceeds as you move the fader handle.

#### To Abort a Transition During the Pre-Delay

During the pre-delay time, you can abort the transition completely.

- While the switcher is waiting for the pre-delay countdown to complete, perform one of the following
  - Press any source button on any bus other than the source button on the background bus that is going-on air.
  - Press the **BKGD** or **Key X** button in the next transition area.
  - Press the **CUT** or **AUTO TRANS** button.
  - If a key is included in the transition, press one of the dedicated key transition button.
  - Recall a memory. The pre-delay countdown and transition are aborted and the memory register is recalled.

#### **Cut Transitions**

A Cut is an instantaneous transition between video sources. Unlike all the other transition types, there are no intermediate steps between the video source that is on-air, and the video source you are transitioning to.

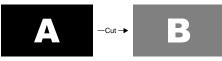

Figure 19: Example Cut Transition

A cut is performed either by selecting difference sources on a background or key bus, or by pressing a **CUTCut** button.

#### **Dissolve Transitions**

A Dissolve is a gradual fade between video sources. For a Background transition, the video signal on the Background bus and the video signal on the Preset bus are mixed together until the Preset bus video signal completely replaces the Background bus video signal.

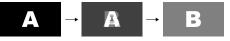

Figure 20: Example Dissolve Transition

#### To Set Up a Dissolve

A dissolve transition requires that you set a background and key transition rate for the auto transition. A fader transition does not use the transition rate.

1. Press DISS. Click Navigation Menu > Live Assist > ME > Trans > Dissolve. *Tip:* You can use the same procedure for a MiniME<sup>™</sup> or MultiScreen.

Use the **Time** knob to set the length of the background transition. Click **Trans Rate** and enter the length of the background transition in the **ME Rate** field, or the length of a key transition in the **Key X Rate** field.

**Tip:** You can also select a time by pressing one of the **5** through **60** buttons. You can also select a time by clicking one of the **5** through **60** buttons.

**Tip:** If you have a C2S/C2X/C3S/C3X control panel, press **ME RATE** in the Effects Memory area for the ME you want to change the rate for, use the keypad to enter the new rate, and press **Enter**.

- **3.** Use the **DisTyp** knob to select **Diss**.
- 4. Press NEXT.
- 5. Use the **Key** *X* knobs to select the length of the key transitions.

**Tip:** If you have a C2S/C2X/C3S/C3X control panel, press **KEY RATE** in the Effects Memory area repeatedly to select the Keyer you want to set the rate for, use the keypad to enter the new rate, and press **Enter**.

#### **WhiteFlash**

Perform a two-step transition where a dissolve to and from white, or other selected color, is performed in the middle of the transition. The video signal on the Background bus is transitioned to a color background of the selected WhiteFlash color. The color background is then transitioned to the preset bus. WhiteFlash consumes a pattern generator for the transition.

Each ME has a separate WhiteFlash generator.

#### To Set Up a WhiteFlash

A WhiteFlash transition is performed just like a normal dissolve except that you must set the color for the flash and the rates for the onset, hold, and fade. transition is performed just like a normal dissolve except that you must set the color for the flash and the rates for the onset, hold, and fade.

1. Press DISS.

**Tip:** You can use the same procedure for a MiniME<sup>™</sup> or MultiScreen.

Use the **Time** knob to set the length of the background transition. Click **Trans Rate** and enter the length of the background transition in the **ME Rate** field, or the length of a key transition in the **Key X Rate** field.

**Tip:** If you have a C2S/C2X/C3S/C3X control panel, press **ME RATE** in the Effects Memory area for the ME you want to change the rate for, use the keypad to enter the new rate, and press **Enter**.

- 3. Use the **DisTyp** knob to select **Flash**.
- 4. Press NEXT.
- 5. Use the **Key** X knobs to select the length of the key transitions.

**Tip:** If you have a C2S/C2X/C3S/C3X control panel, press **KEY RATE** in the Effects Memory area repeatedly to select the Keyer you want to set the rate for, use the keypad to enter the new rate, and press **Enter**.

- **6.** Press NEXT > NEXT > NEXT.
- 7. Use the **Onset**, and **Offset** knobs to select the percentage of the transition that each phase of the WhiteFlash takes.
  - **Onset** duration of the dissolve to the WhiteFlash color.
  - **Offset** duration of the dissolve to the preset video source.
  - **Hold** duration of the dissolve that the WhiteFlash color is held. This value is the residual of entire duration minus the onset and offset.
- 8. Press NEXT.
- **9.** Select a default or custom color for the WhiteFlash.
  - **Default** use the **Load** knob to select a preset color for the WhiteFlash.
  - Custom press NEXT and use the Hue, Sat, and Lum knobs to select your own color.

#### **Wipe Transitions**

A Wipe is a gradual transition where one video signal is replaced with another according to a wipe pattern. In the example below, a line wipe is being used.

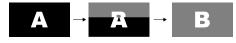

Figure 21: Wipe Transition

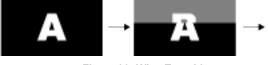

#### Figure 22: Wipe Transition

For Key transitions, the key is wiped on or off-air with the transition and the background remains untouched. The duration of a wipe transition depends on either the transition rate for the ME, or the rate at which the fader is moved.

#### To Set Up a Wipe

A wipe transition requires that you select a wipe pattern, set the direction and number/size of wipe pattern, as well as set a background and key transition rate for the auto transition. A fader transition does not use the transition rate.

- 1. Press WIPE.
- Use the **Time** knob to set the length of the background transition. Click **Trans Rate** and enter the length of the background transition in the **ME Rate** field, or the length of a key transition in the **Key X Rate** field.

**Tip:** If you have a C2S/C2X/C3S/C3X control panel, press **ME RATE** in the Effects Memory area for the ME you want to change the rate for, use the keypad to enter the new rate, and press **Enter**.

**Tip:** If you have a C2S/C2X/C3S/C3X control panel, press **KEY RATE** in the Effects Memory area repeatedly to select the Keyer you want to set the rate for, use the keypad to enter the new rate, and press **Enter**.

- **3.** Use the **Dirctn** knob to select the direction that the wipe travels.
- **4.** Press the **Dirctn** knob to select whether the wipe runs forward during the first transition and then reverse during the second (**FF**), or if it always goes in the same direction.
- 5. Press NEXT.
- **6.** Use the **Pattrn** knob to select the wipe pattern you want to use. You can also select the pattern by pressing the pattern button directly.
- 7. Use the X Pos and Y Pos knobs to position the wipe pattern. You can also use the positioner.
- 8. Press NEXT.
- **9.** Use the **Aspect** knob to adjust the aspect ratio of the wipe pattern.

Not all patterns can be adjusted.

**10.** Use the **Border** and **Soft** knobs to apply a border to the wipe pattern.

Refer to the section *To Apply a Border to a Pattern* on page 29 for information on borders.

- **11.** Press **NEXT**. If a border is applied to the wipe, you must press **NEXT** multiple times to get to the next step.
- **12.** Use the **Rot** knob to rotate the pattern. Use the **Rotation** slider to rotate the pattern.

Not all patterns can be rotated.

- **13.** Use the **HMult** knob to multiply the pattern horizontally. Use the **HMultiply** slider to multiply the pattern horizontally.
- **14.** Use the **VMult** knob to multiply the pattern vertically. Use the **VMultiply** slider to multiply the pattern vertically.

#### To Apply a Border to a Pattern

- 1. Press WIPE > NEXT > NEXT.
- **2.** Use the **Border** knob to adjust the size of the border around the pattern.
- **3.** Use the **Soft** knob to adjust the softness of the pattern border.
- 4. Press NEXT.
- 5. Select a default or custom color for the border.
  - **Default** use the **Load** knob to select a preset color for the border. **Default** click one of the preset colors.
  - Custom press NEXT and use the BHue, BSat, and BLum knobs to select your own color. Custom — click the arrow to the right of the Border Color area and use the Hue, Saturation, and Lightness sliders to select your own color. Click OK to apply the color or Live to apply it in real-time.

#### **DVE Transitions**

A DVE transition is a gradual transition where one video signal is replaced with another according to a 2D DVE pattern.

## Keep the following in mind when performing DVE transitions:

- You must include the background when performing a DVE transition on a Chroma Key, Self Key, or Auto-Select Key. If you do not include the background, a dissolve transition is performed.
- Performing a DVE transition on a DVE Key without including the background scales the transition effect to the size of the DVE Key. This transition does not consume an additional DVE resource.
- Performing a DVE transition on a DVE Key with the background included does not scale the transition effect. This transition consumes the second DVE resource.

#### To Set Up a DVE Transition

A DVE transition requires that you select the DVE pattern and duration for the transition.

1. Press DVE. Click Navigation Menu > Live Assist > MEDVE.

**Tip:** You can use the same procedure for a  $MiniME^{T}$  or MultiScreen.

Use the **Time** knob to set the length of the background transition. Click **Trans Rate** and enter the length of the background transition in the **ME Rate** field, or the length of a key transition in the **Key X Rate** field.

**Tip:** If you have a C2S/C2X/C3S/C3X control panel, press **ME RATE** in the Effects Memory area for the ME you want to change the rate for, use the keypad to enter the new rate, and press **Enter**.

**Tip:** If you have a C2S/C2X/C3S/C3X control panel, press **KEY RATE** in the Effects Memory area repeatedly to select the Keyer you want to set the rate for, use the keypad to enter the new rate, and press **Enter**.

- **3.** Use the **Dirctn** knob to select the direction that the wipe travels.
- **4.** Press the **Dirctn** knob to select whether the wipe runs forward during the first transition and then reverse during the second (**FF**), or if it always goes in the same direction.
- 5. Press NEXT.
- 6. Use the **Effect** knob to select the DVE pattern you want to use. You can also select most of the patterns by pressing, or double-pressing, the pattern button directly. Click a **DVE Pattern** button to select the DVE wipe pattern you want to use.
  - **PushL** Push Left (**0**)
  - **PushR** Push Right (double-press **0**)
  - **PushU** Push Up (**1**)
  - **PushD** Push Down (double-press 1)
  - **SqzHor** Squeeze Horizontally (2)
  - **SqzVert** Squeeze Vertically (**3**)
  - **SqzCtr** Squeeze to the Center (**7**)
  - **PushUL** Push to Upper-Left (4)
  - **PushUR** Push to Upper-Right (double-press 2)
  - **PushDL** Push to Lower-Left (double-press 3)
  - **PushDR** Push to Lower-Right (double-press **4**)
  - SqzUR Squeeze to Upper-Right (5)
  - SqzUL Squeeze to Upper-Left (6)
  - **SqzDR** Squeeze to Lower-Right (double-press **6**)
  - **SqzDL** Squeeze to Lower-Right (double-press **5**)

- CirclL Circle Left (8)
- **CirclR** Circle Right (double-press **8**)
- **FlyTru** Fly Through (double-press **7**)
- Strtch Stretch Horizontally to Black (9)
- Tumble Tumble Down (double-press 9)
- **1000lb** Falls and then Bounces
- SqzU Squeeze Up
- SqzD Squeeze Down
- SqzL Squeeze Left
- SqzR Squeeze Right

#### MediaWipe Transitions

A MediaWipe allows you to use an animation to cover a transition. When the transition starts, the switcher plays the selected animation over top of the background and keys that are being transitioned. A MediaWipe can be used to cover a cut, dissolve, wipe, or DVE transition.

For a cut MediaWipe, the transition is performed when the cut point is reached. It is important to use a full-screen image in the animation at the cut point so that the cut is not visible on-air.

## Keep the following in mind when performing MediaWipe:

- Although you can select a still image for a media transition, it is not recommended.
- Only Auto Transition should be used for Media transitions. Using the fader to perform the transition manually could result in jumps in the animation.
- The duration of the transition (Time) is set by the length of the animation and the play speed of the animation.
- The audio associated with a MediaWipe is only available on the MultiViewer output.
- You cannot perform a MediaWipe transition on a MiniME<sup>™</sup> or MultiScreen.
- If the Media-Store channel being used for a MediaWipe is set as a MSFS, the transition is switched to a standard dissolve.
- MediaWipe layer setting are stored in the ME and not with the media item.

#### To Set Up a MediaWipe

A MediaWipe requires that you select the animation you want to use and then set up how you want to transition performed under the animation. This information is stored with the media item when you press save.

**Note:** You cannot set up a MediaWipe from a C1 control panel.

1. Press MEDIA.

**Tip:** Press and hold the **MEDIA** button and select the Media-Store channel you want to assign the animation to on the Preset bus. The Media-Store channels must be assigned to source buttons with the bus map to be selectable. The Media-Store Mode must be set to Swish+.

- 2. Press the **Browse** knob and use the knob to navigate to the file you want to load. Press the knob to make a selection.
- 3. Press NEXT.
- 4. Use the **Attrib** and **Value** knobs to set wipe parameters.
  - **X-Pos** position the wipe horizontally.
  - **Y-Pos** position the wipe vertically.
  - Shaped whether the MediaWipe alpha is shaped (yes) or unshaped (no).
  - **Media#** the media id for the media item you want to use for the MediaWipe.
- 5. Press **Save Func** to save the changes.
- 6. Press NEXT.
- 7. Press EditMT.
- **8.** In the pattern selection area, select the type of transition you want to use under the MediaWipe.
  - **Cut (0)** Use the **Cut** knob to select the cut point for the transition.
  - **Dissolve (1)** Use the **Start** knob to select the point where the dissolve starts and the **Rate** knob to select the duration of the transition.
  - Wipe (2) Use the Start knob to select the point where the dissolve starts and the Rate knob to select the duration of the transition. Press **NEXT** and set up the remaining wipe parameters as normal. Wipe border is not supported.
  - **DVE (3)** Use the **Start** knob to select the point where the dissolve starts and the **Rate** knob to select the duration of the transition. Press **NEXT** and set up the remaining DVE wipe parameters as normal.

**Tip:** If you select a negative start point for the transition, the transition will start first and then the animation will play after the start point duration has passed.

**Tip:** You can use the fader to move through the MediaWipe animation to the point where you want the transition to start and press **Start Trans (5)** and then move the fader to the point where you want the transition to end and press **End Trans (6)**.

- **9.** Use the fader to select a point in the animation that you want to use as a thumbnail for the MediaWipe and press **Thumb Frame (8)**.
- **10.** Press **Save (9)** to save the new setting to the selected media item.

#### To Set the MediaWipe Layer

The MediaWipe can be set to occur between any of the keys or the background. When you set the layer to a specific key, the MediaWipe animation will cover that key, even if the key is not part of the transition. The animation plays over the key, but the key remains after the animation is finished. Any keys above the MediaWipe layer remain on top of the animation.

#### 1. Press MEDIA > NEXT > NEXT > NEXT.

**Note:** The **Layer** knob may be in a different location, depending on the type of MediaWipe transition is selected.

- 2. Use the Layer knob to select where the MediaWipe will occur.
  - **Auto** MediaWipe occurs over highest number key in the transition.
  - **Bkgd** MediaWipe occurs over the background, but under all keys.
  - **Key1** MediaWipe occurs over the background and key 1, but under remaining keys.
  - **Key2**—MediaWipe occurs over the background and key 2, but under remaining keys.
  - **Key3**—MediaWipe occurs over the background and key 3, but under key 4.
  - **Key4**—MediaWipe occurs over the background and all keys.

**Important:** If a key is above the MediaWipe layer and included in the MediaWipe transition, it will cut off-air with the transition. This is normally covered by the animation when the layer is above the key.

#### **Transition Limits**

The Transition Limit allows you to set the point in a transition where an auto transition stops. When active, the point in the transition where the auto transition will stop is indicated by a flashing segment on the transition progress bar next to the fader handle. The auto transition proceeds to this point and stops. The second auto transition starts from the transition limit point and goes back to where the first transition started.

**Tip:** If you turn Limit off when the transition has stopped at the transition limit point, the next transition starts from the transition limit point and goes forward to complete the transition, instead of going back to the start.

#### To Set Up a Transition Limit

A transition limit is set using the fader of the ME that you want to set up the transition limit on. The transition limit is specific to the ME it is set on.

The transition limit is specific to the ME it is set on.

- **1.** Set up the transition you want to perform.
- 2. Press NEXT until Limit is shown on the menu.

**Tip:** You can use the same procedure for a  $MiniME^{m}$  or MultiScreen.

- **3.** Move the fader to the position in the transition where you want to set the transition limit point.
- **4.** Toggle the **Limit** knob (**On**) to set the transition limit point.

The segment on the transition progress bar next to the fader handle flashes, indicating the location of the transition limit point.

The transition limit is set and active for the ME you set it on. You can turn transition limit on and off by toggling the **Limit** knob while the fader is at either the top or bottom limit. If the fader is not on a limit when you toggle the transition limit on, a new transition limit will be set. Double-press the **Limit** knob to reset the transition limit point.

#### **GPI Output Triggers**

Each video source can have a GPI output assigned to it. This GPI can be used to trigger an external device, such as a video server, to play the cued clip when the video sources from the video server are taken on-air. This trigger can be set up to occur automatically any time the video source is transitioned on-air, or it can be triggered manually.

An automatic GPI output trigger can be overridden if required.

**Note:** The Next Button Secondary Function must be set to GPO to be able to trigger a GPI output manually using the NEXT button.

Keep the following in mind when working with GPI output triggers:

- The **RIClip** knob must be set to **On** to trigger a GPI output with a transition.
- The **Roll Clip** must be set to **On** to trigger a GPI output with a transition.
- Edge triggered GPI outputs remain triggered for the configured duration.
- Level triggered GPI outputs toggle between high and low each time they are triggered.

#### To Manually Trigger a GPI Output

The GPI must already be set up as a output and the Next button functionality must be set to GPO before you can manually trigger it.

1. Press and hold the **NEXT** button.

While holding the **Next** button, the mnemonic/pattern buttons light for each GPI output that is currently triggered.

**2.** Press the mnemonic/pattern button for the GPI output you want to trigger. The number of the GPI is shown on the mnemonics of the buttons. The numbers on the pattern buttons on the C10/C1 correspond to the GPI.

#### To Override a GPI Output

The RlClip personality option must be set to User for you to override GPI output triggering.

- **1.** Prepare the transition as required, but do not perform the transition.
- **2.** Press the transition type button again to bring up the transition menus.
- **3.** Use the **RIClip** knob to select whether the GPI output is triggered (**On**), or is not triggered (**Off**).

# Patterns, Washes, and Mattes

Patterns, Washes, and Mattes are internally generated graphical elements that can be used for key or background fill, key shapes, and transition effects. The switcher has a limited number of pattern and matte generators dedicated to each ME.

#### **Patterns**

Pattern generators are used for wipes, masks, and washes. Each pattern generator can create a single pattern output that can be adjusted to create a specific look.

Patterns can be applied to the following:

- Wipes Press WIPE.
- Masks Select the key you want apply the mask to and use the Mask knob to select Pattern.
- Washes Select the matte generator (**BG**) on a background or key bus and use the **Wash** knob to select **On**.

#### To Set Up a Pattern

When a pattern generator is assigned to a wipe, mask, or wash, the pattern setting are displayed. Selecting the **WIPE** button, **KEY SEL** button, or the matte generator (**BG**) returns to this menu. When a pattern generator is assigned the pattern settings are part of the setup menu.

- 1. Use the **Pattrn** knob to select the wipe pattern you want to use. You can also select the pattern by pressing the pattern button directly.
- **2.** Use the **X Pos** knob to position the wipe pattern horizontally. You can also use the positioner.
- **3.** Use the **Y Pos** knob to position the wipe pattern vertically. You can also use the positioner.
- 4. Press NEXT.
- **5.** Use the **Aspect** knob to adjust the aspect ratio of the patten. Not all patterns can be adjusted.
- 6. Use the **Border** knob to apply a border to the wipe.

*Tip:* Use the **Soft** and **NEXT** > **Load** knobs to configure the border.

- 7. Press **NEXT**. If a border is applied to the wipe or mask, you must press **NEXT** multiple times to get to the next step.
- **8.** Use the **Rot** knob to adjust the aspect ratio of the patten. Not all patterns can be rotated.
- **9.** Use the **HMult** knob to multiply the pattern horizontally.

**10.** Use the **VMult** knob to multiply the pattern vertically.

#### Washes

Washes are applied to matte generators selected on the background or key buses and allow you to apply a two-color effect based on a selected pattern.

#### To Set Up a Wash

A wash applies colors to a pattern selected for a matte. The first color is preset to the matte color, but both are selectable. Selecting the source button again, or **KEY SEL** button returns to this menu. Refer to the sections on mattes and patterns for information on setting them up. You can load a preset color instead of creating the first custom color.

- **1.** Use the **Hue 1** knob to adjust the hue of the first custom color.
- **2.** Use the **Sat 1** knob to adjust the saturation of the first custom color.
- **3.** Use the **Lum 1** knob to adjust the luminance of the first custom color.
- 4. Press NEXT.
- 5. Use the Wash knob to select On.
- 6. Press NEXT.
- **7.** Use the **Size** knob to select the size of the wash pattern.
- 8. Press NEXT > NEXT > NEXT > NEXT.
- **9.** Use the **Hue 2** knob to adjust the hue of the second custom color.
- **10.** Use the **Sat 2** knob to adjust the saturation of the second custom color.
- **11.** Use the **Lum 2** knob to adjust the luminance of the second custom color.

#### Mattes

Mattes are solid color signals that can be applied to backgrounds and keys, and borders. Color selection is done either by picking a preset color, or by adjusted hue, saturation, and luminance to create a custom color.

Mattes can be applied to the following:

- **Background** Select the matte generator (**BG**) on a background or key bus. The full region of the background or key is filled with the selected color.
- **Border** Assign a border to a **WIPE** transition or a key. The wipe border is filled with the selected color.

#### To Set Up a Matte Color

When a matte generator is assigned to a background or key, the matte setting are displayed. Selecting the source button again, or **KEY SEL** button returns to this menu. When a matte generator is assigned to a key border or wipe border, the matte settings is part of the setup menu, and become active when **Border** is set to greater than 0.

- 1. Press NEXT.
- **2.** Use the **Load** knob to select the preset color you want to use.
- **3.** Press the **Load** knob to load the selected color. If you want to use the preset color, ignore the rest of this procedure.
- 4. Press NEXT.
- **5.** Use the **Hue** knob to adjust the hue of your custom color.
- **6.** Use the **Sat** knob to adjust the saturation of your custom color.
- 7. Use the Lum knob to adjust the luminance of your custom color.

## Keying

Keying is the term used to describe when you insert (or electronically cut) portions of one scene into another, or place titles over background images. Keys are made up of two basic components, an alpha, that cuts the hole in the background video, and a fill, that fills the hole with different video.

Keys, like MEs, are layered onto the background video signal from the lowest numbered key to the highest on an ME.

**Note:** DashBoard Live Assist will not notify you of error messages or if a confirmation is required. For example, if there are no available resources for the DVE Key, or Chroma Key, you are trying to create, the switcher will not create the key and no notification will be shown.

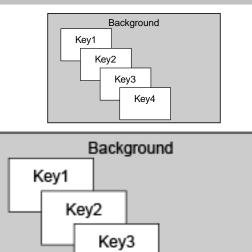

#### Figure 23: Key Priority

Key4

If you are using a MiniME<sup>TM</sup>, key 1 only supports a DVE key type, and key 2 only supports the Self Key, Auto Select, and Chroma Key types. Key priority on a MiniME<sup>TM</sup> is the same as on an ME.

#### **Understanding the Keying Menu**

When you select a key type button ( $\blacksquare \blacksquare \blacksquare$ ), the menu system displays a number of options that allow you to adjust how a the key appears. The options that are available depend on the type of key that is selected.

The switcher supports Self, Auto Select, Chroma, and DVE keys in each ME.

#### Table 3: Keying Menu Items

| Menu Item | Description                                                                                                    |
|-----------|----------------------------------------------------------------------------------------------------|
| Clip      | removes lower-saturated colors from the video image                                                                                                    |
| Gain      | adjusts the transition between video image, and the part<br>of the video image that are removed                                                                                                    |
| Transp    | adjusts the overall transparency of the key video                                                                                                    |
| Linear    | sets the clip, gain, and transparency values for self key back to the default                                                                                                    |
| Invert    | reverses the polarity of the key alpha so that the holes i<br>the background are cut by dark areas of the key alpha<br>instead of bright areas                                                                                                    |
| Mode      | overrides the shaped setting for the key                                                                                                    |
| Mask      | selects the type of mask that is applied to the key ( <i>Mask</i> on page 44)                                                                                                    |
| M-Frce    | turns the force mask feature on or off ( <i>To Pattern Mask a Key</i> on page 44)                                                                                                    |
| M-Inv     | turns the invert mask feature on or off ( <i>To Pattern Mass</i><br><i>a Key</i> on page 44)                                                                                                    |
| Size      | adjusts the size of the mask or DVE key                                                                                                    |
| Pattrn    | selects the pattern for the pattern mask                                                                                                    |
| X Pos     | selects the horizontal position of the mask or DVE key                                                                                                    |
| Y Pos     | selects the vertical position of the mask or DVE key                                                                                                    |
| Aspect    | selects the aspect ratio for the mask pattern or DVE ke                                                                                                    |
| Border    | turns the border feature on and selects the size of the border on the mask pattern or DVE key                                                                                                    |
| Soft      | selects the amount of softness that is applied to the mas<br>or DVE key border                                                                                                    |
| Load      | selects the color for the border from a pre-set list                                                                                                    |
| BHue      | adjusts the hue of the border color                                                                                                    |
| BSat      | adjusts the saturation of the border color                                                                                                    |
| BLum      | adjusts the luminance of the border color                                                                                                    |
| Rot       | selects the rotation for the mask pattern                                                                                                    |
| HMult     | multiplies the mask pattern horizontally (1-32)                                                                                                    |
| VMult     | multiplies the mask pattern vertically (1-32)                                                                                                    |
| НСгор     | <ul> <li>press to toggle between HCrop, Left/R, and L/Rght</li> <li>HCrop — adjusts the horizontal cropping of the DV key</li> <li>Left/R — adjusts the cropping of the left side of th DVE key</li> <li>L/Rght — adjusts the cropping of the right side of the byte for the side of the byte for the side of the byte for the byte for th</li></ul> |
| 10        | the DVE key                                                                                                    |
| VCrop     | adjusts the vertical cropping of the DVE key <ul> <li>Top/B — adjusts the cropping of the top of the DV</li> </ul>                                                                                                    |
|           | <ul> <li>T/Btm — adjusts the cropping of the bottom of the DVE key</li> </ul>                                                                                                    |
| Left/R    | press to toggle between Left/R and L/Rght                                                                                                    |
|           | <ul> <li>Left/R — adjusts the cropping of the left side of th box mask</li> <li>L/Rght — adjusts the cropping of the right side of the box mask</li> </ul>                                                                                                    |

| Menu Item | Description                                                                                                    |
|-----------|----------------------------------------------------------------------------------------------------|
| Тор/В     | press to toggle between <b>Top/B</b> and <b>T/Bttm</b>                                                                                           |
|           | <ul> <li>Top/B — adjusts the cropping of the top of the box mask</li> <li>T/Bttm — adjusts the cropping of the bottom of the box mask</li> </ul> |

#### Self Keys

A Self Key is a key in which the luminance, or brightness, values of the key source are used as the alpha for the key.

**Tip:** To select a Self Key on the C10 control panel you must press the **AUTO SELECT** button. The Auto Select key defaults to a Self Key when there is no alpha associated to the video source. If there is an alpha associated to the video source, you must press and hold the **AUTO SELECT** button and press the source button again, like you were setting up a Split Key.

#### To Set Up a Self Key

A self key is set up by selecting the keyer and video source you want to use, and adjusting the key parameters.

*Tip:* You can return the clip and gain values to the default settings by pressing the *Make Linear* knob.

*Tip:* You can return the clip and gain values to the default settings by clicking *Make Linear*.

 Select the keyer that you want to set up a Self Key on. Click Navigation Menu > Live Assist > ME and select the ME and key that you want to set up.

**Tip:** You can use the same procedure for a MiniME<sup>™</sup> or MultiScreen.

- 2. Select the video signal, on the key bus, that you want to use for the key. Click **Key Fill** and select the video signal you want to use for the key.
- 3. Press SELF KEY. Click Self Key.

**Tip:** Press and hold **SHOW ALPHA** (C1M, C2M, C2S, C2X, and C3X only) to have the preview output of the current ME switch to the alpha signal that is being used by the selected keyer. Double press the **SHOW ALPHA** button to lock show alpha on and press it again to release it. Show alpha is not available for MiniME<sup>™</sup> outputs.

- **4.** Use the **Clip** knob to remove lower-saturated colors from the video image. Use the **Clip** slider to remove lower-saturated colors from the video image.
- 5. Use the **Gain** knob to adjust the transition between the video image and the parts of the video image that are removed. Use the **Gain** slider to adjust the transition between the video image and the parts of the video image that are removed.

- 6. Use the Transp knob to adjust the transparency of the key from opaque (0%) to fully transparent (100%). Use the Transparency knob to adjust the transparency of the key from opaque (0) to fully transparent (100).
- 7. Press NEXT.
- 8. Use the **Invert** knob to reverse the polarity of the key alpha (**On**) so that the holes in the background are cut by dark areas of the key alpha instead of bright areas. Click **Key Invert** to reverse the polarity of the key alpha so that the holes in the background are cut by dark areas of the key alpha instead of bright areas.
- **9.** Use the **Mode** knob to override the shaped setting for the key. Click a **Keyer Mode** button to override the shaped setting for the key.
  - **Normal** set to a linear keyer for an unshaped source.
  - AddtveAdditive set to an additive keyer for a shaped source. The Make Linear function is disabled in this mode. Additive — set to an additive keyer for a shaped source. The Make Linear function is disabled in this mode.
  - **Full** set the alpha to fully opaque (white). The **Clip**, **Gain**, **Make Linear**, and **Key Invert** functions are disabled in this mode.

**Note:** The mode is reset to **Normal** when a different source is selected on the key bus, the alpha is changed, or a memory is recalled.

- 10. Press NEXT.
- **11.** Use the **Mask** knob to apply a mask to the key. Click **Mask** to apply a mask to the key.

#### Auto Select Keys

An Auto Select key is a key in which two video signals are required to make the key. The alpha is used to cut the hole in the video and the fill is used to fill the hole. These signals often originate from external devices such as character generators, external still stores, or other graphics systems.

#### To Set Up an Auto Select Key

An auto select key is set up by selecting the keyer and video source you want to use, and adjusting the key parameters. The pairing of the video and alpha video signals is done when configuring video inputs. Refer to the Setup Manual that came with your switcher for information on setting up Auto Keys.

**Tip:** You can return the clip and gain values to the default settings by pressing the **Make Linear** knob.

*Tip:* You can return the clip and gain values to the default settings by clicking **Make Linear**.

**1.** Select the keyer that you want to set up an Auto Select on.

**Tip:** You can use the same procedure for a MiniME<sup>™</sup> or MultiScreen.

2. Select the video signal, on the key bus, that you want to use for the key. Click **Key Fill** and select the video signal you want to use for the key.

#### 3. Press AUTO SELECT. Click Auto Select.

**Tip:** Press and hold **SHOW ALPHA** (C1M, C2M, C2S, C2X, and C3X only) to have the preview output of the current ME switch to the alpha signal that is being used by the selected keyer. Double press the **SHOW ALPHA** button to lock show alpha on and press it again to release it. Show alpha is not available for MiniME<sup>™</sup> outputs.

- **4.** Use the **Clip** knob to remove lower-saturated colors from the video image. Use the **Clip** slider to remove lower-saturated colors from the video image.
- 5. Use the **Gain** knob to adjust the transition between the video image and the parts of the video image that are removed. Use the **Gain** slider to adjust the transition between the video image and the parts of the video image that are removed.
- 6. Use the Transp knob to adjust the transparency of the key from opaque (0%) to fully transparent (100%). Use the Transparency knob to adjust the transparency of the key from opaque (0) to fully transparent (100).
- 7. Press NEXT.
- 8. Use the **Invert** knob to reverse the polarity of the key alpha (**On**) so that the holes in the background are cut by dark areas of the key alpha instead of bright areas. Click **Key Invert** to reverse the polarity of the key alpha so that the holes in the background are cut by dark areas of the key alpha instead of bright areas.
- **9.** Use the **Mode** knob to override the shaped setting for the key. Click a **Keyer Mode** button to override the shaped setting for the key.
  - **Normal** set to a linear keyer for an unshaped source.
  - AddtveAdditive set to an additive keyer for a shaped source. The Make Linear function is disabled in this mode. Additive — set to an additive keyer for a shaped source. The Make Linear function is disabled in this mode.
  - **Full** set the alpha to fully opaque (white). The **Clip**, **Gain**, **Make Linear**, and **Key Invert** functions are disabled in this mode.

**Note:** The mode is reset to **Normal** when a different source is selected on the key bus or the alpha is changed.

- 10. Press NEXT.
- **11.** Use the **Mask** knob to apply a mask to the key. Click **Mask** to apply a mask to the key.

The Auto Select key uses the pre-assigned Auto Key association to select the proper video and alpha. If you want to temporarily select a different video source for the alpha, press and hold the **AUTO SELECT** button and select the video source you want to use as the new fill.

# **UltraChrome Chroma Key**

An UltraChrome Chroma Key is a key in which the hole is cut based on a color value, or hue, rather than a luminance value or alpha signal. The color is removed and replaced with background video from another source. The default color is blue.

Chroma Key adjustments are persistent and are not affected by a soft reset or switcher reboot. However, initializing the Chroma Key or performing a factory reset returns all adjustments to default values.

## Chroma Key Modes

The UltraChrome Chroma Key operates in one of two modes, Basic or Advanced, depending on the complexity of the Chroma Key you are setting up.

- **Basic Mode** In basic mode, UltraChrome provides a simple background/foreground chroma key with adjustment for background spill and edge softness.
- Advanced Mode In advanced mode, UltraChrome provides advanced background shadow and translucency control, as well as control over background/foreground transition areas.

Although it is possible to switch back and forth between advanced and basic mode, the additional image correction of the advanced mode is only applied in the advanced mode. For example, if you use the basic mode to set up the Chroma Key and then switch to the advanced mode, the entire image may change as the image correctors provided by the advanced mode are applied at their default settings.

## **Chroma Key Basic Mode**

The following chroma key parameters can be adjusted in Basic Mode:

• **Background Gain** — Allows you to modify the range of colors that are considered background and are masked out of the Chroma Key.

- Edge Softness Allows you to adjust the amount of edge softening applied to the foreground. This helps blend the foreground into the new background.
- Foreground Clip/Hue/Reject Allows you to modify the range of colors that are considered foreground and are not masked.
- **Spill Range** Allows you to remove background color casts that may spill into the foreground image (green color cast on the foreground from a green-screen for example).

## To Set Up a Chroma Key in Basic Mode

The UltraChrome chroma key tries to automatically adjust for the scene you are trying to chroma key. For the best results, initialize the key first, and then identify the areas where you need to adjust the key.

 Select the keyer that you want to set up an Chroma Key on. Click Navigation Menu > Live Assist
 > ME and select the ME and key that you want to set up.

Note: You can use the same procedure for a MiniME<sup>™</sup>.

- 2. Select the video signal, on the key bus, that you want to use for the key. Click **Key Fill** and select the video signal you want to use for the key.
- 3. Press CHR KEY. Click Chroma Key.

**Tip:** Press and hold **SHOW ALPHA** (C1M, C2M, C2S, C2X, and C3X only) to have the preview output of the current ME switch to the alpha signal that is being used by the selected keyer. Double press the **SHOW ALPHA** button to lock show alpha on and press it again to release it. Show alpha is not available for MiniME<sup>™</sup> outputs.

- 4. Use the **Mode** knob to select **Basic**. Click **Basic**.
- 5. Use the **Color** knob to select the color you want to key out. Click the **Color** button for the color you want to key out.
- 6. Press the **Init** knob to initialize the chroma key. Click **Init** to initialize the chroma key.

Every time the key is initialized, the switcher resets all the Chroma Key parameters to their default settings.

- 7. Press NEXT.
- Use the Type knob to select Additv and the Value knob to turn additive keying on or off. Click an Additive Keying button to turn it on or off.
  - **Off** Reduces the level of detail in the edges of the chroma key as well as the overall noise in the key image that can be the result of certain lighting conditions or high detail camera settings. This is the default setting.

- **On** Include the maximum detail in the edges of the chroma key.
- 9. Use the **Type** knob to select **Bkgd** and use the **Value** knob to adjust the background gain. Use the **Background Gain** slider to adjust the background gain.
  - Increasing the gain value causes the background to appear more opaque. This results in less of the background color being removed.
  - Decreasing the gain value causes the background to appear more transparent. This results in more of the background color being removed.
- 10. Use the Type knob to select Edge and use the Value knob to add or remove edge softening of the foreground image and alpha channel. Use the Edge Softness slider to add or remove edge softening of the foreground image and alpha channel.
  - Increasing the softness value increases the amount of softness applied to the foreground edges and alpha channel.
  - Decreasing the softness value decreases the amount of softness applied to the foreground edges and alpha channel.
- 11. Use the Type knob to select Foregd.
- Use the Cntrl knob to select Clip and use the Value knob to adjust the foreground clipping. Use the Foreground Clip slider to adjust the foreground clipping.
  - Increasing the clip value removes lower-saturated colors from the foreground image.
  - Decreasing the clip value includes lower-saturated colors in the foreground image.
- 13. Use the Cntrl knob to select Hue and use the Value knob to select the central (base) color for the foreground. Use the Foreground Hue slider to select the central (base) color for the foreground.
  - Increasing the hue value moves counter-clockwise around the color wheel to select a base color.
  - Decreasing the hue value moves clockwise around the color wheel to select a base color.
- 14. Use the Cntrl knob to select Reject and use the Value knob to include or reject hues adjacent to the base color Use the Foreground Reject slider to include or reject hues adjacent to the base color
  - Increasing the Reject value decreases the amount of adjacent hues that are included in the foreground.

- Decreasing the Reject value increases the amount of adjacent hues that are included in the foreground.
- **15.** Use the **Type** knob to select **Spill** and use the **Value** knob to remove any color cast onto the foreground. Use the **Spill Range** slider to remove any color cast onto the foreground.
  - Increasing the range value causes more of the foreground colors to be corrected for background color spill.
  - Decreasing the range value causes fewer of the foreground colors to be corrected for background color spill.
- 16. Press NEXT.
- **17.** Use the **Mask** knob to apply a mask to the key. Click **Mask** to apply a mask to the key.

## **Chroma Key Advanced Mode**

An UltraChrome chroma key, in advanced mode, breaks the image into five elements which determine, or partially determine, which part of the image is keyed out, or removed.

- **Background** Background elements are those pixels in the source video that are the same color as the one you chose to key out. Note that the Shadow and translucent areas (see below) are completely contained within the Background area.
- Shadow Shadow elements are those pixels in the source video with colors that are within the Background range, but with lower luminance values, depending on the shadow range. You modify the Shadow range to cover darker areas of the background (e.g. where the foreground is casting a shadow on the background screen).
- **Translucency** Translucent elements are those pixels in the source video that are in the Background range, but with higher luminance values than the Shadow range. You can control the upper-end of the Translucency range by setting a wider hue-range to constrain the area. You can also control the transparency of the Translucent area.
- **Transition** Transition elements are those pixels in the source video with colors that are not within any of the previous three ranges and are also not considered part of the Foreground area. These are typically the pixels near the edge of the foreground, where it blends into the background.
- Foreground Foreground elements are those pixels that are not within the Background, Shadow, Translucency, or Transition ranges. This is the area

with colors that will not be keyed out and will remain solid.

- **Spill Suppress** Spill Suppression elements are those pixels in the Foreground that have a noticeable tint of the Background color. This typically occurs around the edge of the foreground subject as glow from the background blue-screen or green-screen "spills" onto them.
- Edge Softness Edge Softness lets you apply varying degrees of softening to the Foreground edges to help it blend in with the underlying background image that it is being keyed over.
- Luminance Luminance allows you to control the overall brightness of Shadow, Translucency, and Transition areas as well as partial reflections to more closely match the Foreground brightness.

### To Set Up a Chroma Key in Advanced Mode

The UltraChrome chroma key tries to automatically adjust for the scene you are trying to chroma key. For the best results, initialize the key first, and then identify the areas where you need to adjust the key.

 Select the keyer that you want to set up an Chroma Key on. Click Navigation Menu > Live Assist
 ME and select the ME and key that you want to set up.

**Note:** You can use the same procedure for a  $MiniME^{TM}$ .

- 2. Select the video signal, on the key bus, that you want to use for the key. Click **Key Fill** and select the video signal you want to use for the key.
- 3. Press CHR KEY. Click Chroma Key.

**Tip:** Press and hold **SHOW ALPHA** (C1M, C2M, C2S, C2X, and C3X only) to have the preview output of the current ME switch to the alpha signal that is being used by the selected keyer. Double press the **SHOW ALPHA** button to lock show alpha on and press it again to release it. Show alpha is not available for MiniME<sup>TM</sup> outputs.

- 4. Use the Mode knob to select Adv. Click Advanced.
- 5. Use the **Color** knob to select the color you want to key out. Click the **Color** button for the color you want to key out.
- 6. Press the **Init** knob to initialize the chroma key. Click **Init** to initialize the chroma key.

Every time the key is initialized, the switcher resets all the Chroma Key parameters to their default settings.

7. Press NEXT.

- 8. Use the **Type** knob to select **Additv** and the **Value** knob to turn additive keying on or off. Click an **Additive Keying** button to turn it on or off.
  - **Off** Reduces the level of detail in the edges of the chroma key as well as the overall noise in the key image that can be the result of certain lighting conditions or high detail camera settings. This is the default setting.
  - **On** Include the maximum detail in the edges of the chroma key.
- 9. Use the **Type** knob to select **Bkgd**.
- 10. Use the Cntrl knob to select NegHue and use the Value knob to adjust the range of hues that are included in the Background, expanding counter-clockwise around the color wheel. Use the Background Neg Hue slider to adjust the range of hues that are included in the Background, expanding counter-clockwise around the color wheel.
- Use the Cntrl knob to select PosHue and use the Value knob to adjust the range of hues that are included in the Background, expanding clockwise around the color wheel. Use the Background Pos Hue slider to adjust the range of hues that are included in the Background, expanding clockwise around the color wheel.
- **12.** Use the **Cntrl** knob to select **Sat** and use the **Value** knob to adjust the saturation range of the background color. Use the **Background Sat** slider to adjust the saturation range of the background color.
  - Increasing the saturation range value includes a wider range of saturation values to be included in the background.
  - Decreasing the saturation range value includes a narrower range of saturation values to be included in the background.
- 13. Use the Type knob to select Edge and use the Value knob to add or remove edge softening of the foreground image and alpha channel. Use the Edge Softness slider to add or remove edge softening of the foreground image and alpha channel.
  - Increasing the softness value increases the amount of softness applied to the foreground edges and alpha channel.
  - Decreasing the softness value decreases the amount of softness applied to the foreground edges and alpha channel.
- **14.** Use the **Type** knob to select **Foregd**.
- **15.** Use the **Cntrl** knob to select **Clip** and use the **Value** knob to adjust the foreground clipping. Use the

**Foreground Clip** slider to adjust the foreground clipping.

- Increasing the clip value removes lower-saturated colors from the Foreground image.
- Decreasing the clip value includes lower-saturated colors in the Foreground image.
- 16. Use the Cntrl knob to select Hue and use the Value knob to select the central (base) color for the foreground. Use the Foreground Hue slider to select the central (base) color for the foreground.
  - Increasing the hue value moves counter-clockwise around the color wheel to select a base color.
  - Decreasing the hue value moves clockwise around the color wheel to select a base color.
- 17. Use the Cntrl knob to select Reject and use the Value knob to include or reject hues adjacent to the base color. Use the Foreground Reject slider to include or reject hues adjacent to the base color.
  - Increasing the reject value decreases the amount of adjacent hues that are included in the foreground.
  - Decreasing the reject value increases the amount of adjacent hues that are included in the foreground.
- **18.** Use the **Type** knob to select **Lum**.
- 19. Use the Cntrl knob to select BkLuma and use the Value knob to change the overall brightness of Shadow, Translucent, and Transition areas. Use the Background Suppress slider to change the overall brightness of Shadow, Translucent, and Transition areas.
  - Increasing the background suppress value increases the brightness of Background, Translucent, and Transition areas.
  - Decreasing the background suppress value decreases the brightness of Background, Translucent, and Transition areas.
- 20. Use the Cntrl knob to select Refl and use the Value knob to change the brightness of semi-transparent reflections (like reflections from glasses). Use the Luminance Reflection slider to change the brightness of semi-transparent reflections (like reflections from glasses).
  - Increasing the reflections value increases the brightness of semi-transparent reflections.
  - Decreasing the reflections value decreases the brightness of semi-transparent reflections.
- **21.** Use the **Type** knob to select **Shadow**.

- **22.** Use the **Cntrl** knob to select **Gain** and use the **Value** knob to adjust the shadow appearance. Use the **Shadow Gain** slider to adjust the shadow appearance.
  - Increasing the gain value creates darker shadows.
  - Decreasing the gain value creates lighter shadows.
- 23. Use the Cntrl knob to select Range and use the Value knob to adjust the range of the shadow colors. Use the Shadow Range slider to adjust the range of the shadow colors.
  - Increasing the range value widens the shadow area by including lower-luminance background colors. The increased range comes as a result of colors moving from the translucent area to the shadow area.
  - Decreasing the range value narrows the shadow area by excluding high-luminance colors. These excluded colors move back into the translucent area.
- **24.** Use the **Type** knob to select **Spill**.
- 25. Use the Cntrl knob to select Clip and use the Value knob to adjust spill suppress clipping. Use the Spill Clip slider to adjust spill suppress clipping.
  - Increasing the clip value removes higher-saturated colors from spill suppress correction.
  - Decreasing the clip value includes higher-saturated colors in spill suppress correction. If your foreground image contains bright-colored areas that are suffering from background spill, decrease the clip value to have it corrected.
- 26. Use the Cntrl knob to select Hue and use the Value knob to select the central, or base, color for spill suppress correction. If the color spill does not appear to be the same color as the background, use this control to adjust which hue is considered to be "spilled" into the foreground. Use the Spill Hue slider to select the central, or base, color for spill suppress correction. If the color spill does not appear to be the same color as the background, use this control to adjust which hue is considered to be "spilled" into the foreground. Use the Spill Hue slider to select the central, or base, color for spill suppress correction. If the color spill does not appear to be the same color as the background, use this control to adjust which hue is considered to be "spilled" into the foreground.
  - Increasing the hue value moves counter-clockwise around the color wheel while selecting a base color.
  - Decreasing the hue value moves clockwise around the color wheel while selecting a base color.

- 27. Use the **Cntrl** knob to select **Reject** and use the **Value** knob to include or reject adjacent hues to the base. Use the **Spill Reject** slider to include or reject adjacent hues to the base.
  - Increasing the reject value increases the amount of adjacent hues that are included in spill correction.
  - Decreasing the reject value decreases the amount of adjacent hues that are included in spill correction.
- **28.** Use the **Type** knob to select **Trans**.
- 29. Use the Cntrl knob to select Gain and use the Value knob to adjust the appearance of the Transition colors. Use the Transition Gain slider to adjust the appearance of the Transition colors.
  - Increasing the gain value makes the transition area pixels more opaque.
  - Decreasing the gain value makes the transition area pixels more transparent.
- **30.** Use the **Type** knob to select **Trnslc**.
- **31.** Use the **Cntrl** knob to select **Gain** and use the **Value** knob to adjust the appearance of the translucent colors. Use the **Translucency Gain** slider to adjust the appearance of the translucent colors.
  - Increasing the gain value causes the translucent colors to appear more opaque.
  - Decreasing the gain value causes the translucent colors to appear more transparent.
- **32.** Use the **Cntrl** knob to select **Range** and use the **Value** knob to adjust the range of the translucent colors. Use the **Translucency Range** slider to adjust the range of the translucent colors.
  - Increasing the range value widens the translucent area by including more hues from the background range (the lower-end of the range is defined by the shadow range you just set).
  - Decreasing the range value narrows the translucent area by excluding hues.
- 33. Press NEXT.
- **34.** Use the **Mask** knob to apply a mask to the key. Click **Mask** to apply a mask to the key.

# **DVE Keys**

The DVE key allows you to apply digital video effects, such as scale, crop, aspect ratio, position, and border to video image or another key type. When the DVE is applied to another key type, it is said to be flying (Fly Key). **Tip:** You can see where DVE channels are allocated from the **Status** page in DashBoard.

Keep the following in mind when working with a Fly Key:

- The Fly Key feature consumes a single DVE channel for self keys and chroma keys, but two DVE channels for an auto select key.
- The Fly Key feature is not available when the switcher is in Standard mode.
- The Fly Key feature cannot be applied to a DVE key.
- The Key Invert feature is not available for a Fly Key.
- The self key Fly Key can be used with all MultiScreen layouts. The auto select key Fly Key can only be used with the Dual Vert or Dual Horiz MultiScreen layouts.
- A chroma key should be initialized and adjusted before the DVE (Fly Key) is applied to it.

## To Set Up a DVE Key

The DVE resources for this key may not be available. Depending on how your switcher is configured, you may be asked to steal the resources from another element, or be prevented from using the resources.

 Select the keyer that you want to set up a DVE key on. Click Navigation Menu > Live Assist > ME and select the ME and key that you want to set up.

**Tip:** You can use the same procedure for a MiniME<sup>™</sup> or MultiScreen.

- 2. Select the video signal, on the key bus, that you want to use for the key. Click **Key Fill** and select the video signal you want to use for the key.
- 3. Press DVE. Click DVE Key.

**Tip:** Press and hold **SHOW ALPHA** (C1M, C2M, C2S, C2X, and C3X only) to have the preview output of the current ME switch to the alpha signal that is being used by the selected keyer. Double press the **SHOW ALPHA** button to lock show alpha on and press it again to release it. Show alpha is not available for MiniME<sup>™</sup> outputs.

- Use the X Pos, Y Pos, and Size knobs to position and size the key. You can also use the positioner. Use the X-Position, Y-Position, and Size sliders in the Positioning area to position and size the key.
- 5. Press NEXT.
- 6. Use the **Aspect** knob to adjust the aspect ratio of the key. Use the **Aspect** slider to adjust the aspect ration of the key.
- 7. Use the **Border** knob to apply a border to the key. Use the **Size** and **Softness** sliders in the **Border** area to apply a border to the key.

Refer to the section *To Apply a Border to a DVE Key* on page 43 for information on borders.

- 8. Press NEXT.
- **9.** Crop the key horizontally as follows:
  - **a)** Use the **HCrop** knob to crop the key horizontally on both the left and right sides at the same time.
  - **b)** Press **HCrop** and use the **Left/R** knob to crop the key horizontally on the left side only.
  - c) Press Left/R and use the L/Rgt knob to crop the key horizontally on the right side only.
- **10.** Use the **Left** and **Right** sliders to crop the left and right sides of the key.
- **11.** Crop the key vertically as follows:
  - a) Use the VCrop knob to crop the key vertically on both the top and bottom sides at the same time.
  - **b)** Press **VCrop** and use the **Top/B** knob to crop the key vertically on the top side only.
  - c) Press **Top/B** and use the **T/Bttm** knob to crop the key vertically on the bottom side only.
- **12.** Use the **Top** and **Bottom** sliders to crop the upper and lower sides of the key.
- 13. Press NEXT.
- **14.** Use the **Freeze** knob to freeze the key. You can freeze the video and appearance of a key. When a key is frozen, the DVE attribute menus are disabled and you can not move the key or adjust DVE attributes.
- 15. Click a Freeze button to freeze the video and appearance of a key (On). When a key is frozen, the DVE attribute are disabled and you can not move the key.
- **16.** Use the **Mask** knob to apply a mask to the key. Click **Mask** to apply a mask to the key.

## To Apply a DVE to a Key (Fly Key)

The DVE resources for this key may not be available. Depending on how your switcher is configured, you may be asked to steal the resources from another element, or be prevented from using the resources.

You should set up your key as you want it before applying the Fly Key.

 Press and hold SELF KEY, AUTO SELECT, or CHR KEY for the key you want to apply the DVE to and press DVE. Click Navigation Menu > Live Assist > ME and select the ME and key that you want to set up. **Tip:** Hold the **SELF KEY**, **AUTO SELECT**, or **CHR KEY** button again and press **DVE** to turn off the Fly Key.

- 2. Press the **KEY** *X* **SEL** button for the key you are setting up. Click **DVE** and click **On**.
- Use the X Pos, Y Pos, and Size knobs to position and size the key. You can also use the positioner. Use the X-Position, Y-Position, and Size sliders in the Positioning area to position and size the key.
- 4. Press NEXT.
- **5.** Use the **Aspect** knob to adjust the aspect ratio of the key. Use the **Aspect** slider to adjust the aspect ration of the key.
- 6. Use the **Border** knob to apply a border to the key. Use the **Size** and **Softness** sliders in the **Border** area to apply a border to the key.

Refer to the section *To Apply a Border to a DVE Key* on page 43 for information on borders.

- 7. Press **NEXT**. If a border is applied to the pattern, you must press **NEXT** multiple times to get to the next step.
- **8.** Crop the key horizontally as follows:
  - a) Use the **HCrop** knob to crop the key horizontally on both the left and right sides at the same time.
  - **b)** Press **HCrop** and use the **Left/R** knob to crop the key horizontally on the left side only.
  - c) Press Left/R and use the L/Rgt knob to crop the key horizontally on the right side only.
- **9.** Use the **Left** and **Right** sliders to crop the left and right sides of the key.
- **10.** Crop the key vertically as follows:
  - a) Use the VCrop knob to crop the key vertically on both the top and bottom sides at the same time.
  - **b)** Press **VCrop** and use the **Top/B** knob to crop the key vertically on the top side only.
  - c) Press **Top/B** and use the **T/Bttm** knob to crop the key vertically on the bottom side only.
- **11.** Use the **Left** and **Right** sliders to crop the left and right sides of the key.
- **12.** Crop the key vertically as follows:
  - a) Use the VCrop knob to crop the key vertically on both the top and bottom sides at the same time.
  - **b)** Press **VCrop** and use the **Top/B** knob to crop the key vertically on the top side only.

- c) Press **Top/B** and use the **T/Bttm** knob to crop the key vertically on the bottom side only.
- **13.** Use the **Top** and **Bottom** sliders to crop the upper and lower sides of the key.
- **14.** Use the **Mask** knob to apply a mask to the key. Click **Mask** to apply a mask to the key.

## To Apply a Border to a DVE Key

 Select the keyer that you want to set up a DVE key border on. Click Navigation Menu > Live Assist > ME and select the ME and key that you want to set up.

**Tip:** You can use the same procedure for a  $MiniME^{TM}$  or MultiScreen.

- 2. Select the video signal, on the key bus, that you want to use for the key. Click **Key Fill** and select the video signal you want to use for the key.
- 3. Press DVE. Click DVE.
- 4. Use the Border knob to turn on the border and adjust the size of the border around the key. Use the Size slider in the Border area to turn on the border and adjust the size of the border around the key.
- **5.** Use the **Soft** knob to adjust the softness of the border. Use the **Softness** slider to adjust the softness of the border.
- 6. Press NEXT.
- 7. Select a default or custom color for the border.
  - **Default** use the **Load** knob to select a preset color for the border. **Default** click one of the preset colors.
  - Custom press NEXT and use the BHue, BSat, and BLum knobs to select your own color. Custom — click the arrow to the right of the Border Color area and use the Hue, Saturation, and Lightness sliders to select your own color. Click OK to apply the color or Live to apply it in real-time.

# Show Alpha

The **SHOW ALPHA** button allows you to route the processed alpha for the selected keyer to the preview output for the ME you are working on, as well as the last available aux bus.

Show alpha is not available on a MiniME<sup>™</sup> or MultiScreen.

• Select the keyer that you want to show the alpha for and press and hold the **SHOW ALPHA** button. The

preview output of the ME shows the processed alpha of the selected key until the button is released.

- Select the keyer that you want to show the alpha for and double-press the **SHOW ALPHA** button. The preview output of the ME shows the processed alpha of the selected key until the button is pressed again.
- Select the keyer that you want to show the alpha for and press NEXT > NEXT and use the ShowAl to turn the show alpha on (On) or off (Off). The preview output of the ME shows the processed alpha of the selected key until Off is selected.

## Masks

A Mask is a technique in which a pattern is combined with the key source to block out unwanted portions of the key source.

Two types of masks are available, Box masks and Pattern masks. All key types can be masked.

- **Box Mask** uses a simple box shape to mask out a portion of the key
- **Pattern Mask** uses a pattern from the pattern generator to mask out a portion of the key

## To Pattern Mask a Key

Pattern masks can be adjusted for size, location, rotation, and multiplication.

- Select the keyer that you want to set up a mask for. Click Navigation Menu > Live Assist > ME and select the ME and key that you want to set up.
- 2. Press NEXT. Depending on the key type and features set up for the key, you must press NEXT multiple times to get to the next step. Click Mask > Pattern.
- 3. Use the Mask knob to select Pattrn.
- 4. Press Edit Params.
- Use the M-Frce knob to force the area inside the mask region to the foreground (On). Click Mask Force to force the area inside the mask region to the foreground.

Force mask is not available for all key types.

6. Use the **M-Inv** knob to invert the masked area with the unmasked area (**On**). Click **Mask Invert** to invert the masked area with the unmasked area.

The portion of the key that was masked out is now visible, and the portion that was visible is masked.

- 7. Press NEXT.
- 8. Use the **Size** knob to adjust the size of the mask region. You can also twist the positioner. Use the **Size** slider to adjust the size of the mask region.

- 9. Press NEXT.
- 10. Use the Pattrn knob to select the mask pattern you want to use. You can also select the pattern by pressing the pattern button directly. In the Mask Modifications area, click the pattern that you want to use for the mask.
- Use the X Pos and Y Pos knobs to position the mask. You can also use the positioner. Use the X-Position and Y-Position sliders, or drag the Position cross-hair, to position the mask.
- 12. Press NEXT.
- **13.** Use the **Aspect** knob to adjust the aspect ratio of the mask. Use the **Aspect** slider to adjust the aspect ratio of the mask.

Not all patterns can be adjusted.

**14.** Use the **Border** and **Soft** knobs to apply a border to the mask. Use the **Size** and **Softness** sliders to apply a border to the mask.

Refer to the section *To Apply a Border to a Pattern* on page 29 for information on borders.

- **15.** Press **NEXT**. If a border is applied to the pattern, you must press **NEXT** multiple times to get to the next step.
- **16.** Use the **Rot** knob to rotate the pattern. Use the **Rotation** slider to rotate the pattern.

Not all patterns can be rotated.

- **17.** Use the **HMult** knob to multiply the pattern horizontally. Use the **HMultiply** slider to multiply the pattern horizontally.
- **18.** Use the **VMult** knob to multiply the pattern vertically. Use the **VMultiply** slider to multiply the pattern vertically.

## To Box Mask a Key

Box masks can be adjusted for size, location, rotation, and multiplication.

- Select the keyer that you want to set up a mask for. Click Navigation Menu > Live Assist > ME and select the ME and key that you want to set up.
- 2. Press NEXT. Depending on the key type and features set up for the key, you must press NEXT multiple times to get to the next step. Click Mask > Pattern.
- 3. Use the **Mask** knob to select **Box**. Click **Box**.
- Use the M-Frce knob to force the area inside the mask region to the foreground (On). Click Mask Force to force the area inside the mask region to the foreground.

Force mask is not available for all key types.

 Use the M-Inv knob to invert the masked area with the unmasked area (On). Click Mask Invert to invert the masked area with the unmasked area.

The portion of the key that was masked out is now visible, and the portion that was visible is masked.

### 6. Press NEXT.

- Use the X Pos and Y Pos knobs to position the mask. You can also use the positioner. Use the X-Position and Y-Position sliders, or drag the Position cross-hair, to position the mask.
- 8. Use the **Size** knob to adjust the size of the mask region. You can also twist the positioner. Use the **Size** slider to adjust the size of the mask region.
- 9. Press NEXT.
- **10.** Adjust the position of the left and right sides of the box mask as follows:
  - a) Use the Left/R knob to adjust the position of the left side of the box mask.
  - **b)** Press the **Left/R** knob.
  - c) Use the L/Right knob to adjust the position of the right side of the box mask.
- **11.** Use the **Left Edge** and **Right Edge** sliders to adjust the position of the left and right sides of the box mask.
- **12.** Adjust the position of the top and bottom sides of the box mask as follows:
  - **a)** Use the **Top/B** knob to adjust the position of the top side of the box mask.
  - **b)** Press the **Top/B** knob.
  - **c)** Use the **T/Bttm** knob to adjust the position of the bottom side of the box mask.
- **13.** Use the **Top Edge** and **Bottom Edge** sliders to adjust the position of the upper and lower sides of the box mask.

## **Split Keys**

A Split key allows you to assign a different alpha source for a key than the fill/alpha associations that are set up during configuration, or to use a separate alpha source for a Self key.

A split key can be applied to an **AUTO SELECT**, or **SELF KEY**.

## To Set Up a Split Key

A split key works on an **Auto Select** or **Self Key** that has been set up and you want to apply a different alpha to.

- **1.** Set up your key with the video source you want to use.
- Press and hold the Auto Select or Self Key, depending on the key type you are splitting. Click Navigation Menu > Live Assist and select the key you want split.
- **3.** Press the source button on the key bus for the alpha source you want to use.

**Tip:** If the new alpha source is not assigned to a source button, press any other button on the key bus and use the **Alpha** knob to select a different alpha source.

- 4. Click the **Key Fill** or **Key Alpha** button and select the new source for the key.
  - **Key Fill** select a different source for the key. This will change the alpha selection as well.
  - **Key Alpha** select a different alpha for the key. Selecting the different alpha creates the split key.

# Кеу Сору

You can copy the entire contents of a keyer to another keyer in the same, or a different ME. The entire contents of the destination keyer are replaced with the contents of the source keyer.

When you copy a key, the switcher tries to assign resources to the destination key to match the source key. If these resources are not available, the switcher steals resources in the following order.

- **1.** From off-air keys that are not the source key.
- **2.** From the source key, if it is not on-air.
- **3.** From on-air keys that are not the source key.
- 4. From the source key, even if it is on-air.

## To Copy a Key

This procedure copies the contents of Key 1 to Key 3 as an example. Use the same procedure for any key combination.

1. Press and hold the **KEY 3 SEL** button.

This is the destination keyer that you want to copy to.

2. Press the **KEY 1 SEL** button.

This is the source keyer that you want to copy from.

# Key Swap

You can swap the entire contents of any two keyers in the same, or different MEs. The video source, position, and key type are all swapped between keyers. This allows you to change the apparent key priority, or layering, of the keys in the video output. For example, key 3 appears over key 2. If you perform a swap between key 3 and key 2, it appears as if key 2 is now over key 3.

# Keep the following in mind when performing a key swap:

- Key swap does not change the on-air status of a keyer.
- If a DVE key is set to freeze, it will be unfrozen by the swap.
- A key swap can be recorded as part of a custom control.
- You cannot swap between keyers on different MEs on a C10/C1 control panel.

## To Perform a Key Swap

This procedure swaps the contents of Key 2 and Key 3 as an example. Use the same procedure for any key combination.

- **1.** Press and hold the **KEY 2 SEL** button.
- **2.** Press the **KEY 3** button in the next transition area.

# **Memory Functions**

A memory register is a snapshot of the current state of the switcher that can include one or multiple ME, MiniME<sup> $^{\text{M}}$ </sup>, or MultiScreen outputs. Up to 100 memory registers per ME, MiniME<sup> $^{\text{M}}$ </sup>, or MultiScreen can be stored and recalled on the switcher. Each of these memory registers can store as little as the information of one ME, or as much as the current state of the entire switcher, including all ME, MiniME<sup> $^{\text{M}}$ </sup>, MultiScreen outputs, Aux Buses, and DVE settings.

## **Memory Access Mode**

Switcher memories can be accessed either through **Direct** Access or **Bank** mode.

- **Direct Access** enter the bank and memory number to store or recall a memory
- **Bank** enter the memory number to store or recall a memory (the bank is locked)

## To Set the Memory Access Mode

The memory access mode applies to both memory storing and recalling.

- 1. Press STORE.
- **2.** Use the **Mode** knob to select the memory access mode you want to use.

# **Storing Memories**

When you store a memory, you are storing the complete state of that panel row. This includes the current state of all the areas on the ME, including keyer settings, transition rates, wipe and pattern selections, and source selections. In addition to the current state of the panel, the current settings for the various keyers, such as chroma key settings, and clip and gain settings, are also stored.

**Tip:** Double-press the **STORE** button to lock the memory system in store mode. The menu system remains in store mode until you press **RECALL**.

## To Store a Memory

Note: This procedure does not apply to the C3X or C3S.

To store a memory, you must select which ME, MiniME<sup>™</sup>, or MultiScreen to store the memory for, and then use the mnemonic buttons to select the bank and register to store the memory in.

 Press and hold STORE and select the source buttons on the key bus to select the ME, MultiScreen, or MiniME<sup>™</sup> that you want to store the memory for. **2.** Use the numbers on the mnemonic buttons to select the bank and register you want to store the memory to.

**Tip:** The C1 uses pattern buttons to select the bank and register. For example, press ☐ and then ● to select bank 4, register 9.

The memory has been stored to the selected memory register and the **ME X RECALL** button is selected.

## To Store a Memory on the Effects Memory Area

**Note:** This procedure applies to the C2S, C2X, C3S, and C3X only.

- **1.** Press **Store** in the Effects Memory area for the ME you want to store the memory to.
- **2.** Select the recall mode that you want to store with the memory. Toggle the button on (lit) to have it stored with the memory.
  - **PGM** selects the PGM recall mode
  - MEM AI selects the Memory AI recall mode
  - EFF DISS selects the Effects Dissolve recall mode
- 3. Press BANK.
- 4. Press the number for the bank you want to select.
- **5.** Press the number for the memory register you want to select.

The memory is stored in the selected location and the Effect Memory area is assigned to recall.

## To Store a Memory on the Global Memory Area

Note: This procedure applies to the C3S and C3X only.

- **1.** Press **STORE** next to the display.
- 2. Select the MEs, MultiScreens, or MiniME<sup>™</sup>s that you want to store the memory for.
- **3.** Use the numbers on the mnemonic buttons to select the bank and register you want to store the memory to.

The memory is stored in the selected location and the Global Memory area is assigned to recall.

## **Recalling Memories**

When you recall a memory, the existing configuration of that ME is replaced with the settings stored in the memory.

Keep the following in mind when recalling memories:

- How a memory is recalled depends on the how the Memory Attributes are set.
- Recalling a memory that includes a new Media-Store image to be loaded from a USB drive may result in the currently loaded image to be displayed for a few frames while the new image is loaded.
- Recalling a memory that includes a source assigned to a camera also recalls the shot stored in the memory for that camera if the **CamRcl** memory attribute is set to **Recall**. There is no delay in the memory recall so camera movement may be visible while the shot is recalled.
- You can exit without recalling a memory register by pressing any button other than a Wipe Pattern, dedicated key transition, CUT, AUTO TRANS, or source button.
- You can override the video source stored in a memory by pressing and holding a source button and recalling the memory (Bus Hold). The held source button overrides the source that is recalled with the memory for that bus. The memory is not affected by a Bus Hold and will recall properly without the Bus Hold.
- Enabling Memory AI mode changes the way key elements are recalled. If a key is currently on-air, the element for that key is recalled in the next available off-air key. If there is no available off-air keys, the element is not recalled. All resource sharing is set to FLOAT mode so that key elements may be recalled to other keys than originally stored.

## To Recall a Memory

Note: This procedure does not apply to the C3X or C3S.

To recall a memory, you must select which ME,  $MiniME^{TM}$ , or MultiScreen to recall the memory for, and then use the mnemonic buttons to select the bank and register to recall the memory from.

- Press and hold **RECALL** and select the source buttons on the key bus to select the ME or MultiScreen that you want to recall the memory for.
  - **1** ME
  - $\mathbf{3} \text{MiniME}^{\text{TM}} \mathbf{1}$
  - $\mathbf{4} \operatorname{Mini}ME^{TM} 2$
  - 6 MultiScreen 1
- **2.** Use the numbers on the mnemonic buttons to select the bank and register you want to recall the memory from.

**Tip:** The C1 uses pattern buttons to select the bank and register. For example, press 
✓ and then 
• to select bank 4, register 9.

**Tip:** Press the memory number button again to undo the last recall. This can be turned off from the **Personality** menu.

## To Recall a Memory on the Effects Memory Area

**Note:** This procedure applies to the C2S, C2X, C3S, and C3X only.

- 1. Press **Recall** in the Effects Memory area for the ME you want to recall the memory to.
- 2. Select the recall mode that you want use with the memory. Toggle the button on (lit) to select the recall mode, or toggle none of them on to have the memory recalled as it was stored.
  - **PGM** selects the PGM recall mode
  - **MEM AI** selects the Memory AI recall mode
  - **EFF DISS** selects the Effects Dissolve recall mode
- 3. Press BANK.
- **4.** Press the number for the bank you want to select.
- **5.** Press the number for the memory register you want to select.

**Tip:** Press the memory number button again to undo the last recall. This can be turned off from the **Personality** menu.

## To Recall a Memory on the Global Memory Area

Note: This procedure applies to the C3S and C3X only.

To recall a memory, you must select which ME to recall the memory for, and then use the pattern buttons to select the bank and register to recall the memory from.

- 1. Press **RECALL** next to the display.
- Select the MEs, MultiScreens, or MiniME<sup>™</sup>s that you want to recall the memory for.
- **3.** Use the numbers on the mnemonic buttons to select the bank and register you want to recall the memory from.

**Tip:** Press the memory number button again to undo the last recall. This can be turned off from the **Personality** menu.

## Memory Recall Mode

The Memory Recall mode sets how a memory is recalled. This includes whether a memory is recalled on-air, or only on the program bus, or if effects such as Effects Dissolve or DVE Dissolve are used.

## To Set Up the Recall Mode Memory Attribute

- 1. Press RECALL > NEXT.
- 2. Use the Attrib knob to select Recall Mode.
- **3.** Use the **Value** knob to select the memory recall mode you want to use.
  - Memory the memory recall mode (PGM, MemAl, or EffDis) stored with the memory is used
  - **PGM** all elements are recalled as stored (default)
  - **MemAl** current on-air elements are unchanged and the transition area is configured to take the on-air elements of the memory on-air with the next transition
  - **EffDis** on-air elements listed below are transitioned to the elements stored in the memory
    - Matte colors (background, wash or borders)
    - Keyer settings like clip, gain, transparency
    - Mask position and size
    - Chroma key settings, except the background color
    - Pattern settings like size, position, aspect, border, softness, rotation
    - DVE settings like size, position, aspect, border, softness, cropping
    - Media-Store x/y position
    - Transition Progress

## To Set the Effects Duration

Effects duration applies to Effects Dissolves, and sets the length of time that the switcher will use to transition from the on-air scene to the scene stored in the memory.

**Tip:** If you have a C2S/C2X/C3S/C3X control panel, press **EFF DISS** in the Effects Memory area to turn Effects Dissolve on (lit) or off (unlit) for that ME.

1. Press **RECALL** > **NEXT**.

**Tip:** If you want to store the effects dissolve rate in the memory, press **STORE** > **NEXT**.

- 2. Use the Attrib knob to select EffDur.
- Use the Value knob to select duration you want to use to transition from the current on-air scene to the one stored in the memory. Use the Effects Duration slider to set a duration in frames, or click Effects Duration From Memory (on) to use the duration stored in the memory.
  - **Memory** the duration stored in the memory is used

• **1-999fr** — sets a specific duration in frames

**Tip:** If you have a C2S/C2X/C3S/C3X control panel, press **EFF RATE** in the Effects Memory area for the ME you want to change the rate for, use the keypad to enter the new rate, and press **Enter**. A value of 0 selects the duration stored in the memory.

## **Memory Attributes**

Memory Attributes allow you to specify what elements are recalled with a memory, as well as adding effects to memory recalls. These elements include the background/preset buses, keyer bus, Aux bus, and Media-Store selections, as well as keyer on-air status, and transition selections.

In addition to setting which sources to recall with the memory, effects such as performing an auto transition after the memory recall or running a custom control after the memory recall, can also be included.

Memory attributes can be set both when the memory is stored, and when it is recalled. This allows you to store a set of attributes with a memory and then recall it as stored, or override the attributes stored in the memory and apply different ones when the memory is recalled. A memory attribute does not need to be stored in the memory to be recalled.

**Tip:** It is recommended that if you are new to working with memories, use the memory store attributes to set how you want a memory to be recalled and set the recall attributes to be **Memory**.

## To Set the Program Bus Source Attribute

- 1. Press MENU > RECALL (or ME 1 RECALL) > NEXT.
- 2. Use the Attrib knob to select PGMBus.
- Use the ME knob to select the ME, MiniME<sup>™</sup>, or MultiScreen output that you want to set the attribute for.
- **4.** Use the **Value** knob to select how the sources selected on the program bus are recalled.
  - **Memory** settings come from the memory being recalled
  - **NoRcl** sources are not recalled on the program bus
  - **Recall** sources are recalled on the program bus (default)

### To Set the Preset Bus Source Attribute

- 1. Press MENU > RECALL (or ME 1 RECALL) > NEXT.
- **2.** Use the **Attrib** knob to select **PSTBus**.

- Use the ME knob to select the ME, MiniME<sup>™</sup>, or MultiScreen output that you want to set the attribute for.
- **4.** Use the **Value** knob to select how the sources selected on the preset bus are recalled.
  - **Memory** settings come from the memory being recalled
  - **NoRcl** sources are not recalled on the preset bus
  - **Recall** sources are recalled on the preset bus (default)

## To Set the Transition Type Attribute

- 1. Press MENU > RECALL (or ME 1 RECALL) > NEXT.
- **2.** Use the **Attrib** knob to select **Trans**.
- Use the ME knob to select the ME, MiniME<sup>™</sup>, or MultiScreen output that you want to set the attribute for.
- **4.** Use the **Value** knob to select how the next transition type and parameters are recalled.
  - **Memory** settings come from the memory being recalled
  - **NoRcl** transition selections are not recalled
  - **Recall** transition selections are recalled (default)

## To Set the Next Transition Attribute

- 1. Press MENU > RECALL (or ME 1 RECALL) > NEXT.
- 2. Use the Attrib knob to select NextTr.
- Use the ME knob to select the ME, MiniME<sup>™</sup>, or MultiScreen output that you want to set the attribute for.
- 4. Use the Value knob to select how the next transition area is recalled.
  - **Memory** settings come from the memory being recalled
  - **NoRcl** next transition area settings are not recalled
  - **Recall** next transition are settings are recalled (default)

## To Set the Run Auto Trans Attribute

- 1. Press MENU > RECALL (or ME 1 RECALL) > NEXT.
- 2. Use the Attrib knob to select RnAuto.

- Use the ME knob to select the ME, MiniME<sup>™</sup>, or MultiScreen output that you want to set the attribute for.
- **4.** Use the **Value** knob to select whether a transition is performed after the memory is recalled.
  - **Memory** settings come from the memory being recalled
  - **NoRun** a transition is not performed after the memory is recalled (default)
  - **Run** a transition is performed after the memory is recalled

## To Set the Shared Pattern Generator Attribute

- 1. Press MENU > RECALL (or ME 1 RECALL) > NEXT.
- 2. Use the Attrib knob to select SrdPat.
- **3.** Use the **ME** knob to select the ME output that you want to set the attribute for.
- **4.** Use the **Value** knob to select whether the settings for the shared Key Mask/Wash pattern generator is recalled.
  - **Memory** settings come from the memory being recalled
  - **NoRcl** shared pattern generator settings are not recalled
  - **Recall** shared pattern generator settings are recalled (default)

## To Set the Key Bus Sources Attribute

- 1. Press MENU > RECALL (or ME 1 RECALL) > NEXT.
- 2. Use the Attrib knob to select KeyBus.
- **3.** Use the **Key** knob to select the keyer you want to set the attribute for.
- **4.** Use the **Value** knob to select whether sources selected on the selected key bus are recalled.
  - **Memory** settings come from the memory being recalled
  - **NoRcl** sources are not recalled on the key bus
  - **Recall** sources are recalled on the key bus (default)

## To Set the Key On-Air Attribute

- 1. Press MENU > RECALL (or ME 1 RECALL) > NEXT.
- **2.** Use the **Attrib** knob to select **KActiv**.

- **3.** Use the **Key** knob to select the keyer you want to set the attribute for.
- **4.** Use the **Value** knob to select whether sources selected on the selected key bus are recalled.
  - **Memory** settings come from the memory being recalled
  - **NoRcl** sources are not recalled on the key bus
  - **Recall** sources are recalled on the key bus (default)

### To Set the Key Type Attribute

- 1. Press MENU > RECALL (or ME 1 RECALL) > NEXT.
- **2.** Use the **Attrib** knob to select **KType**.
- **3.** Use the **Key** knob to select the keyer you want to set the attribute for.
- **4.** Use the **Value** knob to select whether the key type is recalled for the selected key.
  - **Memory** settings come from the memory being recalled
  - **NoRcl** key type is not recalled
  - **Recall** key type is recalled (default)

## To Set the Key Mask Attribute

- 1. Press MENU > RECALL (or ME 1 RECALL) > NEXT.
- 2. Use the Attrib knob to select KMask.
- **3.** Use the **Key** knob to select the keyer you want to set the attribute for.
- **4.** Use the **Value** knob to select whether mask settings for the selected key are recalled.
  - **Memory** settings come from the memory being recalled
  - **NoRcl** key mask settings are not recalled
  - **Recall** key mask settings are recalled (default)

### To Set the Media-Store Attribute

- 1. Press MENU > RECALL (or ME 1 RECALL) > NEXT.
- 2. Use the Attrib knob to select Media.
- **3.** Use the **Media** knob to select the Media-Store channel you want to set the attribute for.
- **4.** Use the **Value** knob to select whether Media-Store image and settings for the selected channel are recalled.

- **Memory** settings come from the memory being recalled
- **NoRcl** Media-Store image and settings are not recalled (default)
- **Recall** Media-Store image and settings are recalled

### To Set the Aux Bus Attribute

- 1. Press MENU > RECALL (or ME 1 RECALL) > NEXT.
- 2. Use the Attrib knob to select Aux.
- **3.** Use the **Aux** knob to select the aux bus you want to set the attribute for.
- **4.** Use the **Value** knob to select how the sources selected on the aux bus are recalled.
  - **Memory** settings come from the memory being recalled
  - **NoRcl** sources are not recalled on the aux bus (default)
  - **Recall** sources are recalled on the aux bus

### To Set the Camera Shot Attribute

- 1. Press MENU > RECALL (or ME 1 RECALL) > NEXT.
- 2. Use the Attrib knob to select CamRcl.
- **3.** Use the **Value** knob to select whether camera shots are recalled.
  - **Memory** settings come from the memory being recalled
  - **NoRcl** camera shots are not recalled
  - **Recall** camera shots are recalled (default)

### To Set the Roll GPO Attribute

- 1. Press MENU > RECALL (or ME 1 RECALL) > NEXT.
- 2. Use the Attrib knob to select RIIGPO.
- **3.** Use the **Value** knob to select whether GPI outputs attached to sources are triggered when recalled.
  - **Memory** settings come from the memory being recalled
  - **NoRoll** GPI outputs are not triggered
  - **Roll** GPI outputs are trigged (default)

### To Set the Roll VTR Attribute

- 1. Press MENU > RECALL (or ME 1 RECALL) > NEXT.
- **2.** Use the **Attrib** knob to select **RIIVTR**.

- **3.** Use the **Value** knob to select whether a play command is triggered when a source that is assigned to a video server is recalled.
  - **Memory** settings come from the memory being recalled
  - **NoRoll** play command is not triggered
  - **Roll** play command is triggered (default)

## **Clear Memories**

You can clear all the memory registers on the switcher so that they are all empty. This deletes all the contents of the memories.

You cannot clear individual memory registers.

## **To Clear the Memory Registers**

- 1. Press MENU > RESET > NEXT > NEXT.
- 2. Press the **Clear Mems** knob to clear the memory registers.

# **Switcher Sets**

The switcher stores configuration and operation data in a number of registers that contain the individual entries for items such as memories or personality settings. These registers can be stored as a single archive file, or as a register set that contains all the individual register of that type; all memories for example. These files are stored into Sets on USB drive. Different Sets can be created for different shows or applications, allowing you to quickly locate and recall the switcher configurations.

The switcher stores information in the following registers:

- Memory contains all the memories for ME, MiniME<sup>™</sup>, and MultiScreen.
- **Custom Control** contains all the custom control banks and macros.
- **Personality** contains all the user interface settings, such as transition rates, that are stored under the **PERS** menu. Some personality settings are specific to the control panel and can be stored independently if you are working with a MultiPanel system.
- **Installation** contains all the external device setup, and software settings for the switcher.

## To Store a Set

Switcher Sets can only be stored to a USB drive. The USB drive must be present before you try to store the Set. A total of 10 Sets of switcher setup information can be stored onto the same USB drive.

- 1. Insert a USB drive into the USB Port on the frame or control panel. You must wait 5 seconds for the switcher to recognise the USB drive.
- 2. Press MENU > SAVE.
- **3.** Press **Frame-USB** or **Panel-USB** to save the set file to the USB drive installed into the frame or control panel.
- **4.** Use the **All** knob to select the set (**0-9**) you want to store the switcher registers to.
- **5.** Press the knob to select the registers you want to store to the selected set. If an (\*) is shown on the menu, that register already exist in the set and will be overwritten.
  - All store all registers to the set.
  - **Mems** store only the memory registers to the set.
  - **Cust** store only the custom control registers to the set.
  - **Inst** store only the installation registers to the set.

- **PersX** store only the personality registers to the set. Use the **Pers** knob to select whether to include the personality setting for all panels (**PersA**) or only the current panel (**PersM/1/2**).
- 6. Press Confrm.

## To Load a Set

Switcher Sets can only be loaded from a USB drive. The USB drive must be present before you try to load the settings.

- 1. Insert your USB drive into the USB Port on the frame or control panel. You must wait 5 seconds for the switcher to recognise the USB drive.
- 2. Press MENU > LOAD.
- **3.** Press **Frame-USB** or **Panel-USB** to load the set file from the USB drive installed into the frame or control panel.
- **4.** Use the **All** knob to select the set (**0-9**) you want to load the switcher registers from.
- **5.** Press the selected set. Only registers with an (\*) shown on the menu exist in the set.
  - All recall all registers from the set.
  - **Mems** recall only the memory registers from the set.
  - **Cust** recall only the custom control registers from the set.
  - **Inst** recall only the installation registers from the set.
  - **Pers** recall only the personality registers from the set. Use the **Pers** knob to select whether to include the personality setting for all panels (**PersA**) or only a specific panel (**PersM/1/2**).
- 6. Press Confrm.

# **Media-Store**

Media-Store allows you to load stills, animations, or audio files from the USB drive and make them available across all MEs. Two channels of Media-Store with alpha, or four channels without alpha, are provided.

# Keep the following in mind when working with the Media-Store:

- A still, animation, or audio can be loaded either by browsing the file system, or by entering the still number using the pattern buttons.
- You can clear a Media-Store channel by loading media number 000.
- If you are loading an Auto Key into a Media-Store channel, you must have another Media-Store channel associated with the current one to load the alpha into.
- An FTP connection using RossLinq can be created from an external device directly to a Media-Store channel on the switcher.

## Working With Media-Store Animations

Media-Store animations are used for things animated backgrounds, branding "bugs", or media transitions. You can set up an animation to loop, play automatically when take on-air, play in reverse, or even play at different speeds.

You can play an animation manually by selecting the source button for the Media-Store channel with the animation you want to play, and pressing **Run**. The knob changed to **Stop** as the animation is playing.

# Keep the following in mind when working with Media-Store animations:

- When you load an animation to an off-air Media-Store channel, or the animation goes off-air with a transition, the preview shows the cut point (**CutFr**) for that animation, and not the first frame of the video.
- You can manually cycle through frames by turning the **Run** knob while the animation is stopped.
- Double-pressing the **Run** knob stops playback and re-cues the animation to the first frame.
- You can shuttle forwards and backwards through the animation by turning the positioner clockwise or anti-clockwise when the animation is stopped. Shuttle speed is increased and decreased by turning the positioner more or less in each direction.
- You can run or stop an animation by pressing the button on the top of the positioner.

# Working With Media-Store Audio

Audio can be added to the playout of a Media-Store channel either by loading the file directly, or by naming the audio file the same as the animation or still you want it to play out with. When you load the still or animation, the switcher will automatically load the audio file of the same name.

# Keep the following in mind when working with Media-Store audio:

- Media-Store audio is only available on the MultiViewer outputs. The source of the audio is set by the ancillary source that is selected for the MultiViewer.
- In Carbonite Media-Store audio is only available on the MultiViewer outputs. The source of the audio is set by the ancillary source that is selected for the MultiViewer.
- In Carbonite Black Media-Store audio is only available on the AES output assigned to the Media-Store or MediaWipe channel.
- Audio files must be 20-bit or 24-bit wav files at a 48kHz sample rate.
- Audio files must be in the same folder and have the same name as the still or animation they are to be associated with.
- An audio file does not need to be of the same length as the animation it is associated with.
- A still with audio or audio only have the Auto Play and Looping attributes. These apply to the audio playout.
- The looping time of an animation with audio is the length of the animation.
- Media-Store audio is embedded in the ancillary data of the output video stream. You must have ancillary data set to pass to include the audio in the output.
- In Carbonite Media-Store audio is embedded in the ancillary data of the output video stream. You must have ancillary data set to pass to include the audio in the output.
- A Media-Store channel can be loaded with Audio only.

# **Loading Stills or Animations**

Stills or animations can be loaded into Media-Store channels either from USB or the internal cache using the media number, or by browsing to the file.

**Note:** The internal cache is used for sample images only and cannot be used to store user stills or animations.

Media numbers are 4-digit numbers that are assigned to stills or animations and allow you to load stills or animations directly using the pattern buttons. Each media number is made up of three sections, the Place (0-1), the Bank (00-99), and the Item Number (0-9). The Place is either 0 for internal stills, or 1 for external.

### **Media-Store File Specifications**

Media-Store images and animations can be TGA, PNG, or JPG file formats. For animations, the files must be numbered to indicate the order they go in, and the name and the number must be separated with an underscore. For audio, 20-bit or 24-bit wav files of the same name as the still or animation are used to associate audio with a still or animation.

- Anim\_001.tga
- Anim\_002.tga
- Anim\_003.tga
- ...
- Anim 100.tga

Together, these files are treated as a single animation named Anim that is 100 frames long.

**Note:** An animation must start with \_001 as the end of the name of the first frame.

Files names cannot contain symbols such as !@#&\*()/,?'" and cannot start with an underscore (\_).

## To Load a Still or Animation

Stills or animations can be loaded from the USB drive, or from the internal cache. Only the default images that came with your switcher are available on the internal cache.

1. If you are loading a file from USB, insert your USB drive into the USB Port on the switcher. You must wait 5 seconds for the switcher to recognise the USB drive.

If the files on your USB are new, it takes about 2 seconds per file for the switcher to generate the thumbnail for the MediaManager. Once all the thumbnails are generated, they are displayed in the MediaManager window.

- **2.** Press the source button for the Media-Store channel that you want to load a still into. If the file has an alpha, the paired channel will load the alpha as well.
- **3.** Press the **Browse** knob.
- **4.** Use the left knob to navigate to the file you want to load. Press the knob to make a selection.
  - **<..>** up one
  - **USB(1)** the USB drive
  - Internal(0) the internal cache
  - <folder> a sub-folder of the name "folder"
  - image a still of the name "image"

- **image.tga** .wav a still with an associated audio file (not in the database)
- **image [V][A]** a still with an associated audio file (in the database)
- **animation [V10]** a 10 frame animation of the name "animation" (in the database)
- **animation.tga[10]** .wav a 10 frame animation with an associated audio file (not in the database)
- **animation [V10][A]** a 10 frame animation with an associated audio file (in the database)

**Tip:** If you want to associate an audio file with the still or animation but the **.wav** does not appear in the name, ensure that the audio file is named the same as the still or animation and in the same folder.

A still or animation can be loaded using the Media Number for the still and the pattern buttons.

#### **To Load Stills Using Media Numbers**

How you load a still using the media number depends on whether the Place or Media are locked. If the Place is locked, you only have to enter the 3-digit Media number. If the Place and Media are locked, you only have to enter the last digit of the Media number.

Note: Loading 000 clears the current Media-Store channel.

- 1. Insert your USB drive into the USB Port on the switcher. You must wait 5 seconds for the switcher to recognise the USB drive. If you are loading a file from the internal cache, you do not need the USB drive.
- **2.** Press the source button for the Media-Store channel that you want to load a still into. If the file has an alpha, the paired channel will load the alpha as well.
- Using the pattern buttons, enter the media number for the still you want to load.
   For example, press **1051** to select the USB(1) drive, Media 051.
- 4. Press Select.

## Media-Store Capture

Still images can be captured from any input BNC, as well as the program, preview, and clean feed from any ME.

### To Capture a Still

- 1. Insert your USB drive into the USB Port on the switcher. You must wait 5 seconds for the switcher to recognise the USB drive.
- **2.** Press the source button for the Media-Store channel that you want to capture a still into.

- **3.** Press the **Capt** knob.
- **4.** Press the **P/B** or **E/E** knob to select the mode you want the Media-Store in.
  - **E/E** electronic-to-electronic, or record, mode allows you to record a still
  - **P/B** playback mode allows you to review your still
- 5. Use the **P/B** or **E/E** knob to select the video source that you want to perform the capture of.
- 6. Press NEXT.
- Use the Alpha knob to select whether you want to capture the alpha signal (Yes) or not (No). You must have an input BNC selected as the capture source to capture the alpha.
- 8. Press NEXT.
- **9.** Use the **Capt** knob to select a number for the still you want to capture.
- **10.** Press the **Capt** knob to perform the capture. The new media item is stored and the media number is increased by one.

## **Media-Store Attributes**

Attributes are applied to the image or animation directly, regardless of the channels that the image or animation are loaded in. If you adjust the attributes of the still in one channel, these settings are applied to that image or animation in all other channels that the same image or animation is loaded into.

## **Understanding the Attributes Menu**

When you select a still or animation, the menu system displays a number of attributes that allow you to adjust how a the image or animation appears. The options that are available depend on the type of Media-Store image or animation that is selected.

| Menu Item      | Description                                                                         |
|----------------|-------------------------------------------------------------------------------------|
| X Pos          | selects the horizontal position of the image or animation                           |
| Y Pos          | selects the vertical position of the image or animation                             |
| Shaped         | selects shaped or unshaped for the alpha of the image or animation                  |
| Looping        | selects whether the animation loops automatically or not                            |
| Reverse        | selects whether the animation plays in reverse or not                               |
| AutoPly        | selects whether the animation starts playing automatically when taken on-air or not |
| Speed          | selects the speed that an animation plays at (0.1-10)                               |
| Media <i>X</i> | selects the media number that you want to use to recall the still or animation      |

### Table 4: Attributes Menu Items

| Menu Item | Description                                                                                          |
|-----------|----------------------------------------------------------------------------------------------------|
| CutFr     | selects the point, in frames, from the start of the animation that the background transition occurs  |
| GPO       | selects the GPI output that you want to trigger by a media transition                                |
| GPOFr     | selects the time, in frames, from the start of the media transition that the GPI output is triggered |
| Mute      | selects whether the associated audio is turned on or off during playback                             |

## **To Set Media-Store File Attributes**

The attributes that you can set depend on whether the file you are setting them for is a still or animation.

- 1. Insert your USB drive into the USB Port on the switcher. You must wait 5 seconds for the switcher to recognise the USB drive. If you are loading a file from the internal cache, you do not need the USB drive.
- **2.** Press the source button for the Media-Store channel that you want to load a still into. If the file has an alpha, the paired channel will load the alpha as well.
- **3.** Press **NEXT**.
- **4.** Use the **Attrib** knob to select the attribute you want to set, and the **Value** knob to select the value you want to assign to the attribute.
  - **X Pos** selects the horizontal position of the image or animation
  - **Y Pos** selects the vertical position of the image or animation
  - **Shaped** selects shaped or unshaped for the alpha of the image or animation
  - **Looping** selects whether the animation loops automatically or not
  - **Reverse** selects whether the animation plays in reverse or not
  - **AutoPly** selects whether the animation starts playing automatically when taken on-air or not
  - **Speed** selects the speed that an animation plays at (0.1-10)
  - **MediaX** selects the media number that you want to use to recall the still or animation
  - **CutFr** selects the point, in frames, from the start of the animation that the background transition occurs
  - **GPO** selects the GPI output that you want to trigger by a media transition
  - **GPOFr** selects the time, in frames, from the start of the media transition that the GPI output is triggered

- **Mute** selects whether the associated audio is turned on or off during playback
- **5.** Use the **Func** knob to select how you want to save the attributes.
  - Save saves the adjustments for the selected Attrib value only
  - **SavAll** saves the adjustments for all **Attrib** values
  - **Revert** undoes the adjustments for the selected **Attrib** value only
  - **RevAll** undoes the adjustments for all **Attrib** values
- 6. Press the Func knob to make the selection.

### To Lock a Media Number Place and Bank

Locking the Media Number Place and Bank means that you do not have to enter them when loading a still. Lock setting are specific to the channel they are set on.

- **1.** Press the source button for the Media-Store channel that you want to set the Place and Bank lock settings for.
- **2.** Press the **Browse** knob.
- 3. Press NEXT.
- 4. Use the **Place** knob to select USB or Internal.
- 5. Press the **Place** knob to toggle the lock on or off. Locked is shown with [] around the name.
- **6.** Use the **Media** knob to select the bank you want to lock to.
- 7. Press the **Media** knob to toggle the lock on or off. Locked is shown with [] around the name.

## **MediaManager**

The MediaManager provides a graphical interface to the operation of the Media-Store from. The layout of the MediaManager window is stored in Perspectives. The last loaded Perspective is used when the browser is refreshed or opened.

From the Menu Bar at the top of the window you can manage Perspectives.

**Tip:** You can either launch the MediaManager directly using the switcher IP address, or you can access it using the MediaManager node in DashBoard. If you are logging into MediaManager from DashBoard, you must have Microsoft<sup>®</sup> Internet Explorer<sup>®</sup> 10, or higher, installed.

## Using MediaManager

To use the MediaManager, you must have a computer connected to the same subnet as the switcher, the IP address of your switcher, and the Google Chrome<sup>TM</sup>

browser installed on your computer. In the web browser, navigate to the IP address of the switcher, the MediaManager is displayed.

When you are communicating with the switcher, a moving status indicator is shown in the lower right corner of the browser window. If you lose communications with the switcher, refresh the browser window to reconnect. Refreshing the browser will reset your Perspectives.

# Keep the following in mind when logging in and using the MediaManager:

- Ross Video recommends using Google Chrome<sup>™</sup> v14.0 running on Microsoft<sup>®</sup> Windows<sup>®</sup> 7 or Macintosh<sup>®</sup> OS X<sup>®</sup> Lion to connect to the MediaManager.
- Your browser must have Oracle<sup>®</sup> JavaScript<sup>®</sup> and cookies enabled.
- Ross Video recommends that you do not connect more than 5 MediaManager clients to a single switcher at the same time.

## The MediaManager Window

The MediaManager window provides a graphical interface to the Media-Store. From this window, you can load stills or animations from the internal cache or USB into a Media-Store channel or edit the on-air properties. Media-Store channels have a red background when on-air and green when going on-air with the next transition.

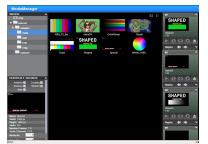

Figure 24: MediaManager Window

**Tip:** The film-strip symbol (.....) on a thumbnail indicates that the media item is an animation, the key symbol (O¬) indicates that the still or animation has an alpha, and the speaker symbol

 $(\P^{(1)})$  indicates that the media item has audio associated with it.

Stills and animations can be loaded into a channel by either selecting the channel and double-clicking on the file, or by dragging a file and dropping it onto the channel. When a channel or file is selected, the properties for the animation or still can be viewed in the **ITEM DETAILS** area.

**Note:** If the files on your USB are new, it takes about 2 seconds per file for the switcher to generate the thumbnail for the MediaManager. Once all the thumbnails are generated, they are displayed in the MediaManager window.

### **Animation Controls**

The MediaManager interface allows you to manually control the play-out of an animation.

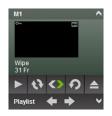

Figure 25: Media-Store Channel — Animation Controls

Table 5: Animation Controls

| lcon | Name    | Description                                                                                                    |
|------|---------|----------------------------------------------------------------------------------------------------|
|      | Play    | Play the animation loaded in the Media-Store channel.                                                                                            |
| 47   | Looping | Turns <b>Looping</b> of the animation on or off.                                                                                                 |
| <>   | Reverse | Toggle the direction that the animation is played in.                                                                                            |
| ç    | Recue   | Loads the animation again.                                                                                                    |
|      | Eject   | Eject the current still or<br>animation from the Media-Store<br>channel. This is the same as<br>loading media number <b>000</b> on<br>the panel. |

#### **Playlists**

Playlists allow you to create a rundown of stills or animations that you want to load into a Media-Store channel. Using the left and right arrows, you can advance to the next or previous still or animation in the playlist.

**Note:** Items on the playlist are not pre-cached. As you advance to the next item in the list, the switcher must load that still or animation. Depending on what you are loading, and if the item has been loaded before, this could take a few seconds.

| PI | ayli | st     | +     | • | ^ |
|----|------|--------|-------|---|---|
| ~  | Sh   | aped   |       |   |   |
|    | An   | naCK   |       |   |   |
|    | Ra   | dar    |       |   |   |
|    |      | neel_1 | 1080i |   |   |
|    |      |        |       |   |   |
| 1  |      | +      |       | ř | 1 |
| -  | -    |        |       | • |   |

Figure 26: Playlist

Table 6: Playlist Controls

| lcon | Name | Description                                                                                         |
|------|------|----------------------------------------------------------------------------------------------------|
| ŧ    |      | Advance to the previous item<br>in the playlist. The item in the<br>playlist that is being shown on |

| Icon | Name                     | Description                                                                                                    |
|------|--------------------------|----------------------------------------------------------------------------------------------------|
|      |                          | the Media-Store channel<br>indicated with a check-mark.<br>The playlist does not loop back<br>to the top when it reaches the<br>last item.                                          |
| •    | Next                     | Advance to the next item in the playlist.                                                                                                    |
|      | Up and Down              | Move the currently selected item up in the playlist.                                                                                                    |
| ŧ    | Up and Down              | Move the currently selected item down in the playlist.                                                                                                    |
|      | Delete                   | Delete the selected item from<br>the playlist. This does not<br>delete the item, or clear the<br>Media-Store channel.                                                               |
| 1    | New Playlist             | Clears the current playlist.                                                                                                    |
|      | Load or Save<br>Playlist | Allows you to load, save, or<br>delete a playlist on the<br>switcher. If you delete a playlist<br>that was loaded into a<br>Media-Store channel, it does<br>not clear that channel. |
| ~ ^  | Expand or<br>Collapse    | Expand or Collapse the playlist area for the Media-Store channel.                                                                                                    |

# **Custom Controls**

Once programmed, a custom control (CC) can be played back by pressing a button. The custom control can be as simple as triggering an output GPI pulse, or as complex as recalling a specific memory register on an ME, performing a switcher transition, and selecting a group of keys.

You can record, edit, and run custom controls from the Custom Control node in DashBoard.

# **Custom Control Setup**

The custom control interface on your switcher can be customized to show custom control names on the mnemonics just below the Custom Control bus, or automatically add delays between each custom control event as you are recording a custom.

## **To Set Custom Control Options**

- 1. Press EDIT > NEXT.
- **2.** Use the **Row** knob to select the control panel row that you want to set how the custom control names appear on the mnemonics.
- **3.** Use the **CCMem** knob to set how custom control names are shown on the mnemonics.
  - Off only video source names are shown
  - **Split** mnemonics are split with custom control names on the top and source names on the bottom
  - **Full** only custom control names are shown
- 4. If you selected **Split**, use the **MColor** knob to select whether the mnemonics use the bus map color (**Xpt**) or the custom control color (**CC**).
- 5. Press NEXT.
- 6. Use the **CCPaus** knob to set whether pauses are added automatically after each event.
  - Manual pauses are not added automatically
  - **Record** each command is automatically separated from the previous command by a pause equal to the real-time delay between the user entering commands

# **Recording Custom Controls**

When you create a custom control, you record a series of button presses on the panel, as well as special functions, that are played back when you run the custom control. Almost any action or setting can be stored in a custom control, with the following exceptions:

- Diagnostic Functions
- Confirmation Dialogs
- Panel-Specific Functions

**Note:** It is recommended that you use a control panel for recording custom controls.

## To Record a Custom Control

A basic custom control records a series of button presses on the control panel.

**Tip:** If the **CCPaus** feature is set to **Record**, pauses will automatically be added between button pressed. If it is set to **Manual** you will have go back and edit the custom control to add the pauses.

- Press MENU > BANK 1 > START/STOP. Click Navigation Menu > Custom Control > Editor (Beta).
- Use the **Bank** knob to select the bank that the custom control you want to record will be stored on. Click **Bank** X to select the bank that the custom control you want to record will be stored on.
- Use the CC knob to select the custom control that you want to record to, or select the custom control on the bus directly. If the custom control already has a macro recorded, an \* is shown next to the number. Click the custom control to select the custom control that you want to record to. If the custom control already has a macro recorded, the name of the custom control is shown in the list.
- **4.** Press **Record Start** to start recording. On the C1 this is the **START/STOP** button. Click **Record**.
- **5.** Insert the events you want to record. These can include source selections, key types, transitions, and menu selection, for example. Special functions can also be inserted.

Each custom control can have a maximum of 998 events, plus the End event.

6. Press Record Stop to finish recording. On the C1 this is the START/STOP button. Press Stop Recording to finish recording.

**Tip:** Press **CANCELCancel** if you do not want to store your changes to the custom control.

# **Special Functions**

Special functions allow you to include events not associated with a button press into a custom control. A

special function can be inserted into any existing custom control, or used when creating a new custom control.

#### Table 7: Special Functions

| Function                | Definition                                                                                                    |
|-------------------------|----------------------------------------------------------------------------------------------------|
| Hold                    | Allows you to place a command in a custom control that will stop the custom control at the hold event. You must press the custom control button again, or use a GPI trigger, to continue the custom control.                                                                                         |
| Pause                   | Allows you to place a command in a custom control that will stop a custom control at the pause event. The length of the pause is set when the pause is inserted. When holding the <b>INSERT</b> button, pauses are shown as <b>P</b> <i>x</i> , where <i>x</i> is the length of the pause in frames. |
| Loop                    | Allows you to have a custom control run<br>continuously until stopped, or a<br>Cancel/Cancel All custom control<br>command is executed from another<br>custom control.                                                                                                    |
| GPO                     | Allows you to trigger a pre-selected GPI<br>output using a custom control. The<br>specific GPI output is set when the GPO<br>command is inserted.                                                                                                    |
| CutKey Cut Key          | Allows you create a custom control that<br>will cut keys on or off. The specific key<br>and whether the key is cut on or off is set<br>when the key cut command is inserted.                                                                                                    |
| TrnKey Trans Key        | Allows you to create a custom control that<br>will transition keys on or off. The specific<br>key and whether the key is transitioned<br>on or off is set when the key transition<br>command is inserted.                                                                                            |
| IncKey Include<br>Key   | Allows you to create a custom control that<br>will include a key with the next transition<br>to take the key on-air, or off-air. The<br>specific key and whether it should go<br>on-air, or off-air is set when the include<br>key command is inserted.                                              |
| Resume                  | Allows you to resume a particular custom<br>control that is at a hold. The specific<br>custom control is set when the resume is<br>inserted. If the target custom control is not<br>at a hold event, the resume command will<br>not start the target custom control.                                 |
| Cancel                  | Allows you to stop a particular custom control. The specific custom control is set when the cancel is inserted.                                                                                                    |
| CancelAll Cancel<br>All | Allows you to stop all running custom controls.                                                                                                    |
| State                   | Allows you to embed the entire state of<br>the switcher into a custom control. A state<br>in a custom control behaves just like a<br>memory.                                                                                                    |

## To Insert a Special Event into a Custom Control

A special function can be inserted into any existing custom control, or used when creating a new custom control.

- **1.** Start recording or editing your custom control where you want to insert the special event.
- 2. Press INSERT. Click Insert Event.
- **3.** Use the **INSERT** knob to select the event you want to insert. Click an **Event** button for the event you want to insert.

You can also press and hold the **INSERT** button and press the source button on the custom control bus for the event you want to insert. The event names are shown on the mnemonics.

- Hold press the Insert knob to insert a hold event Hold — insert a hold event
- **Pause** use the **Secs** and **Frames** knobs to enter the length of the pause event **Pause** enter the length of the pause event in the **Seconds** and **Frames** fields
- Loop press the Loop knob to loop the custom control back to the beginning Loop loop the custom control back to the beginning
- **GPO** use the **Pin** knob to select the GPI output **GPO** — click a **Pin** button to select the GPI output
- CutKey use the Key knob to select the key, and the State knob to select whether you want the key cut on or off Cut Key — click an ME, Key, and State button to select whether you want the key cut on or off
- **TrnKey** use the **Key** knob to select the key, and the **State** knob to select whether you want the key transitioned on or off **Trans Key** click an **ME**, **Key**, and **State** button to select whether you want the key transitioned on or off
- IncKey use the Key knob to select the key, and the State knob to select whether the key should be transitioned on-air or off-air with the next transition Include Key — click an ME, Key, and State button to select whether the key should be transitioned on-air or off-air with the next transition
- Resume use the Bank knob to select the custom control bank, and the CC knob to select which custom control to resume Resume enter the bank (Bank) and custom control (CC) you want to resume
- **Cancel** use the **Bank** knob to select the custom control bank, and the **CC** knob to select which custom control to cancel **Cancal** enter

the bank  $(\mbox{Bank})$  and custom control  $(\mbox{CC})$  you want to cancel

- CancelAll press the CancelAll knob to insert a cancel all custom controls command Cancel All — insert a cancel all custom controls command
- State press the Insert knob to insert the state State — insert the switcher state
- 4. Press the **Insert** knob to insert the event. Click **Insert** to insert the event.
- 5. Press START/STOP. Click Stop Recording.

## **Running a Custom Control**

Once a custom control has been programmed, you can run that custom control by pressing the button that the custom control was recorded to.

# Keep the following in mind when running custom controls:

- A custom control will continue to run until it reaches a hold event, is stopped by another custom control, you edit a custom control, or the custom control reaches the end.
- When a custom control is running, the button on the custom control bus is red.
- When a custom control is held (at a Hold event), the button on the custom control bus flashes white.
- You can run multiple custom controls at the same time. The number of running custom controls is shown on the display when in custom control mode.
- You can stop a running custom control by pressing the red custom control button on the custom control bank.
- You can stop all running custom controls by selecting a custom control with no events recorded to it.
- A maximum of 128 custom controls can be run at the same time.

## To Run a Custom Control

Once a custom control has been recorded, you can run that custom control at any time.

- 1. Press MENU. Click Navigation Menu > Custom Control > Shot Box.
- **2.** Select the bank that the custom control you want to run is on by pressing the bank button.
- **3.** Select the custom control you want to run by pressing the source button on the custom control bus. Click a custom control button to run that specific custom control.

The custom control starts to play immediately.

# **Editing a Custom Control**

After you have recorded a custom control, you can go back and edit that custom control to add or remove events.

**Tip:** Custom controls can also be edited from the **Custom Control** node in DashBoard.

## To Edit a Custom Control

When editing a custom control, you can delete and insert events at any point in the custom control, or append events to the end.

**Tip:** When editing a custom control, press **RUN EVENT** to run the currently selected event. This can help you diagnose problems in a custom control.

#### 1. Press MENU > BANK 1 > EDIT.

- 2. Use the **Bank** knob to select the bank that the custom control you want to record will be stored on, or select the bank button directly.
- **3.** Use the **CC** knob to select the custom control that you want to edit, or select the custom control on the bus directly. The custom control will have an \* next to the number.
- **4.** Use the **Func** knob to select where and how you want to edit the custom control.
  - Edit select the position in the custom control to edit events
  - **Append** add events to the end of the custom control
- 5. Press the **Func** knob to start editing.

**Tip:** You can also start editing a custom control by pressing and holding **EDIT** and selecting the bank and custom that you want to edit to.

The display changes to show the name and duration of the custom control, and the currently selected event in the custom control.

- **6.** Delete an event in a custom control as follows:
  - a) Use the left knob to select the event you want to delete. You can also use the PREV and NEXT buttons.
  - b) Press DELETE.
- 7. Insert an event into a custom control as follows:
  - a) Use the left knob to select the event you want to insert an event before. You can also use the **PREV** and **NEXT** buttons.
  - b) Press INSERT.
  - c) Insert the events you want.

d) Press START/STOP to finish recording.

## To Edit a CC From DashBoard

When editing a custom control, you can delete and insert events at any point in the custom control, or append events to the end.

*Tip:* When editing a custom control, press *Run Event* to run the currently selected event. This can help you diagnose problems in a custom control.

- 1. Click Navigation Menu > Custom Control > Editor (Beta).
- 2. Click **Bank** X to select the bank that the custom control you want to edit is on.
- **3.** Click the custom control that you want to edit.
- **4.** Click the event that you want to edit or insert an event before.

Refer to *Custom Control Events* on page 62 for information on available events.

- **5.** Edit the custom control or event.
  - Append (Record) start inserting events to the end of the custom control
  - **Append** insert the current event at the end of the custom control
  - **Copy** copy the entire custom control
  - **Delete** delete the entire custom control
  - **Delete Event** delete the currently selected event
  - Edit Event edit the parameters of the currently selected event
  - **Insert (Record)** start insert events after the currently selected event
  - **Insert** insert the current event after the currently selected event
  - **Record** start recording a new custom control over the existing one
  - **Run Event** run the currently selected event

## **Custom Control Events**

The Custom Control editor in DashBoard allows you to add or edit events in custom controls.

| Event                  | Location                                     | Description                                                                                                    |
|------------------------|----------------------------------------------|----------------------------------------------------------------------------------------------------|
| Ancillary Data<br>Mode | Switcher<br>Installation ><br>Ancillary Mode | <ul> <li>Select how the switcher will strip or pass ancillary data.</li> <li>1. Click a Value button to select how the switcher treats ancillary data.</li> </ul> |

| Event                 | Location                   | Description                                                                                                    |
|-----------------------|----------------------------|----------------------------------------------------------------------------------------------------|
| Audio Mixer Pan       | Devices ><br>Audio Mixer   | Set the pan level for the selected channel on the selected device.                                                                                                    |
|                       |                            | <ol> <li>Click Audio Pan.</li> <li>Click the Audio Mixer button<br/>and select the device you want<br/>to send the command to.</li> </ol>                                                                              |
|                       |                            | <ol> <li>Click the Channel button and<br/>select the channel you want to<br/>send the command to.</li> </ol>                                                                                                    |
|                       |                            | <ol> <li>Click the Change Type button<br/>and select whether you want to<br/>set (Absolute) or reset (Reset)<br/>the parameter. Some selections<br/>will not be available when you<br/>reset the parameter.</li> </ol> |
|                       |                            | <ol> <li>Enter the new pan level in the<br/>Pan Left/Right (%) field.</li> </ol>                                                                                                    |
| Audio Mixer<br>Volume | Devices ><br>Audio Mixer   | Set the level for the selected channel on the selected device.                                                                                                    |
|                       |                            | 1. Click Audio Volume.                                                                                                    |
|                       |                            | <ol> <li>Click the Audio Mixer button<br/>and select the device you want<br/>to send the command to.</li> </ol>                                                                                                    |
|                       |                            | <ol> <li>Click the Channel button and<br/>select the channel you want to<br/>send the command to.</li> </ol>                                                                                                    |
|                       |                            | <ol> <li>Click the Change Type button<br/>and select whether you want to<br/>set (Absolute) or reset (Reset)<br/>the parameter. Some selections<br/>will not be available when you<br/>reset the parameter.</li> </ol> |
|                       |                            | 5. Enter the new audio level in the <b>Volume (%)</b> field.                                                                                                    |
| Auto Trans            | Switcher ><br>Transition > | Performs an auto transition on the selected area.                                                                                                    |
|                       | ME Trans<br>Action         | <ol> <li>Click the <b>ME</b> button and select<br/>the area that you want to<br/>perform the event on.</li> </ol>                                                                                                    |
|                       |                            | 2. Click the Action button and select Auto Trans.                                                                                                    |
| Bus Source Select     |                            | Select a source on the selected bus for the selected area.                                                                                                    |
|                       |                            | <ol> <li>Click the <b>ME</b> button and select<br/>the area that you want to select<br/>a bus on.</li> </ol>                                                                                                    |
|                       |                            | <ol> <li>Click the Bus/Keyer button and<br/>select the bus that you want to<br/>select a source on.</li> </ol>                                                                                                    |
|                       |                            | <ol> <li>If you selected a key bus, click<br/>a Bus button to select whether<br/>you are selecting a source for<br/>the fill (Video) or the alpha<br/>(Alpha) of the key.</li> </ol>                                   |
|                       |                            | <ol> <li>Click the Source button and<br/>select the source that you want<br/>on the selected bus.</li> </ol>                                                                                                    |
| Cancel All CC         | Special ><br>Cancel All    | Cancel all running custom controls.                                                                                                    |
| Cancel CC             | Special >                  | Cancel a running custom control.                                                                                                    |
|                       | Cancel CC                  | <ol> <li>Click the <b>Bank</b> button and select<br/>the custom control bank you<br/>want to cancel a custom control<br/>on.</li> </ol>                                                                                |

| Event                     | Location                              | Description                                                                                                    |
|---------------------------|---------------------------------------|----------------------------------------------------------------------------------------------------|
| Event                     | Location                              | 2. Click the CC button and select                                                                                                    |
|                           |                                       | the custom control you want to cancel.                                                                                                    |
| Chroma Key,<br>Initialize | Switcher ><br>Keyer >                 | Initialize a chroma key for the selected key for the selected area.                                                                                                    |
|                           | Chroma Keyer<br>Init                  | <ol> <li>Click the <b>ME</b> button and select<br/>the area that you want to<br/>perform the event on.</li> </ol>                                                                         |
|                           |                                       | 2. Click the <b>Keyer</b> button for the key you want to perform the event on.                                                                                                    |
| Chroma Key Color          | Switcher ><br>Keyer ><br>Chroma Keyer | Select the color you want to key out<br>for the selected key for the selected<br>area.                                                                                                    |
|                           | Color                                 | <ol> <li>Click the <b>ME</b> button and select<br/>the area that you want to<br/>perform the event on.</li> </ol>                                                                         |
|                           |                                       | <ol> <li>Click the Keyer button for the<br/>key you want to perform the<br/>event on.</li> </ol>                                                                                          |
|                           |                                       | 3. Click <b>Color</b> and select the color you want to key out.                                                                                                    |
| Chroma Key Mode           | Switcher ><br>Keyer >                 | Select the mode for a chroma key for the selected key for the selected area.                                                                                                    |
|                           | Chroma Keyer<br>Mode                  | <ol> <li>Click the <b>ME</b> button and select<br/>the area that you want to<br/>perform the event on.</li> </ol>                                                                         |
|                           |                                       | <ol> <li>Click the Keyer button for the<br/>key you want to perform the<br/>event on.</li> </ol>                                                                                          |
|                           |                                       | <ol> <li>Click a Mode button to select<br/>whether you want the chroma<br/>key to operate in basic mode<br/>(Basic), or advanced<br/>(Advanced).</li> </ol>                               |
| Chroma Key Setup          | Keyer ><br>Chroma Keyer               | Select the various advanced chroma key settings for the selected key for the selected area.                                                                                               |
|                           | Param                                 | <ol> <li>Click the ME button and select<br/>the area that you want to<br/>perform the event on.</li> </ol>                                                                                |
|                           |                                       | <ol> <li>Click the Keyer button for the<br/>key you want to perform the<br/>event on.</li> </ol>                                                                                          |
|                           |                                       | <ol> <li>Click the Parameter button and<br/>select the parameter you want<br/>to adjust.</li> </ol>                                                                                       |
|                           |                                       | <ol> <li>Click the Value button and select<br/>the new value you want to enter<br/>for the selected parameter.</li> </ol>                                                                 |
| Clean Feed                | Switcher<br>Installation >            | Select the clean feed location for the selected ME.                                                                                                    |
|                           | ME > ME Clean<br>Feed                 | <ol> <li>Click the <b>ME</b> button for the ME<br/>that you want to perform the<br/>event on.</li> </ol>                                                                                  |
|                           |                                       | <ol> <li>Click a Before Keyer button to<br/>select whether you want the<br/>clean feed output to be taken<br/>before key 1 (Keyer 1), key 2<br/>(Keyer 2), or key 3 (Keyer 3).</li> </ol> |
| Color Framing             | Switcher<br>Installation >            | Select whether color framing for the reference outputs is synchronized.                                                                                                    |
|                           | Reference ><br>Color Framing          | 1. Click a <b>Framing</b> button to select whether color framing is                                                                                                    |

| Event                         | Location                                           | Description                                                                                                    |
|-------------------------------|----------------------------------------------------|----------------------------------------------------------------------------------------------------|
|                               |                                                    | synchronized ( <b>Sync</b> ) or not ( <b>NoSync</b> ).                                                                                                    |
| Cut                           | Switcher >                                         | Performs a cut on the selected ME.                                                                                                    |
|                               | Transition ><br>ME Trans<br>Action                 | <ol> <li>Click the ME button and select<br/>the area that you want to<br/>perform the event on.</li> </ol>                                                                                                    |
|                               |                                                    | 2. Click the Action button and select Cut.                                                                                                    |
| DVE Freeze                    | Switcher ><br>Keyer > DVE<br>Freeze                | Turn the DVE freeze feature on or off<br>for the selected key for the selected<br>ME, MiniME <sup>™</sup> , or MultiScreen.                                                                                                    |
|                               |                                                    | <ol> <li>Click the ME button and select<br/>the area that you want to<br/>perform the event on.</li> </ol>                                                                                                    |
|                               |                                                    | <ol> <li>Click the Keyer button for the<br/>key you want to perform the<br/>event on.</li> </ol>                                                                                                    |
|                               |                                                    | <ol> <li>Click the Change Type button<br/>and select whether you want to<br/>set (Absolute) or reset (Reset)<br/>the parameter. Some selections<br/>will not be available when you<br/>reset the parameter.</li> </ol>              |
|                               |                                                    | <ol> <li>Click the Value button and select<br/>whether to freeze the video and<br/>appearance of a key (On) or not<br/>(Off). When a key is frozen, the<br/>DVE attribute are disabled and<br/>you can not move the key.</li> </ol> |
| DVE Key Aspect                | Switcher ><br>Keyer > DVE<br>Param                 | Select the aspect ratio for the DVE key<br>on the selected key for the selected<br>ME.                                                                                                    |
|                               |                                                    | <ol> <li>Click the <b>ME</b> button for the ME<br/>that you want to perform the<br/>event on.</li> </ol>                                                                                                    |
|                               |                                                    | <ol> <li>Click the Keyer button for the<br/>key you want to perform the<br/>event on.</li> </ol>                                                                                                    |
|                               |                                                    | 3. Click the Parameter button and select Aspect.                                                                                                    |
|                               |                                                    | <ol> <li>Click the Change Type button<br/>and select whether you want to<br/>set (Absolute) or reset (Reset)<br/>the parameter. Some selections<br/>will not be available when you<br/>reset the parameter.</li> </ol>              |
|                               |                                                    | <ol> <li>Enter an aspect ratio in the Value (%) field.</li> </ol>                                                                                                    |
| DVE Key Border<br>Color (HSL) | Switcher ><br>Keyer > DVE<br>Border Color<br>(HSL) | Select the custom color you want to<br>apply to the border of the DVE key of<br>the selected area. Each component of<br>the HSL color must be inserted<br>individually.                                                             |
|                               |                                                    | <ol> <li>Click the ME button and select<br/>the area that you want to<br/>perform the event on.</li> </ol>                                                                                                    |
|                               |                                                    | 2. Click the <b>Keyer</b> button for the key you want to perform the event on.                                                                                                    |
|                               |                                                    | <ol> <li>Click the Change Type button<br/>and select whether you want to<br/>set (Absolute) or reset (Reset)<br/>the parameter. Some selections<br/>will not be available when you<br/>reset the parameter.</li> </ol>              |
|                               | <u> </u>                                           | reset the parameter.                                                                                                    |

| Event                            | Location                                  | Description                                                                                                    |
|----------------------------------|-------------------------------------------|----------------------------------------------------------------------------------------------------|
|                                  |                                           | <ol> <li>Click the Component button and<br/>select the HSL component you<br/>want to assign a value to. A<br/>value should be applied to all<br/>three components.</li> </ol>                                          |
|                                  |                                           | <ol> <li>Enter a value for the selected<br/>component in the Value (%)<br/>field.</li> </ol>                                                                                                    |
| DVE Key Border<br>Color (Preset) | Switcher ><br>Keyer > DVE<br>Border Color | Select the preset color you want to<br>apply to the border of the DVE key of<br>the selected key for the selected area.                                                                                                |
|                                  | (Preset)                                  | <ol> <li>Click the <b>ME</b> button and select<br/>the area that you want to<br/>perform the event on.</li> </ol>                                                                                                    |
|                                  |                                           | <ol> <li>Click the Keyer button for the<br/>key you want to perform the<br/>event on.</li> </ol>                                                                                                    |
|                                  |                                           | <ol> <li>Click the Color button and select<br/>the preset color you want to<br/>apply to the border.</li> </ol>                                                                                                    |
| DVE Key Border                   | Switcher ><br>Keyer > DVE<br>Param        | Select the size of border for the DVE key on the selected key for the selected ME.                                                                                                    |
|                                  |                                           | <ol> <li>Click the <b>ME</b> button for the ME<br/>that you want to perform the<br/>event on.</li> </ol>                                                                                                    |
|                                  |                                           | <ol> <li>Click the Keyer button for the<br/>key you want to perform the<br/>event on.</li> </ol>                                                                                                    |
|                                  |                                           | <ol> <li>Click the Parameter button and<br/>select Border.</li> </ol>                                                                                                    |
|                                  |                                           | <ol> <li>Click the Change Type button<br/>and select whether you want to<br/>set (Absolute) or reset (Reset)<br/>the parameter. Some selections<br/>will not be available when you<br/>reset the parameter.</li> </ol> |
|                                  |                                           | 5. Enter a size for the border in the Value (%) field.                                                                                                    |
| DVE Key Crop<br>(Bottom Edge)    | Switcher ><br>Keyer > DVE<br>Param        | Select the amount of cropping on the<br>bottom edge of the DVE key on the<br>selected key for the selected ME.                                                                                                    |
|                                  |                                           | <ol> <li>Click the <b>ME</b> button for the ME<br/>that you want to perform the<br/>event on.</li> </ol>                                                                                                    |
|                                  |                                           | <ol> <li>Click the Keyer button for the<br/>key you want to perform the<br/>event on.</li> </ol>                                                                                                    |
|                                  |                                           | 3. Click the Parameter button and select Bottom Edge.                                                                                                    |
|                                  |                                           | <ol> <li>Click the Change Type button<br/>and select whether you want to<br/>set (Absolute) or reset (Reset)<br/>the parameter. Some selections<br/>will not be available when you<br/>reset the parameter.</li> </ol> |
|                                  |                                           | <ol> <li>Enter the amount of cropping in<br/>the Value (%) field.</li> </ol>                                                                                                    |
| DVE Key Crop<br>(Dual Edge)      | Switcher ><br>Keyer > DVE<br>Crop Param   | Select the amount of cropping on both<br>horizontal or vertical edges of the DVE<br>key of the selected key for the selected<br>area.                                                                                  |
|                                  |                                           | 1. Click the <b>ME</b> button and select the area that you want to perform the event on.                                                                                                    |

| Event                        | Location                           | Description                                                                                                    |
|------------------------------|------------------------------------|----------------------------------------------------------------------------------------------------|
|                              |                                    | <ol> <li>Click the Keyer button for the<br/>key you want to perform the<br/>event on.</li> </ol>                                                                                                    |
|                              |                                    | <ol> <li>Click the Change Type button<br/>and select whether you want to<br/>set (Absolute) or reset (Reset)<br/>the parameter. Some selections<br/>will not be available when you<br/>reset the parameter.</li> </ol> |
|                              |                                    | <ol> <li>Click the Parameter button and<br/>select the edges you want to<br/>crop.</li> </ol>                                                                                                    |
|                              |                                    | <ol> <li>Enter the amount of Left or Top<br/>cropping you want to apply in the<br/>Value % field.</li> </ol>                                                                                                    |
|                              |                                    | <ol> <li>Enter the amount of Right or<br/>Bottom cropping you want to<br/>apply in the Other Value % field.</li> </ol>                                                                                                 |
| DVE Key Crop (Left<br>Edge)  | Switcher ><br>Keyer > DVE<br>Param | Select the amount of cropping on the<br>left edge of the DVE key on the<br>selected key for the selected ME.                                                                                                    |
|                              |                                    | <ol> <li>Click the ME button for the ME<br/>that you want to perform the<br/>event on.</li> </ol>                                                                                                    |
|                              |                                    | <ol> <li>Click the Keyer button for the<br/>key you want to perform the<br/>event on.</li> </ol>                                                                                                    |
|                              |                                    | <ol> <li>Click the Parameter button and<br/>select Left Edge.</li> </ol>                                                                                                    |
|                              |                                    | <ol> <li>Click the Change Type button<br/>and select whether you want to<br/>set (Absolute) or reset (Reset)<br/>the parameter. Some selections<br/>will not be available when you<br/>reset the parameter.</li> </ol> |
|                              |                                    | <ol> <li>Enter the amount of cropping in<br/>the Value (%) field.</li> </ol>                                                                                                    |
| DVE Key Crop<br>(Right Edge) | Switcher ><br>Keyer > DVE<br>Param | Select the amount of cropping on the<br>right edge of the DVE key on the<br>selected key for the selected ME.                                                                                                    |
|                              |                                    | <ol> <li>Click the <b>ME</b> button for the ME<br/>that you want to perform the<br/>event on.</li> </ol>                                                                                                    |
|                              |                                    | <ol> <li>Click the Keyer button for the<br/>key you want to perform the<br/>event on.</li> </ol>                                                                                                    |
|                              |                                    | <ol> <li>Click the Parameter button and<br/>select Right Edge.</li> </ol>                                                                                                    |
|                              |                                    | <ol> <li>Click the Change Type button<br/>and select whether you want to<br/>set (Absolute) or reset (Reset)<br/>the parameter. Some selections<br/>will not be available when you<br/>reset the parameter.</li> </ol> |
|                              |                                    | 5. Enter the amount of cropping in the Value (%) field.                                                                                                    |
| DVE Key Crop (Top<br>Edge)   | Switcher ><br>Keyer > DVE<br>Param | Select the amount of cropping on the<br>top edge of the DVE key on the<br>selected key for the selected ME.                                                                                                    |
|                              |                                    | <ol> <li>Click the <b>ME</b> button for the ME<br/>that you want to perform the<br/>event on.</li> </ol>                                                                                                    |
|                              |                                    | <ol> <li>Click the Keyer button for the<br/>key you want to perform the<br/>event on.</li> </ol>                                                                                                    |
|                              |                                    | <ol> <li>Click the Parameter button and<br/>select Top Edge.</li> </ol>                                                                                                    |

| Event                    | Location                           | Description                                                                                                    |
|--------------------------|------------------------------------|----------------------------------------------------------------------------------------------------|
|                          |                                    | <ol> <li>Click the Change Type button<br/>and select whether you want to<br/>set (Absolute) or reset (Reset)<br/>the parameter. Some selections<br/>will not be available when you<br/>reset the parameter.</li> </ol> |
|                          |                                    | <ol> <li>Enter the amount of cropping in<br/>the Value (%) field.</li> </ol>                                                                                                    |
| DVE Key Edge<br>Softness | Switcher ><br>Keyer > DVE<br>Param | Select the amount of softness to apply<br>to the edge of the DVE key on the<br>selected key for the selected ME.                                                                                                    |
|                          |                                    | <ol> <li>Click the ME button for the ME<br/>that you want to perform the<br/>event on.</li> </ol>                                                                                                    |
|                          |                                    | <ol> <li>Click the Keyer button for the<br/>key you want to perform the<br/>event on.</li> </ol>                                                                                                    |
|                          |                                    | <ol> <li>Click the Parameter button and<br/>select Softness.</li> </ol>                                                                                                    |
|                          |                                    | <ol> <li>Click the Change Type button<br/>and select whether you want to<br/>set (Absolute) or reset (Reset)<br/>the parameter. Some selections<br/>will not be available when you<br/>reset the parameter.</li> </ol> |
|                          |                                    | <ol> <li>Enter an amount of softness for<br/>the DVE key or border in the<br/>Value (%) field.</li> </ol>                                                                                                    |
| DVE Key Size             | Switcher ><br>Keyer > DVE          | Select the size of the DVE key on the selected key for the selected ME.                                                                                                    |
|                          | Param                              | <ol> <li>Click the ME button for the ME<br/>that you want to perform the<br/>event on.</li> </ol>                                                                                                    |
|                          |                                    | <ol> <li>Click the Keyer button for the<br/>key you want to perform the<br/>event on.</li> </ol>                                                                                                    |
|                          |                                    | <ol> <li>Click the Parameter button and<br/>select Size.</li> </ol>                                                                                                    |
|                          |                                    | <ol> <li>Click the Change Type button<br/>and select whether you want to<br/>set (Absolute) or reset (Reset)<br/>the parameter. Some selections<br/>will not be available when you<br/>reset the parameter.</li> </ol> |
|                          |                                    | <ol> <li>Enter a new size in the Value<br/>(%) field.</li> </ol>                                                                                                    |
| DVE Key<br>X-Position    | Switcher ><br>Keyer > DVE<br>Param | Select the x-axis position of the DVE<br>key on the selected key for the<br>selected ME.                                                                                                    |
|                          |                                    | <ol> <li>Click the <b>ME</b> button for the ME<br/>that you want to perform the<br/>event on.</li> </ol>                                                                                                    |
|                          |                                    | <ol> <li>Click the Keyer button for the<br/>key you want to perform the<br/>event on.</li> </ol>                                                                                                    |
|                          |                                    | <ol> <li>Click the Parameter button and<br/>select X-Pos.</li> </ol>                                                                                                    |
|                          |                                    | <ol> <li>Click the Change Type button<br/>and select whether you want to<br/>set (Absolute) or reset (Reset)<br/>the parameter. Some selections<br/>will not be available when you<br/>reset the parameter.</li> </ol> |
|                          |                                    |                                                                                                    |

| Event                             | Location                               | Description                                                                                                    |
|-----------------------------------|----------------------------------------|----------------------------------------------------------------------------------------------------|
| DVE Key<br>Y-Position             | Switcher ><br>Keyer > DVE<br>Param     | Select the y-axis position for the DVE<br>key on the selected key for the<br>selected ME.                                                                                                    |
|                                   |                                        | <ol> <li>Click the <b>ME</b> button for the ME<br/>that you want to perform the<br/>event on.</li> </ol>                                                                                                    |
|                                   |                                        | <ol> <li>Click the Keyer button for the<br/>key you want to perform the<br/>event on.</li> </ol>                                                                                                    |
|                                   |                                        | <ol> <li>Click the Parameter button and<br/>select Y-Pos.</li> </ol>                                                                                                    |
|                                   |                                        | <ol> <li>Click the Change Type button<br/>and select whether you want to<br/>set (Absolute) or reset (Reset)<br/>the parameter. Some selections<br/>will not be available when you<br/>reset the parameter.</li> </ol> |
|                                   |                                        | <ol> <li>Enter a new position in the<br/>Value (%) field.</li> </ol>                                                                                                    |
| DVE Wipe, Reset                   | Switcher ><br>Transition ><br>DVE Wipe | Reset the parameters or direction and<br>flip-flop for the DVE wipe transition of<br>the selected ME.                                                                                                    |
|                                   | Reset                                  | <ol> <li>Click the <b>ME</b> button for the ME<br/>that you want to perform the<br/>event on.</li> </ol>                                                                                                    |
|                                   |                                        | 2. Click <b>Reset</b> to reset the DVE wipe parameters.                                                                                                    |
| DVE Wipe Direction<br>(Flip-Flop) | Switcher ><br>Transition ><br>DVE Wipe | Select whether the DVE wipe reverses<br>direction for every second transition of<br>the selected ME.                                                                                                    |
|                                   | Direction                              | <ol> <li>Click the <b>ME</b> button for the ME<br/>that you want to perform the<br/>event on.</li> </ol>                                                                                                    |
|                                   |                                        | <ol> <li>Click the Change Type button<br/>and select whether you want to<br/>set (Absolute) or reset (Reset)<br/>the parameter. Some selections<br/>will not be available when you<br/>reset the parameter.</li> </ol> |
|                                   |                                        | 3. Click Flip-Flip.                                                                                                    |
|                                   |                                        | <ol> <li>Click On or Off to select whether<br/>Flip-Flop is on (On) or not (Off).</li> </ol>                                                                                                    |
| DVE Wipe Direction                | Transition >                           | Select the direction for the DVE wipe transition of the selected ME.                                                                                                    |
|                                   | DVE Wipe<br>Direction                  | <ol> <li>Click the <b>ME</b> button for the ME<br/>that you want to perform the<br/>event on.</li> </ol>                                                                                                    |
|                                   |                                        | <ol> <li>Click the Change Type button<br/>and select whether you want to<br/>set (Absolute) or reset (Reset)<br/>the parameter. Some selections<br/>will not be available when you<br/>reset the parameter.</li> </ol> |
|                                   |                                        | 3. Click Direction.                                                                                                    |
|                                   |                                        | <ol> <li>Click Forward or Reverse to<br/>select whether the DVE wipe<br/>moves in a forward (Forward)<br/>or reverse (Reverse) direction.</li> </ol>                                                                   |
| DVE Wipe Pattern                  | Switcher ><br>Transition ><br>DVE Wipe | Select the pattern you want to use for<br>a DVE wipe transition of the selected<br>ME.                                                                                                    |
|                                   | Effect                                 | <ol> <li>Click the <b>ME</b> button for the ME<br/>that you want to perform the<br/>event on.</li> </ol>                                                                                                    |

|                                      |                                                                 | Description                                                                                                    |
|--------------------------------------|-----------------------------------------------------------------|----------------------------------------------------------------------------------------------------|
| Event                                | Location                                                        | Description                                                                                                    |
|                                      |                                                                 | <ol> <li>Click the Effect button and<br/>select the pattern you want to<br/>use for the DVE wipe.</li> </ol>                                                                                                    |
| EmbeddedTriggers<br>— Enable         | Switcher<br>Installation >                                      | Select whether EmbeddedTriggers is<br>enabled or not for the selected output.                                                                                                    |
|                                      | Embedded<br>Trigger ><br>Enable                                 | <ol> <li>Click the <b>Output</b> button and<br/>select the output BNC that you<br/>want to send EmbeddedTriggers<br/>commands on.</li> </ol>                                                                                                    |
|                                      |                                                                 | <ol> <li>Click the Change Type button<br/>and select whether you want to<br/>set (Absolute) or reset (Reset)<br/>the parameter. Some selections<br/>will not be available when you<br/>reset the parameter.</li> </ol>                                           |
|                                      |                                                                 | <ol> <li>Click a Value button to select<br/>whether EmbeddedTriggers<br/>commands are inserted for the<br/>selected output (On) or not (Off).</li> </ol>                                                                                                    |
| EmbeddedTriggers<br>— Insert Trigger | Switcher<br>Installation ><br>Embedded                          | Select the custom control to insert into the EmbeddedTriggers message.                                                                                                    |
|                                      | Trigger >                                                       | <ol> <li>Enter the custom control bank in<br/>the <b>Bank</b> field.</li> </ol>                                                                                                    |
|                                      | Trigger CC                                                      | 2. Enter the custom control in the CC field.                                                                                                    |
| EmbeddedTriggers<br>— Set DID        | Switcher<br>Installation ><br>Embedded                          | Select the data identifier word (DID)<br>you want to use for the<br>EmbeddedTriggers message.                                                                                                    |
|                                      | Trigger ><br>Settings                                           | 1. Click DID                                                                                                    |
|                                      |                                                                 | <ol> <li>Click the Change Type button<br/>and select whether you want to<br/>set (Absolute) or reset (Reset)<br/>the parameter. Some selections<br/>will not be available when you<br/>reset the parameter.</li> </ol>                                           |
|                                      |                                                                 | 3. Enter the DID value you want to use in the <b>Value</b> field.                                                                                                    |
| EmbeddedTriggers<br>— Set Line       | Switcher<br>Installation ><br>Embedded                          | Select the line in the VANC that the<br>EmbeddedTriggers message will be<br>inserted on.                                                                                                    |
|                                      | Trigger ><br>Settings                                           | 1. Click Line                                                                                                    |
|                                      | g-                                                              | <ol> <li>Click the Change Type button<br/>and select whether you want to<br/>set (Absolute) or reset (Reset)<br/>the parameter. Some selections<br/>will not be available when you<br/>reset the parameter.</li> <li>Enter the line value you want to</li> </ol> |
|                                      |                                                                 | use in the <b>Value</b> field.                                                                                                    |
| EmbeddedTriggers<br>— Set Remote ID  | Switcher<br>Installation ><br>Embedded<br>Trigger ><br>Settings | Select the remote ID you want to use<br>to identify the switcher that the<br>EmbeddedTriggers message is coming<br>from.                                                                                                    |
|                                      |                                                                 | 1. Click Remote ID                                                                                                    |
|                                      |                                                                 | <ol> <li>Click the Change Type button<br/>and select whether you want to<br/>set (Absolute) or reset (Reset)<br/>the parameter. Some selections<br/>will not be available when you<br/>reset the parameter.</li> </ol>                                           |
|                                      |                                                                 | 3. Enter the remote ID value you want to use in the <b>Value</b> field.                                                                                                    |

| Event                               | Location                                                        | Description                                                                                                    |
|-------------------------------------|-----------------------------------------------------------------|----------------------------------------------------------------------------------------------------|
| EmbeddedTriggers<br>— Set SDID      | Switcher<br>Installation ><br>Embedded<br>Trigger ><br>Settings | <ol> <li>Select the secondary data identifier<br/>word (SDID) you want to use for the<br/>EmbeddedTriggers message.</li> <li>Click SDID</li> <li>Click the Change Type button<br/>and select whether you want to<br/>set (Absolute) or reset (Reset)<br/>the parameter. Some selections<br/>will not be available when you<br/>reset the parameter.</li> <li>Enter the SDID value you want<br/>to use in the Value field.</li> </ol>                             |
| Fly Key (DVE)                       | Switcher ><br>Keyer > Keyer<br>Fly                              | <ul> <li>Assign DVE resources (Fly) to the selected key for the selected area.</li> <li>1. Click the ME button and select the area that you want to perform the event on.</li> <li>2. Click the Keyer button for the key you want to perform the event on.</li> </ul>                                                                                                    |
|                                     |                                                                 | <ol> <li>Click the Change Type button<br/>and select whether you want to<br/>set (Absolute) or reset (Reset)<br/>the parameter. Some selections<br/>will not be available when you<br/>reset the parameter.</li> <li>Click the Value button and select<br/>whether DVE resources are<br/>assigned to the key (On) or not<br/>(Off).</li> </ol>                                                                                                    |
| GPI Output — Edge<br>Trigger Setup  | Devices > GPO                                                   | <ol> <li>Set up the type of edge trigger for the GPI output.</li> <li>Click GPO Edge Duration</li> <li>Click the GPO button and select the GPI output that you want to configure.</li> <li>Click the Change Type button and select whether you want to set (Absolute) or reset (Reset) the parameter. Some selections will not be available when you reset the parameter.</li> <li>Enter the duration of the edge trigger in the Duration (fr) field.</li> </ol> |
| GPI Output —<br>Level Trigger Setup | Devices > GPO                                                   | <ol> <li>Set up the type of level trigger for the GPI output.</li> <li>Click GPO Level Config</li> <li>Click the GPO button and select the GPI output that you want to configure.</li> <li>Click a Level to select whether the level trigger uses a high (High) or low (Low) level trigger.</li> </ol>                                                                                                    |
| GPI Output —<br>Mode                | Devices > GPO                                                   | <ol> <li>Select whether the level trigger GPI output act as a tally.</li> <li>Click GPO Mode</li> <li>Click the GPO button and select the GPI output that you want to configure.</li> <li>Click a Mode button to select whether the level trigger GPI output, when assigned to video source, acts as a roll clip (Normal) or as a tally (Tally) for the selected source.</li> </ol>                                                                              |

| Event                        | Location                                   | Description                                                                                                    |
|------------------------------|--------------------------------------------|----------------------------------------------------------------------------------------------------|
| <                            | ň                                          | · · · · · · · · · · · · · · · · · · ·                                                                                                    |
| GPI Output —<br>Trigger      | Devices > GPO                              | 55 - 1                                                                                                    |
| mggei                        |                                            | 1. Click GPO Trigger                                                                                                    |
|                              |                                            | 2. Click the GPO button and select                                                                                                    |
|                              |                                            | the GPI output that you want to                                                                                                    |
|                              |                                            | trigger.                                                                                                    |
| GPI Output —<br>Trigger Type | Devices > GPO                              | Select the type of trigger for the GPI output.                                                                                                    |
|                              |                                            | 1. Click GPO Trigger<br>Configuration                                                                                                    |
|                              |                                            | <ol> <li>Click the GPO button and select<br/>the GPI output that you want to<br/>configure.</li> </ol>                                                         |
|                              |                                            | 3. Click a <b>Trigger</b> to select whether                                                                                                    |
|                              |                                            | the GPI output uses a level                                                                                                    |
|                              |                                            | (Level) or edge (Edge) trigger.                                                                                                    |
| Hold CC                      | Special > Hold                             | Insert a hold into the custom control.                                                                                                    |
|                              |                                            |                                                                                                    |
| Key, Make Linear             | Switcher ><br>Keyer > Keyer<br>Make Linear | Make the selected key linear on the selected area.                                                                                                    |
|                              | Make Linear                                | 1. Click the <b>ME</b> button and select                                                                                                    |
|                              |                                            | the area that you want to                                                                                                    |
|                              |                                            | perform the event on.                                                                                                    |
|                              |                                            | <ol> <li>Click the Keyer button for the<br/>key you want to make linear.</li> </ol>                                                                            |
| Key Active                   | Switcher >                                 | Transition a key (or include it in the                                                                                                    |
| -                            | Keyer > Keyer                              | next transition) on or off-air for the                                                                                                    |
|                              | Active                                     | selected area.                                                                                                    |
|                              |                                            | 1. Click the <b>ME</b> button and select                                                                                                    |
|                              |                                            | the area that you want to                                                                                                    |
|                              |                                            | perform the event on.                                                                                                    |
|                              |                                            | <ol> <li>Click the Keyer button for the<br/>key you want to perform the<br/>event on.</li> </ol>                                                               |
|                              |                                            | 3. Click the Change Type button                                                                                                    |
|                              |                                            | and select whether you want to<br>set (Absolute) or reset (Reset)<br>the parameter. Some selections<br>will not be available when you                          |
|                              |                                            | reset the parameter.                                                                                                    |
|                              |                                            | 4. Click the <b>Parameter</b> button and                                                                                                    |
|                              |                                            | select a cut ( <b>Cut Key</b> ) or auto<br>transition ( <b>Trans Key</b> ) for the<br>key, or have to key included in<br>the next transition ( <b>Include</b>  |
|                              |                                            | Key).                                                                                                    |
|                              |                                            | <ol> <li>Click the Value button to select<br/>whether the key is transitioned<br/>on-air / included in the next<br/>transition to go on-air (On) or</li> </ol> |
|                              |                                            | off-air / included in the next transition to go off-air ( <b>Off</b> ).                                                                                        |
| Кеу Сору                     | Switcher ><br>Keyer > Keyer<br>Copy        | Copy the contents of one key to<br>another key the same or a different<br>area.                                                                                |
|                              |                                            | <ol> <li>Click the Target ME button and<br/>select where you want to copy<br/>the key to.</li> </ol>                                                           |
|                              |                                            | <ol> <li>Click the Target Keyer button<br/>for the key you want to copy to.</li> </ol>                                                                         |
|                              |                                            | <ol> <li>Click the Source ME button and<br/>select where you want to copy<br/>the key from.</li> </ol>                                                         |
|                              |                                            | <ol> <li>Click the Source Keyer button<br/>for the key you want to copy<br/>from.</li> </ol>                                                                   |

| Event                                         | Location                                | Description                                                                                                    |
|-----------------------------------------------|-----------------------------------------|----------------------------------------------------------------------------------------------------|
| Key Invert                                    | Switcher ><br>Keyer > Keyer<br>Invert   | Turn the key invert feature on or off for the selected key for the selected area.                                                                                                    |
|                                               |                                         | <ol> <li>Click the ME button and select<br/>the area that you want to<br/>perform the event on.</li> </ol>                                                                                                    |
|                                               |                                         | <ol> <li>Click the Keyer button for the<br/>key you want to reverse the<br/>polarity of the key alpha so that<br/>the holes in the background are<br/>cut by dark areas of the key<br/>alpha instead of bright areas.</li> </ol> |
|                                               |                                         | <ol> <li>Click the Change Type button<br/>and select whether you want to<br/>set (Absolute) or reset (Reset)<br/>the parameter. Some selections<br/>will not be available when you<br/>reset the parameter.</li> </ol>           |
|                                               |                                         | <ol> <li>Click a Value button to turn key<br/>invert on (On) or off (Off).</li> </ol>                                                                                                    |
| Key Mode                                      | Switcher ><br>Keyer > Keyer             | Select the mode for the selected key for the selected area.                                                                                                    |
|                                               | Mode                                    | <ol> <li>Click the <b>ME</b> button and select<br/>the area that you want to<br/>perform the event on.</li> </ol>                                                                                                    |
|                                               |                                         | <ol> <li>Click the Keyer button for the<br/>key you want to perform the<br/>event on.</li> </ol>                                                                                                    |
|                                               |                                         | <ol> <li>Click a Mode button to have the<br/>key set as shaped/unshaped<br/>from the key (Normal), as<br/>additive for a shaped source<br/>(Additive), or alpha to fully<br/>opaque/white (Full).</li> </ol>                     |
| Key Only<br>Transition                        | Switcher ><br>Keyer > Keyer             | Perform a key only transition for the selected area.                                                                                                    |
|                                               | Trans                                   | <ol> <li>Click the <b>ME</b> button and select<br/>the area that you want to<br/>perform the event on.</li> </ol>                                                                                                    |
|                                               |                                         | <ol> <li>Click the Keyer button for the<br/>key you want to perform the<br/>event on.</li> </ol>                                                                                                    |
|                                               |                                         | <ol> <li>Click the Action button and<br/>select whether they key should<br/>perform a cut (Cut), or auto<br/>transition (Auto Trans).</li> </ol>                                                                                 |
| Key Reset                                     | Switcher ><br>Keyer > Keyer             | Reset the parameters for the selected key for the selected area.                                                                                                    |
|                                               | Reset Params                            | <ol> <li>Click the <b>ME</b> button and select<br/>the area that you want to<br/>perform the event on.</li> </ol>                                                                                                    |
|                                               |                                         | <ol> <li>Click the Keyer button for the<br/>key you want to reset the clip,<br/>gain, transparency, invert, and<br/>mask for.</li> </ol>                                                                                         |
| Key Settings (Clip,<br>Gain,<br>Transparency) | Switcher ><br>Keyer > Keyer<br>Settings | Select clip, gain, and transparency<br>settings for the selected key for the<br>selected area.                                                                                                    |
|                                               |                                         | <ol> <li>Click the <b>ME</b> button and select<br/>the area that you want to<br/>perform the event on.</li> </ol>                                                                                                    |
|                                               |                                         | <ol> <li>Click the Keyer button for the<br/>key you want to perform the<br/>event on.</li> </ol>                                                                                                    |
|                                               |                                         | <ol> <li>Click the Change Type button<br/>and select whether you want to<br/>set (Absolute) or reset (Reset)</li> </ol>                                                                                                    |

| Fund           | 1                                   |                                                                                                    |
|----------------|-------------------------------------|----------------------------------------------------------------------------------------------------|
| Event          | Location                            | Description                                                                                                    |
|                |                                     | the parameter. Some selections<br>will not be available when you<br>reset the parameter.                                                                                                    |
|                |                                     | <ol> <li>Enter a value for the clip, gain,<br/>or transparency for the key in the<br/>Value field.</li> </ol>                                                                                                    |
| Key Swap       | Switcher ><br>Keyer > Keyer<br>Swap | Swap the contents of one key with another key the same or a different area.                                                                                                    |
|                |                                     | <ol> <li>Click the 1st ME button and<br/>select where the first key you<br/>want to swap is.</li> </ol>                                                                                                    |
|                |                                     | <ol> <li>Click the 1st Keyer button for<br/>the first key you want to swap.</li> </ol>                                                                                                    |
|                |                                     | <ol> <li>Click the 2nd ME button and<br/>select where the second key you<br/>want to swap is.</li> </ol>                                                                                                    |
|                |                                     | <ol> <li>Click the 2nd Keyer button for<br/>the second key you want to<br/>swap.</li> </ol>                                                                                                    |
| Key Trans Rate | Switcher ><br>Keyer > Keyer         | Set or reset the keyer transition rate of the selected area.                                                                                                    |
|                | Trans Rate                          | <ol> <li>Click the <b>ME</b> button and select<br/>the area that you want to<br/>perform the event on.</li> </ol>                                                                                                    |
|                |                                     | <ol> <li>Click the Keyer button for the<br/>key you want to perform the<br/>event on.</li> </ol>                                                                                                    |
|                |                                     | <ol> <li>Click the Change Type button<br/>and select whether you want to<br/>set (Absolute) or reset (Reset)<br/>the parameter. Some selections<br/>will not be available when you<br/>reset the parameter.</li> </ol> |
|                |                                     | <ol> <li>Enter a new transition rate, in<br/>frames, for the key in the Value<br/>(fr) field.</li> </ol>                                                                                                    |
| Кеу Туре       | Switcher ><br>Keyer > Keyer         | Assign a key type for a key for the selected area.                                                                                                    |
|                | Туре                                | <ol> <li>Click the <b>ME</b> button and select<br/>the area that you want to<br/>perform the event on.</li> </ol>                                                                                                    |
|                |                                     | <ol> <li>Click the Keyer button for the<br/>key you want to perform the<br/>event on.</li> </ol>                                                                                                    |
|                |                                     | <ol> <li>Click a Type button to assign the<br/>key type to the selected key.</li> </ol>                                                                                                    |
| Layer Mode     | Switcher<br>Installation >          | Select whether external layer mode is active for the selected ME.                                                                                                    |
|                | ME > ME Layer<br>Mode               | <ol> <li>Click the ME button for the ME<br/>that you want to perform the<br/>event on.</li> </ol>                                                                                                    |
|                |                                     | <ol> <li>Click the Change Type button<br/>and select whether you want to<br/>set (Absolute) or reset (Reset)<br/>the parameter. Some selections<br/>will not be available when you</li> </ol>                          |
|                |                                     | reset the parameter.                                                                                                    |
|                |                                     |                                                                                                    |

| Event        | Location                   | Description                                                                                                    |
|--------------|----------------------------|----------------------------------------------------------------------------------------------------|
| Mask, Force  | Switcher ><br>Keyer > Mask | Apply a mask to the selected key for the selected ME.                                                                                                    |
|              | Force                      | 1. Click the <b>ME</b> button for the ME that you want to perform the event on.                                                                                                    |
|              |                            | 2. Click the <b>Keyer</b> button for the key you want to perform the event on.                                                                                                    |
|              |                            | <ol> <li>Click the Change Type button<br/>and select whether you want to<br/>set (Absolute) or reset (Reset<br/>the parameter. Some selection<br/>will not be available when you<br/>reset the parameter.</li> </ol> |
|              |                            | <ol> <li>Click the Value button and select<br/>whether to force the area insid<br/>the mask region to the<br/>foreground (On) or not (Off).</li> </ol>                                                               |
| Mask, Invert | Switcher ><br>Keyer > Mask | Invert the mask of the selected key for the selected ME.                                                                                                    |
|              | Invert                     | <ol> <li>Click the ME button for the ME<br/>that you want to perform the<br/>event on.</li> </ol>                                                                                                    |
|              |                            | 2. Click the <b>Keyer</b> button for the key you want to perform the event on.                                                                                                    |
|              |                            | <ol> <li>Click the Change Type button<br/>and select whether you want to<br/>set (Absolute) or reset (Reset<br/>the parameter. Some selection<br/>will not be available when you<br/>reset the parameter.</li> </ol> |
|              |                            | <ol> <li>Click the Value button and sele-<br/>whether to invert the masked<br/>area with the unmasked area<br/>(On) or not (Off).</li> </ol>                                                                         |
| Mask, Reset  | Switcher ><br>Keyer > Mask | Reset the mask of the selected key for the selected ME.                                                                                                    |
|              | Reset                      | <ol> <li>Click the ME button for the ME<br/>that you want to perform the<br/>event on.</li> </ol>                                                                                                    |
|              |                            | 2. Click the <b>Keyer</b> button for the key you want to perform the event on.                                                                                                    |
|              |                            | <ol> <li>Click the Action button and<br/>select the parameter you want<br/>to reset.</li> </ol>                                                                                                    |
|              |                            | Reset Type — turn mask     off.                                                                                                    |
|              |                            | Reset Forced — turn force     off.                                                                                                    |
|              |                            | Reset Inverted — turn invert off.                                                                                                    |
|              |                            | Reset X-Pos — reset     horizontal position.                                                                                                    |
|              |                            | <ul> <li>Reset Y-Pos — reset<br/>vertical position.</li> </ul>                                                                                                    |
|              |                            | Reset Size — reset size.     Reset Ver Edges — reset                                                                                                    |
|              |                            | <ul> <li>top and bottom edges.</li> <li>Reset Hor Edges — reselleft and right edges.</li> </ul>                                                                                                    |

| <b>F</b>                                          |                                         |                                                                                                    |
|---------------------------------------------------|-----------------------------------------|----------------------------------------------------------------------------------------------------|
| Event                                             | Location                                | Description                                                                                                    |
| Mask (Box) —<br>Bottom Edge<br>PositionMask (Box) | Switcher ><br>Keyer > Box<br>Mask Param | Select the position for the bottom edge<br>of the box mask on the selected key<br>for the selected ME.                                                                                                    |
| — Bottom Edge<br>Position                         |                                         | <ol> <li>Click the <b>ME</b> button for the ME<br/>that you want to perform the<br/>event on.</li> </ol>                                                                                                    |
|                                                   |                                         | <ol> <li>Click the Keyer button for the<br/>key you want to perform the<br/>event on.</li> </ol>                                                                                                    |
|                                                   |                                         | 3. Click the <b>Parameter</b> button and select <b>Bottom Edge</b> .                                                                                                    |
|                                                   |                                         | <ol> <li>Click the Change Type button<br/>and select whether you want to<br/>set (Absolute) or reset (Reset)<br/>the parameter. Some selections<br/>will not be available when you<br/>reset the parameter.</li> </ol> |
|                                                   |                                         | <ol> <li>Enter a new position in the<br/>Value (%) field.</li> </ol>                                                                                                    |
| Mask (Box) — Left<br>Edge Position                | Switcher ><br>Keyer > Box<br>Mask Param | Select the position for the left edge of<br>the box mask on the selected key for<br>the selected ME.                                                                                                    |
|                                                   |                                         | <ol> <li>Click the <b>ME</b> button for the ME<br/>that you want to perform the<br/>event on.</li> </ol>                                                                                                    |
|                                                   |                                         | <ol> <li>Click the Keyer button for the<br/>key you want to perform the<br/>event on.</li> </ol>                                                                                                    |
|                                                   |                                         | 3. Click the Parameter button and select Left Edge.                                                                                                    |
|                                                   |                                         | <ol> <li>Click the Change Type button<br/>and select whether you want to<br/>set (Absolute) or reset (Reset)<br/>the parameter. Some selections<br/>will not be available when you<br/>reset the parameter.</li> </ol> |
|                                                   |                                         | <ol> <li>Enter a new position in the Value (%) field.</li> </ol>                                                                                                    |
| Mask (Box) —<br>Right Edge<br>Position            | Switcher ><br>Keyer > Box<br>Mask Param | Select the position for the right edge<br>of the box mask on the selected key<br>for the selected ME.                                                                                                    |
|                                                   |                                         | <ol> <li>Click the <b>ME</b> button for the ME<br/>that you want to perform the<br/>event on.</li> </ol>                                                                                                    |
|                                                   |                                         | <ol> <li>Click the Keyer button for the<br/>key you want to perform the<br/>event on.</li> </ol>                                                                                                    |
|                                                   |                                         | 3. Click the <b>Parameter</b> button and select <b>Right Edge</b> .                                                                                                    |
|                                                   |                                         | <ol> <li>Click the Change Type button<br/>and select whether you want to<br/>set (Absolute) or reset (Reset)<br/>the parameter. Some selections<br/>will not be available when you<br/>reset the parameter.</li> </ol> |
|                                                   |                                         | <ol> <li>Enter a new position in the<br/>Value (%) field.</li> </ol>                                                                                                    |
| Mask (Box) — Size                                 | Switcher ><br>Keyer > Box<br>Mask Param | Select the size of the box mask on the selected key for the selected ME.                                                                                                    |
|                                                   | INIAƏN FAIAIII                          | <ol> <li>Click the <b>ME</b> button for the ME<br/>that you want to perform the<br/>event on.</li> </ol>                                                                                                    |
|                                                   |                                         | <ol> <li>Click the Keyer button for the<br/>key you want to perform the<br/>event on.</li> </ol>                                                                                                    |

| Event                             | Location                                | Description                                                                                                    |
|-----------------------------------|-----------------------------------------|----------------------------------------------------------------------------------------------------|
|                                   |                                         | <ol> <li>Click the Parameter button and<br/>select Size.</li> </ol>                                                                                                    |
|                                   |                                         | <ol> <li>Click the Change Type button<br/>and select whether you want to<br/>set (Absolute) or reset (Reset)<br/>the parameter. Some selections<br/>will not be available when you<br/>reset the parameter.</li> </ol> |
|                                   |                                         | <ol> <li>Enter a new size in the Value<br/>(%) field.</li> </ol>                                                                                                    |
| Mask (Box) — Top<br>Edge Position | Switcher ><br>Keyer > Box<br>Mask Param | Select the position for the top edge of<br>the box mask on the selected key for<br>the selected ME.                                                                                                    |
|                                   |                                         | <ol> <li>Click the <b>ME</b> button for the ME<br/>that you want to perform the<br/>event on.</li> </ol>                                                                                                    |
|                                   |                                         | <ol> <li>Click the Keyer button for the<br/>key you want to perform the<br/>event on.</li> </ol>                                                                                                    |
|                                   |                                         | <ol> <li>Click the Parameter button and<br/>select Top Edge.</li> </ol>                                                                                                    |
|                                   |                                         | <ol> <li>Click the Change Type button<br/>and select whether you want to<br/>set (Absolute) or reset (Reset)<br/>the parameter. Some selections<br/>will not be available when you<br/>reset the parameter.</li> </ol> |
|                                   |                                         | <ol> <li>Enter a new position in the<br/>Value (%) field.</li> </ol>                                                                                                    |
| Mask (Box) —<br>X-Position        | Switcher ><br>Keyer > Box<br>Mask Param | Select the x-axis position of the box<br>mask on the selected key for the<br>selected ME.                                                                                                    |
|                                   |                                         | <ol> <li>Click the <b>ME</b> button for the ME<br/>that you want to perform the<br/>event on.</li> </ol>                                                                                                    |
|                                   |                                         | <ol> <li>Click the Keyer button for the<br/>key you want to perform the<br/>event on.</li> </ol>                                                                                                    |
|                                   |                                         | <ol> <li>Click the Parameter button and<br/>select X-Pos.</li> </ol>                                                                                                    |
|                                   |                                         | <ol> <li>Click the Change Type button<br/>and select whether you want to<br/>set (Absolute) or reset (Reset)<br/>the parameter. Some selections<br/>will not be available when you<br/>reset the parameter.</li> </ol> |
|                                   |                                         | <ol> <li>Enter a new position in the<br/>Value (%) field.</li> </ol>                                                                                                    |
| Mask (Box) —<br>Y-Position        | Switcher ><br>Keyer > Box<br>Mask Param | Select the y-axis position for the box<br>mask on the selected key for the<br>selected ME.                                                                                                    |
|                                   |                                         | <ol> <li>Click the <b>ME</b> button for the ME<br/>that you want to perform the<br/>event on.</li> </ol>                                                                                                    |
|                                   |                                         | <ol> <li>Click the Keyer button for the<br/>key you want to perform the<br/>event on.</li> </ol>                                                                                                    |
|                                   |                                         | <ol> <li>Click the Parameter button and<br/>select Y-Pos.</li> </ol>                                                                                                    |
|                                   |                                         | <ol> <li>Click the Change Type button<br/>and select whether you want to<br/>set (Absolute) or reset (Reset)<br/>the parameter. Some selections<br/>will not be available when you<br/>reset the parameter.</li> </ol> |
|                                   |                                         | <ol> <li>Enter a new position in the<br/>Value (%) field.</li> </ol>                                                                                                    |

| Event                                            | Location                                       | Description                                                                                                    |
|--------------------------------------------------|------------------------------------------------|----------------------------------------------------------------------------------------------------|
| Mask (Pattern) —                                 | Switcher >                                     | Select the aspect ratio for the pattern                                                                                                    |
| Aspect Ratio                                     | Keyer >                                        | mask for the selected ME.                                                                                                    |
|                                                  | Pattern Mask<br>Param                          | <ol> <li>Click the <b>ME</b> button for the ME<br/>that you want to perform the<br/>event on.</li> </ol>                                                                                                    |
|                                                  |                                                | <ol> <li>Click the Parameter button and<br/>select Aspect.</li> </ol>                                                                                                    |
|                                                  |                                                | <ol> <li>Click the Change Type button<br/>and select whether you want to<br/>set (Absolute) or reset (Reset)<br/>the parameter. Some selections<br/>will not be available when you<br/>reset the parameter.</li> </ol> |
|                                                  |                                                | <ol> <li>Enter an aspect ratio in the<br/>Value (%) field.</li> </ol>                                                                                                    |
| Mask (Pattern) —<br>Border Size                  | Switcher ><br>Keyer ><br>Pattern Mask          | Select the size of border for the pattern mask on the selected key for the selected ME.                                                                                                    |
|                                                  | Param                                          | <ol> <li>Click the <b>ME</b> button for the ME<br/>that you want to perform the<br/>event on.</li> </ol>                                                                                                    |
|                                                  |                                                | 2. Click the <b>Parameter</b> button and select <b>Border Size</b> .                                                                                                    |
|                                                  |                                                | <ol> <li>Click the Change Type button<br/>and select whether you want to<br/>set (Absolute) or reset (Reset)<br/>the parameter. Some selections<br/>will not be available when you<br/>reset the parameter.</li> </ol> |
|                                                  |                                                | <ol> <li>Enter a size for the border in the Value (%) field.</li> </ol>                                                                                                    |
| Mask (Pattern) —<br>Edge Softness                | Switcher ><br>Keyer ><br>Pattern Mask<br>Param | Select the amount of softness to apply<br>to the edge of the mask for the<br>selected ME.                                                                                                    |
|                                                  |                                                | <ol> <li>Click the <b>ME</b> button for the ME<br/>that you want to perform the<br/>event on.</li> </ol>                                                                                                    |
|                                                  |                                                | 2. Click the <b>Parameter</b> button and select <b>Softness</b> .                                                                                                    |
|                                                  |                                                | <ol> <li>Click the Change Type button<br/>and select whether you want to<br/>set (Absolute) or reset (Reset)<br/>the parameter. Some selections<br/>will not be available when you<br/>reset the parameter.</li> </ol> |
|                                                  |                                                | <ol> <li>Enter an amount of softness for<br/>the pattern or border in the<br/>Value (%) field.</li> </ol>                                                                                                    |
| Mask (Pattern) —<br>Horizontal<br>Multiplication | Switcher ><br>Keyer ><br>Pattern Mask<br>Param | Select the number of times you want<br>to multiply the pattern mask<br>horizontally for the selected ME.                                                                                                    |
|                                                  |                                                | <ol> <li>Click the ME button for the ME<br/>that you want to perform the<br/>event on.</li> </ol>                                                                                                    |
|                                                  |                                                | 2. Click the Parameter button and select Horizontal Mult.                                                                                                    |
|                                                  |                                                | <ol> <li>Click the Change Type button<br/>and select whether you want to<br/>set (Absolute) or reset (Reset)<br/>the parameter. Some selections<br/>will not be available when you<br/>reset the parameter.</li> </ol> |
|                                                  |                                                | <ol> <li>Enter the number of times the<br/>pattern is multiplied in the Value<br/>field.</li> </ol>                                                                                                    |

| Event                                          | Location                                       | Description                                                                                                    |
|------------------------------------------------|------------------------------------------------|----------------------------------------------------------------------------------------------------|
| Mask (Pattern) —<br>Pattern                    | Switcher ><br>Keyer >                          | Select a pattern for the pattern mask for the selected ME.                                                                                                    |
|                                                | Pattern Mask<br>Effect                         | <ol> <li>Click the <b>ME</b> button for the ME<br/>that you want to perform the<br/>event on.</li> </ol>                                                                                                    |
|                                                |                                                | <ol> <li>Click the Pattern and select the<br/>pattern you want to use for the<br/>pattern generator.</li> </ol>                                                                                                    |
| Mask (Pattern) —                               | Switcher >                                     | Reset the mask for the selected ME.                                                                                                    |
| Reset                                          | Keyer ><br>Pattern Mask<br>Reset               | <ol> <li>Click the <b>ME</b> button for the ME<br/>that you want to perform the<br/>event on.</li> </ol>                                                                                                    |
|                                                |                                                | 2. Click Reset Params.                                                                                                    |
| Mask (Pattern) —<br>Rotation                   | Switcher ><br>Keyer ><br>Pattern Mask<br>Param | Select the rotation for the pattern mask for the selected ME.                                                                                                    |
|                                                |                                                | <ol> <li>Click the <b>ME</b> button for the ME<br/>that you want to perform the<br/>event on.</li> </ol>                                                                                                    |
|                                                |                                                | 2. Click the <b>Parameter</b> button and select <b>Rotation</b> .                                                                                                    |
|                                                |                                                | <ol> <li>Click the Change Type button<br/>and select whether you want to<br/>set (Absolute) or reset (Reset)<br/>the parameter. Some selections<br/>will not be available when you<br/>reset the parameter.</li> </ol> |
|                                                |                                                | 4. Enter a rotation in the Value (%) field.                                                                                                    |
| Mask (Pattern) —<br>Size                       | Switcher ><br>Keyer ><br>Pattern Mask<br>Param | Select the size of the pattern mask for the selected ME.                                                                                                    |
|                                                |                                                | <ol> <li>Click the <b>ME</b> button for the ME<br/>that you want to perform the<br/>event on.</li> </ol>                                                                                                    |
|                                                |                                                | 2. Click the <b>Parameter</b> button and select <b>Size</b> .                                                                                                    |
|                                                |                                                | <ol> <li>Click the Change Type button<br/>and select whether you want to<br/>set (Absolute) or reset (Reset)<br/>the parameter. Some selections<br/>will not be available when you<br/>reset the parameter.</li> </ol> |
|                                                |                                                | <ol> <li>Enter a new size in the Value<br/>(%) field.</li> </ol>                                                                                                    |
| Mask (Pattern) —<br>Vertical<br>Multiplication | Switcher ><br>Keyer ><br>Pattern Mask<br>Param | Select the number of times you want<br>to multiply the pattern mask vertically<br>for the selected ME.                                                                                                    |
|                                                |                                                | <ol> <li>Click the ME button for the ME<br/>that you want to perform the<br/>event on.</li> </ol>                                                                                                    |
|                                                |                                                | 2. Click the Parameter button and select Vertical Mult.                                                                                                    |
|                                                |                                                | <ol> <li>Click the Change Type button<br/>and select whether you want to<br/>set (Absolute) or reset (Reset)<br/>the parameter. Some selections<br/>will not be available when you<br/>reset the parameter.</li> </ol> |
|                                                |                                                | <ol> <li>Enter the number of times the<br/>pattern is multiplied in the Value<br/>field.</li> </ol>                                                                                                    |

| Event                          | Location                                       | Description                                                                                                    |
|--------------------------------|------------------------------------------------|----------------------------------------------------------------------------------------------------|
| Mask (Pattern) —               | Switcher >                                     | Select the x-axis position of the pattern                                                                                                    |
| Mask (Pattern) —<br>X-Position | Keyer >                                        | mask for the selected ME.                                                                                                    |
|                                | Pattern Mask<br>Param                          | <ol> <li>Click the <b>ME</b> button for the ME<br/>that you want to perform the<br/>event on.</li> </ol>                                                                                                    |
|                                |                                                | 2. Click the Parameter button and select X-Pos.                                                                                                    |
|                                |                                                | <ol> <li>Click the Change Type button<br/>and select whether you want to<br/>set (Absolute) or reset (Reset)<br/>the parameter. Some selections<br/>will not be available when you<br/>reset the parameter.</li> </ol> |
|                                |                                                | <ol> <li>Enter a new position in the<br/>Value (%) field.</li> </ol>                                                                                                    |
| Mask (Pattern) —<br>Y-Position | Switcher ><br>Keyer ><br>Pattern Mask<br>Param | Select the y-axis position for the pattern mask for the selected ME.                                                                                                    |
|                                |                                                | <ol> <li>Click the <b>ME</b> button for the ME<br/>that you want to perform the<br/>event on.</li> </ol>                                                                                                    |
|                                |                                                | <ol> <li>Click the Parameter button and<br/>select Y-Pos.</li> </ol>                                                                                                    |
|                                |                                                | <ol> <li>Click the Change Type button<br/>and select whether you want to<br/>set (Absolute) or reset (Reset)<br/>the parameter. Some selections<br/>will not be available when you<br/>reset the parameter.</li> </ol> |
|                                |                                                | 4. Enter a new position in the Value (%) field.                                                                                                    |
| Mask                           | Switcher ><br>Keyer > Mask<br>Type             | Apply a mask to the selected key for the selected ME.                                                                                                    |
|                                |                                                | <ol> <li>Click the <b>ME</b> button for the ME<br/>that you want to perform the<br/>event on.</li> </ol>                                                                                                    |
|                                |                                                | <ol> <li>Click the Keyer button for the<br/>key you want to perform the<br/>event on.</li> </ol>                                                                                                    |
|                                |                                                | <ol> <li>Click a Mask Type button to<br/>apply a pattern mask (Pattern),<br/>box mask (Box, or turn the mask<br/>off (Off).</li> </ol>                                                                                 |
| Matte Color, Reset             | Switcher ><br>Matte > Matte<br>Color Reset     | Reset the matte color for the selected ME or aux.                                                                                                    |
|                                |                                                | <ol> <li>Click the ME/Matte button for the<br/>ME or aux that you want to<br/>perform the event on.</li> </ol>                                                                                                    |
|                                |                                                | 2. For an ME, click the Matte button and select Matte.                                                                                                    |
| Matte Color (HSL)              | Switcher ><br>Matte > Matte<br>Color (HSL)     | Select the custom matte color for the<br>selected ME or aux. Each component<br>of the HSL color must be inserted<br>individually.                                                                                      |
|                                |                                                | <ol> <li>Click the ME/Matte button for the<br/>ME or aux that you want to<br/>perform the event on.</li> </ol>                                                                                                    |
|                                |                                                | 2. Click the Matte button and select Matte.                                                                                                    |
|                                |                                                | <ol> <li>Click the Change Type button<br/>and select whether you want to<br/>set (Absolute) or reset (Reset)<br/>the parameter. Some selections<br/>will not be available when you<br/>reset the parameter.</li> </ol> |

| Event                          | Location                                      | Description                                                                                                    |
|--------------------------------|-----------------------------------------------|----------------------------------------------------------------------------------------------------|
|                                |                                               | <ol> <li>Click the Component button and<br/>select the HSL component you<br/>want to assign a value to. A<br/>value should be applied to all<br/>three components.</li> <li>Enter a value for the selected</li> </ol>  |
|                                |                                               | component in the <b>Value (%)</b><br>field.                                                                                                    |
| Matte Color<br>(Preset)        | Switcher ><br>Matte > Matte<br>Color (Preset) | Select a preset matte color for the selected ME or aux.                                                                                                    |
|                                |                                               | <ol> <li>Click the ME/Matte button for the<br/>ME or aux that you want to<br/>perform the event on.</li> </ol>                                                                                                    |
|                                |                                               | 2. Click the Matte button and select Matte.                                                                                                    |
|                                |                                               | <ol> <li>Click the Color button and select<br/>the color you want to use.</li> </ol>                                                                                                    |
| МЕ Сору                        | Switcher > ME<br>Copy                         | Copy the contents of one area to another.                                                                                                    |
|                                |                                               | <ol> <li>Click the Target ME button and<br/>select the location that you want<br/>to copy to.</li> </ol>                                                                                                    |
|                                |                                               | <ol> <li>Click the Source ME button and<br/>select the location that you want<br/>to copy from.</li> </ol>                                                                                                    |
| Media-Store —<br>Auto Play     | Switcher ><br>MediaStore ><br>Attributes      | Select whether an animation plays<br>automatically when taken on-air for the<br>selected Media-Store channel.                                                                                                    |
|                                |                                               | <ol> <li>Click the MediaStore Channel<br/>button for the Media-Store<br/>channel you want to perform the<br/>event on.</li> </ol>                                                                                      |
|                                |                                               | <ol> <li>Click the Change Type button<br/>and select whether you want to<br/>set (Absolute) or reset (Reset)<br/>the parameter. Some selections<br/>will not be available when you<br/>reset the parameter.</li> </ol> |
|                                |                                               | 3. Click the <b>Parameter</b> button and select <b>Auto Play</b> .                                                                                                    |
|                                |                                               | <ol> <li>Click the Value button and select<br/>whether the animation plays<br/>automatically (On) or not (Off).</li> </ol>                                                                                             |
| Media-Store —<br>Capture Alpha | Switcher ><br>MediaStore ><br>Capture Alpha   | Select whether to include the alpha<br>with a capture on the selected<br>Media-Store channel.                                                                                                    |
|                                |                                               | <ol> <li>Click the MediaStore Channel<br/>button for the Media-Store<br/>channel you want to perform the<br/>event on.</li> </ol>                                                                                      |
|                                |                                               | <ol> <li>Click the Change Type button<br/>and select whether you want to<br/>set (Absolute) or reset (Reset)<br/>the parameter. Some selections<br/>will not be available when you<br/>reset the parameter.</li> </ol> |
|                                |                                               | <ol> <li>Click the Enable button and<br/>select whether the alpha is<br/>captured with the source (On) or<br/>not (Off).</li> </ol>                                                                                    |
| Media-Store —<br>Capture       | Switcher ><br>MediaStore >                    | Capture a still to the selected<br>Media-Store channel.                                                                                                    |
| Capture                        | Capture                                       | <ol> <li>Click the MediaStore Channel<br/>button for the Media-Store<br/>channel you want to perform the<br/>event on.</li> </ol>                                                                                      |

| Event                           | Location                                         | Description                                                                                                    |
|---------------------------------|--------------------------------------------------|----------------------------------------------------------------------------------------------------|
|                                 |                                                  | 2. Enter the number you want to                                                                                                    |
|                                 |                                                  | assign to the capture file in the <b>Capture File</b> field.                                                                                                    |
| Media-Store —<br>Capture Mode   | Switcher ><br>MediaStore ><br>Capture<br>Display | Select the capture mode for the selected Media-Store channel.                                                                                                    |
|                                 |                                                  | <ol> <li>Click the MediaStore Channel<br/>button for the Media-Store<br/>channel you want to perform the<br/>event on.</li> </ol>                                                                                      |
|                                 |                                                  | <ol> <li>Click a Capture Display button<br/>to select whether the capture is<br/>in electronic-to-electronic "E/E"<br/>(End to End) or playback "P/B"<br/>(Playback) mode.</li> </ol>                                  |
| Media-Store —<br>Capture Source | Switcher ><br>MediaStore ><br>Media Capture      | Select the video source you want to<br>capture for the selected Media-Store<br>channel.                                                                                                    |
|                                 | Source                                           | <ol> <li>Click the MediaStore Channel<br/>button for the Media-Store<br/>channel you want to perform the<br/>event on.</li> </ol>                                                                                      |
|                                 |                                                  | <ol> <li>Click Source and select the<br/>video source that you want to<br/>capture.</li> </ol>                                                                                                    |
| Media-Store —<br>Clear Channel  | Switcher ><br>MediaStore ><br>Channel<br>Action  | Clear the selected Media-Store channel.                                                                                                    |
|                                 |                                                  | <ol> <li>Click the MediaStore Channel<br/>button for the Media-Store<br/>channel you want to perform the<br/>event on.</li> </ol>                                                                                      |
|                                 |                                                  | 2. Click Clear Channel.                                                                                                    |
| Media-Store — Cut<br>Frame      | Switcher ><br>MediaStore ><br>Attributes         | Select the point, in frames, from the<br>start of the animation that the<br>MediaWipe background cut occurs for<br>the selected Media-Store channel.                                                                   |
|                                 |                                                  | <ol> <li>Click the MediaStore Channel<br/>button for the Media-Store<br/>channel you want to perform the<br/>event on.</li> </ol>                                                                                      |
|                                 |                                                  | <ol> <li>Click the Change Type button<br/>and select whether you want to<br/>set (Absolute) or reset (Reset)<br/>the parameter. Some selections<br/>will not be available when you<br/>reset the parameter.</li> </ol> |
|                                 |                                                  | <ol> <li>Click the Parameter button and<br/>select Cut Frame.</li> </ol>                                                                                                    |
|                                 |                                                  | <ol> <li>Enter the frame in the animation<br/>that you want to cut to occur for<br/>the MediaWipe in the Value<br/>field.</li> </ol>                                                                                   |
| Media-Store —                   | Switcher >                                       | Delete a captured still.                                                                                                    |
| Delete Capture                  | MediaStore ><br>Delete Media<br>Capture          | 1. Enter the number of the capture file you want to delete in the <b>Capture File</b> field.                                                                                                    |
| м                               | Switcher ><br>MediaStore ><br>Load               | Load a media item into the selected Media-Store channel.                                                                                                    |
|                                 |                                                  | <ol> <li>Click the MediaStore Channel<br/>button for the Media-Store<br/>channel you want to perform the<br/>event on.</li> </ol>                                                                                      |
|                                 |                                                  | 2. Click the Location button to<br>select whether the media item<br>you want to load is located on                                                                                                    |

| Event                          | Location                                 | Description                                                                                                    |
|--------------------------------|------------------------------------------|----------------------------------------------------------------------------------------------------|
|                                |                                          | the internal storage (Internal) or                                                                                                    |
|                                |                                          | on the USB ( <b>USB</b> ).<br>3. Enter the number of the media                                                                                                    |
|                                |                                          | item you want to load in the Media Number field.                                                                                                    |
| Media-Store —<br>Looping       | Switcher ><br>MediaStore ><br>Attributes | Select whether an animation will loop<br>at the end for the selected Media-Store<br>channel.                                                                                                    |
|                                |                                          | <ol> <li>Click the MediaStore Channel<br/>button for the Media-Store<br/>channel you want to perform the<br/>event on.</li> </ol>                                                                                      |
|                                |                                          | <ol> <li>Click the Change Type button<br/>and select whether you want to<br/>set (Absolute) or reset (Reset)<br/>the parameter. Some selections<br/>will not be available when you<br/>reset the parameter.</li> </ol> |
|                                |                                          | <ol> <li>Click the Parameter button and select Looping.</li> </ol>                                                                                                    |
|                                |                                          | <ol> <li>Click the Value button and select<br/>whether the animation loops at<br/>the end (On) or not (Off).</li> </ol>                                                                                                |
| Media-Store —<br>Move To Frame | Switcher ><br>MediaStore ><br>Attributes | Move to a specific frame in the media<br>item for the selected Media-Store<br>channel.                                                                                                    |
|                                |                                          | <ol> <li>Click the MediaStore Channel<br/>button for the Media-Store<br/>channel you want to perform the<br/>event on.</li> </ol>                                                                                      |
|                                |                                          | <ol> <li>Click the Change Type button<br/>and select whether you want to<br/>set (Absolute) or reset (Reset)<br/>the parameter. Some selections<br/>will not be available when you<br/>reset the parameter.</li> </ol> |
|                                |                                          | 3. Click the <b>Parameter</b> button and select <b>Move To Frame</b> .                                                                                                    |
|                                |                                          | <ol> <li>Enter the frame that you want to<br/>jump to in the media item in the<br/>Value field.</li> </ol>                                                                                                    |
| Media-Store —<br>Mute          | Switcher ><br>MediaStore ><br>Attributes | Select whether the associated audio<br>is turned on or off during playback for<br>the selected Media-Store channel.                                                                                                    |
|                                |                                          | <ol> <li>Click the MediaStore Channel<br/>button for the Media-Store<br/>channel you want to perform the<br/>event on.</li> </ol>                                                                                      |
|                                |                                          | <ol> <li>Click the Change Type button<br/>and select whether you want to<br/>set (Absolute) or reset (Reset)<br/>the parameter. Some selections<br/>will not be available when you<br/>reset the parameter.</li> </ol> |
|                                |                                          | <ol> <li>Click the Parameter button and<br/>select Mute.</li> </ol>                                                                                                    |
|                                |                                          | <ol> <li>Click the Value button and select<br/>whether the audio plays (On) or<br/>not (Off).</li> </ol>                                                                                                    |
| Media-Store —<br>Play          | Switcher ><br>MediaStore >               | Start an animation playing for the selected Media-Store channel.                                                                                                    |
|                                | Channel<br>Action                        | <ol> <li>Click the MediaStore Channel<br/>button for the Media-Store<br/>channel you want to perform the<br/>event on.</li> </ol>                                                                                      |
|                                |                                          | 2. Click Toggle Play.                                                                                                    |

| Event                        | Location                                 | Description                                                                                                    |  |
|------------------------------|------------------------------------------|----------------------------------------------------------------------------------------------------|--|
| Media-Store —<br>Play Speed  | Switcher ><br>MediaStore ><br>Playback   | Select the speed for an animation to<br>play at on the selected Media-Store<br>channel.                                                                                                    |  |
|                              | Speed                                    | <ol> <li>Click the MediaStore Channel<br/>button for the Media-Store<br/>channel you want to perform the<br/>event on.</li> </ol>                                                                                      |  |
|                              |                                          | <ol> <li>Click the Change Type button<br/>and select whether you want to<br/>set (Absolute) or reset (Reset)<br/>the parameter. Some selections<br/>will not be available when you<br/>reset the parameter.</li> </ol> |  |
|                              |                                          | <ol> <li>Click the Parameter button and<br/>select Playback Speed.</li> </ol>                                                                                                    |  |
|                              |                                          | <ol> <li>Enter the speed, faster or slower<br/>than 100%, that you want the<br/>animation to play at in the Value<br/>(%) field.</li> </ol>                                                                            |  |
| Media-Store —<br>Reset Media | Switcher ><br>MediaStore >               | Reset the selected Media-Store channel.                                                                                                    |  |
|                              | Channel<br>Action                        | 1. Click the <b>MediaStore Channel</b><br>button for the Media-Store<br>channel you want to perform the<br>event on.                                                                                                   |  |
|                              |                                          | 2. Click Reset Media.                                                                                                    |  |
| Media-Store —<br>Reverse     | Switcher ><br>MediaStore ><br>Attributes | Select whether an animation plays in reverse for the selected Media-Store channel.                                                                                                    |  |
|                              |                                          | <ol> <li>Click the MediaStore Channel<br/>button for the Media-Store<br/>channel you want to perform the<br/>event on.</li> </ol>                                                                                      |  |
|                              |                                          | <ol> <li>Click the Change Type button<br/>and select whether you want to<br/>set (Absolute) or reset (Reset)<br/>the parameter. Some selections<br/>will not be available when you<br/>reset the parameter.</li> </ol> |  |
|                              |                                          | <ol> <li>Click the Parameter button and<br/>select Reverse.</li> </ol>                                                                                                    |  |
|                              |                                          | <ol> <li>Click the Value button and select<br/>whether the animation plays in<br/>reverse (On) or not (Off).</li> </ol>                                                                                                |  |
| Media-Store —<br>Rewind      | Switcher ><br>MediaStore >               | Rewind an animation to the first frame for the selected Media-Store channel.                                                                                                    |  |
|                              | Channel<br>Action                        | <ol> <li>Click the MediaStore Channel<br/>button for the Media-Store<br/>channel you want to perform the<br/>event on.</li> </ol>                                                                                      |  |
|                              |                                          | 2. Click Move to Frame 1.                                                                                                    |  |
| Media-Store —<br>Shaped      | Switcher ><br>MediaStore ><br>Attributes | Select whether the alpha of the media<br>item should be shaped or ushaped for<br>the selected Media-Store channel.                                                                                                    |  |
|                              |                                          | <ol> <li>Click the MediaStore Channel<br/>button for the Media-Store<br/>channel you want to perform the<br/>event on.</li> </ol>                                                                                      |  |
|                              |                                          | <ol> <li>Click the Change Type button<br/>and select whether you want to<br/>set (Absolute) or reset (Reset)<br/>the parameter. Some selections<br/>will not be available when you<br/>reset the parameter.</li> </ol> |  |
|                              |                                          | <ol> <li>Click the Parameter button and<br/>select Shaped.</li> </ol>                                                                                                    |  |

| Event                                        | Location                                 | Description                                                                                                    |
|----------------------------------------------|------------------------------------------|----------------------------------------------------------------------------------------------------|
|                                              |                                          | <ol> <li>Click the Value button and select<br/>whether the alpha of the media<br/>item is shaped (On) or not (Off).</li> </ol>                                                                                         |
| Media-Store —<br>Trigger GPI Output          | Switcher ><br>MediaStore ><br>Attributes | Select the GPI output that you want to<br>trigger with a MediaWipe for the<br>selected Media-Store channel.                                                                                                    |
|                                              |                                          | <ol> <li>Click the MediaStore Channel<br/>button for the Media-Store<br/>channel you want to perform the<br/>event on.</li> </ol>                                                                                      |
|                                              |                                          | <ol> <li>Click the Change Type button<br/>and select whether you want to<br/>set (Absolute) or reset (Reset)<br/>the parameter. Some selections<br/>will not be available when you<br/>reset the parameter.</li> </ol> |
|                                              |                                          | <ol> <li>Click the Parameter button and<br/>select GPO.</li> </ol>                                                                                                    |
|                                              |                                          | <ol> <li>Enter the GPI output that you<br/>want to trigger with the<br/>MediaWipe in the Value field.</li> </ol>                                                                                                    |
| Media-Store —<br>Trigger GPI Output<br>Delay | Switcher ><br>MediaStore ><br>Attributes | Select the time from the start of the<br>MediaWipe that the GPI output is<br>triggered for the selected Media-Store<br>channel.                                                                                        |
|                                              |                                          | <ol> <li>Click the MediaStore Channel<br/>button for the Media-Store<br/>channel you want to perform the<br/>event on.</li> </ol>                                                                                      |
|                                              |                                          | <ol> <li>Click the Change Type button<br/>and select whether you want to<br/>set (Absolute) or reset (Reset)<br/>the parameter. Some selections<br/>will not be available when you<br/>reset the parameter.</li> </ol> |
|                                              |                                          | <ol> <li>Click the Parameter button and<br/>select GPO Frame.</li> </ol>                                                                                                    |
|                                              |                                          | <ol> <li>Enter the delay, in frames, for<br/>the GPI output to be triggered in<br/>the Value (fr) field.</li> </ol>                                                                                                    |
| Media-Store —<br>X-Position                  | Switcher ><br>MediaStore ><br>Attributes | Select the x-axis position for the media<br>item for the selected Media-Store<br>channel.                                                                                                    |
|                                              |                                          | <ol> <li>Click the MediaStore Channel<br/>button for the Media-Store<br/>channel you want to perform the<br/>event on.</li> </ol>                                                                                      |
|                                              |                                          | <ol> <li>Click the Change Type button<br/>and select whether you want to<br/>set (Absolute) or reset (Reset)<br/>the parameter. Some selections<br/>will not be available when you<br/>reset the parameter.</li> </ol> |
|                                              |                                          | <ol> <li>Click the Parameter button and<br/>select X-Pos.</li> </ol>                                                                                                    |
|                                              |                                          | <ol> <li>Enter a new position in the<br/>Value field.</li> </ol>                                                                                                    |
| Media-Store —<br>Y-Position                  | Switcher ><br>MediaStore ><br>Attributes | Select the y-axis position for the media<br>item for the selected Media-Store<br>channel.                                                                                                    |
|                                              |                                          | <ol> <li>Click the MediaStore Channel<br/>button for the Media-Store<br/>channel you want to perform the<br/>event on.</li> </ol>                                                                                      |
|                                              |                                          | <ol> <li>Click the Change Type button<br/>and select whether you want to<br/>set (Absolute) or reset (Reset)</li> </ol>                                                                                                |

| Event                              | Location                                         | Description                                                                                                    |
|------------------------------------|--------------------------------------------------|----------------------------------------------------------------------------------------------------|
|                                    |                                                  | the parameter. Some selections<br>will not be available when you<br>reset the parameter.                                                                                                    |
|                                    |                                                  | <ol> <li>Click the Parameter button and<br/>select Y-Pos.</li> </ol>                                                                                                    |
|                                    |                                                  | <ol> <li>Enter a new position in the<br/>Value field.</li> </ol>                                                                                                    |
| MediaWipe —<br>Channel             | Switcher ><br>Transition ><br>Media Wipe         | Select which Media-Store channel will<br>be used for the MediaWipe transition<br>of the selected ME.                                                                                                    |
|                                    | Channel                                          | <ol> <li>Click the <b>ME</b> button for the ME<br/>that you want to perform the<br/>event on.</li> </ol>                                                                                                    |
|                                    |                                                  | <ol> <li>Click M1 or M2 to assign that<br/>Media-Store channel to the<br/>MediaWipe.</li> </ol>                                                                                                    |
| MediaWipe Cut<br>Point, Set        | Switcher ><br>Transition ><br>ME Trans<br>Action | Sets the cut point for a MediaWipe<br>transition for the selected area. You<br>must select the point in the transition<br>that you want to place the cut before<br>running this event.                                 |
|                                    |                                                  | <ol> <li>Click the <b>ME</b> button and select<br/>the area that you want to<br/>perform the event on.</li> </ol>                                                                                                    |
|                                    |                                                  | 2. Click the Action button and select Set Media Cut.                                                                                                    |
| MediaWipe —<br>Direction Flip Flop | Switcher >                                       | Select whether the MediaWipe                                                                                                    |
| Direction, Flip-Flop               | Media Wipe                                       | reverses direction for every second transition of the selected ME.                                                                                                    |
|                                    | Direction                                        | <ol> <li>Click the ME button for the ME<br/>that you want to perform the<br/>event on.</li> </ol>                                                                                                    |
|                                    |                                                  | <ol> <li>Click the Change Type button<br/>and select whether you want to<br/>set (Absolute) or reset (Reset)<br/>the parameter. Some selections<br/>will not be available when you<br/>reset the parameter.</li> </ol> |
|                                    |                                                  | 3. Click Flip-Flip.                                                                                                    |
|                                    |                                                  | <ol> <li>Click the Value button and select<br/>whether Flip-Flop is on (On) or<br/>not (Off).</li> </ol>                                                                                                    |
| MediaWipe —<br>Direction           | Switcher ><br>Transition ><br>Media Wipe         | Select the direction for the MediaWipe transition of the selected ME.                                                                                                    |
|                                    | Direction                                        | <ol> <li>Click the <b>ME</b> button for the ME<br/>that you want to perform the<br/>event on.</li> </ol>                                                                                                    |
|                                    |                                                  | <ol> <li>Click the Change Type button<br/>and select whether you want to<br/>set (Absolute) or reset (Reset)<br/>the parameter. Some selections<br/>will not be available when you<br/>reset the parameter.</li> </ol> |
|                                    |                                                  | 3. Click Direction.                                                                                                    |
|                                    |                                                  | <ol> <li>Click the Value button and select<br/>whether the MediaWipe moves<br/>in a forward (Forward) or<br/>reverse (Reverse) direction.</li> </ol>                                                                   |
| MediaWipe —<br>Layer               | Switcher ><br>Transition ><br>ME Media           | Select which Media-Store channel will<br>be used for the MediaWipe transition<br>of the selected ME.                                                                                                    |
|                                    | Trans Layer                                      | <ol> <li>Click the <b>ME</b> button for the ME<br/>that you want to perform the<br/>event on.</li> </ol>                                                                                                    |

| Event                               | Location                                         | Description                                                                                                    |
|-------------------------------------|--------------------------------------------------|----------------------------------------------------------------------------------------------------|
|                                     |                                                  | <ol> <li>Click the Layer button to select<br/>what the MediaWipe animation<br/>covers.</li> </ol>                                                                                                    |
| MediaWipe Trans<br>End Point, Set   | Switcher ><br>Transition ><br>ME Trans<br>Action | Sets the ending point for a MediaWipe<br>transition for the selected area. Use<br>the fader to move through the<br>animation to the point you want to end<br>the transition and run this CC to save<br>that point.       |
|                                     |                                                  | <ol> <li>Click the <b>ME</b> button and select<br/>the area that you want to<br/>perform the event on.</li> </ol>                                                                                                    |
|                                     |                                                  | <ol> <li>Click the Action button and<br/>select Set Media Trans End.</li> </ol>                                                                                                    |
| MediaWipe Trans<br>Start Point, Set | Switcher ><br>Transition ><br>ME Trans<br>Action | Sets the starting point for a MediaWipe<br>transition for the selected area. Use<br>the fader to move through the<br>animation to the point you want to start<br>the transition and run this CC to save<br>that point.   |
|                                     |                                                  | <ol> <li>Click the <b>ME</b> button and select<br/>the area that you want to<br/>perform the event on.</li> </ol>                                                                                                    |
|                                     |                                                  | 2. Click the Action button and select Set Media Trans Start.                                                                                                    |
| MediaWipe Trans<br>Thumbnail        | Switcher ><br>Transition >                       | Sets the starting point for a MediaWipe transition for the selected area.                                                                                                    |
|                                     | ME Trans<br>Action                               | <ol> <li>Click the ME button and select<br/>the area that you want to<br/>perform the event on.</li> </ol>                                                                                                    |
|                                     |                                                  | <ol> <li>Click the Action button and<br/>select Set Media Thumb.</li> </ol>                                                                                                    |
| Memory Recall                       | Switcher ><br>Memory Recall                      | <ul> <li>Recall a memory for the selected area.</li> <li>1. Click the Include button and select all the locations that you want to perform the memory recall on.</li> <li>2. Click the Bank button and select</li> </ul> |
|                                     |                                                  | the bank that you want to recall the memory on.                                                                                                    |
|                                     |                                                  | <ol> <li>Click the Memory button and<br/>select the memory that you want<br/>to recall.</li> </ol>                                                                                                    |
| ME Trans Rate                       | Switcher ><br>Transition >                       | Set or reset the background transition rate of the selected area.                                                                                                    |
|                                     | ME Trans<br>Parameter                            | <ol> <li>Click the <b>ME</b> button and select<br/>the area that you want to<br/>perform the event on.</li> </ol>                                                                                                    |
|                                     |                                                  | <ol> <li>Click the Parameter button and<br/>select ME Trans Rate.</li> </ol>                                                                                                    |
|                                     |                                                  | <ol> <li>Click the Change Type button<br/>and select whether you want to<br/>set (Absolute) or reset (Reset)<br/>the parameter. Some selections<br/>will not be available when you<br/>reset the parameter.</li> </ol>   |
|                                     |                                                  | <ol> <li>Enter a new transition rate, in<br/>frames, in the Value (fr) field.</li> </ol>                                                                                                    |
| ME Trans Type                       | Switcher ><br>Transition ><br>ME Trans Type      | Select the transition type for a<br>background transition of the selected<br>area.                                                                                                    |
|                                     |                                                  | <ol> <li>Click the <b>ME</b> button and select<br/>the area that you want to<br/>perform the event on.</li> </ol>                                                                                                    |

| Event                            | Location                                    | Description                                                                                                    |
|----------------------------------|---------------------------------------------|----------------------------------------------------------------------------------------------------|
|                                  |                                             | <ol> <li>Click the Type button for the<br/>type of transition you want to<br/>use.</li> </ol>                                                                                                    |
| MultiScreen —<br>Edge Blending   | Switcher<br>Installation ><br>MultiScreen > | Select whether edge blending is<br>applied to the edges of the overlapping<br>edges for the selected MultiScreen.                                                                                                    |
|                                  | Edge<br>Properties                          | <ol> <li>Click the <b>ME</b> button for the<br/>MultiScreen that you want to<br/>perform the event on.</li> </ol>                                                                                                    |
|                                  |                                             | <ol> <li>Click the Parameter button and<br/>select Blending.</li> </ol>                                                                                                    |
|                                  |                                             | <ol> <li>Click the Change Type button<br/>and select whether you want to<br/>set (Absolute) or reset (Reset)<br/>the parameter. Some selections<br/>will not be available when you<br/>reset the parameter.</li> </ol> |
|                                  |                                             | <ol> <li>Click the Edge button and select<br/>the edge that you want to adjust.</li> </ol>                                                                                                    |
|                                  |                                             | <ol> <li>Click the Value button and select<br/>whether blending is applied edge<br/>(On) or not (Off).</li> </ol>                                                                                                    |
| MultiScreen —<br>Edge Distance   | Switcher<br>Installation >                  | Select the distance between screens for the selected MultiScreen.                                                                                                    |
|                                  | MultiScreen ><br>Edge<br>Parameters         | <ol> <li>Click the <b>ME</b> button for the<br/>MultiScreen that you want to<br/>perform the event on.</li> </ol>                                                                                                    |
|                                  |                                             | 2. Click the Parameter button and select Distance.                                                                                                    |
|                                  |                                             | <ol> <li>Click the Change Type button<br/>and select whether you want to<br/>set (Absolute) or reset (Reset)<br/>the parameter. Some selections<br/>will not be available when you<br/>reset the parameter.</li> </ol> |
|                                  |                                             | <ol> <li>Click the Edge button and select<br/>the edge that you want to adjust.</li> </ol>                                                                                                    |
|                                  |                                             | <ol> <li>Enter the distance between the<br/>screens on the selected edge in<br/>the Value (%) field.</li> </ol>                                                                                                    |
| MultiScreen —<br>Edge Gamma      | Switcher<br>Installation ><br>MultiScreen > | Select the amount of gamma<br>correction applied to the overlapping<br>edges for the selected MultiScreen.                                                                                                    |
|                                  | Edge<br>Parameters                          | <ol> <li>Click the <b>ME</b> button for the<br/>MultiScreen that you want to<br/>perform the event on.</li> </ol>                                                                                                    |
|                                  |                                             | 2. Click the Parameter button and select Gamma.                                                                                                    |
|                                  |                                             | <ol> <li>Click the Change Type button<br/>and select whether you want to<br/>set (Absolute) or reset (Reset)<br/>the parameter. Some selections<br/>will not be available when you<br/>reset the parameter.</li> </ol> |
|                                  |                                             | <ol> <li>Click the Edge button and select<br/>the edge that you want to adjust.</li> </ol>                                                                                                    |
|                                  |                                             | 5. Enter the amount of gamma correction in the <b>Value (%)</b> field.                                                                                                    |
| MultiScreen —<br>Edge Smoothness | Switcher<br>Installation ><br>MultiScreen > | Select the amount of smoothing applied to the overlapping edges for the selected MultiScreen.                                                                                                    |
|                                  | Edge<br>Parameters                          | 1. Click the <b>ME</b> button for the MultiScreen that you want to perform the event on.                                                                                                    |
|                                  |                                             | <ol> <li>Click the Parameter button and<br/>select Smoothness.</li> </ol>                                                                                                    |

| Event                                        | Location                                      | Description                                                                                                    |
|----------------------------------------------|-----------------------------------------------|----------------------------------------------------------------------------------------------------|
|                                              |                                               | <ol> <li>Click the Change Type button<br/>and select whether you want to<br/>set (Absolute) or reset (Reset)<br/>the parameter. Some selections<br/>will not be available when you<br/>reset the parameter.</li> </ol> |
|                                              |                                               | <ol> <li>Click the Edge button and select<br/>the edge that you want to adjust.</li> </ol>                                                                                                    |
|                                              |                                               | 5. Enter the amount of smoothing in the Value (%) field.                                                                                                    |
| MultiScreen —<br>Layout                      | Switcher<br>Installation >                    | Select a layout for the selected<br>MultiScreen.                                                                                                    |
|                                              | MultiScreen ><br>Layout                       | <ol> <li>Click the ME button for the<br/>MultiScreen that you want to<br/>perform the event on.</li> </ol>                                                                                                    |
|                                              |                                               | <ol> <li>Click the Layout button and<br/>select the layout you want to<br/>use.</li> </ol>                                                                                                    |
| MultiScreen —<br>Offset                      | Switcher<br>Installation ><br>MultiScreen >   | Select the placement of the<br>background scaling for the selected<br>MultiScreen.                                                                                                    |
|                                              | Offset                                        | <ol> <li>Click the <b>ME</b> button for the<br/>MultiScreen that you want to<br/>perform the event on.</li> </ol>                                                                                                    |
|                                              |                                               | 2. Click the Parameter button and select Offset.                                                                                                    |
|                                              |                                               | <ol> <li>Click the Change Type button<br/>and select whether you want to<br/>set (Absolute) or reset (Reset)<br/>the parameter. Some selections<br/>will not be available when you<br/>reset the parameter.</li> </ol> |
|                                              |                                               | <ol> <li>Enter the amount of offset in the<br/>Value (%) field.</li> </ol>                                                                                                    |
| MultiViewer Box —<br>Aspect Ratio<br>Markers | MultiViewer ><br>Box > MV Box<br>Aspect Ratio | Select whether aspect ratio markers<br>are shown for the selected box on the<br>selected MultiViewer.                                                                                                    |
|                                              |                                               | <ol> <li>Click a MultiViewer button to<br/>select which MultiViewer you<br/>want that you want to perform<br/>the event on.</li> </ol>                                                                                 |
|                                              |                                               | <ol> <li>Click the <b>Box</b> button and select<br/>the box that you want perform<br/>the event on.</li> </ol>                                                                                                    |
|                                              |                                               | <ol> <li>Click the Change Type button<br/>and select whether you want to<br/>set (Absolute) or reset (Reset)<br/>the parameter. Some selections<br/>will not be available when you<br/>reset the parameter.</li> </ol> |
|                                              |                                               | <ol> <li>Click a Value button and select<br/>whether aspect ratio markers are<br/>shown (On) or not (Off).</li> </ol>                                                                                                  |
| MultiViewer Box —<br>Border                  | MultiViewer ><br>Box > MV Box<br>Border Mode  | Select the type of border you want to<br>apply to the selected box on the<br>selected MultiViewer.                                                                                                    |
|                                              |                                               | <ol> <li>Click a MultiViewer button to<br/>select which MultiViewer you<br/>want that you want to perform<br/>the event on.</li> </ol>                                                                                 |
|                                              |                                               | <ol> <li>Click the Box button and select<br/>the box that you want perform<br/>the event on.</li> </ol>                                                                                                    |
|                                              |                                               | <ol> <li>Click a Border Mode button and<br/>select whether the border around<br/>the selected box is white</li> </ol>                                                                                                  |

| Event                                         | Location                                       | Description                                                                                                    |
|-----------------------------------------------|------------------------------------------------|----------------------------------------------------------------------------------------------------|
|                                               |                                                | ( <b>White</b> ), black ( <b>Black</b> ), or if there is no border ( <b>Off</b> ).                                                                                                    |
| MultiViewer Box —<br>Green Tally<br>(Preview) | MultiViewer ><br>Box > MV Box<br>Preview Tally | Select whether a green (preview) tally<br>is shown for the selected box on the<br>selected MultiViewer.                                                                                                    |
|                                               |                                                | <ol> <li>Click a MultiViewer button to<br/>select which MultiViewer you<br/>want that you want to perform<br/>the event on.</li> </ol>                                                                                 |
|                                               |                                                | <ol> <li>Click the Box button and select<br/>the box that you want perform<br/>the event on.</li> </ol>                                                                                                    |
|                                               |                                                | <ol> <li>Click the Change Type button<br/>and select whether you want to<br/>set (Absolute) or reset (Reset)<br/>the parameter. Some selections<br/>will not be available when you<br/>reset the parameter.</li> </ol> |
|                                               |                                                | <ol> <li>Click a Value button and select<br/>whether a green tally is shown<br/>on the selected box (On) or not<br/>(Off).</li> </ol>                                                                                  |
| MultiViewer Box —<br>Label                    | MultiViewer ><br>Box > MV Box<br>Label         | Select whether the source label is on<br>or off for the selected box on the<br>selected MultiViewer.                                                                                                    |
|                                               |                                                | <ol> <li>Click a MultiViewer button to<br/>select which MultiViewer you<br/>want that you want to perform<br/>the event on.</li> </ol>                                                                                 |
|                                               |                                                | <ol> <li>Click the Box button and select<br/>the box that you want perform<br/>the event on.</li> </ol>                                                                                                    |
|                                               |                                                | <ol> <li>Click the Change Type button<br/>and select whether you want to<br/>set (Absolute) or reset (Reset)<br/>the parameter. Some selections<br/>will not be available when you<br/>reset the parameter.</li> </ol> |
|                                               |                                                | <ol> <li>Click a Value button and select<br/>whether the label on the selected<br/>box is on (On) or not (Off).</li> </ol>                                                                                             |
| MultiViewer Box —<br>Label Mode               | MultiViewer ><br>Box > MV Box<br>Label Mode    | Select what source name is shown on<br>the label for the selected box on the<br>selected MultiViewer. This event only<br>applies to the Carbonite eXtreme.                                                             |
|                                               |                                                | <ol> <li>Click a MultiViewer button to<br/>select which MultiViewer you<br/>want that you want to perform<br/>the event on.</li> </ol>                                                                                 |
|                                               |                                                | <ol> <li>Click the <b>Box</b> button and select<br/>the box that you want perform<br/>the event on.</li> </ol>                                                                                                    |
|                                               |                                                | <ol> <li>Click the Change Type button<br/>and select whether you want to<br/>set (Absolute) or reset (Reset)<br/>the parameter. Some selections<br/>will not be available when you<br/>reset the parameter.</li> </ol> |
|                                               |                                                | <ol> <li>Click a Label Mode button and<br/>select whether the name comes<br/>from the switcher (Switcher), the<br/>router (Router), or both are<br/>shown (Both).</li> </ol>                                           |

| Event                                       | Location                                               | Description                                                                                                    |  |
|---------------------------------------------|--------------------------------------------------------|----------------------------------------------------------------------------------------------------|--|
| MultiViewer Box —<br>Label Position         | MultiViewer ><br>Box > MV Box<br>Label Position        | Select the position of the source label<br>for the selected box on the selected<br>MultiViewer.                                                                                                    |  |
|                                             |                                                        | <ol> <li>Click a MultiViewer button to<br/>select which MultiViewer you<br/>want that you want to perform<br/>the event on.</li> </ol>                                                                                   |  |
|                                             |                                                        | <ol> <li>Click the Box button and select<br/>the box that you want perform<br/>the event on.</li> </ol>                                                                                                    |  |
|                                             |                                                        | <ol> <li>Click the Change Type button<br/>and select whether you want to<br/>set (Absolute) or reset (Reset)<br/>the parameter. Some selections<br/>will not be available when you<br/>reset the parameter.</li> </ol>   |  |
|                                             |                                                        | <ol> <li>Click a Value button and select<br/>whether the label on the selected<br/>box is at the top (Top) or bottom<br/>(Bottom).</li> </ol>                                                                            |  |
| MultiViewer Box —<br>Label<br>Transparency  | MultiViewer ><br>MV Label<br>Transp                    | Select transparency for the<br>background behind the source labels<br>on the selected MultiViewer.                                                                                                    |  |
|                                             |                                                        | <ol> <li>Click a MultiViewer button to<br/>select which MultiViewer you<br/>want that you want to perform<br/>the event on.</li> </ol>                                                                                   |  |
|                                             |                                                        | <ol> <li>Click the Change Type button<br/>and select whether you want to<br/>set (Absolute) or reset (Reset)<br/>the parameter. Some selections<br/>will not be available when you<br/>reset the parameter.</li> </ol>   |  |
|                                             |                                                        | <ol> <li>Enter the amount of<br/>transparency in the Value (%)<br/>field.</li> </ol>                                                                                                    |  |
| MultiViewer Box —<br>MultiScreen<br>Markers | MultiViewer ><br>Box > MV Box<br>MultiScreen<br>Marker | Select whether the MultiScreen overlay<br>is shown for the selected box on the<br>selected MultiViewer. The overlay<br>shows what portions of the image are<br>cropped out to fit into the output of the<br>MultiScreen. |  |
|                                             |                                                        | <ol> <li>Click a MultiViewer button to<br/>select which MultiViewer you<br/>want that you want to perform<br/>the event on.</li> </ol>                                                                                   |  |
|                                             |                                                        | <ol> <li>Click the Box button and select<br/>the box that you want perform<br/>the event on.</li> </ol>                                                                                                    |  |
|                                             |                                                        | <ol> <li>Click the ME button and select<br/>the MultiScreen you want to<br/>view.</li> </ol>                                                                                                    |  |
|                                             |                                                        | <ol> <li>Click the Change Type button<br/>and select whether you want to<br/>set (Absolute) or reset (Reset)<br/>the parameter. Some selections<br/>will not be available when you<br/>reset the parameter.</li> </ol>   |  |
|                                             |                                                        | <ol> <li>Click a Value button and select<br/>whether the overlay is shown<br/>(On) or not (Off).</li> </ol>                                                                                                    |  |
| MultiViewer Box —<br>Red Tally (On-Air)     | MultiViewer ><br>Box > MV Box<br>On-Air Tally          | Select whether a red (on-air) tally is<br>shown for the selected box on the<br>selected MultiViewer.                                                                                                    |  |
|                                             |                                                        | <ol> <li>Click a MultiViewer button to<br/>select which MultiViewer you<br/>want that you want to perform<br/>the event on.</li> </ol>                                                                                   |  |

|                                                     |                                              |                  | 2                                                                                                    |
|-----------------------------------------------------|----------------------------------------------|------------------|----------------------------------------------------------------------------------------------------|
| Event                                               | Location                                     | Descr            | iption                                                                                                    |
|                                                     |                                              | t                | Click the <b>Box</b> button and select<br>he box that you want perform<br>he event on.                                                                                                    |
|                                                     |                                              | a<br>s<br>t      | Click the <b>Change Type</b> button<br>and select whether you want to<br>set ( <b>Absolute</b> ) or reset ( <b>Reset</b> )<br>he parameter. Some selections<br>will not be available when you<br>reset the parameter. |
|                                                     |                                              | v<br>t           | Click a <b>Value</b> button and select<br>whether a red tally is shown on<br>he selected box ( <b>On</b> ) or not<br><b>Off</b> ).                                                                                    |
| MultiViewer Box —<br>Video Source                   | MultiViewer ><br>Box > MV Box                |                  | a source to one of the boxes selected MultiViewer.                                                                                                    |
|                                                     | Source                                       | s<br>\           | Click a <b>MultiViewer</b> button to<br>select which MultiViewer you<br>want that you want to perform<br>he event on.                                                                                                 |
|                                                     |                                              | t                | Click the <b>Box</b> button and select<br>he box that you want perform<br>he event on.                                                                                                    |
|                                                     |                                              | t                | Click the <b>Value</b> button and select<br>he source that you want to<br>assign to the box.                                                                                                    |
| MultiViewer — Clip                                  | MultiViewer ><br>MV Keyer Clip               | applie           | the amount of clipping to be<br>d to the overlay source on the<br>ed MultiViewer.                                                                                                    |
|                                                     |                                              | s<br>\           | Click a <b>MultiViewer</b> button to<br>select which MultiViewer you<br>want that you want to perform<br>he event on.                                                                                                 |
|                                                     |                                              | a<br>s<br>t<br>V | Click the <b>Change Type</b> button<br>and select whether you want to<br>set ( <b>Absolute</b> ) or reset ( <b>Reset</b> )<br>he parameter. Some selections<br>will not be available when you<br>eset the parameter.  |
|                                                     |                                              |                  | Enter the amount of clipping to<br>be applied in the <b>Value</b> field.                                                                                                    |
| MultiViewer Clock<br>— Background<br>Color (Preset) | MultiViewer ><br>Clock > MV<br>Clock (Preset | backgi           | a preset color for the<br>round of the clock on the<br>ed MultiViewer.                                                                                                    |
|                                                     | Color)                                       | s<br>۱           | Click a <b>MultiViewer</b> button to<br>select which MultiViewer you<br>want that you want to perform<br>he event on.                                                                                                 |
|                                                     |                                              | <b>2</b> . (     | Click Background.                                                                                                    |
|                                                     |                                              |                  | Click the <b>Color</b> button and select<br>he color you want to use.                                                                                                    |
| MultiViewer Clock<br>— Foreground<br>Color (HSL)    | MultiViewer ><br>Clock > MV<br>Clock (HSL    |                  | the custom color for the lettering<br>clock on the selected<br>iewer.                                                                                                    |
|                                                     | Color)                                       | s<br>\           | Click a <b>MultiViewer</b> button to<br>select which MultiViewer you<br>want that you want to perform<br>he event on.                                                                                                 |
|                                                     |                                              | 5                | Click the <b>Clock Area</b> button and<br>select <b>Foreground</b> .                                                                                                    |
|                                                     |                                              | a<br>s<br>t      | Click the <b>Change Type</b> button<br>and select whether you want to<br>set ( <b>Absolute</b> ) or reset ( <b>Reset</b> )<br>he parameter. Some selections<br>will not be available when you<br>reset the parameter. |

| Event                                                                          |                                                                                                    |                                                                                                    |
|--------------------------------------------------------------------------------|----------------------------------------------------------------------------------------------------|----------------------------------------------------------------------------------------------------|
|                                                                                | Location                                                                                                    | <ul><li>Description</li><li>4. Click the Component button and</li></ul>                                                                                                    |
|                                                                                |                                                                                                    | select the HSL component you                                                                                                    |
|                                                                                |                                                                                                    | want to assign a value to. A<br>value should be applied to all                                                                                                    |
|                                                                                |                                                                                                    | three components.                                                                                                    |
|                                                                                |                                                                                                    | <b>5.</b> Enter a value for the selected                                                                                                    |
|                                                                                |                                                                                                    | component in the <b>Value (%)</b><br>field.                                                                                                    |
| MultiViewer Clock                                                              | MultiViewer >                                                                                                    | Select a preset color for the lettering                                                                                                    |
| — Foreground<br>Color (Preset)                                                 | Clock > MV<br>Clock (Preset<br>Color)                                                                                | of the clock on the selected<br>MultiViewer.                                                                                                    |
|                                                                                | Color)                                                                                                    | <ol> <li>Click a MultiViewer button to<br/>select which MultiViewer you<br/>want that you want to perform<br/>the event on.</li> </ol>                                                                                                    |
|                                                                                |                                                                                                    | 2. Click Foreground.                                                                                                    |
|                                                                                |                                                                                                    | 3. Click the Color button and select                                                                                                    |
|                                                                                |                                                                                                    | the color you want to use.                                                                                                    |
| MultiViewer Clock<br>— Format                                                  | MultiViewer ><br>Clock > MV                                                                                          | Select the hour format for the clock on the selected MultiViewer.                                                                                                    |
|                                                                                | Clock Format                                                                                                    | <ol> <li>Click a MultiViewer button to<br/>select which MultiViewer you<br/>want that you want to perform<br/>the event on.</li> </ol>                                                                                                    |
|                                                                                |                                                                                                    | 2. Click a <b>Value</b> button and select                                                                                                    |
|                                                                                |                                                                                                    | whether the clock shows 24-hour<br>( <b>24-Hours</b> ), 12-hour with am/pm                                                                                                    |
|                                                                                |                                                                                                    | (12-Hour AM/PM), or simple                                                                                                    |
|                                                                                |                                                                                                    | 12-hour ( <b>12-Hour</b> ) clock.                                                                                                    |
| MultiViewer Clock                                                              | MultiViewer >                                                                                                    | Select whether the clock shows                                                                                                    |
| — Mode                                                                         |                                                                                                    | timecode or system time on the<br>selected MultiViewer.                                                                                                    |
|                                                                                |                                                                                                    | 1. Click a <b>MultiViewer</b> button to                                                                                                    |
|                                                                                |                                                                                                    | select which MultiViewer you<br>want that you want to perform<br>the event on.                                                                                                    |
|                                                                                |                                                                                                    | 2. Click a Clock Mode button and                                                                                                    |
|                                                                                |                                                                                                    | select whether the clock shows                                                                                                    |
|                                                                                |                                                                                                    | time ( <b>System</b> ), or is off ( <b>Off</b> ).                                                                                                    |
| MultiViewer Clock<br>— Size                                                    | MultiViewer ><br>Clock > MV                                                                                          | Select the size of the clock on the selected MultiViewer.                                                                                                    |
|                                                                                | Clock Param                                                                                                    | 1. Click a MultiViewer button to                                                                                                    |
|                                                                                |                                                                                                    | select which MultiViewer you                                                                                                    |
|                                                                                |                                                                                                    | the event on.                                                                                                    |
|                                                                                |                                                                                                    | 2. Click Clock Size.                                                                                                    |
|                                                                                |                                                                                                    | 3. Click the Change Type button                                                                                                    |
|                                                                                |                                                                                                    | and select whether you want to                                                                                                    |
|                                                                                |                                                                                                    |                                                                                                    |
|                                                                                |                                                                                                    | will not be available when you                                                                                                    |
|                                                                                |                                                                                                    | <ol> <li>Enter the size of the clock in the<br/>Value (%) field.</li> </ol>                                                                                                    |
| MultiViewer Clock                                                              | MultiViewer >                                                                                                    | Select whether number of frames for                                                                                                    |
| — Timecode Frame<br>Count                                                      | Clock > MV<br>Clock Frame                                                                                            | a timecode are shown on the selected MultiViewer.                                                                                                    |
|                                                                                | Count                                                                                                    | 1. Click a MultiViewer button to                                                                                                    |
|                                                                                |                                                                                                    | select which MultiViewer you<br>want that you want to perform<br>the event on.                                                                                                    |
|                                                                                |                                                                                                    | 2. Click the <b>Change Type</b> button                                                                                                    |
|                                                                                |                                                                                                    |                                                                                                    |
|                                                                                |                                                                                                    | and select whether you want to<br>set ( <b>Absolute</b> ) or reset ( <b>Reset</b> )                                                                                                    |
| — Mode<br>MultiViewer Clock<br>— Size<br>MultiViewer Clock<br>— Timecode Frame | Clock > MV<br>Clock Mode<br>MultiViewer ><br>Clock > MV<br>Clock Param<br>MultiViewer ><br>Clock > MV<br>Clock Faram | <ol> <li>timecode or system time on the selected MultiViewer.</li> <li>Click a MultiViewer button to select which MultiViewer you want that you want to perform the event on.</li> <li>Click a Clock Mode button and select whether the clock shows timecode (Timecode), system time (System), or is off (Off).</li> <li>Select the size of the clock on the selected MultiViewer.</li> <li>Click a MultiViewer button to select which MultiViewer you want that you want to perform the event on.</li> <li>Click a MultiViewer button to select which MultiViewer you want that you want to perform the event on.</li> <li>Click Clock Size.</li> <li>Click the Change Type button and select whether you want to set (Absolute) or reset (Reset) the parameter. Some selections will not be available when you reset the parameter.</li> <li>Enter the size of the clock in the Value (%) field.</li> </ol> |

| MultiViewer Clock<br>— X-Position         MultiViewer ><br>Clock > MV<br>Clock Param         Select the horizontal position of the<br>shown (On) or not (Off).           MultiViewer Clock > MV<br>Clock Param         Select the horizontal position of the<br>clock on the selected MultiViewer you<br>want that you want to perform<br>the event on.         Select the horizontal position of the<br>clock on the selected MultiViewer you<br>want that you want to perform<br>the event on.           MultiViewer         Click A Clock X-Pos.         Click the Change Type button<br>and select whether you want to<br>set (Absolute) or reset (Reset)<br>the parameter. Some selections<br>will not be available when you<br>reset the parameter.           MultiViewer         Select the custom color for the<br>background of the clock on the<br>select which MultiViewer you<br>want that you want to perform<br>the event on.           MultiViewer —<br>Clock (HSL<br>Color)         Select the custom color for the<br>select which MultiViewer you<br>want that you want to perform<br>the event on.           Click the Clock Area button and<br>select Which MultiViewer you<br>want that you want to perform<br>the event on.         Click the Clock Area button and<br>select whether you want to<br>set (Absolute) or reset (Reset)<br>the parameter.           MultiViewer —<br>FSFC Label         MultiViewer ><br>MV FSFC Label         Select whether FSFC applies to it.           MultiViewer —<br>Layout         MultiViewer ><br>MV Layout         Select whether FSFC applies to it.           1.         Click the Change Type button<br>and select which MultiViewer you<br>want tha you want to perform<br>the event on.           2.         Click A MultiViewer you<br>want tha you want to perform<br>th                                                                                                    |                   | s             | -                                          |
|----------------------------------------------------------------------------------------------------|-------------------|---------------|--------------------------------------------|
| MultiViewer –<br>- X-Position       MultiViewer ><br>Clock > MV<br>Clock > MV<br>Clock Param       Select the horizontal position of the<br>clock on the selected MultiViewer.         1.       Click A MultiViewer button to<br>select which MultiViewer you<br>want that you want to perform<br>the event on.       Click A MultiViewer button to<br>select which MultiViewer you<br>want that you want to perform<br>the event on.         2.       Click Clock X-Pos.       Click Clock X-Pos.         3.       Click Clock X-Pos.         3.       Click Heet Change Type button<br>and select whether you want to<br>set (Absolute) or reset (Reset)<br>the parameter.         MultiViewer       MultiViewer><br>Clock (HSL<br>Color)       Select the custom color for the<br>background of the clock on the<br>select MultiViewer.         MultiViewer       MultiViewer /<br>Clock (HSL<br>Color)       Select the Clock Area button to<br>select MultiViewer you<br>want that you want to perform<br>the event on.         3.       Click the Clock Area button and<br>select MultiViewer you<br>want that you want to perform<br>the event on.       Click the Change Type button<br>and select Whether you want to<br>select MultiViewer you<br>want that you want to perform<br>the event on.         3.       Click the Change Type button<br>and select Whether you want to<br>select Machute or reset (Reset)<br>the parameter.         MultiViewer —<br>FSFC Label       MultiViewer ><br>MV FSFC Labe       Select whether FSFC is shown on the<br>label on the selected MultiViewer you<br>want that you want to perform<br>the event on.         4.       Click a MultiViewer you want to<br>select whether you want to<br>select whether you want to<br>select                                                                                                    | Event             | Location      |                                            |
| 3. Click a Value button and select whether the frame count is shown (On) or not (Off).         MultiViewer Clock — MV Clock Param       Select the horizontal position of the clock on the selected MultiViewer you want that you want to perform the event on.         2. Click Clock X-Pos.       Click Clock X-Pos.         3. Click the Change Type button and select whether you want to perform the event on.       Click Clock X-Pos.         3. Click the Change Type button and select whether you want to set (Absolute) or reset (Reset) the parameter. Some selections will not be available when you reset the parameter.         MultiViewer       Clock / MV Clock (HSL Color)         Clock (HSL Color)       Select the custom color for the selected MultiViewer you want that you want to perform the event on.         4. Enter the horizontal position of the clock on the select Background of the clock on the select Hold MultiViewer you want the select the clock in the Value (%) field.         MultiViewer — Clock (HSL Color)       Click the Change Type button to select whether you want to select whether you want to select whether you want to select whether you want to select whether you want to select whether you want to select whether you want to select whether you want to select whether you want you want to perform the event on.         4. Click the Change Type button and select the HSL component you want to assign a value to. A value should be applied to all three components.         5. Click the HSL component you want to assign a value for the selected component in the Value (%) field.         MultiViewer — MV FSFC Label       Select whether FSFC is shown                                                                                                    |                   |               |                                            |
| MultiViewer Clock<br>— X-Position         MultiViewer ><br>Clock Param         Select the horizontal position of the<br>clock on the selected MultiViewer,<br>1. Click a MultiViewer you want to<br>select which MultiViewer you want to<br>select which MultiViewer you want to<br>select whether you want to<br>select whether you want to<br>select which MultiViewer you<br>want that you want to perform<br>the event on.           MultiViewer<br>Clock (HSL<br>Color)         Select the custom color for the<br>background of the clock on the<br>select which MultiViewer you<br>want that you want to perform<br>the event on.           2. Click the Clock Area button and<br>select Whether you want to<br>select whether you want to<br>select whether you want to<br>select background.           3. Click the Clock Area button and<br>select the HSL component you<br>want that you want to perform<br>the sevailable when you<br>reset the parameter.           MultiViewer —<br>FSFC Label         MultiViewer ><br>MV FSFC Label           MultiViewer and<br>select which MultiViewer you<br>want that you want to perform<br>the event on.           2. Click the Change Type button<br>and select whether you want to<br>select which MultiViewer you<br>want that you want to perform<br>the event on.           3. Click the Clock Area<br>buttor         Select MultiViewer you<br>want that you want to<br>perform the selected<br>the proventer.           4. Click a MultiViewer you<br>want that you want to |                   |               | ·                                          |
| MultiViewer -<br>-X-Position         MultiViewer><br>Clock > MV<br>Clock Param         Select the horizontal position of the<br>clock on the selected MultiViewer, 1.           1.         Click a MultiViewer button to<br>select which MultiViewer you<br>want that you want to perform<br>the event on.           2.         Click Clock X-Pos.           3.         Click the Change Type button<br>and select whether you want to<br>select Whether you want to<br>select Whether you want to<br>select Whether you want to<br>select MultiViewer ><br>Clock > MV<br>Clock (HSL<br>Color)           MultiViewer         MultiViewer ><br>Clock > MV<br>Clock (HSL<br>Color)         Select the custom color for the<br>background of the clock on the<br>selected MultiViewer.           1.         Click the Change Type button<br>and select which MultiViewer you<br>want that you want to perform<br>the event on.           2.         Click the Clock Area button to<br>selected MultiViewer you<br>want that you want to perform<br>the event on.           3.         Click the Change Type button<br>and select Whether you want to<br>select Which MultiViewer you<br>want that you want to perform<br>the event on.           4.         Click the Component button and<br>select the HSL component you<br>want to assign a value to. A<br>value should be applied to all<br>three components.           5.         Enter a value for the selected<br>ultiViewer when<br>a source has an FSFC applies to it.           1.         Click the Change Type button<br>and select whether you want to perform<br>the event on.           2.         Click the Change Type button<br>and select whether you want to<br>select whitch MultiViewer you<br>want that you want to perform<br>the av                                                                                                    |                   |               |                                            |
| — X-Position       Clock > MV       clock on the selected MultiViewer.         1. Click a MultiViewer pouton to select which MultiViewer you want that you want to perform the event on.       2. Click Clock X-Pos.         3. Click the Change Type button and select whether you want to set (Absolute) or reset (Reset) the parameter.       3. Click the Change Type button and select whether you want to set (Absolute) or reset (Reset) the parameter.         MultiViewer       MultiViewer > Select the custom color for the background of the clock on the selected MultiViewer you want that you want to perform the event on.         2. Click the Change Type button and select Whether you want to select which MultiViewer you want that you want to perform the event on.         3. Click the Clock Area button to select which MultiViewer you want the you want to perform the event on.         3. Click the Clock Area button and select Whether you want to set (Absolute) or reset (Reset) the parameter. Some selections will not be available when you reset the parameter.         MultiViewer — FSFC Label       MultiViewer >         MultiViewer — FSFC Label       Select whether FSFC is shown on the selected MultiViewer you want tha you want to perform the event on.         MultiViewer — Layout       MultiViewer >         MultiViewer — MV FSFC Label       Select whether FSFC is shown on the selected MultiViewer you want the perform the event on.         MultiViewer — Layout       MultiViewer >         MultiViewer — MV Layout       Select whether FSFC is shown on the selected MultiViewer you want the perfor                                                                                                    |                   |               | shown ( <b>On</b> ) or not ( <b>Off</b> ). |
| — X-Position       Clock > MV       clock on the selected MultiViewer.         1. Click a MultiViewer pouton to select which MultiViewer you want that you want to perform the event on.       2. Click Clock X-Pos.         3. Click the Change Type button and select whether you want to set (Absolute) or reset (Reset) the parameter.       3. Click the Change Type button and select whether you want to set (Absolute) or reset (Reset) the parameter.         MultiViewer       MultiViewer > Select the custom color for the background of the clock on the selected MultiViewer you want that you want to perform the event on.         2. Click the Change Type button and select Whether you want to select which MultiViewer you want that you want to perform the event on.         3. Click the Clock Area button to select which MultiViewer you want the you want to perform the event on.         3. Click the Clock Area button and select Whether you want to set (Absolute) or reset (Reset) the parameter. Some selections will not be available when you reset the parameter.         MultiViewer — FSFC Label       MultiViewer >         MultiViewer — FSFC Label       Select whether FSFC is shown on the selected MultiViewer you want tha you want to perform the event on.         MultiViewer — Layout       MultiViewer >         MultiViewer — MV FSFC Label       Select whether FSFC is shown on the selected MultiViewer you want the perform the event on.         MultiViewer — Layout       MultiViewer >         MultiViewer — MV Layout       Select whether FSFC is shown on the selected MultiViewer you want the perfor                                                                                                    | MultiViewer Clock | MultiViewer > | Select the horizontal position of the      |
| MultiViewer —         MultiViewer —         MultiViewer —         MultiViewer —         MultiViewer —         MultiViewer —         MultiViewer —         MultiViewer —         MultiViewer —         MultiViewer —         Click the Change Type button to selet (Seet) the parameter.         MultiViewer >         Clock > MV         Clock > MV         Clock > MV         Clock > MV         Clock > MV         Clock > MV         Clock > MV         Clock > MV         Clock > MUtiViewer >         Clock > MV         Clock > MV         Clock > MV         Clock + State         Clock + State         Clock + State         Clock + State         Clock + State         Clock + State         Clock + State         Select the custom color for the selected MultiViewer pout on a select Which MultiViewer you want the you want to perform the event on.         Click the Change Type button to aselect Background.         Select the HSL component you want to assign a value to. A value should be applied to all three components.         Enter a value for the selected MultiViewer when a source has an FSFC applies to t.                                                                                                    |                   | Clock > MV    | clock on the selected MultiViewer.         |
| MultiViewer —       MultiViewer >         RultiViewer —       MultiViewer >         MultiViewer —       MultiViewer >         Select whether you want to perform the event on.       Select whether you want to set (Absolute) or reset (Reset) the parameter. Some selections will not be available when you reset the parameter.         MultiViewer       MultiViewer >         Clock (HSL Color)       Select the custom color for the background of the clock on the selected MultiViewer you want to perform the event on.         Click the Clock (HSL Color)       Click the Clock Area button to select which MultiViewer you want that you want to perform the event on.         Click the Clock (HSL Color)       Click the Component button and select whether you want to perform the event on.         Click the Clock (HSL Color)       Click the Component button and select whether you want to select and multiViewer you want the event on.         Click the Component button and select whether you want to select and multiViewer you want to select and multiviewer you want to select and multiviewer when a source has an FSFC is shown on the label on the selected MultiViewer when a source has an FSFC applies to it.         MultiViewer —       Select whether FSFC is shown on the label on the select MultiViewer you want the event on.         Click the Change Type button and select which MultiViewer you want the event on.       Select whether FSFC is shown on the label on the selected MultiViewer when a source has an FSFC applies to it.         MultiViewer —       Select whether FSFC is shown on the lab                                                                                                    |                   |               |                                            |
| MultiViewer       MultiViewer >         MultiViewer —       MultiViewer >         Select whether some selections will not be available when you reset (Absolute) or reset (Reset) the parameter. Some selections will not be available when you reset the parameter.         MultiViewer       MultiViewer >         Click the Change Type button         MultiViewer         Clock (HSL Color)         Select the custom color for the background of the clock on the selected MultiViewer putton to select which MultiViewer putton and select Multiviewer pour want to perform the event on.         1       Click the Change Type button and select Background.         3       Click the Change Type button and select the HSL component you want to set (Absolute) or reset (Reset) the parameter. Some selections will not be available when you reset the parameter.         MultiViewer —       Select whether FISFC is shown on the assign a value to. A value should be applied to all three components.         5       Enter a value for the selected component in the Value (%) field.         MultiViewer —       Select whether FISFC is shown on the assign a value to all three components.         6       Click the Change Type button to select which MultiViewer you want to perform the event on.         2       Click the Change Type button to select whether you want to perform the selected multiviewer you want to perform the selected the HSL component you want the selected component you want to perform the select whether you want to perform the selected multityouwant to perform                                                                                                    |                   |               | want that you want to perform              |
| MultiViewer       MultiViewer >         MultiViewer —       MultiViewer >         MultiViewer —       MultiViewer >         MultiViewer —       Select the custom color for the background of the clock in the Value (%) field.         MultiViewer >       Select the custom color for the background of the clock in the Value (%) field.         MultiViewer >       Select the custom color for the background of the clock on the selected MultiViewer button to select which MultiViewer pout on a select which MultiViewer pout on a select which MultiViewer pout on a select Background.         Click the Change Type button and select the HSL component pout want to a select the HSL component you want to assign a value to. A value should be applied to all three components.         MultiViewer —       Select whether FSFC is shown on the label on the selected MultiViewer you want to perform the event on.         MultiViewer —       Select whether FSFC is shown on the label on the selected MultiViewer you want to select the HSL component you want to select whether you want to select whether sput button to select whether sput button to select whether you want to perform the value (%) field.         MultiViewer —       Select whether FSFC is shown on the label on the selected MultiViewer you want the you want to perform the event on.         Click the Change Type button to select whether you want to select whether you want to select whether you want to select whether you want to select whether you want to select whether you want to select whether you want to select whether you want to select whether you want to select whether you want to select whether you want to sele                                                                                                    |                   |               | 2. Click Clock X-Pos.                      |
| MultiViewer       MultiViewer ><br>Clock > MV<br>Clock (HSL<br>Color)       Select the custom color for the<br>background of the clock on the<br>selected MultiViewer.         MultiViewer       MultiViewer ><br>Clock (HSL<br>Color)       Select the custom color for the<br>background of the clock on the<br>selected MultiViewer.         1.       Click + MV<br>Clock (HSL<br>Color)       Click + Change Type button to<br>select which MultiViewer you<br>want that you want to perform<br>the event on.         2.       Click the Change Type button<br>and select Whether you want to<br>set (Absolute) or reset (Reset)<br>the parameter. Some selections<br>will not be available when you<br>reset the parameter.         MultiViewer —<br>FSFC Label       MultiViewer ><br>MV FSFC Label       Select whether FSFC is shown on the<br>label on the selected MultiViewer you<br>want to assign a value to. A<br>value should be applied to all<br>three components.         5.       Enter a value for the selected<br>component in the Value (%)<br>field.         MultiViewer —<br>FSFC Label       MultiViewer ><br>MV FSFC Label         MultiViewer deven to n.       Select whether FSFC is shown on the<br>label on the selected MultiViewer you<br>want that you want to perform<br>the event on.         2.       Click the Change Type button<br>and select whether you want to<br>select whether you want to<br>select whether you want to<br>select whether you want to<br>select whether you want to<br>select whether you want to<br>select whether you want to<br>select whether you want to<br>select whether you want to<br>select whether SPC is shown on the<br>label (On) or not (Off).         MultiViewer —<br>Layout       MultiViewer ><br>MV Layout       Select a layout for the selected<br>MultiViewer you<br>w                                                                                                    |                   |               |                                            |
| MultiViewer       MultiViewer > Clock > MV       Select the custom color for the background of the clock in the Value (%) field.         MultiViewer       MultiViewer > Clock (HSL Color)       Select the custom color for the background of the clock on the selected MultiViewer button to select which MultiViewer you want that you want to perform the event on.         1       Click the Clock Area button and select Background.         3       Click the Clock Area button and select Whether you want to set (Absolute) or reset (Reset) the parameter. Some selections will not be available when you want to assign a value to. A value should be applied to all three components.         MultiViewer — FSFC Label       MultiViewer > MVFSFC Label         MultiViewer — FSFC Label       MultiViewer > Select whether FSFC is shown on the label on the selected MultiViewer you want the source has an FSFC applies to it.         1       Click the Change Type button to select which MultiViewer you want that you want to perform the event on.         MultiViewer — FSFC Label       MultiViewer > MVFSFC Label         MultiViewer — MVFSFC Label       Select whether FSFC is shown on the label on the selected MultiViewer you want that you want to perform the event on.         Click the Change Type button and select which MultiViewer you want that you want to select which MultiViewer you want that you want to perform the event on.         1       Click a MultiViewer you want to select which MultiViewer you want the event on.         2       Click the Change Type button and select which multiViewer you want the event on                                                                                                    |                   |               |                                            |
| MultiViewer       MultiViewer > Clock > MV       Select the custom color for the background of the clock on the selected MultiViewer.         1. Click A MULTIVIEWER       Clock (HSL Color)       Select the custom color for the background.         2. Click (HSL Color)       Click (HSL Color)       Click (HSL Color)         3. Click the Clock Area button to select Which MultiViewer you want that you want to perform the event on.       Click the Clock Area button and select Whether you want to set (Absolute) or reset (Reset) the parameter. Some selections will not be available when you want to assign a value to. A value should be applied to all three component button and select the HSL component you want to assign a value to. A value should be applied to all three components.         3. Enter a value for the selected component in the Value (%) field.         MultiViewer — FSFC Label         MultiViewer > MV FSFC Label         Select whether FSFC is shown on the label on the selected MultiViewer you want that you want to perform the event on.         1. Click a MultiViewer you want that you want to perform the event on.         2. Click the Change Type button to select which MultiViewer you want that you want to perform the event on.         3. Click the Change Type button to select which MultiViewer you want the selected MultiViewer you want the selected MultiViewer you want the selected MultiViewer you want the selected MultiViewer you want the selected MultiViewer you want the selected MultiViewer you want that you want to select whether to select whether you want to select whether you want to select whether ton to select whether the you want to select whether the                                                                                                    |                   |               | the parameter. Some selections             |
| MultiViewer       MultiViewer > Clock > MV Clock (HSL Color)       Select the custom color for the background of the clock on the selected MultiViewer.         1.       Click a MultiViewer button to select Which MultiViewer button to select Multi Viewer button and select Background.         3.       Click the Change Type button and select the parameter.         4.       Click the Change Type button and select the parameter.         4.       Click the Change Type button and select the parameter.         4.       Click the Component button and select the HSL component you want to assign a value to. A value should be applied to all three components.         5.       Enter a value for the selected component in the Value (%) field.         MultiViewer — FSFC Label       MultiViewer > Select which MultiViewer button to select which MultiViewer button to select which MultiViewer when a source has an FSFC applies to it.         1.       Click the Change Type button and select the HSL component you want to assign a value to. A value should be applied to all three components.         5.       Enter a value for the selected component select which MultiViewer when a source has an FSFC applies to it.         1.       Click a MultiViewer button to select which MultiViewer you want that you want to perform the event on.         2.       Click the Change Type button and select which MultiViewer you want to set (Absolute) or reset (Reset) the parameter.         3.       Click the Change Type button to select which MultiViewer you want to perform the event on.                                                                                                    |                   |               |                                            |
| MultiViewer       MultiViewer > Clock > MV Clock (HSL Color)       Select the custom color for the background of the clock on the selected MultiViewer button to select which MultiViewer you want that you want to perform the event on.         1       Click a MultiViewer button to select which MultiViewer you want that you want to perform the event on.         2       Click the Clock Area button and select Background.         3       Click the Clock Area button and select Mether you want to set (Absolute) or reset (Reset) the parameter. Some selections will not be available when you reset the parameter.         4       Click the Component button and select the HSL component you want to assign a value to. A value should be applied to all three components.         5       Enter a value for the selected component in the Value (%) field.         MultiViewer — FSFC Label       Select whether FSFC is shown on the label on the select MultiViewer button to select which MultiViewer you want tha you want to perform the event on.         2       Click the Change Type button and select whether you want to perform the event on.         4       Click the Change Type button to select which MultiViewer you want tha you want to perform the event on.         5       Enter a value for the selected fulliviewer you want the you want to perform the event on.         6       Click the Change Type button to select which MultiViewer you want the you want to perform the event on.         7       Click the Change Type button and select whether you want to select whether you want to select whether you want to selec                                                                                                    |                   |               |                                            |
| Clock > MV<br>Clock (HSL<br>Color)       background of the clock on the<br>selected MultiViewer.         1.       Click a MultiViewer button to<br>select Which MultiViewer you<br>want that you want to perform<br>the event on.         2.       Click the Clock Area button and<br>select Whether you want to<br>select Whether you want to<br>select Whether you want to<br>select Whether you want to<br>select Whether you want to<br>select Whether you want to<br>select the HSL component button and<br>select the HSL component you<br>want to assign a value to . A<br>value should be applied to all<br>three components.         MultiViewer —<br>FSFC Label       MultiViewer ><br>MV FSFC Label       Select whether FSFC is shown on the<br>label on the selected MultiViewer button to<br>select whether you want to<br>select whether you want to<br>select whether prome<br>the parameter.         MultiViewer —<br>Layout       MultiViewer ><br>MV Layout       Select a layout for the selected<br>MultiViewer.         1.       Click a MultiViewer button to<br>select which MultiViewer putton to<br>select which MultiViewer putton to<br>select which MultiViewer putton to<br>select which MultiViewer putton to<br>select which MultiViewer putton to<br>select which MultiViewer putton to<br>select which MultiViewer putton to<br>select which MultiViewer putton to              |                   |               | the clock in the Value (%) field.          |
| Clock (HSL<br>Color)       selected MultiViewer.         1. Click a MultiViewer button to<br>select which MultiViewer you<br>want that you want to perform<br>the event on.         2. Click the Clock Area button and<br>select Background.         3. Click the Change Type button<br>and select Whether you want to<br>set (Absolute) or reset (Reset)<br>the parameter. Some selections<br>will not be available when you<br>reset the parameter.         4. Click the Component button and<br>select the HSL component button and<br>select the HSL component button and<br>select the HSL component button and<br>select the HSL component sources.         5. Enter a value for the selected<br>component in the Value (%)<br>field.         MultiViewer —<br>FSFC Label       MultiViewer ><br>MV FSFC Label         MultiViewer —<br>FSFC Label       Select whether FSFC is shown on the<br>label on the selected MultiViewer when<br>a source has an FSFC applies to it.         1. Click a MultiViewer jou<br>want that you want to perform<br>the event on.       Click the Change Type button<br>and select whether you want to<br>select whether you want to<br>select whether you want to perform<br>the event on.         2. Click the Change Type button<br>and select whether you want to<br>set (Absolute) or reset (Reset)<br>the parameter.         3. Click a Value button to select<br>whether FSFC is shown on the<br>label (On) or not (Off).         MultiViewer —<br>Layout       MultiViewer ><br>MV Layout       Select a layout for the selected<br>MultiViewer you<br>want that you want to perform                                                                                                    | MultiViewer       |               |                                            |
| Color)       1. Click a MultiViewer button to select which MultiViewer you want that you want to perform the event on.         2. Click the Clock Area button and select Background.         3. Click the Change Type button and select whether you want to set (Absolute) or reset (Reset) the parameter. Some selections will not be available when you reset the parameter.         4. Click the Component button and select the HSL component button and select the HSL component button and select the HSL component button and select the HSL component selections will not be available when you want to assign a value to. A value should be applied to all three components.         5. Enter a value for the selected component in the Value (%) field.         MultiViewer —         FSFC Label         MultiViewer is a source has an FSFC applies to it.         1. Click a MultiViewer you want that you want to perform the event on.         2. Click the Change Type button and select whether you want to select whether you want to select whether you want to select whether you want to select whether you want to select whether you want to select whether you want to select whether you want to select whether you want to select whether you want to select whether SPC is shown on the label (On) or not (Off).         MultiViewer — Layout       MultiViewer > Select a layout for the selected MultiViewer you want that you want to perform the label (On) or not (Off).                                                                                                    |                   |               |                                            |
| MultiViewer —         FSFC Label         MultiViewer —         MultiViewer —         Click the Change Type button and select the HSL component button and select the HSL component button and select the HSL component button and select the HSL component button and select the HSL component button and select the HSL component button and select the HSL component button and select the HSL component button and select the HSL component button and select the HSL component button and select the HSL component button and select the HSL component set is solved by applied to all three components.         S. Enter a value for the selected component in the Value (%) field.         MultiViewer —         MV FSFC Label         MultiViewer >         MultiViewer -         Select whether FSFC is shown on the label on the selected MultiViewer you want that you want to perform the event on.         1.       Click a MultiViewer button to select which MultiViewer you want that you want to perform the event on.         2.       Click the Change Type button and select whether you want to set (Absolute) or reset (Reset) the parameter.         3.       Click the Change Type button to select whether you want to set (Absolute) or reset (Reset) the parameter.         3.       Click a Value button to select whether FSFC is shown on the label (On) or not (Off).         MultiViewer —       Select a layout for the selected MultiViewer you want that you want the parameter.                                                                                                    |                   |               |                                            |
| MultiViewer —       MultiViewer >         FSFC Label       MultiViewer >         MultiViewer —       MultiViewer >         MultiViewer —       MultiViewer >         Select the Change Type button and select whether you want to set (Absolute) or reset (Reset) the parameter. Some selections will not be available when you reset the parameter.         MultiViewer —       MultiViewer >         Select whether FSFC is shown on the label on the selected MultiViewer when a source has an FSFC applies to it.         1.       Click the Change Type button to select which MultiViewer you want that you want to perform the event on.         2.       Click the Change Type button to select whether FSFC is shown on the label on the selected MultiViewer when a source has an FSFC applies to it.         1.       Click the Change Type button to select which MultiViewer you want that you want to perform the event on.         2.       Click the Change Type button to select whether source has an FSFC applies to it.         1.       Click the Change Type button to select whether you want to select whether you want to select whether you want to select whether you want to select whether you want to select whether you want to select whether SSFC is shown on the label (On) or not (Off).         MultiViewer —       MultiViewer >       Select a layout for the selected MultiViewer you want that you want to perform the label (On) or not (Off).                                                                                                    |                   | ,             |                                            |
| 2. Click the Clock Area button and select Background.         3. Click the Change Type button and select whether you want to set (Absolute) or reset (Reset) the parameter. Some selections will not be available when you reset the parameter.         4. Click the Component button and select the HSL component you want to assign a value to. A value should be applied to all three components.         5. Enter a value for the selected component in the Value (%) field.         MultiViewer — FSFC Label         MultiViewer / SFC Label         MultiViewer of the selected MultiViewer when a source has an FSFC applies to it.         1. Click the Change Type button and select which MultiViewer you want that you want to perform the event on.         2. Click the Change Type button and select which MultiViewer when a source has an FSFC applies to it.         1. Click a MultiViewer Some selections will not be available when you reset (Reset) the parameter.         3. Click the Change Type button and select whether you want to set (Absolute) or reset (Reset) the parameter.         3. Click a Value button to select whether you want to set (Absolute) or reset (Reset) the parameter.         3. Click a Value button to select whether you want to select whether you want to se                                                                                                    |                   |               | want that you want to perform              |
| Select Background.         3. Click the Change Type button<br>and select whether you want to<br>set (Absolute) or reset (Reset)<br>the parameter. Some selections<br>will not be available when you<br>reset the parameter.         4. Click the Component button and<br>select the HSL component you<br>want to assign a value to. A<br>value should be applied to all<br>three components.         5. Enter a value for the selected<br>component in the Value (%)<br>field.         MultiViewer —<br>FSFC Label         MultiViewer ><br>FSFC Label         MultiViewer ><br>Click a MultiViewer button to<br>select which MultiViewer button to<br>select which MultiViewer you<br>want that you want to perform<br>the event on.         2. Click the Change Type button<br>and select whether FSFC is shown on the<br>label on the selected.         3. Click the Change Type button<br>and select whether you want to perform<br>the event on.         3. Click the Change Type button<br>and select whether you want to<br>set (Absolute) or reset (Reset)<br>the parameter.         MultiViewer —<br>Layout       MultiViewer ><br>MV Layout         MultiViewer pou<br>want that you want to perform                                                                                                    |                   |               |                                            |
| 3. Click the Change Type button<br>and select whether you want to<br>set (Absolute) or reset (Reset)<br>the parameter. Some selections<br>will not be available when you<br>reset the parameter.         4. Click the Component button and<br>select the HSL component you<br>want to assign a value to. A<br>value should be applied to all<br>three components.         5. Enter a value for the selected<br>component in the Value (%)<br>field.         MultiViewer —<br>FSFC Label         MultiViewer as an FSFC applies to it.         1. Click a MultiViewer button to<br>select which MultiViewer you<br>want that you want to perform<br>the event on.         2. Click the Change Type button<br>and select whether rSFC is shown on the<br>label on the selected MultiViewer when<br>a source has an FSFC applies to it.         3. Click the Change Type button to<br>select which MultiViewer you<br>want that you want to perform<br>the event on.         2. Click the Change Type button<br>and select whether rype button<br>the parameter. Some selections<br>will not be available when you<br>reset the parameter.         3. Click a Value button to select<br>whether FSFC is shown on the<br>label (On) or not (Off).         MultiViewer —<br>Layout       MultiViewer ><br>MV Layout         MultiViewer pou<br>want that you want to perform                                                                                                    |                   |               |                                            |
| and select whether you want to<br>set (Absolute) or reset (Reset)<br>the parameter. Some selections<br>will not be available when you<br>reset the parameter.         4.       Click the Component button and<br>select the HSL component you<br>want to assign a value to. A<br>value should be applied to all<br>three components.         5.       Enter a value for the selected<br>component in the Value (%)<br>field.         MultiViewer —<br>FSFC Label       MultiViewer ><br>MV FSFC Label         MultiViewer multiviewer when<br>a source has an FSFC applies to it.         1.       Click the Change Type button to<br>select which MultiViewer you<br>want that you want to perform<br>the event on.         2.       Click the Change Type button<br>and select whether you want to<br>set (Absolute) or reset (Reset)<br>the parameter. Some selections<br>will not be available when you<br>reset the parameter.         3.       Click a Value button to select<br>whether FSFC is shown on the<br>label (On) or not (Off).         MultiViewer —<br>Layout       MultiViewer ><br>MV Layout       Select a layout for the selected<br>MultiViewer.         1.       Click a MultiViewer button to<br>select which MultiViewer you<br>want that you want to perform                                                                                                    |                   |               | -                                          |
| MultiViewer —       MultiViewer >         FSFC Label       MultiViewer >         MultiViewer —       MultiViewer >         Select whether FSFC is shown on the label on the selected MultiViewer you want that you want to perform the event on.         2.       Click the Change Type button to select whether FSFC is shown on the label on the selected MultiViewer when a source has an FSFC applies to it.         1.       Click the Change Type button to select whether you want to perform the event on.         2.       Click the Change Type button and select whether you want to select whether you want to select whether you want the parameter.         3.       Click a Value button to select whether FSFC is shown on the label (On) or not (Off).         MultiViewer —       MultiViewer >         MultiViewer —       Select whether fSFC is shown on the label (On) or not (off).         MultiViewer —       MultiViewer >         MultiViewer —       Select a layout for the selected MultiViewer, 1         1.       Click a MultiViewer, 1         MultiViewer —       Select a layout for the selected MultiViewer, 20         MultiViewer —       Select a layout for the selected MultiViewer, 20         MultiViewer —       Select a layout for the selected MultiViewer, 20         MultiViewer >       Select which MultiViewer you want that you want to perform the select which MultiViewer, 20                                                                                                    |                   |               | and select whether you want to             |
| will not be available when you reset the parameter.         4.       Click the Component button and select the HSL component you want to assign a value to. A value should be applied to all three components.         5.       Enter a value for the selected component in the Value (%) field.         MultiViewer —       MultiViewer >         FSFC Label       MultiViewer >         MV FSFC Label       Select whether FSFC is shown on the label on the selected MultiViewer when a source has an FSFC applies to it.         1.       Click a MultiViewer you want that you want to perform the event on.         2.       Click the Change Type button and select whether you want to select whether you want to select whether you want to select whether you want to select whether you mant to select whether SFC is shown on the label (On) or not (Off).         MultiViewer — Layout       MultiViewer >       Select a layout for the selected MultiViewer you want that you want to perform that you want to perform the label (On) or not (Off).                                                                                                    |                   |               |                                            |
| MultiViewer —       MultiViewer >         MultiViewer —       MultiViewer >         Select whether FSFC is shown on the label on the selected MultiViewer when a source has an FSFC applies to it.         1.       Click the Change Type button to select whether you want to perform the event on.         2.       Click the Change Type button and select whether you want to perform the event on.         3.       Click the Change Type button and select whether you want to perform the event on.         4.       Click a Value button to select whether you want to perform the event on.         3.       Click the Change Type button and select whether you want to select whether you want to select whether you want to select whether you want to select whether SFC is shown on the label (On) or not (Off).         MultiViewer —       MultiViewer >         MultiViewer —       Select a layout for the selected MultiViewer you want that you want to perform the available when you reset the parameter.         3.       Click a Value button to select whether you want to select whether PSFC is shown on the label (On) or not (Off).         MultiViewer —       MultiViewer >         MultiViewer you want to perform the selected MultiViewer you want that you want to perform the select whether SFC is shown on the label (On) or not (Off).                                                                                                    |                   |               |                                            |
| MultiViewer —       MultiViewer >       Select the HSL component you want to assign a value to. A value should be applied to all three components.         MultiViewer —       FSFC Label       Select whether FSFC is shown on the label on the selected MultiViewer when a source has an FSFC applies to it.         MultiViewer —       MV FSFC Label       Select whether FSFC is shown on the label on the selected MultiViewer button to select which MultiViewer you want that you want to perform the event on.         Click the Change Type button and select whether you want to select whether you want to set (Absolute) or reset (Reset) the parameter. Some selections will not be available when you reset the parameter.         MultiViewer —       MultiViewer >         MultiViewer —       Select a layout for the selected MultiViewer you want that you want to perform the abel (On) or not (Off).         MultiViewer —       MultiViewer >         MultiViewer wer.       Select a layout for the selected MultiViewer you want that you want to perform the label (On) or not (Off).                                                                                                    |                   |               |                                            |
| MultiViewer —       MultiViewer >       Select whether FSFC is shown on the label on the selected MultiViewer when a source has an FSFC applies to it.         1.       Click a MultiViewer button to select whether you want that you want to perform the event on.         2.       Click the Change Type button and select whether you want to selections will not be available when you reset the parameter.         3.       Click a Value button to select whether you want to select whether you want to select whether you want to set (Absolute) or reset (Reset) the parameter.         MultiViewer —       MultiViewer >         MultiViewer —       MultiViewer >         Layout       MultiViewer >         MultiViewer —       MultiViewer >         MultiViewer —       I.         Click a Value button to select whether you want to set (Absolute) or reset (Reset) the parameter.         3.       Click a Value button to select whether FSFC is shown on the label (On) or not (Off).         MultiViewer —       MV Layout         MultiViewer you want to perform the selected MultiViewer you want that you want to perform the select whether perform the select whether perform the perform the select whether perform the select whether perform the perform the perf                                                                                                    |                   |               |                                            |
| MultiViewer —       MultiViewer >       Select whether FSFC is shown on the label on the selected MultiViewer when a source has an FSFC applies to it.         1.       Click a MultiViewer button to select which MultiViewer you want that you want to perform the event on.         2.       Click the Change Type button and select whether FSFC is shown on the label on the selected MultiViewer you want that you want to perform the event on.         3.       Click the Change Type button and select whether you reset (Reset) the parameter. Some selections will not be available when you reset the parameter.         3.       Click a Value button to select whether FSFC is shown on the label (On) or not (Off).         MultiViewer — Layout       MultiViewer >         MultiViewer -       Select a layout for the selected MultiViewer you want that you want to perform the abel (On) or not (Off).                                                                                                    |                   |               |                                            |
| S.       Enter a value for the selected component in the Value (%) field.         MultiViewer —       MultiViewer >         FSFC Label       MV FSFC Label         MV FSFC Label       Select whether FSFC is shown on the label on the selected MultiViewer when a source has an FSFC applies to it.         1.       Click a MultiViewer you want that you want to perform the event on.         2.       Click the Change Type button and select whether you want to select whether you want to select whether you want to select whether you want to select whether you want to select whether some selections will not be available when you reset the parameter.         3.       Click a Value button to select whether FSFC is shown on the label (On) or not (Off).         MultiViewer —       MultiViewer >         Layout       MultiViewer >         MultiViewer multiviewer you want that you want to perform         Layout       MultiViewer you want to perform                                                                                                    |                   |               | ů.                                         |
| MultiViewer —       MultiViewer >       Select whether FSFC is shown on the label on the selected MultiViewer when a source has an FSFC applies to it.         1.       Click a MultiViewer you want that you want to perform the event on.         2.       Click the Change Type button and select whether you want to perform the event on.         2.       Click the Change Type button and select whether you want to perform the event on.         3.       Click the Change Type button to select whether you want to select whether you want to set (Absolute) or reset (Reset) the parameter.         3.       Click a Value button to select whether FSFC is shown on the label (On) or not (Off).         MultiViewer —       MultiViewer >         Layout       MultiViewer >         MultiViewer under the to use of the selected MultiViewer under the select whether form the selected MultiViewer.         1.       Click a MultiViewer button to select whether form the selected MultiViewer.                                                                                                    |                   |               |                                            |
| MultiViewer —       MultiViewer >       Select whether FSFC is shown on the label on the selected MultiViewer when a source has an FSFC applies to it.         1.       Click a MultiViewer button to select which MultiViewer you want that you want to perform the event on.         2.       Click the Change Type button and select whether you want to select whether you want to select whether you want to select whether you want to select whether you want to select whether you want to select whether you want to select whether you want to select whether you want to select whether you want to select whether Some selections will not be available when you reset the parameter.         MultiViewer —       MultiViewer >         Layout       MultiViewer >         MultiViewer —       Select a layout for the selected MultiViewer you want that you want to perform the available when you reset the parameter.                                                                                                    |                   |               | -                                          |
| FSFC Label       MV FSFC Label       label on the selected MultiViewer when a source has an FSFC applies to it.         1.       Click a MultiViewer button to select which MultiViewer you want that you want to perform the event on.         2.       Click the Change Type button and select whether you want to set (Absolute) or reset (Reset) the parameter. Some selections will not be available when you reset the parameter.         3.       Click a Value button to select whether FSFC is shown on the label (On) or not (Off).         MultiViewer — Layout       MultiViewer > MV Layout         1.       Click a MultiViewer button to select multiViewer.         1.       Click a MultiViewer you want that you want to perform the selected multiViewer.                                                                                                    |                   |               |                                            |
| FSFC Label       MV FSFC Label       label on the selected MultiViewer when a source has an FSFC applies to it.         1.       Click a MultiViewer button to select which MultiViewer you want that you want to perform the event on.         2.       Click the Change Type button and select whether you want to set (Absolute) or reset (Reset) the parameter. Some selections will not be available when you reset the parameter.         3.       Click a Value button to select whether FSFC is shown on the label (On) or not (Off).         MultiViewer — Layout       MultiViewer > MV Layout         1.       Click a MultiViewer button to select multiViewer.         1.       Click a MultiViewer you want that you want to perform the selected multiViewer.                                                                                                    | MultiViewer       | MultiViowor > | Select whether ESEC is shown on the        |
| a source has an FSFC applies to it.         1. Click a MultiViewer button to select which MultiViewer you want that you want to perform the event on.         2. Click the Change Type button and select whether you want to set (Absolute) or reset (Reset) the parameter. Some selections will not be available when you reset the parameter.         3. Click a Value button to select whether FSFC is shown on the label (On) or not (Off).         MultiViewer — Layout       MultiViewer > Select a layout for the selected MultiViewer.         1. Click a MultiViewer you want to perform                                                                                                    | FSFC Label        |               |                                            |
| MultiViewer —       MultiViewer >         MultiViewer —       MultiViewer >         MultiViewer —       MultiViewer >         Layout       MultiViewer >         MultiViewer —       Select a layout for the selected MultiViewer source         MultiViewer —       MultiViewer >         Layout       MultiViewer out to select whether source                                                                                                    |                   |               |                                            |
| MultiViewer —       MultiViewer >       Select a layout for the selected         MultiViewer —       Layout       MultiViewer >       Select a layout for the selected         MultiViewer multiviewer water       MultiViewer >       Select a layout for the selected         MultiViewer multiviewer water       MultiViewer >       Select a layout for the selected         MultiViewer multiviewer water       MultiViewer >       Select a layout for the selected         MultiViewer multiviewer water       MultiViewer >       Select a layout for the selected         MultiViewer multiviewer water       MultiViewer >       Select a layout for the selected         MultiViewer multiviewer water       MultiViewer >       Select a layout for the selected         MultiViewer       MultiViewer >       Select a layout for the selected         MultiViewer       MultiViewer >       Select a layout for the selected         MultiViewer       MultiViewer       MultiViewer         MultiViewer       Select which MultiViewer you want that you want to perform                                                                                                    |                   |               |                                            |
| MultiViewer —       MultiViewer >         MultiViewer —       MultiViewer >         Layout       MultiViewer >         MultiViewer —       MultiViewer >         Layout       MultiViewer >                                                                                                    |                   |               |                                            |
| and select whether you want to set (Absolute) or reset (Reset) the parameter. Some selections will not be available when you reset the parameter.         3.       Click a Value button to select whether FSFC is shown on the label (On) or not (Off).         MultiViewer — Layout       MultiViewer > Select a layout for the selected MultiViewer.         1.       Click a MultiViewer you want to select whether for MultiViewer.                                                                                                    |                   |               |                                            |
| Set (Absolute) or reset (Reset)         the parameter. Some selections         will not be available when you         reset the parameter.         3. Click a Value button to select         whether FSFC is shown on the         label (On) or not (Off).         MultiViewer –         Layout         MV Layout         Select a layout for the selected         MultiViewer.         1. Click a MultiViewer you         want that you want to perform                                                                                                    |                   |               | 2. Click the Change Type button            |
| MultiViewer —       MultiViewer >         Layout       MultiViewer >         MULtiViewer —       MultiViewer >         Layout       MultiViewer >         MultiViewer multiviewer >       Select a layout for the selected MultiViewer.         1.       Click a MultiViewer you want that you want to perform                                                                                                    |                   |               | and select whether you want to             |
| MultiViewer —       MultiViewer >         Layout       MultiViewer >         MULtiViewer —       Select a layout for the selected         MultiViewer b       MultiViewer >         Layout       Click a MultiViewer work         1.       Click a MultiViewer you want that you want to perform                                                                                                    |                   |               |                                            |
| 3. Click a Value button to select whether FSFC is shown on the label (On) or not (Off).         MultiViewer — Layout       MultiViewer > Select a layout for the selected MultiViewer.         1. Click a MultiViewer button to select which MultiViewer you want that you want to perform                                                                                                    |                   |               | will not be available when you             |
| MultiViewer —       MultiViewer >       Select a layout for the selected         Mayout       MV Layout       Select a layout for the selected         MultiViewer >       MultiViewer >       Select a layout for the selected         MultiViewer >       MultiViewer >       Select a layout for the selected         MultiViewer >       MultiViewer >       Select which MultiViewer you want that you want to perform                                                                                                    |                   |               |                                            |
| Layout         MV Layout         MultiViewer.           1.         Click a MultiViewer button to select which MultiViewer you want that you want to perform                                                                                                    |                   |               | whether FSFC is shown on the               |
| <ol> <li>Click a MultiViewer button to<br/>select which MultiViewer you<br/>want that you want to perform</li> </ol>                                                                                                    | MultiViewer —     |               |                                            |
| select which MultiViewer you<br>want that you want to perform                                                                                                    | Layout            |               |                                            |
| want that you want to perform                                                                                                    |                   |               |                                            |
|                                                                                                    |                   |               | want that you want to perform              |
| the event on.                                                                                                    |                   |               | the event on.                              |

| Event                          | Location                                  | Description                                                                                                    |
|--------------------------------|-------------------------------------------|----------------------------------------------------------------------------------------------------|
|                                |                                           | <ol> <li>Click the Layout button and<br/>select the layout you want to<br/>use.</li> </ol>                                                                                                    |
| MultiViewer —<br>Outputs       | Switcher<br>Installation ><br>Output Mode | Select which outputs the MultiViewer<br>is available on. This feature is only<br>available when the switcher is<br>operating in a standard-definition or<br>3G video mode.                                                                                        |
|                                |                                           | <ol> <li>Click an <b>Outputs</b> button to<br/>select which pair of output BNCs<br/>you want to assign to as<br/>MultiViewer outputs.</li> </ol>                                                                                                    |
|                                |                                           | <ol> <li>Click a Lock MultiViewers<br/>button to assign the selected<br/>output BNCs as MultiViewer<br/>outputs (On) or not (Off).</li> </ol>                                                                                                    |
| MultiViewer —<br>Tally Display | MultiViewer ><br>MV Tally                 | Select how the tallies are shown on the selected MultiViewer.                                                                                                    |
|                                | Display                                   | <ol> <li>Click a MultiViewer button to<br/>select which MultiViewer you<br/>want that you want to perform<br/>the event on.</li> </ol>                                                                                                    |
|                                |                                           | <ol> <li>Click a Tally Display button to<br/>select whether tallies are shown<br/>as a border around the box<br/>(Box), as boxes on either side<br/>of the label (Label), or as boxes<br/>on either side of the label but<br/>swapped (Label Reverse).</li> </ol> |
| Output BNC<br>Assignment       | Switcher<br>Installation >                | Assign a source to the selected output<br>BNC.                                                                                                    |
|                                | Output<br>Assignment                      | <ol> <li>Click the <b>Output</b> button and<br/>select the output BNC that you<br/>want to assign a source to.</li> </ol>                                                                                                    |
|                                |                                           | <ol> <li>Click the Source button and<br/>select the source that you want<br/>to assign to the selected output<br/>BNC.</li> </ol>                                                                                                    |
| Pause CC                       | Special > Hold                            | Insert a pause into the custom control.                                                                                                    |
|                                |                                           | <ol> <li>Enter the length of the pause in<br/>the Pause (fr) field.</li> </ol>                                                                                                    |
| PBus — Recall                  | Devices ><br>PBus                         | Recall a register on the selected PBus device.                                                                                                    |
|                                |                                           | <ol> <li>Click PBus Recall Register.</li> <li>Click the PBus button and select<br/>the device you want to send the<br/>command to.</li> </ol>                                                                                                    |
|                                |                                           | <ol> <li>Click the Device button and<br/>select the channel you want to<br/>send the command to.</li> </ol>                                                                                                    |
|                                |                                           | <ol> <li>Click the Change Type button<br/>and select whether you want to<br/>set (Absolute) or reset (Reset)<br/>the parameter. Some selections<br/>will not be available when you<br/>reset the parameter.</li> </ol>                                            |
|                                |                                           | <ol> <li>Enter number of the register you<br/>want to recall in the <b>Register</b><br/>field.</li> </ol>                                                                                                    |
| PBus — Trigger                 | Devices ><br>PBus                         | Trigger a function on the selected PBus device.                                                                                                    |
|                                |                                           | 1. Click PBus Trigger Function.                                                                                                    |
|                                |                                           | <ol> <li>Click the PBus button and select<br/>the device you want to send the<br/>command to.</li> </ol>                                                                                                    |

| Event                                             | Location                                                | Description                                                                                                    |
|---------------------------------------------------|---------------------------------------------------------|----------------------------------------------------------------------------------------------------|
|                                                   |                                                         | <ol> <li>Click the Device button and<br/>select the channel you want to<br/>send the command to.</li> </ol>                                                                                                    |
|                                                   |                                                         | <ol> <li>Click the Change Type button<br/>and select whether you want to<br/>set (Absolute) or reset (Reset)<br/>the parameter. Some selections<br/>will not be available when you<br/>reset the parameter.</li> </ol>                                                                                                    |
|                                                   |                                                         | <ol> <li>Enter the number of the function<br/>you want to trigger in the<br/>Function field.</li> </ol>                                                                                                    |
| Personality — Auto<br>Remove Key                  | Switcher<br>Personality ><br>Auto Remove<br>Key         | Have a key removed from the Next<br>Transition area, so that it is not<br>included in the next transition, after it<br>has been transitioned off-air using the<br><b>KEY X CUT</b> or <b>KEY X AUTO</b> buttons.                                                                                                    |
|                                                   |                                                         | <ol> <li>Click the Change Type button<br/>and select whether you want to<br/>set (Absolute) or reset (Reset)<br/>the parameter. Some selections<br/>will not be available when you<br/>reset the parameter.</li> </ol>                                                                                                    |
|                                                   |                                                         | <ol> <li>Click the Value button and select<br/>whether the personality option is<br/>on (On) or not (Off).</li> </ol>                                                                                                    |
| Personality — Auto<br>Trans Second<br>Press (Key) | Switcher<br>Personality ><br>Key Auto                   | Select how the switcher reacts when<br>the <b>KEY AUTO</b> button is pressed<br>during a transition.                                                                                                    |
|                                                   | Trans 2nd<br>Press                                      | <ol> <li>Click the Second Auto button<br/>and select how the switcher<br/>reacts to pressing the button<br/>during a transition.</li> </ol>                                                                                                    |
|                                                   |                                                         | <ul> <li>Ignore — the buttons are ignored during the transition</li> <li>Halt Forward — halt the transition and move forward through the transition when pressed again</li> <li>Halt Reverse — halt the transition and move backwards through the transition when pressed again</li> <li>Reverse — reverse the</li> </ul> |
|                                                   |                                                         | <ul> <li>transition immediately</li> <li>Cut — cut the transition to the end</li> </ul>                                                                                                    |
| Personality — Auto<br>Trans Second<br>Press (ME)  | Switcher<br>Personality ><br>ME Auto Trans<br>2nd Press | <ul> <li>Select how the switcher reacts when the AUTO TRANS button is pressed during a transition.</li> <li>Click the Second Auto button and select how the switcher reacts to pressing the button</li> </ul>                                                                                                    |
|                                                   |                                                         | during a transition. <ul> <li>Ignore — the buttons are ignored during the transition</li> </ul>                                                                                                    |
|                                                   |                                                         | <ul> <li>Halt Forward — halt the<br/>transition and move forward<br/>through the transition when<br/>pressed again</li> </ul>                                                                                                    |
|                                                   |                                                         | Halt Reverse — halt the<br>transition and move<br>backwards through the<br>transition when pressed<br>again     Bayarea _ rayarea the                                                                                                    |
|                                                   |                                                         | Reverse — reverse the transition immediately                                                                                                    |

| Event                             | Location                                | Description                                                                                                    |
|-----------------------------------|-----------------------------------------|----------------------------------------------------------------------------------------------------|
|                                   |                                         | Cut — cut the transition to                                                                                                    |
|                                   |                                         | the end                                                                                                    |
| Personality — Next<br>Trans Reset | Switcher<br>Personality ><br>Auto Reset | Have the transition area reset to a default background dissolve after each transition.                                                                                                    |
|                                   | Trans                                   | <ol> <li>Click the Change Type button<br/>and select whether you want to<br/>set (Absolute) or reset (Reset)<br/>the parameter. Some selections<br/>will not be available when you<br/>reset the parameter.</li> </ol> |
|                                   |                                         | <ol> <li>Click the Value button and select<br/>whether the personality option is<br/>on (On) or not (Off).</li> </ol>                                                                                                  |
| Personality — Roll<br>Clip        | Switcher<br>Personality >               | Select whether the Roll Clip<br>functionality is always on.                                                                                                    |
|                                   | Roll Clip Force                         | <ol> <li>Click a Value button to select<br/>whether Roll Clip is always on<br/>(Force) or must be turned on<br/>manually (User).</li> </ol>                                                                            |
| Play CC                           | Special > Play                          | Play a custom control.                                                                                                    |
|                                   | cc                                      | <ol> <li>Click the Bank button and select<br/>the custom control bank you<br/>want to play a custom control on.</li> </ol>                                                                                             |
|                                   |                                         | <ol> <li>Click the CC button and select<br/>the custom control you want to<br/>play.</li> </ol>                                                                                                    |
| Reference Source                  | Switcher<br>Installation >              | Select the reference source for the switcher.                                                                                                    |
|                                   | Reference ><br>Video<br>Reference       | <ol> <li>Click a Reference Source<br/>button to select whether to use<br/>an internal (Internal) or external<br/>(External) reference source.</li> </ol>                                                               |
| Reset                             | Switcher ><br>Transition >              | Resets the transition area of the selected area.                                                                                                    |
|                                   | ME Trans<br>Action                      | <ol> <li>Click the <b>ME</b> button and select<br/>the area that you want to<br/>perform the event on.</li> </ol>                                                                                                    |
|                                   |                                         | <ol> <li>Click the Action button and<br/>select Reset.</li> </ol>                                                                                                    |
| Resume CC                         | Special >                               | Resume a custom control at hold.                                                                                                    |
|                                   | Resume CC                               | <ol> <li>Click the <b>Bank</b> button and select<br/>the custom control bank you<br/>want to resume a custom control<br/>on.</li> </ol>                                                                                |
|                                   |                                         | <ol> <li>Click the CC button and select<br/>the custom control you want to<br/>resume.</li> </ol>                                                                                                    |
| Robotic Camera —<br>Halt All      | Devices ><br>Camera                     | Send the halt command to the selected camera.                                                                                                    |
|                                   |                                         | 1. Click Camera Halt All.                                                                                                    |
|                                   |                                         | <ol> <li>Click the Camera button and<br/>select the device you want to<br/>send the command to.</li> </ol>                                                                                                    |
| Robotic Camera —<br>Recall Shot   | Devices ><br>Camera                     | Recall a shot on the selected camera at the rate/speed set in the shot.                                                                                                    |
|                                   |                                         | 1. Click Recall Shot.                                                                                                    |
|                                   |                                         | <ol> <li>Click the Camera button and<br/>select the device you want to<br/>send the command to.</li> </ol>                                                                                                    |

| ۲                                    | <u> </u>                                |                                                                                                    |
|--------------------------------------|-----------------------------------------|----------------------------------------------------------------------------------------------------|
| Event                                | Location                                | Description                                                                                                    |
|                                      |                                         | <ol> <li>Click the Channel button and<br/>select the channel you want to<br/>send the command to.</li> </ol>                                                                                                    |
|                                      |                                         | <ol> <li>Click the Change Type button<br/>and select whether you want to<br/>set (Absolute) or reset (Reset)<br/>the parameter. Some selections<br/>will not be available when you<br/>reset the parameter.</li> </ol> |
|                                      |                                         | <ol> <li>Enter the shot number you want<br/>to recall from in the Shot field.</li> </ol>                                                                                                    |
| Robotic Camera —<br>Recall Shot Fast | Devices ><br>Camera                     | Recall a shot on the selected camera as quickly as possible.                                                                                                    |
|                                      |                                         | 1. Click Recall Shot (Fast).                                                                                                    |
|                                      |                                         | <ol> <li>Click the Camera button and<br/>select the device you want to<br/>send the command to.</li> </ol>                                                                                                    |
|                                      |                                         | <ol> <li>Click the Channel button and<br/>select the channel you want to<br/>send the command to.</li> </ol>                                                                                                    |
|                                      |                                         | <ol> <li>Click the Change Type button<br/>and select whether you want to<br/>set (Absolute) or reset (Reset)<br/>the parameter. Some selections<br/>will not be available when you<br/>reset the parameter.</li> </ol> |
|                                      |                                         | 5. Enter the shot number you want to recall from in the <b>Shot</b> field.                                                                                                    |
| Robotic Camera —                     | Devices >                               | Store a shot on the selected camera.                                                                                                    |
| Store Shot                           | Camera                                  | 1. Click Store Shot.                                                                                                    |
|                                      |                                         | <ol> <li>Click the Camera button and<br/>select the device you want to<br/>send the command to.</li> </ol>                                                                                                    |
|                                      |                                         | <ol> <li>Click the Channel button and<br/>select the channel you want to<br/>send the command to.</li> </ol>                                                                                                    |
|                                      |                                         | <ol> <li>Click the Change Type button<br/>and select whether you want to<br/>set (Absolute) or reset (Reset)<br/>the parameter. Some selections<br/>will not be available when you<br/>reset the parameter.</li> </ol> |
|                                      |                                         | 5. Enter the shot number you want to store to in the <b>Shot</b> field.                                                                                                    |
| Roll Clip                            | Switcher ><br>Transition ><br>Roll Clip | Turn the Roll Clip feature on or off for the selected area.                                                                                                    |
|                                      |                                         | <ol> <li>Click the ME button and select<br/>the area that you want to<br/>perform the event on.</li> </ol>                                                                                                    |
|                                      |                                         | <ol> <li>Click the Value button and select<br/>whether roll clip is on (On) or not<br/>(Off).</li> </ol>                                                                                                    |
| RossTalk CC                          | Devices ><br>RossTalk                   | Send the simulated custom control to the selected device.                                                                                                    |
|                                      |                                         | 1. Click CC.                                                                                                    |
|                                      |                                         | 2. Click the RossTalk Device<br>button and select the device you<br>want to send the RossTalk<br>command to.                                                                                                    |
|                                      |                                         | 3. Enter the bank of the custom control in the <b>Bank</b> field.                                                                                                    |
|                                      |                                         | 4. Enter the number of the custom control in the <b>Custom</b> field.                                                                                                    |

| RossTalk Clear       Devices ><br>RossTalk       Send the Clear Framebuffer command<br>for a framebuffer and layer to the<br>selected device.         1.       Click Clear Channel.         2.       Click the RossTalk Device<br>button and select the device you<br>want to send the RossTalk<br>command to.         3.       Enter the framebuffer that you<br>want to clear in the Channel<br>field.         4.       Enter the layer that you want to<br>clear in the Layer field.         RossTalk — Cue<br>(item +<br>framebuffer)       Devices ><br>RossTalk         Bevices ><br>RossTalk       Send the Cue command for a specific<br>item and framebuffer to the selected<br>device.         1.       Click Cue (2).         2.       Click the RossTalk Device<br>button and select the device you<br>want to send the RossTalk<br>command to.         3.       Enter the take item id of the item<br>you want to cue in the Take ID<br>field.         4.       Enter the take item on in the<br>Channel field.         RossTalk — Cue<br>(item + framebuffer<br>+ layer)       Devices ><br>RossTalk         RossTalk — Cue<br>(item + framebuffer<br>+ layer)       Devices ><br>RossTalk         Send the Cue command for a specific<br>item and location to the selected<br>device.         1.       Click Cue (3).         2.       Click the RossTalk Device<br>button and select the device you<br>want to send the RossTalk<br>command to.         3.       Enter the take item id of the item                                                                                         |
|----------------------------------------------------------------------------------------------------|
| 2. Click the RossTalk Device<br>button and select the device you<br>want to send the RossTalk<br>command to.         3. Enter the framebuffer that you<br>want to clear in the Channel<br>field.         4. Enter the layer that you want to<br>clear in the Layer field.         RossTalk — Cue<br>(item +<br>framebuffer)       Devices ><br>RossTalk         2. Click the RossTalk Device ><br>RossTalk       Send the Cue command for a specific<br>item and framebuffer to the selected<br>device.         1. Click Cue (2).       2. Click the RossTalk Device<br>button and select the device you<br>want to send the RossTalk<br>command to.         3. Enter the take item id of the item<br>you want to cue in the Take ID<br>field.         4. Enter the framebuffer that you<br>want to cue the item on in the<br>Channel field.         RossTalk — Cue<br>(item + framebuffer<br>+ layer)       Devices ><br>RossTalk         Send the Cue command for a specific<br>item and location to the selected<br>device.         1. Click Cue (3).       2. Click the RossTalk Device<br>button and select the device you<br>want to send the RossTalk Device<br>button and select the device you<br>want to send the RossTalk command to.                                                                                                    |
| Button and select the device you want to send the RossTalk command to.         3. Enter the framebuffer that you want to clear in the Channel field.         4. Enter the layer that you want to clear in the Layer field.         RossTalk — Cue (item + framebuffer)         Bevices > RossTalk         Send the Cue command for a specific item and framebuffer to the selected device.         1. Click Cue (2).         2. Click the RossTalk Device button and select the device you want to send the RossTalk command to.         3. Enter the take item id of the item you want to cue in the Take ID field.         4. Enter the framebuffer that you want to cue in the Take ID field.         RossTalk — Cue (item + framebuffer Framebuffer Provide the RossTalk Device button and select the device you want to cue in the Take ID field.         8. Enter the framebuffer that you want to cue the item on in the Channel field.         8. Enter the framebuffer that you want to cue the item on in the Channel field.         9. Enter the framebuffer that you want to cue the item on in the Channel field.         8. Enter the framebuffer that you want to cue the item on in the Channel field.         9. Enter the framebuffer that you want to cue the item on in the Channel field.         9. Enter the framebuffer that you want to cue the item on in the Channel field.         9. Enter the framebuffer that you want to cue the item on in the Channel field.         9. Enter the RossTalk Device button and select the device you want to send the RossTalk Device butto |
| RossTalk — Cue<br>(item +<br>framebuffer)       Devices ><br>RossTalk       Send the Cue command for a specific<br>item and framebuffer to the selected<br>device.         1.       Click Cue (2).       Click the RossTalk Device<br>button and select the device you<br>want to send the RossTalk command to.         3.       Enter the take item id of the item<br>you want to cue in the Take ID<br>field.         4.       Enter the take item id of the item<br>you want to cue in the Take ID<br>field.         7.       Click Cue (2).         8.       Enter the take item id of the item<br>you want to cue in the Take ID<br>field.         8.       Enter the take item id of the item<br>you want to cue in the Take ID<br>field.         8.       Enter the take item on in the<br>Channel field.         8.       Send the Cue command for a specific<br>item and location to the selected<br>device.         1.       Click Cue (3).         2.       Click the RossTalk Device<br>button and select the device you<br>want to send the RossTalk<br>command to.                                                                                                    |
| RossTalk — Cue<br>(item +<br>framebuffer)       Devices ><br>RossTalk       Send the Cue command for a specific<br>item and framebuffer to the selected<br>device.         1.       Click Cue (2).       Click the RossTalk Device<br>button and select the device you<br>want to send the RossTalk<br>command to.         3.       Enter the take item id of the item<br>you want to cue in the Take ID<br>field.         4.       Enter the framebuffer that you<br>want to cue the item on in the<br>Channel field.         RossTalk — Cue<br>(item + framebuffer<br>+ layer)       Devices ><br>RossTalk         Send the Cue command for a specific<br>item and location to the selected<br>device.         1.       Click Cue (3).         2.       Click the RossTalk Device<br>button and select the device you<br>want to send the RossTalk<br>command to.                                                                                                    |
| (item + framebuffer)       RossTalk       item and framebuffer to the selected device.         1.       Click Cue (2).       2.         2.       Click the RossTalk Device button and select the device you want to send the RossTalk command to.         3.       Enter the take item id of the item you want to cue in the Take ID field.         4.       Enter the framebuffer that you want to cue the item on in the Channel field.         RossTalk — Cue (item + framebuffer + layer)       Devices > RossTalk         Send the Cue command for a specified item and location to the selected device.       1.         1.       Click the RossTalk Device button and select the device you want to send the RossTalk command to.                                                                                                    |
| 2.       Click the RossTalk Device<br>button and select the device you<br>want to send the RossTalk<br>command to.         3.       Enter the take item id of the item<br>you want to cue in the Take ID<br>field.         4.       Enter the framebuffer that you<br>want to cue the item on in the<br>Channel field.         RossTalk — Cue<br>(item + framebuffer<br>+ layer)       Devices ><br>RossTalk         Send the Cue command for a specific<br>item and location to the selected<br>device.         1.       Click the RossTalk Device<br>button and select the device you<br>want to send the RossTalk<br>command to.                                                                                                    |
| RossTalk — Cue<br>(item + framebuffer<br>+ layer)       Devices ><br>RossTalk       Send the Cue command for a specific<br>item and location to the selected<br>device.         1.       Click Cue (3).       Click the RossTalk Device<br>button and select the device you<br>want to cue the item on in the<br>Channel field.                                                                                                    |
| you want to cue in the Take ID field.         4.       Enter the framebuffer that you want to cue the item on in the Channel field.         RossTalk — Cue (item + framebuffer + layer)       Devices > RossTalk         Send the Cue command for a specific item and location to the selected device.       I. Click Cue (3).         2.       Click the RossTalk Device button and select the device you want to send the RossTalk command to.                                                                                                    |
| RossTalk — Cue<br>(item + framebuffer<br>+ layer)       Devices ><br>RossTalk       Send the Cue command for a specific<br>item and location to the selected<br>device.         1.       Click Cue (3).         2.       Click the RossTalk Device<br>button and select the device you<br>want to send the RossTalk<br>command to.                                                                                                    |
| <ul> <li>(item + framebuffer   RossTalk item and location to the selected device.</li> <li>1. Click Cue (3).</li> <li>2. Click the RossTalk Device button and select the device you want to send the RossTalk command to.</li> </ul>                                                                                                    |
| <ul> <li>Click the RossTalk Device<br/>button and select the device you<br/>want to send the RossTalk<br/>command to.</li> </ul>                                                                                                    |
| button and select the device you<br>want to send the RossTalk<br>command to.                                                                                                    |
| 3 Enter the take item id of the item                                                                                                    |
| you want to cue in the <b>Take ID</b><br>field.                                                                                                    |
| <ol> <li>Enter the framebuffer that you<br/>want to cue the item on in the<br/>Channel field.</li> </ol>                                                                                                    |
| <ol> <li>Enter the layer that you want to<br/>cue the item on in the Layer<br/>field.</li> </ol>                                                                                                    |
| RossTalk — Cue         Devices >         Send the Cue command to the           Current         RossTalk         Selected device.                                                                                                    |
| 1. Click Cue.                                                                                                    |
| 2. Click the RossTalk Device<br>button and select the device you<br>want to send the RossTalk<br>command to.                                                                                                    |
| RossTalk Custom         Devices ><br>RossTalk         Send a manual RossTalk string to the<br>selected device.                                                                                                    |
| 1. Click RossTalk CustomCmd.                                                                                                    |
| 2. Click the RossTalk Device<br>button and select the device you<br>want to send the RossTalk<br>command to.                                                                                                    |
| <ol> <li>Enter the RossTalk string in the<br/>Custom Cmd field.</li> </ol>                                                                                                    |
| RossTalk — Focus Devices > Send the Focus command for a                                                                                                    |
| <b>RossTalk</b> specific item to the selected device.                                                                                                    |

| Event                        | Location              | Description                                                                                                    |
|------------------------------|-----------------------|----------------------------------------------------------------------------------------------------|
|                              |                       | <ol> <li>Click the RossTalk Device<br/>button and select the device you<br/>want to send the RossTalk<br/>command to.</li> </ol> |
|                              |                       | <ol> <li>Enter the take item id of the item<br/>you want to have focus in the<br/>Take ID field.</li> </ol>                      |
| RossTalk — GPI               | Devices ><br>RossTalk | Send the simulated GPI input to the selected device.                                                                             |
|                              |                       | 1. Click GPI.                                                                                                    |
|                              |                       | <ol> <li>Click the RossTalk Device<br/>button and select the device you<br/>want to send the RossTalk<br/>command to.</li> </ol> |
|                              |                       | <ol> <li>Enter the GPI you want to<br/>simulate triggering in the GPI<br/>field.</li> </ol>                                      |
| RossTalk — Next              | Devices ><br>RossTalk | Send the Next command to the selected device.                                                                                    |
|                              |                       | 1. Click Take Next.                                                                                                    |
|                              |                       | <ol> <li>Click the RossTalk Device<br/>button and select the device you<br/>want to send the RossTalk<br/>command to.</li> </ol> |
| RossTalk — Read              | Devices ><br>RossTalk | Send the Read command for a specific<br>item and layer to the selected device.                                                   |
|                              |                       | 1. Click Read.                                                                                                    |
|                              |                       | <ol> <li>Click the RossTalk Device<br/>button and select the device you<br/>want to send the RossTalk<br/>command to.</li> </ol> |
|                              |                       | <ol> <li>Enter the take item id of the item<br/>you want to read in the Take ID<br/>field.</li> </ol>                            |
|                              |                       | <ol> <li>Enter the layer that you want to<br/>cue the item on in the Layer<br/>field.</li> </ol>                                 |
| RossTalk —<br>Resume         | Devices ><br>RossTalk | Send the Resume command for a<br>framebuffer and layer to the selected<br>device.                                                |
|                              |                       | 1. Click Resume Channel.                                                                                                    |
|                              |                       | <ol> <li>Click the RossTalk Device<br/>button and select the device you<br/>want to send the RossTalk<br/>command to.</li> </ol> |
|                              |                       | <ol> <li>Enter the framebuffer that you<br/>want to resume in the Channel<br/>field.</li> </ol>                                  |
|                              |                       | 4. Enter the layer that you want to resume in the Layer field.                                                                   |
| RossTalk —<br>Sequencer Down | Devices ><br>RossTalk | Send the Sequencer Down command to the selected device.                                                                          |
|                              |                       | 1. Click Sequencer Down.                                                                                                    |
|                              |                       | 2. Click the RossTalk Device<br>button and select the device you<br>want to send the RossTalk<br>command to.                     |
| RossTalk —<br>Sequencer Up   | Devices ><br>RossTalk | Send the Sequencer Up command to the selected device.                                                                            |
|                              |                       | 1. Click Sequencer Up.                                                                                                    |
|                              |                       | 2. Click the RossTalk Device<br>button and select the device you                                                                 |

| Event                      | Location                  | Description                                                                                                    |
|----------------------------|---------------------------|----------------------------------------------------------------------------------------------------|
| k l                        |                           | want to send the RossTalk<br>command to.                                                                                                    |
| RossTalk — Swap<br>Current | Devices ><br>RossTalk     | <ul> <li>Send the Swap command to the selected device.</li> <li>1. Click Swap.</li> <li>2. Click the RossTalk Device button and select the device you want to send the RossTalk command to.</li> </ul> |
| RossTalk — Swap            | Devices ><br>RossTalk     | Send the Swap command for a specific location to the selected device.                                                                                                    |
|                            |                           | <ol> <li>Click Swap (2).</li> <li>Click the RossTalk Device<br/>button and select the device you<br/>want to send the RossTalk<br/>command to.</li> </ol>                                              |
|                            |                           | <ol> <li>Enter the framebuffer that you<br/>want to swap the items on in the<br/>Channel field.</li> </ol>                                                                                             |
|                            |                           | <ol> <li>Enter the layer that you want to<br/>swap the items on in the Layer<br/>field.</li> </ol>                                                                                                    |
| RossTalk — Take<br>Current | Devices ><br>RossTalk     | Send the Take command to the selected device.                                                                                                    |
|                            |                           | 1. Click Take.                                                                                                    |
|                            |                           | 2. Click the RossTalk Device<br>button and select the device you<br>want to send the RossTalk<br>command to.                                                                                           |
| RossTalk — Take            | Devices ><br>RossTalk     | Send the Take command for a specific<br>item and location to the selected<br>device.                                                                                                    |
|                            |                           | 1. Click Take (3).                                                                                                    |
|                            |                           | 2. Click the RossTalk Device<br>button and select the device you<br>want to send the RossTalk<br>command to.                                                                                           |
|                            |                           | <ol> <li>Enter the take item id of the item<br/>you want to take in the Take ID<br/>field.</li> </ol>                                                                                                  |
|                            |                           | <ol> <li>Enter the framebuffer that you<br/>want to take the item on in the<br/>Channel field.</li> </ol>                                                                                              |
|                            |                           | <ol> <li>Enter the layer that you want to<br/>take the item on in the Layer<br/>field.</li> </ol>                                                                                                    |
| RossTalk — Take<br>Off     | Devices ><br>RossTalk     | Send the Take Off command for a specific item to the selected device.                                                                                                    |
|                            |                           | 1. Click Take Offline.                                                                                                    |
|                            |                           | <ol> <li>Click the RossTalk Device<br/>button and select the device you<br/>want to send the RossTalk<br/>command to.</li> </ol>                                                                       |
|                            |                           | <ol> <li>Enter the take item id of the item<br/>you want to take in the Take ID<br/>field.</li> </ol>                                                                                                  |
| RState, Load               | Switcher ><br>Load RState | Load the custom reset settings for the selected area.                                                                                                    |
|                            |                           | <ol> <li>Click the <b>Include</b> button and<br/>select all the locations that you<br/>want to recall the custom reset<br/>settings on.</li> </ol>                                                     |

| Event                             | Location                                                                        | Description                                                                                                    |
|-----------------------------------|---------------------------------------------------------------------------------|----------------------------------------------------------------------------------------------------|
| Source<br>Substitution,<br>Delete | Switcher<br>Installation ><br>Source<br>Substitution ><br>Delete Subst<br>Table | <ul> <li>Delete an entry from the substitution table.</li> <li>1. Click the Source button and select the source that you want to delete the substitution(s) for. If more than one substitution entry exists for the selected source, all those entries will be deleted.</li> </ul>                                                                                                    |
| Source<br>Substitution            | Switcher<br>Installation ><br>Source<br>Substitution ><br>Source ME<br>Sub      | <ol> <li>Set a source substitution for the substitution table.</li> <li>Click the <b>Source</b> button and select the source that you want to set a substitution for.</li> <li>Click the ME button and select the MiniME<sup>™</sup> that you want to assign a substitution source to.</li> <li>Click the <b>Subst</b> button and select the source you want to substitute for the selected source.</li> </ol> |
| State, Insert                     | Special > State                                                                 | <ul> <li>Insert the current state of the switcher into the custom control.</li> <li>Click State Attributes and select the elements that you want to include in the state of the switcher when it is stored to the custom control.</li> </ul>                                                                                                    |
| Switching Field                   | Switcher<br>Installation ><br>Field Switch                                      | <ul> <li>Select the field that a video transition will be performed on.</li> <li>Click a Switch Field button to select whether video transitions are performed on field 1 only (Field 1), field 2 only(Field 2), or the current field (Both).</li> </ul>                                                                                                    |
| Trans Clear                       | Switcher ><br>Transition ><br>ME Trans<br>Action                                | <ul> <li>Configures the next transition area of the selected area to take all keys off-air with the next transition.</li> <li>1. Click the ME button and select the area that you want to perform the event on.</li> <li>2. Click the Action button and select Trans Clear.</li> </ul>                                                                                                    |
| Trans Elements                    | Switcher ><br>Transition ><br>ME Trans<br>Elements                              | <ul> <li>Select the elements to be included in the next transition of the selected area.</li> <li>Click the ME button and select the area that you want to perform the event on.</li> <li>Click the Elements button and select background and/or the keys that you want to include in the next transition.</li> </ul>                                                                                          |
| Trans Limit —<br>On/Off           | Switcher ><br>Transition ><br>ME Trans Limit                                    | <ol> <li>Turn the transition limit feature on or<br/>off for the selected area.</li> <li>Click the ME button and select<br/>the area that you want to<br/>perform the event on.</li> <li>Click the Change Type button<br/>and select whether you want to<br/>set (Absolute) or reset (Reset)<br/>the parameter. Some selections<br/>will not be available when you<br/>reset the parameter.</li> </ol>         |

| Event                      | Location                                         | Description                                                                                                    |
|----------------------------|--------------------------------------------------|----------------------------------------------------------------------------------------------------|
|                            |                                                  | <ol> <li>Click the Value button and select<br/>whether trans limit is on (On) on<br/>not (Off).</li> </ol>                                                                                                    |
| Trans Limit —<br>Reset     | Switcher ><br>Transition ><br>ME Trans<br>Action | <ul> <li>Resets the transition limit point of the selected area.</li> <li>Click the ME button and select the area that you want to perform the event on.</li> <li>Click the Action button and select Reset Limit.</li> </ul> |
| Trans Limit — Set          | Switcher ><br>Transition ><br>ME Trans<br>Action | Sets the transition limit point of the<br>selected area. You must select the<br>point in the transition that you want to<br>place the limit before running this<br>event.<br>1. Click the <b>ME</b> button and select        |
|                            |                                                  | the area that you want to<br>perform the event on.<br>2. Click the Action button and<br>select Set Limit.                                                                                                    |
| Trans Limit —<br>Value     | Switcher ><br>Transition >                       | Select the limit point for the trans limi of the selected area.                                                                                                    |
|                            | ME Trans Limit<br>Value                          | <ol> <li>Click the <b>ME</b> button and select<br/>the area that you want to<br/>perform the event on.</li> </ol>                                                                                                    |
|                            |                                                  | <ol> <li>Click the Change Type button<br/>and select whether you want to<br/>set (Absolute) or reset (Reset<br/>the parameter. Some selection:<br/>will not be available when you<br/>reset the parameter.</li> </ol>        |
|                            |                                                  | <ol> <li>Enter the point in the transition<br/>that you want to place the trans<br/>limit in the Value (%) field.</li> </ol>                                                                                                 |
| Video Mode                 | Switcher<br>Installation ><br>Reference >        | Select the video format that the switcher will operate in.                                                                                                    |
|                            | Video Format                                     | <ol> <li>Click the Video Mode button<br/>and select the video format for<br/>the switcher.</li> </ol>                                                                                                    |
| Video Server —<br>Cue      | Devices ><br>Video Server                        | Send the Cue command and name c<br>clip to cue to the selected device.                                                                                                    |
|                            |                                                  | <ol> <li>Click Cue.</li> <li>Click the Video Server button<br/>and select the device you want<br/>to send the command to.</li> </ol>                                                                                         |
|                            |                                                  | <ol> <li>Click a Channel button to select<br/>the channel you want to send the<br/>command to.</li> </ol>                                                                                                    |
|                            |                                                  | <ol> <li>Enter the identifier of the clip in<br/>the Clip Name field.</li> </ol>                                                                                                    |
| Video Server —<br>Loop Off | Devices ><br>Video Server                        | Send the Loop Off command to the selected device.                                                                                                    |
|                            |                                                  | <ol> <li>Click Loop Off.</li> <li>Click the Video Server button<br/>and select the device you want<br/>to send the command to.</li> </ol>                                                                                    |
|                            |                                                  | <ol> <li>Click a Channel button to select<br/>the channel you want to send the<br/>command to.</li> </ol>                                                                                                    |
| Video Server —<br>Loop On  | Devices ><br>Video Server                        | Send the Loop On command to the selected device.                                                                                                    |
|                            | 1                                                | 1. Click Loop On.                                                                                                    |

| Evont                    | Location                                     | Description                                                                                                    |
|--------------------------|----------------------------------------------|----------------------------------------------------------------------------------------------------|
| Event                    | Location                                     | Description                                                                                                    |
|                          |                                              | <ol> <li>Click the Video Server button<br/>and select the device you want<br/>to send the command to.</li> </ol>                                                                                                    |
|                          |                                              | <ol> <li>Click a Channel button to select<br/>the channel you want to send the<br/>command to.</li> </ol>                                                                                                    |
| Video Server —<br>Play   | Devices ><br>Video Server                    | Send the Play command to the selected device.                                                                                                    |
|                          |                                              | 1. Click Play.                                                                                                    |
|                          |                                              | <ol> <li>Click the Video Server button<br/>and select the device you want<br/>to send the command to.</li> </ol>                                                                                                    |
|                          |                                              | <ol> <li>Click a Channel button to select<br/>the channel you want to send the<br/>command to.</li> </ol>                                                                                                    |
| Video Server —<br>Record | Devices ><br>Video Server                    | Send the Record command to the selected device.                                                                                                    |
|                          |                                              | 1. Click Record.                                                                                                    |
|                          |                                              | <ol> <li>Click the Video Server button<br/>and select the device you want<br/>to send the command to.</li> </ol>                                                                                                    |
|                          |                                              | <ol> <li>Click a Channel button to select<br/>the channel you want to send the<br/>command to.</li> </ol>                                                                                                    |
| Video Server —<br>Stop   | Devices ><br>Video Server                    | Send the Stop command to the selected device.                                                                                                    |
|                          |                                              | 1. Click Play.                                                                                                    |
|                          |                                              | <ol> <li>Click the Video Server button<br/>and select the device you want<br/>to send the command to.</li> </ol>                                                                                                    |
|                          |                                              | <ol> <li>Click a Channel button to select<br/>the channel you want to send the<br/>command to.</li> </ol>                                                                                                    |
| Wash Color (HSL)         | Switcher ><br>Matte > Wash<br>Color (HSL)    | Select the custom matte color for the<br>selected ME or aux. Each component<br>of the HSL color must be inserted<br>individually. This is the second color<br>of the wash, the first color is set from<br>the matte color. |
|                          |                                              | <ol> <li>Click the ME button for the ME<br/>that you want to perform the<br/>event on.</li> </ol>                                                                                                    |
|                          |                                              | <ol> <li>Click the Matte button and select<br/>Wash.</li> </ol>                                                                                                    |
|                          |                                              | <ol> <li>Click the Change Type button<br/>and select whether you want to<br/>set (Absolute) or reset (Reset)<br/>the parameter. Some selections<br/>will not be available when you<br/>reset the parameter.</li> </ol>     |
|                          |                                              | <ol> <li>Click the Component button and<br/>select the HSL component you<br/>want to assign a value to. A<br/>value should be applied to all<br/>three components.</li> </ol>                                              |
|                          |                                              | <ol> <li>Enter a value for the selected<br/>component in the Value (%)<br/>field.</li> </ol>                                                                                                    |
| Wash Color<br>(Preset)   | Switcher ><br>Matte > Wash<br>Color (Preset) | Select a preset wash color for the<br>selected ME. This is the second color<br>of the wash, the first color is set from<br>the matte color.                                                                                |
|                          |                                              | <ol> <li>Click the <b>ME</b> button for the ME<br/>that you want to perform the<br/>event on.</li> </ol>                                                                                                    |

| Event                         | Location                                     | Description                                                                                                    |
|-------------------------------|----------------------------------------------|----------------------------------------------------------------------------------------------------|
|                               |                                              | <ol> <li>Click the Matte button and select<br/>Wash.</li> </ol>                                                                                                    |
|                               |                                              | <ol> <li>Click the Color button and select<br/>the color you want to use.</li> </ol>                                                                                                    |
| Wash Color Reset              | Switcher ><br>Matte > Wash<br>Color Reset    | Reset the matte color for the selected<br>ME. This is the second color of the<br>wash, the first color is set from the<br>matte color.                                                                                 |
|                               |                                              | <ol> <li>Click the <b>ME</b> button for the ME<br/>that you want to perform the<br/>event on.</li> </ol>                                                                                                    |
|                               |                                              | 2. Click the Matte button and select Wash.                                                                                                    |
| Wash Generator —<br>Disable   | Switcher ><br>Matte > Wash                   | Disable the wash generator for the selected ME.                                                                                                    |
|                               | Enabled Reset                                | <ol> <li>Click the <b>ME</b> button for the ME<br/>that you want to perform the<br/>event on.</li> </ol>                                                                                                    |
| Wash Generator —<br>Enable    | Switcher ><br>Matte > Wash                   | Enable the wash generator for the selected ME.                                                                                                    |
|                               | Enabled                                      | <ol> <li>Click the <b>ME</b> button for the ME<br/>that you want to perform the<br/>event on.</li> </ol>                                                                                                    |
|                               |                                              | <ol> <li>Click the Wash button and select<br/>whether the wash generator is<br/>enabled (On) or not (Off).</li> </ol>                                                                                                  |
| Wipe Direction<br>(Flip-Flop) | Switcher ><br>Transition ><br>Wipe Direction | Select whether the wipe reverses<br>direction for every second transition of<br>the selected ME.                                                                                                    |
|                               |                                              | 1. Click the <b>ME</b> button for the ME that you want to perform the event on.                                                                                                    |
|                               |                                              | <ol> <li>Click the Pattern button and<br/>select Wipe.</li> </ol>                                                                                                    |
|                               |                                              | <ol> <li>Click the Change Type button<br/>and select whether you want to<br/>set (Absolute) or reset (Reset)<br/>the parameter. Some selections<br/>will not be available when you<br/>reset the parameter.</li> </ol> |
|                               |                                              | <ol> <li>Click the Parameter button and<br/>select Flip-Flip.</li> </ol>                                                                                                    |
|                               |                                              | <ol> <li>Click the Value button and select<br/>whether Flip-Flop is on (On) or<br/>off (Off).</li> </ol>                                                                                                    |
| Wipe Direction                | Switcher ><br>Transition >                   | Select the direction for the wipe transition of the selected ME.                                                                                                    |
|                               | Wipe Direction                               | <ol> <li>Click the <b>ME</b> button for the ME<br/>that you want to perform the<br/>event on.</li> </ol>                                                                                                    |
|                               |                                              | <ol> <li>Click the Pattern button and<br/>select Wipe.</li> </ol>                                                                                                    |
|                               |                                              | <ol> <li>Click the Change Type button<br/>and select whether you want to<br/>set (Absolute) or reset (Reset)<br/>the parameter. Some selections<br/>will not be available when you<br/>reset the parameter.</li> </ol> |
|                               |                                              | <ol> <li>Click the Parameter button and<br/>select Direction.</li> </ol>                                                                                                    |
|                               |                                              | <ol> <li>Click the Value button and select<br/>whether the wipe moves in a<br/>forward (Forward) or reverse<br/>(Reverse) direction.</li> </ol>                                                                        |

| Event                                      | Location                                                 | Description                                                                                                    |
|--------------------------------------------|----------------------------------------------------------|----------------------------------------------------------------------------------------------------|
| Wipe Pattern —<br>Aspect Ratio             | Switcher ><br>Transition ><br>Wipe Param                 | <ol> <li>Select the aspect ratio for the wipe pattern you want to use for a wipe transition of the selected ME.</li> <li>Click the ME button for the ME that you want to perform the event on.</li> <li>Click the Parameter button and select Aspect.</li> <li>Click the Change Type button and select whether you want to perform the select whether you want to perform the select Method as methods.</li> </ol> |
|                                            |                                                          | <ul> <li>set (Absolute) or reset (Reset)<br/>the parameter. Some selections<br/>will not be available when you<br/>reset the parameter.</li> <li>4. Enter an aspect ratio in the<br/>Value (%) field.</li> </ul>                                                                                                    |
| Wipe Pattern —<br>Border Color (HSL)       | Switcher ><br>Transition ><br>Wipe Border<br>Color (HSL) | Select the custom color you want to<br>apply to the border of the pattern for<br>the wipe transition of the selected ME.<br>Each component of the HSL color must<br>be inserted individually.<br>1. Click the <b>ME</b> button for the ME                                                                                                    |
|                                            |                                                          | <ul><li>that you want to perform the event on.</li><li>Click the Matte button and select</li></ul>                                                                                                    |
|                                            |                                                          | <ul> <li>Wipe Border.</li> <li>Click the Change Type button<br/>and select whether you want to<br/>set (Absolute) or reset (Reset)<br/>the parameter. Some selections<br/>will not be available when you<br/>reset the parameter.</li> </ul>                                                                                                    |
|                                            |                                                          | <ol> <li>Click the Component button and<br/>select the HSL component you<br/>want to assign a value to. A<br/>value should be applied to all<br/>three components.</li> </ol>                                                                                                    |
|                                            |                                                          | <ol> <li>Enter a value for the selected<br/>component in the Value (%)<br/>field.</li> </ol>                                                                                                    |
| Wipe Pattern —<br>Border Color<br>(Preset) | Switcher ><br>Transition ><br>Wipe Border                | Select the preset color you want to<br>apply to the border of the pattern for<br>the wipe transition of the selected ME.                                                                                                    |
|                                            | Color (Preset)                                           | <ol> <li>Click the <b>ME</b> button for the ME<br/>that you want to perform the<br/>event on.</li> </ol>                                                                                                    |
|                                            |                                                          | 2. Click the Matte button and select Wipe Border.                                                                                                    |
|                                            |                                                          | <ol> <li>Click the Color button and select<br/>the preset color you want to<br/>apply to the border.</li> </ol>                                                                                                    |
| Wipe Pattern —<br>Border Size              | Switcher ><br>Transition ><br>Wipe Param                 | Select the size of border for the wipe<br>pattern you want to use for a wipe<br>transition of the selected ME.                                                                                                    |
|                                            |                                                          | <ol> <li>Click the <b>ME</b> button for the ME<br/>that you want to perform the<br/>event on.</li> </ol>                                                                                                    |
|                                            |                                                          | <ol> <li>Click the Parameter button and<br/>select Border Size.</li> <li>Click the Change Type button</li> </ol>                                                                                                    |
|                                            |                                                          | <ol> <li>Click the Change Type button<br/>and select whether you want to<br/>set (Absolute) or reset (Reset)<br/>the parameter. Some selections<br/>will not be available when you<br/>reset the parameter.</li> <li>Enter a size for the border in the</li> </ol>                                                                                                    |
|                                            |                                                          | Value (%) field.                                                                                                    |

| Event                                          | Location                                  | Description                                                                                                    |
|------------------------------------------------|-------------------------------------------|----------------------------------------------------------------------------------------------------|
| Wipe Pattern —<br>Edge Softness                | Switcher ><br>Transition ><br>Wipe Param  | Select the amount of softness to apply<br>to the edge of the pattern or border for<br>the wipe pattern you want to use for a                                                                                           |
|                                                |                                           | <ul> <li>wipe transition of the selected ME.</li> <li>1. Click the ME button for the ME that you want to perform the event on.</li> </ul>                                                                              |
|                                                |                                           | <ol> <li>Click the Parameter button and select Softness.</li> </ol>                                                                                                    |
|                                                |                                           | <ol> <li>Click the Change Type button<br/>and select whether you want to<br/>set (Absolute) or reset (Reset)<br/>the parameter. Some selections<br/>will not be available when you<br/>reset the parameter.</li> </ol> |
|                                                |                                           | <ol> <li>Enter an amount of softness for<br/>the pattern or border in the<br/>Value (%) field.</li> </ol>                                                                                                    |
| Wipe Pattern —<br>Horizontal<br>Multiplication | Switcher ><br>Transition ><br>Wipe Param  | Select the number of times you want<br>to multiply the wipe pattern horizontally<br>for the wipe transition of the selected<br>ME.                                                                                     |
|                                                |                                           | <ol> <li>Click the <b>ME</b> button for the ME<br/>that you want to perform the<br/>event on.</li> </ol>                                                                                                    |
|                                                |                                           | 2. Click the Parameter button and select Horizontal Mult.                                                                                                    |
|                                                |                                           | <ol> <li>Click the Change Type button<br/>and select whether you want to<br/>set (Absolute) or reset (Reset)<br/>the parameter. Some selections<br/>will not be available when you<br/>reset the parameter.</li> </ol> |
|                                                |                                           | <ol> <li>Enter the number of times the<br/>pattern is multiplied in the Value<br/>field.</li> </ol>                                                                                                    |
| Wipe Pattern —<br>Pattern                      | Switcher ><br>Transition ><br>Wipe Effect | Select the pattern you want to use for<br>a wipe transition of the selected ME.<br>1. Click the <b>ME</b> button for the ME                                                                                            |
|                                                |                                           | that you want to perform the event on.                                                                                                    |
|                                                |                                           | <ol> <li>Click the Pattern button and<br/>select the pattern you want to<br/>use for the wipe.</li> </ol>                                                                                                    |
| Wipe Pattern —<br>Rotation                     | Switcher ><br>Transition ><br>Wipe Param  | Select the rotation for the wipe pattern<br>you want to use for a wipe transition<br>of the selected ME.                                                                                                    |
|                                                |                                           | <ol> <li>Click the <b>ME</b> button for the ME<br/>that you want to perform the<br/>event on.</li> </ol>                                                                                                    |
|                                                |                                           | 2. Click the Parameter button and select Rotation.                                                                                                    |
|                                                |                                           | <ol> <li>Click the Change Type button<br/>and select whether you want to<br/>set (Absolute) or reset (Reset)<br/>the parameter. Some selections<br/>will not be available when you<br/>reset the parameter.</li> </ol> |
|                                                |                                           | 4. Enter a rotation in the Value (%) field.                                                                                                    |
| Wipe Pattern —<br>Size                         | Switcher ><br>Transition ><br>Wipe Param  | Select the size for the wipe pattern you<br>want to use for a wipe transition of the<br>selected ME.                                                                                                    |
|                                                |                                           | <ol> <li>Click the <b>ME</b> button for the ME<br/>that you want to perform the<br/>event on.</li> </ol>                                                                                                    |

| Event                                        | Location                                 | <ol> <li>Click the Parameter button and<br/>select Size.</li> </ol>                                                                                                    |
|----------------------------------------------|------------------------------------------|----------------------------------------------------------------------------------------------------|
|                                              |                                          | <ol> <li>Click the Change Type button<br/>and select whether you want to<br/>set (Absolute) or reset (Reset)<br/>the parameter. Some selections<br/>will not be available when you<br/>reset the parameter.</li> </ol> |
|                                              |                                          | <ol> <li>Enter a new size in the Value<br/>(%) field.</li> </ol>                                                                                                    |
| Wipe Pattern —<br>Vertical<br>Multiplication | Switcher ><br>Transition ><br>Wipe Param | Select the number of times you want<br>to multiply the wipe pattern vertically<br>for the wipe transition of the selected<br>ME.                                                                                       |
|                                              |                                          | <ol> <li>Click the <b>ME</b> button for the ME<br/>that you want to perform the<br/>event on.</li> </ol>                                                                                                    |
|                                              |                                          | <ol> <li>Click the Parameter button and<br/>select Vertical Mult.</li> </ol>                                                                                                    |
|                                              |                                          | <ol> <li>Click the Change Type button<br/>and select whether you want to<br/>set (Absolute) or reset (Reset)<br/>the parameter. Some selections<br/>will not be available when you<br/>reset the parameter.</li> </ol> |
|                                              |                                          | <ol> <li>Enter the number of times the<br/>pattern is multiplied in the Value<br/>field.</li> </ol>                                                                                                    |
| Wipe Pattern —<br>X-Position                 | Switcher ><br>Transition ><br>Wipe Param | Select the x-axis position for the wipe<br>pattern you want to use for a wipe<br>transition of the selected ME.                                                                                                    |
|                                              |                                          | <ol> <li>Click the <b>ME</b> button for the ME<br/>that you want to perform the<br/>event on.</li> </ol>                                                                                                    |
|                                              |                                          | <ol> <li>Click the Parameter button and<br/>select X-Pos.</li> </ol>                                                                                                    |
|                                              |                                          | <ol> <li>Click the Change Type button<br/>and select whether you want to<br/>set (Absolute) or reset (Reset)<br/>the parameter. Some selections<br/>will not be available when you<br/>reset the parameter.</li> </ol> |
|                                              |                                          | <ol> <li>Enter a new position in the<br/>Value (%) field.</li> </ol>                                                                                                    |
| Wipe Pattern —<br>Y-Position                 | Switcher ><br>Transition ><br>Wipe Param | Select the y-axis position for the wipe<br>pattern you want to use for a wipe<br>transition of the selected ME.                                                                                                    |
|                                              |                                          | <ol> <li>Click the <b>ME</b> button for the ME<br/>that you want to perform the<br/>event on.</li> </ol>                                                                                                    |
|                                              |                                          | <ol> <li>Click the Parameter button and<br/>select Y-Pos.</li> </ol>                                                                                                    |
|                                              |                                          | <ol> <li>Click the Change Type button<br/>and select whether you want to<br/>set (Absolute) or reset (Reset)<br/>the parameter. Some selections<br/>will not be available when you<br/>reset the parameter.</li> </ol> |
|                                              |                                          | <ol> <li>Enter a new position in the<br/>Value (%) field.</li> </ol>                                                                                                    |
| Wipe Reset                                   | Switcher ><br>Transition ><br>Wipe Reset | Reset the parameters or direction and<br>flip-flop for the wipe transition of the<br>selected ME.                                                                                                    |
|                                              |                                          | 1. Click the <b>ME</b> button for the ME that you want to perform the event on.                                                                                                    |

| Event | Location | Description                                                                                                    |
|-------|----------|----------------------------------------------------------------------------------------------------|
|       |          | <ol> <li>Click Reset Params to reset the<br/>wipe parameters or Reset<br/>Direction to reset the wipe<br/>direction and flip-flop.</li> </ol> |

## **Naming Custom Controls**

Each custom control can be given a unique name and mnemonic color. The name is shown in the mnemonic display when CCMnem is set to Split or Full. Each custom control can be given a unique name. The name is shown on the custom control button.

#### To Name a Custom Control

The procedure to name or rename a custom control is the same.

- 1. Press MENU > BANK 1 > EDIT Click Navigation Menu > Custom Control > Editor (Beta).
- Use the **Bank** knob to select the bank that the custom control you want to name is stored on, or select the bank button directly. Click **Bank** X to select the bank that the custom control you want to name is on.
- **3.** Use the **CC** knob to select the custom control that you want to name, or select the custom control on the bus directly. Click the custom control that you want to name.
- 4. Use the **Func** knob to select **Rename**.
- **5.** Press the **Func** knob.
- **6.** Select a name as follows:
  - a) Use the **Pos** knob to select the character position to edit. A name can have up to 8 character.
  - **b)** Use the **Char** knob to select a character for the current position.
- 7. Press NEXT.
- **8.** Use the **Size** knob to select the text size for the mnemonic label.
  - **Small** 6 characters displayed on the top line, and 2 on the bottom
  - **Medium** 4 characters displayed on the top line, and 4 on the bottom
  - Large first 2 characters are displayed
- **9.** Use the **Color** knob to select the background color of the mnemonic.
- **10.** Use the **Inv** knob to swap the color of the text and the background.

The Invert (Inv) selection is not applied when the mnemonic is in split mode. In split mode, the top half of the display is inverted, and the bottom is not.

**11.** Enter the new name of the custom control in the name field next to the bank.

## **Deleting Custom Controls**

Any custom control on the switcher can be deleted to remove unused customs to free up space for new custom controls.

#### To Delete a Custom Control

There is no undo for this delete function.

- Press MENU > BANK 1 > DELETE Click Navigation Menu > Custom Control > Editor (Beta).
- Use the **Bank** knob to select the bank that the custom control you want to delete is stored on, or select the bank button directly. Click **Bank X** to select the bank that the custom control you want to delete is on.
- **3.** Use the **CC** knob to select the custom control that you want to delete, or select the custom control on the bus directly. Click the custom control button that you want to delete.
- 4. Press the **Func** knob. Click **Delete**.
- 5. Press the **Confrm** knob to delete the custom control. Click **Delete** to delete the custom control.

# Copying and Pasting Custom Controls

The contents, or events, of a custom control can be copied from one custom control and pasted to another. Along with the events, the name and mnemonic settings are also copied.

#### To Copy and Paste a Custom Control

- 1. Press MENU > BANK 1 > Edit. Click Navigation Menu > Custom Control > Editor (Beta).
- Use the Bank knob to select the bank that the custom control you want to copy is on, or select the bank button directly. Click Bank X to select the bank that the custom control you want to copy is on.
- **3.** Use the **CC** knob to select the custom control that you want to copy, or select the custom control on the bus directly. If the custom control has a macro recorded, an \* is shown next to the number. Click the custom control that you want to copy.
- 4. Press Copy.

**Tip:** If you have a C10 or C1 control panel, use the **Func** knob to select **Copy** and press the **Func** knob to perform the copy.

- 5. Click Copy.
- 6. Select the custom control that you want to paste into.
- 7. Press Paste.

**Tip:** If you do not have a C10 or C1 control panel, sse the **Func** knob to select **Paste** and press the **Func** knob to perform the paste.

8. Click Paste.

## SideShot Custom Control Shot Box

The SideShot connects to the switcher and provides quick access to the first 24 custom controls on banks 1-4 or 5-8. Refer to the instructions that came with SideShot for setup information.

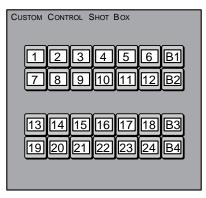

Figure 27: SideShot Button Mapping

The four buttons on the right side of the module select the active custom control bank, and the remaining buttons trigger the custom control on the bank. The mnemonic for the custom control is inverted if the custom control is running.

**Tip:** Double-press one of the bank buttons to select a bank in the 5-8 range. (**B1=B5**), (**B2=B6**), (**B3=B7**), (**B4=B8**)

## **Switcher Soft Reset**

If required, the switcher can be reset to return it to a user-defined default setting, or the factory default state. A reset can be performed for the entire switcher, or individual components, such as keys.

## Soft Reset

The software reset returns the switcher to the default state. Black is selected on all buses, all keys are cut off-air, and the transition rate is set back to default. This is useful if you need to return the switcher to a known state.

#### To Reset the Switcher Software

- **1.** Press and hold **MENU**.
- 2. Press Reset All (RESET on the C10/C1).

## **Custom Reset Settings**

You can customize many of the default switcher parameters and save them as a user-defined reset settings. These custom reset settings can then be recalled when you want to return the switcher to a previous state.

#### To Save a Custom Reset Setting

The Custom Reset Setting, or RState, saves how you want the switcher to be configured when it powers up, or when you recall the RState manually.

You can customize many of the default switcher parameters and save them as a user-defined custom reset.

*Tip:* Custom reset settings can also be set from the *Memory* > *RState* tabs on the Live Assist node in DashBoard.

- Press MENU > RESET > NEXT. Click Navigation Menu > Live Assist > Memory > RState.
- 2. Use the Attrib knob to select Media.
- **3.** Use the **Media** knob to select **Media1**.
- Click AuxX, MediaX, MiniMEX, and MultiScreenX to select the buses or channels that are reset with a switcher reset.

**Tip:** Click the **All** button to select or de-select all the items in that category.

- **5.** Use the **Value** knob to select whether the Media-Store channel is reset with a switcher reset or not.
  - NoRst the Media-Store channel is not reset
  - **Reset** the Media-Store channel is reset with a switcher reset

- 6. Repeat this for the remaining Media-Store channels.
- 7. Use the Attrib knob to select Aux.
- **8.** Use the **Aux** knob to select **Aux 1**.
- **9.** Use the **Value** knob to select whether the Aux bus is reset with a switcher reset or not.
  - **NoRst** the Aux bus is not reset
  - **Reset** the Aux bus is reset with a switcher reset
- **10.** Repeat this for the remaining Aux buses.
- **11.** Use the **Value** knob to select whether the Aux bus is reset with a switcher reset or not.
  - **NoRst** the Aux bus is not reset
  - **Reset** the Aux bus is reset with a switcher reset
- **12.** Repeat this for the remaining Aux buses.
- **13.** Use the **Attrib** knob to select **MiniME**.
- **14.** Use the **MiniME** knob to select **MME 1**.
- **15.** Use the **Value** knob to select whether the MiniME<sup>™</sup> is reset with a switcher reset or not.
  - **NoRst** the MiniME<sup>TM</sup> is not reset
  - **Reset** the MiniME<sup>™</sup> is reset with a switcher reset
- **16.** Repeat this for the remaining  $MiniME^{TM}$  outputs.
- **17.** Use the **Attrib** knob to select **MltScr**.
- **18.** Use the **MItScr** knob to select **MSC 1**.
- **19.** Use the **Value** knob to select whether the MultiScreen is reset with a switcher reset or not.
  - **NoRst** the MultiScreen is not reset
  - **Reset** the MultiScreen is reset with a switcher reset
- **20.** Repeat this for the remaining  $MiniME^{TM}$  outputs.
- **21.** Press **NEXT** > **NEXT** > **NEXT**.
- 22. Press RState Save and Confrm. Click Save RState and Yes.

#### To Load a Custom Reset Setting

The Custom Reset Setting, or RState, is recalled every time the switcher is powered on, or it can be recalled manually.

**Tip:** Custom reset settings can also be set from the **Memory** > **RState** tabs on the Live Assist node in DashBoard.

- 1. Press MENU > RESET. Click Navigation Menu > Live Assist > Memory > RState.
- 2. Press RState Load. Click Load RState and Yes.

You can also press and hold **MENU** and press **Reset All** (**RESET** on the C10/C1).

## **Factory Default Settings**

You can restore the switcher to the factory default state. All installation and personality settings are reset.

#### To Factory Reset the Switcher

- 1. Press MENU > RESET > NEXT > NEXT > Factry Reset.
- **2.** Press the **Confrm** knob to load the factory default settings.

## **Resetting Individual Components**

You can reset only the component that you want, instead of the entire switcher. Individual MEs, keys, aux buses, dissolves, wipes, and menu items can be reset.

| To Reset      | Buttons to Press                                            | Result                                                                                                    |  |
|---------------|-------------------------------------------------------------|----------------------------------------------------------------------------------------------------|--|
| Wipes         | WIPE and RESET                                              | all wipe parameters, including position, pattern, and border, are reset                                                                                                    |  |
| Dissolves     | DISS and RESET                                              | all dissolve parameters are reset                                                                                                    |  |
| Keys          | KEY X SEL and<br>RESET                                      | key parameters for key X including<br>clip, gain, and mask, are reset, but<br>not key type, or chroma key color<br>selection (each keyer is reset<br>individually) (X is the number of the<br>key) |  |
| MEs           | ME X and RESET<br>(C10/C1)                                  | ME X parameters, including source<br>selections, are reset (each ME is<br>reset individually) (# is the number<br>of the ME)                                                                       |  |
|               | ME X STORE and ME<br>X RECALL<br>(C1-AC1MC2C2MC2SC2X)       |                                                                                                    |  |
|               | STORE and RECALL<br>for the selected MEs<br>(C3S/C3X)       |                                                                                                    |  |
| Aux Buses     | AUX X and RESET                                             | Aux bus X parameters, including<br>source selections, are reset (each<br>Aux is reset individually) (X is the<br>number of the aux bus)                                                            |  |
| Menu<br>Items | double-press the knob<br>for the value you want<br>to reset | the value for that knob is reset                                                                                                    |  |

#### **Table 8: Resetting Individual Components**

## Glossary

#### Interlaced

An Interlaced video format starts at the top of the screen and draws all the odd number scan lines and then all the even number scan lines in sequence. This results in half the image being drawn in one pass and the other half of the image being drawn in the second. These two passes are called Fields, where the first pass is called Field 1 and the second pass is called Field 2. When both Field 1 and Field 2 have been drawn, resulting in a complete image, you have a single Frame.

#### Progressive

A Progressive scan video format draws each scan line in sequence, starting from the top of the screen and working to the bottom. Unlike Interlaced, with Progressive scan the entire image is drawn at one time, in a single pass. This means that there are no fields in a Progressive scan image.

#### **Auto Key**

A pairing of two video signals, a key video and a key alpha, to create a key. In the switcher, you associate the fill and alpha so that the switcher knows which alpha to use when the video is selected.

#### **Auto Transition**

An automatic transition in which the manual movement of the fader handle is simulated electronically. The transition starts when the **AUTO TRANS** button is pressed and takes place over a pre-selected time period, measured in frames.

#### **Chroma Key**

Chroma Key is a key in which the hole is cut based on a color value, or hue, rather than a luminance value or alpha signal. The color is removed and replaced with background video from another source.

#### Cut

An instantaneous switch from one video signal to another.

#### Dissolve

A transition from one video signal to another in which one signal is faded down, while the other is simultaneously faded up. The terms mix or cross-fade are often used interchangeably with dissolve.

#### **Dynamic Host Configuration Protocol**

An Ethernet protocol where a device, such as the switcher, is given an IP address by the network host. This

eliminates the need to manually enter the network parameters and IP address.

#### Field

One half of a complete picture (or frame) interval containing all of the odd, or all of the even, lines in interlaced scanning. One scan of a TV screen is called a field; two fields are required to make a complete picture (which is a frame).

#### Force, Mask

An effect that forces the masked region to the foreground but is not bound by the key. For example, if you have a key and apply a mask to it. The masked area is bound by the edges of the key. When force is turned on, the masked area is filled with the video from the key (nothing appears masked) but you can move the mask outside of the key and the key video is still filling the masked region.

#### Frame

One complete picture consisting of two fields of interlaced scanning lines.

#### File Transfer Protocol

A network protocol that is used to transfer files from one host computer to another over a TCP-based network.

#### Gain

Gain represents the range of signal values present in a video signal from a lowest to a highest point (from black to white for example). Increasing gain expands this range, while decreasing gain compresses this range. Clipping occurs if applied gain changes cause output signal values to fall outside the allowable range. Generally, increasing the gain for a specific color component causes the video signal colors to become increasingly saturated with that color. Similarly, decreasing the gain for a specific color component progressively removes that color component from the output video signal.

#### Gamma

Gamma corrections introduce non-linear corrections to a video signal. A gamma correction can be described as taking a point on the output versus input video signal line and pulling it perpendicularly away from the line. The result is a Bezier curve between the start, the new point, and the end point. Generally, increasing the gamma value adds more of the component to the video signal in the location of the gamma offset point. Decreasing the gamma value reduces the amount of the component in the video signal in the location of the gamma offset point. Moving the gamma offset point allows you to select which part of the input video signal receives the gamma correction. For example, if you increase the red gamma correction to the part of the video signal that has no red component you will add red to those areas while having little effect on areas that already contain a significant amount of red. This allows you to add a red tint to the image while minimizing the amount of red-clipping that occurs.

#### **General Purpose Interface**

A simple high/low signal that is used to trigger an action either on an external device or on the switcher. A GPI can be an input or an output to the switcher.

#### **High Definition**

A high definition (720p, 1080i, or 1080p/3G) video signal.

#### Hue

The characteristic of a color signal that determines whether the color is red, yellow, green, blue, purple, etc. (the three characteristics of a TV color signal are chrominance, luminance, and hue). White, black, and gray are not considered hues.

#### **Hue Rotation**

Hue rotate affects the color of the entire video signal by rotating the input video hues. This produces an output video signal with colors that are shifted from their original hues. By rotating colors around the wheel, hue values will shift. For example, a clockwise rotation where yellows become orange, reds become magenta, blues become green. The more rotation applied, the further around the wheel colors are shifted.

#### Key

An effect produced by cutting a hole in the background video, then filling the hole with video or matte from another source. Key source video cuts the hole, key fill video fills the hole. The video signal used for cut and fill can come from the same, or separate, sources.

#### Key Alpha

The video signal which cuts a hole in the background video to make a key effect possible. Also called Key Video or Source. In practice, this signal controls when a video mixer circuit will switch from background to key fill video.

#### **Key Invert**

An effect that reverses the polarity of the key source so that the holes in the background are cut by dark areas of the key source instead of bright areas.

#### Key Mask

A keying technique in which a shape is combined with the key source to block out unwanted portions of the key source.

#### **Key Video**

A video input which is timed to fill the hole provided by the key source video. An example of key video is the video output of a character generator.

#### Linear Key

Linear keys make it possible to fully specify the transparency of a key from opaque, through transparent, to fully off. The transparency is specified by the key alpha that is associated with the key video. A keyer capable of a linear key converts the key signal voltage directly to the transparency effect on the screen.

#### **Mnemonics**

A green, orange, or yellow display used to show the names of a source above or below the source button or used as a custom command or pattern button.

#### Offsets

Offsets shift the video signal by a set amount. Depending on the offset applied, different parts or all of the video signal may be affected. Clipping occurs if applied offsets cause output signal values to fall outside the allowable range.

#### **Pre-Delay**

A pre-delay is a delay that is inserted into a transition between the triggering of a GPI output and performing the transition. The length of the pre-delay is usually the length of time your video server requires to start playing a clip or your character generator required to load a page.

#### RossTalk

An ethernet based protocol that allows the control over Ross devices using plain english commands.

#### Standard-Definition

A standard definition (480i or 576i) video signal.

#### Self Key

A key effect in which the same video signal serves as both the key signal and key fill.

#### **Shaped Key**

An additive key where the Key Alpha cuts a hole based on the monochrome value of the alpha. Shades of gray are translated into either white or black, giving the key a hard edge. Shaped Key alphas are sometimes used with Character Generators to cut very precise holes for the fill.

#### **Split Key**

A Split key allows you to assign a different alpha source for a key than the fill/alpha associations that are set up during configuration or to use a separate alpha source for a Self key.

#### Tally

An indicator which illuminates when the associated button, or control, is selected or is on-air.

#### **Unshaped Key**

A multiplicative key where the Key Alpha cuts a hole based on the gradient values of the alpha. Shades of gray are translated into transparency levels, giving the key a soft edge. Unshaped Key alphas can also be considered true linear alphas.

## Index

## A

Abort Transition 27 Allocated DVEs 22 Ancillary Mode 22 Animations 54 Audio 54 Audio Mixer Control 10 Auto Select Keys 36

## В

BlackStorm Control 10 Bus Hold 48 Bus Select Buttons 24 ViewControl 24

## С

Camera Control 10 Chroma Key 37, 39 Advanced Mode 39 Basic Mode 37 Clean Feed 21 Clear Memories 52 Config Menus 16 Control, External Devices 10 Control Panel 14 Areas 14 Copy Keys 45 Copy MEs 21 CPU Temperature 22 Custom Control Buttons 24 ViewControl 24 Custom Control Event 62-85 Ancillary Data Mode 62 Audio Pan 62 Audio Volume 62 Auto Trans 62 Bus Source 62 Cancel All CC 62 Cancel CC 62 Chroma Key Color 63 Chroma Key Initialize 63 Chroma Key Mode 63 Chroma Kev Parameters 63 Clean Feed 63 Color Framing 63 Cut Transition 63 DVE Freeze 63 DVE Key Aspect 63 DVE Key Border 64 DVE Key Border Color (HSL) 63 DVE Key Border Color (Preset) 64 DVE Key Crop (Bottom Edge) 64 DVE Key Crop (Dual Edge) 64 DVE Key Crop (Left Edge) 64

Custom Control Event (continued) DVE Key Crop (Right Edge) 64 DVE Key Crop (Top Edge) 64 DVE Key Edge Softness 65 DVE Key Size 65 DVE Key X-Position 65 DVE Key Y-Position 65 DVE Wipe, Reset 65 DVE Wipe Direction 65 DVE Wipe Direction (Flip-Flop) 65 DVE Wipe Pattern 65 EmbeddedTriggers - Enable 66 EmbeddedTriggers — Insert 66 EmbeddedTriggers — Set DID 66 EmbeddedTriggers — Set Line 66 EmbeddedTriggers - Set Remote ID 66 EmbeddedTriggers — Set SDID 66 Fly Key (DVE) 66 GPI Output — Edge Trigger Setup 66 GPI Output — Level Trigger Setup 66 GPI Output — Mode 66 GPI Output — Trigger 67 GPI Output — Trigger Type 67 Hold CC 67 Key, Make Linear 67 Key, Reset 67 Key Active 67 Key Copy 67 Key Invert 67 Key Mode 67 Key Only Transition 67 Key Settings (Clip, Gain, Transparency) 67 Key Trans Rate 68 Key Type 68 Layer Mode 68 Loop CC 68 Mask 71 Mask. Force 68 Mask, Invert 68 Mask, Reset 68 Mask (Box) - Left Edge Position 69 Mask (Box) - Right Edge Position 69 Mask (Box) — Size 69 Mask (Box) — Top Edge Position 69 Mask (Box) - X-Position 69 Mask (Box) - Y-Position 69 Mask (Pattern) — Aspect Ratio 70 Mask (Pattern) - Border Size 70 Mask (Pattern) — Edge Softness 70 Mask (Pattern) — Horizontal Multiplication 70 Mask (Pattern) — Pattern 70 Mask (Pattern) — Reset 70 Mask (Pattern) - Rotation 70 Mask (Pattern) — Size 70 Mask (Pattern) — Vertical Multiplication 70 Mask (Pattern) — X-Position 71 Mask (Pattern) - Y-Position 71 Matte Color, Reset 71

Custom Control Event (continued) Matte Color (HSL) 71 Matte Color (Preset) 71 ME Copy 71 Media Cut Point, Set 74 Media-Store — Auto Play 71 Media-Store — Capture 71 Media-Store — Capture Alpha 71 Media-Store — Capture Mode 72 Media-Store — Capture Source 72 Media-Store — Clear Channel 72 Media-Store — Cut Frame 72 Media-Store — Delete Capture 72 Media-Store — Load 72 Media-Store — Looping 72 Media-Store — Move To Frame 72 Media-Store — Mute 72 Media-Store — Play 72 Media-Store — Play Speed 73 Media-Store — Reset Media 73 Media-Store — Reverse 73 Media-Store — Rewind 73 Media-Store — Shaped 73 Media-Store — Triger GPI Output Delay 73 Media-Store — Trigger GPI Output 73 Media-Store — X-Position 73 Media-Store — Y-Position 73 Media Trans End Point, Set 74 Media Trans Start Point, Set 74 Media Trans Thumbnail 74 MediaWipe — Channel 74 MediaWipe — Direction 74 MediaWipe — Direction, Flip-Flop 74 MediaWipe — Layer 74 Memory Recall 74 ME Trans Rate 74 ME Trans Type 74 MultiScreen — Edge Blending 75 MultiScreen — Edge Distance 75 MultiScreen — Edge Gamma 75 MultiScreen — Edge Smoothness 75 MultiScreen — Layout 75 MultiScreen — Offset 75 MultiViewer Box — Aspect Ratio Markers 75 MultiViewer Box — Border 75 MultiViewer Box — Green Tally (Preview) 76 MultiViewer Box — Label 76 MultiViewer Box — Label Mode 76 MultiViewer Box — Label Position 76 MultiViewer Box — Label Transparency 76 MultiViewer Box — MultiScreen Markers 76 MultiViewer Box — Red Tally (On-Air) 76 MultiViewer Box — Video Source 77 MultiViewer — Clip 77 MultiViewer Clock — Background Color (HSL) 78 MultiViewer Clock — Background Color (Preset) 77 MultiViewer Clock — Foreground Color (HSL) 77 MultiViewer Clock - Foreground Color (Preset) 77 MultiViewer Clock — Format 77 MultiViewer Clock — Mode 77 MultiViewer Clock — Size 77

Custom Control Event (continued) MultiViewer Clock — Timecode Frame Count 77 MultiViewer Clock — X-Position 78 MultiViewer — FSFC Label 78 MultiViewer — Layout 78 MultiViewer — Outputs 78 MultiViewer — Tally Display 78 Output BNC Assignment 78 Pause CC 78 PBus — Recall 78 PBus — Trigger 78 Personality — Auto Remove Key 79 Personality — Auto Trans Second Press (Key) 79 Personality — Auto Trans Second Press (ME) 79 Personality — Next Trans Reset 79 Personality — Roll Clip 79 Play CC 79 Reference Source 79 Reset 79 Resume CC 79 Robotic Camera — Halt All 79 Robotic Camera — Recall Shot 79 Robotic Camera — Recall Shot Fast 80 Robotic Camera — Store Shot 80 Roll Clip 80 RossTalk — CC 80 RossTalk — Clear 80 RossTalk — Cue (item + framebuffer) 80 RossTalk — Cue (item + framebuffer + layer) 80 RossTalk — Cue Current 80 RossTalk Custom Command 80 RossTalk — Focus 80 RossTalk — GPI 81 RossTalk — Next 81 RossTalk — Read 81 RossTalk — Resume 81 RossTalk — Sequencer Down 81 RossTalk — Sequencer Up 81 RossTalk — Swap 81 RossTalk — Swap Current 81 RossTalk — Take 81 RossTalk — Take Current 81 RossTalk — Take Off 81 RState, Load 81 Source Substitution 82 Source Substitution, Delete 82 State, Insert 82 Switching Field 82 Trans Clear 82 Trans Elements 82 Trans Limit - On/Off 82 Trans Limit — Reset 82 Trans Limit — Set 82 Trans Limit — Value 82 Video Mode 82 Video Server — Cue 82 Video Server — Loop Off 82 Video Server — Loop On 82 Video Server — Play 83 Video Server — Record 83 Video Server — Stop 83

Custom Control Event (continued) Wash Color (HSL) 83 Wash Color (Preset) 83 Wash Color Reset 83 Wash Generator — Disable 83 Wash Generator — Enable 83 Wipe Direction 83 Wipe Direction (Flip-Flop) 83 Wipe Pattern — Aspect Ratio 84 Wipe Pattern — Border Color (HSL) 84 Wipe Pattern — Border Color (Preset) 84 Wipe Pattern — Border Size 84 Wipe Pattern — Edge Softness 84 Wipe Pattern — Horizontal Multiplication 84 Wipe Pattern — Pattern 84 Wipe Pattern — Rotation 84 Wipe Pattern — Size 84 Wipe Pattern — Vertical Multiplication 85 Wipe Pattern — X-Position 85 Wipe Pattern — Y-Position 85 Wipe Reset 85 Custom Controls 23, 59-62, 85-86 Copy 86 DashBoard 23 Delete Event 61 Deleting 86 Editing 61 Events 62 Insert Event 61 Naming 85 Paste 86 Recording 59 Run Event 61-62 Running 61 Setup 59 SideShot 86 Special Functions 59-60 Cancel 60 CancelAll 60 CutKey 60 GPO 60 Hold 60 IncKey 60 Loop 60 Pause 60 Resume 60 State 60 TrnKey 60 Custom Controls (CC) 59 Cut Transitions 27

## D

DashBoard 22–23 Configuration 22 Custom Controls 23 Live Assist 22 MediaManager 23 PaneLINK 22 Status 22 DashBoard, connecting 22 Default 88 Factory 88 Device Control 10 Dissolve Transitions 27 DVE 41–43 Key 41–43 Cropping 42–43 Freeze 42 DVE Allocation 42 DVE Transitions 29

## Ε

Editing Custom Controls 61 EFF DISS 49 Effects Dissolve 48–49 Duration 49 EFF RATE 49 Engine Type 22 External Reference 22

## F

Factory Default 88 Fan#1 OK 22 Fan#2 OK 22 Field Dominance 22 FlexiClean 21 Fly Key 41 FPGA Temperature 22 Freeze 42

## Κ

Keyer Transition Buttons 24 ViewControl 24 Keying 35-37, 39, 41-45 Auto Select 36 Chroma Key 37, 39 Advanced 39 Basic 37 Cropping 42–43 DVE 41-43 Freeze 42 Invert 35 Key Priority 35 Mask 44 Menu Overview 35 MiniME 35 Self Key 36 Split 37 Split Keys 45 Keying, Copying 45 Key Mode 35 Key RATE 28-30 Key Swap 45

#### L

Live Assist 22 PaneLINK 22 Load Custom Reset 87 Loading Media-Store Images 54 Load Menus 17

#### Μ

Mask 44 Mattes 33 ME 18 Selection 18 ME Copying 21 MediaManager 23, 57-58 connection status 57 DashBoard 23 Eject 58 Flip Flop 58 login 57 Looping 58 Menu Bar 57 Play 58 Playlist 58 Move Down 58 Move Up 58 Playlists 58 Re-Cue 58 Media Manager 58 Playlist 58 Collapse 58 Delete 58 Expand 58 Load 58 New 58 Next 58 Previous 58 Save 58 MediaManager GUI 57 layouts 57 Media-Store 54-56 Animations 54 Audio 54 File Specifications 55 Loading 54 Menu Overview 56 Media-Store, Capture 55 Media Transitions 30 Memories 47-49 Access Mode 47 Attributes 49 Bus Hold 48 Effects Dissolve 48 MemoryAI 48 Recall Mode 48 Storing 47 Memories, clear 52 Memory AI 48 Memory Undo 48

Menus 16 Auto-Follow 16 Navigating 16 Overview 16 Menu Trees 16–17 Config 16 Load 17 Options 16 Pers 17 Ref 16 Reset 17 Save 17 Status 16 System 16 User 17 ME RATE 28-30 MiniME 11, 18, 26, 35 Keying 35 Selection 18 Transitions 26 MultiViewer 11, 21

### 0

Option Menus 16 Overview, Control Panel 14

#### Ρ

PaneLINK 22 Patterns 33 Pers Menus 17 Pre-Delay Override 27 Preview 21

## R

Recall Mode 48 Re-Entry 19 Re-Entry Timing 20 Reference Menus 16 Reference OK 22 Reference Source 22 Reset 87-88 Custom 87 Loading 87 Saving 87 Individual 88 Reset Menus 17 Reset Software 87 RoboCam Control 10 RossTalk Port 22 RState, Load 87 RState, Save 87

## S

Save Custom Reset 87 Save Menus 17 Self Key 36 Serial Number 22 Server Control 10 Sets 53 Loading 53 Storing 53 Setup, External Devices 10 Show Alpha 36-39, 42-43 Side Box 86 SideShot 86 Software Version 22 Sources 18 Selecting 18 Sources, Layering 19 Sources, Re-Entry 19 Split Key 45 Split Keys 37 Status 22 Status Menus 16 Storing Memories 47 Switcher Mode 22 System Menus 16

## Т

Temperature OK 22 Timecode 22 Timing Windows, Re-Entry 20 Transition 26-27 Flip-Flop 26 Pre-Delay Override 27 Transition Buttons 24 ViewControl 24 Transition Limit 31 Transition Rate 26 Transitions 26-32 Aborting 27 Cuts 27 Direction 26 Dissolves 27 DVE 29 Flip-Flop 29-30 GPO Trigger 32

Transitions (continued) Limit 31 Media 30 Menu Overview 26 MiniME 26 Pause 26 Performing 26 Rate 26 Roll Clip 26 Wipes 28 Trigger GPO 32 TSL UMD Port 22

### U

Undo 48 User Menus 17

## V

Video Layering 19 Video Mode 22 Video Processing and Flow 18 Video Server Control 10 Video Sources 18 Selecting 18 ViewControl 24–25 Bus Selection Buttons 24 Button Setup 25 Custom Control Buttons 24 Keyer Transition Buttons 24 Transition Buttons 24

## W

Washes 33 WhiteFlash 28 Wipe Transitions 28

## Χ

XPression Control 10